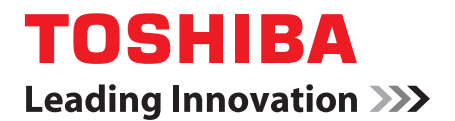

# 使用手冊

# **Satellite A660/A660D Satellite Pro A660/A660D** 系列

# **TOSHIBA**

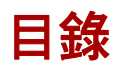

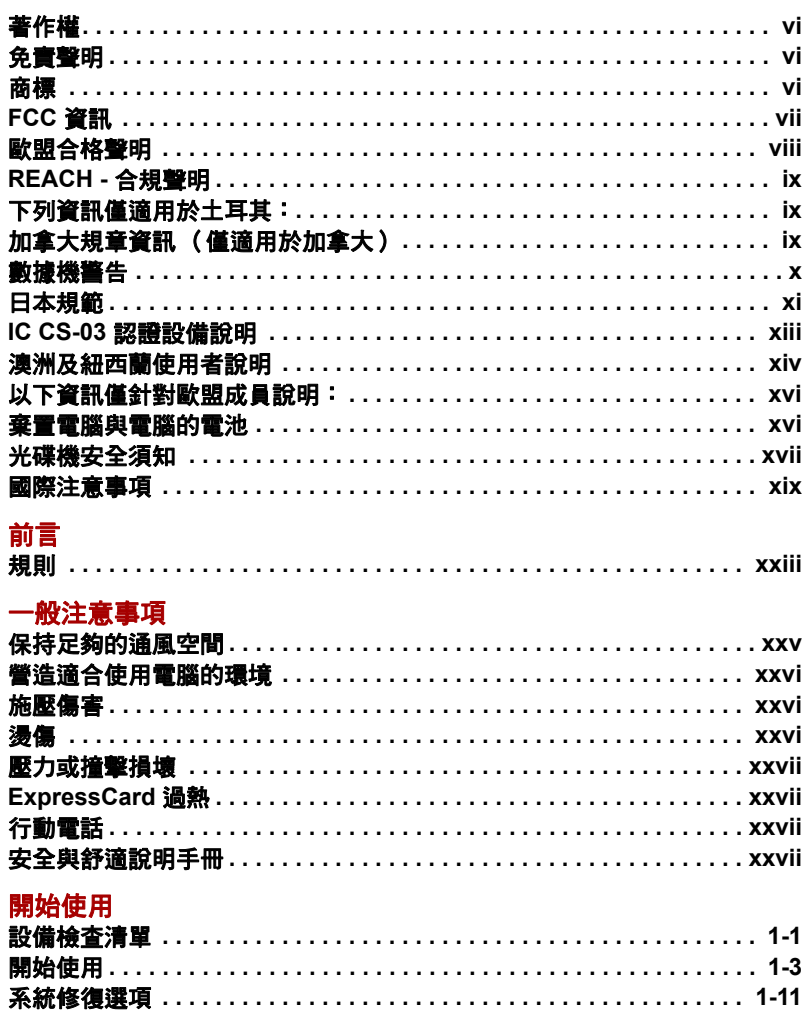

第1章

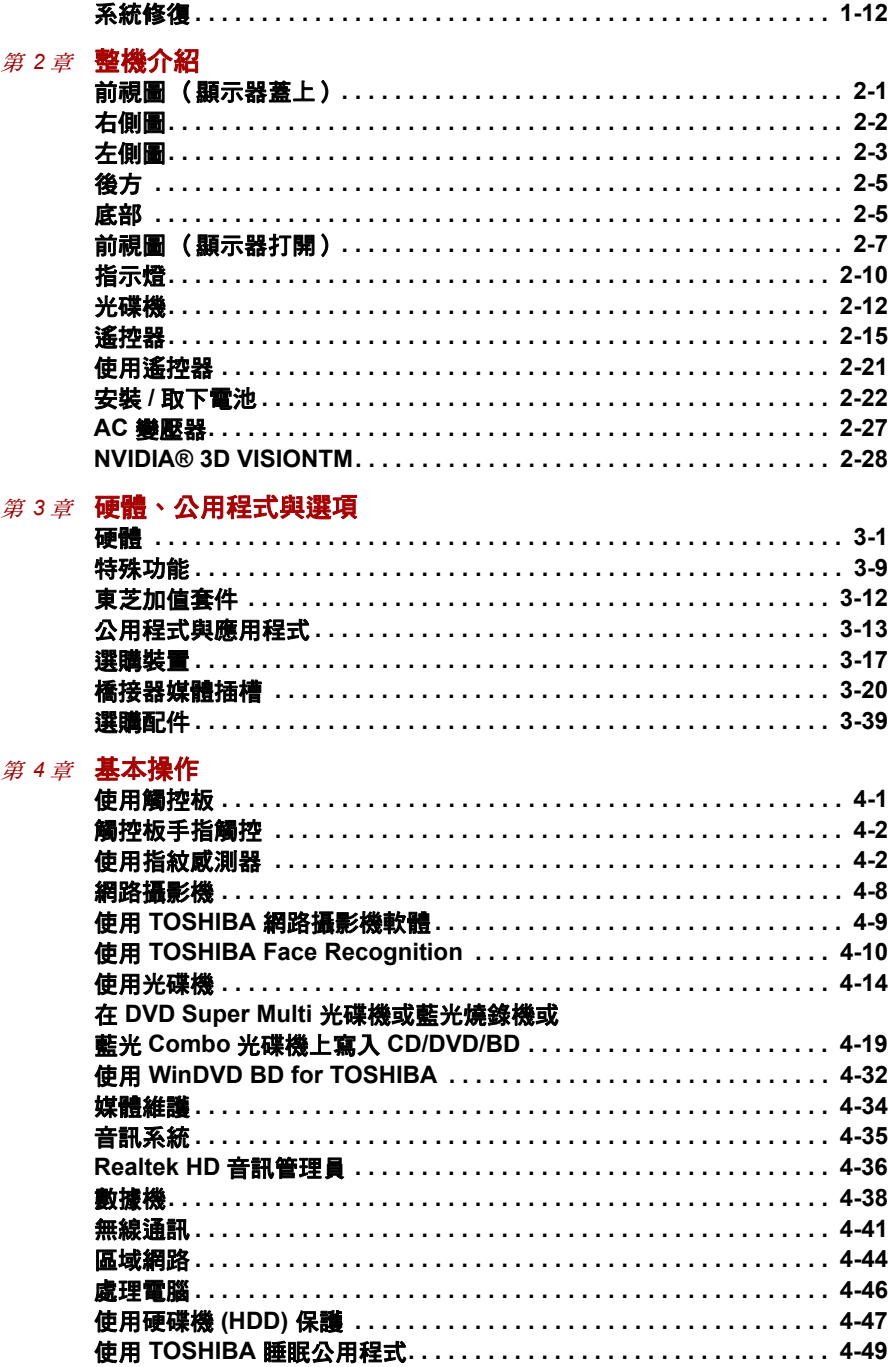

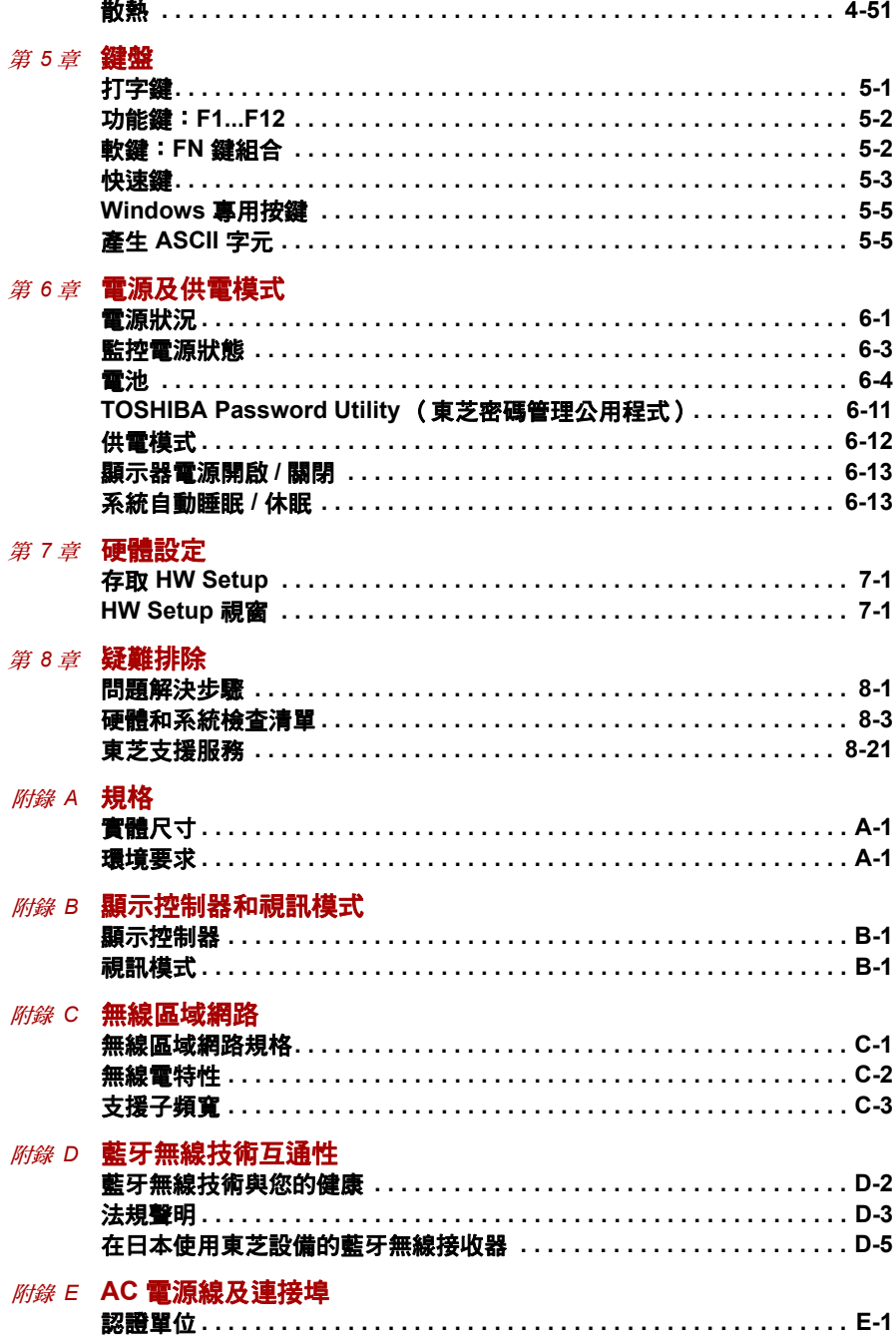

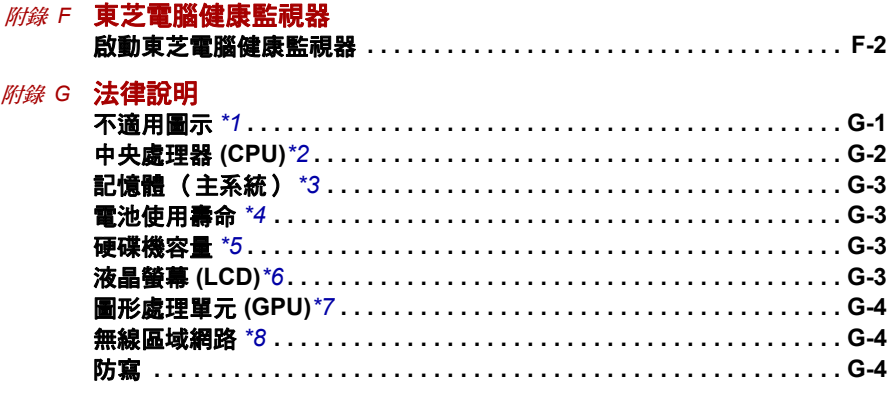

詞彙表

索引

### <span id="page-5-0"></span>著作權

© 2010 東芝公司版權所有。保留所有權利。根據著作權法,未經東芝書面許 可,不得以任何方式翻印本手冊。若因使用本手冊所載資訊而導致專利侵權 後果,本公司概不負責。

*TOSHIBA Satellite A660/A660D/Satellite Pro A660/A660D* 系列筆記型個人 電腦使用手冊

2010 年 6 月,第一版

音樂、電影、電腦程式、資料庫和其他受著作權法保護的其他智慧財產,著 作權皆屬作者或著作權所有人持有。複製受著作權保護之資料,僅限於私人 用途或家用。其他超出上述規定的行為 (包括轉檔為數位格式、修改、傳輸 複製版本並在網路上發佈),若未經著作權人同意,皆為違反著作權,可能 須負民事賠償責任或刑事責任。複製本手冊時,請遵守著作權法。

### <span id="page-5-1"></span>免責聲明

本手冊業經確認審查,正確無誤。本手冊出版時,手冊中包含的 TOSHIBA Satellite A660/A660D/Satellite Pro A660/A660D 系列筆記型電腦相關說明 和描述皆為正確無誤,然而,日後筆記型電腦及手冊若有變更,恕不另行通 知。若因手冊對電腦的說明有錯誤、遺漏或不符,導致直接或間接損失,東 芝概不負責。

### <span id="page-5-2"></span>商標

IBM 是 International Business Machines Corporation 的註冊商標, IBM PC 也是該公司的商標。

Intel、Intel SpeedStep、Intel Core 與 Centrino 是 Intel Corporation 的商標 或註冊商標。

Windows、Microsoft 與 Windows 標誌是 Microsoft Corporation 的註冊商標。 藍牙為其擁有者之商標,東芝獲准使用。

Photo CD 是 Eastman Kodak Company 的商標。

Memory Stick、Memory Stick PRO、Memory Stick PRO Duo 與 i.LINK 是 Sony Corporation 的商標或註冊商標。

ConfigFree 是東芝的商標。

Wi-Fi 是 Wi-Fi Alliance 的商標。

Secure Digital 和 SD 均是 SD Card Association 的商標。

MultiMediaCard 和 MMC 均是 MultiMediaCard Association 的商標。

xD-Picture Card 是 FUJIFILM Corporation 的商標。

Dolby Laboratories 獲授權製造。Dolby 和雙 D 標誌均是 Dolby Laboratories 的商標。

Labelflash 是 YAMAHA CORPORATION 的商標。

本手冊中可能用到上文未列出的其他商標和註冊商標。

### <span id="page-6-0"></span>**FCC** 資訊

#### **FCC** 通告:「合格資訊聲明」

本裝置業已依照 FCC 法規第 15 部分的規定進行測試,並證明其符合 B 類數 位裝置限制。這些規定的目的是在設備安裝所在地,對有害干擾提供合理的 保護措施。本設備產生、使用,並可能發射輻射射頻能量,如果未依說明安 裝使用,可能干擾無線電通訊。然而,並不能保證使用特定的安裝方法就不 會發生干擾。如果本電腦確實對廣播或電視收視造成干擾(可將電腦關閉再 開啟以確認),建議採取以下措施排除干擾:

- 重新調整接收天線的方向和位置。
- 增加電腦和接收器之間的距離。
- 將雷腦與接收器連接到不同雷路上的插座。
- 諮詢銷售商或有經驗的廣播 / 雷視技術人員以尋求協助。

本設備所連接之週邊裝置必須符合 *FCC B* 類限制,如果採用不符合該限制 的週邊裝置或東芝沒有建議的週邊裝置,在執行過程中可能對廣播和電視接 收造成干擾。外接裝置與電腦外部顯示器埠、通用序列匯流排 *(USB 2.0)* 連 接埠、*eSATA/USB* 複合連接埠、*Mini DisplayPort*、序列埠和麥克風插孔之 間只能使用遮蔽連接線。未經東芝或東芝授權各方同意,擅自修改或變更本 電腦,可能導致使用者操作本電腦的權利失效。

#### **FCC** 環境

本裝置符合 FCC 法規第 15 部分的規定。操作會受下列兩種情況限制:

- 1. 本裝置不得引起有害的干擾。
- 2. 本裝置會接受干擾,包括可能引起操作錯誤的干擾。

#### 聯絡方式

- 地址: TOSHIBA America Information Systems, Inc. 9740 Irvine Boulevard Irvine, California 92618-1697
- 電話: (949) 583-3000

<span id="page-7-0"></span>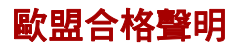

本產品標有 CE 標籤,且符合歐盟各通行法。東芝 (TOSHIBA Europe GmbH, Hammfelddamm 8, 41460 Neuss, Germany) 負責 CE 標籤。完整的官方歐 盟合格聲明,請見於東芝網站 (http://epps.toshiba-teg.com)。

### **CE** 合規

本產品標有 CE 標籤,且符合歐盟各通行法,筆記型電腦為「 雷磁相容性法 規 2004/108/EC,及電子配件,包括隨附的電源變壓器,內建之電子通訊配 。<br>件為 「無線雷設備及雷子通訊端子設備法規 1999/5/EC」,隨附的雷源變壓 器為 「低電壓法規 2006/95/EC」。此外產品亦符合 Ecodesign Directive 2009/125/EC (ErP) 及其相關實作方法。

本產品及原始選用配件設計,遵守相關 EMC (電磁相容性)及安全標準。 然而,如果連接或使用非東芝生產的選用配件或纜線,東芝無法保證本產品 仍遵守這些 EMC 標準。在此情況下,連接 / 使用這些選用配件 / 纜線的個 人,必須保證系統 (電腦加選用配件 / 纜線)仍符合必要標準。為了避免發 生一般 EMC 問題,應注意下列原則:

- 僅應連接 / 使用標有 CE 標誌的選用配件
- 僅應連接最佳遮蔽性的續線

#### 工作環境

本產品設計符合 EMC(電磁相容性)對於所謂「住宅、商業及輕工業環境」 之要求。東芝不允許在上述 「住宅、商業及輕工業環境」以外的工作環境中 使用本產品。

例如,不允許在下列環境使用:

- 工業環境 (例如使用 380 V 三相位電壓的環境)
- 醫療環境
- 汽車環境
- 飛機環境

在未經許可的工作環境中使用本產品而造成任何後果,東芝概不負責。 在未經許可的工作環境中使用本產品,後果可能包括:

- 對附近周圍環境中的其他裝置或機器產生干擾。
- 因對附近周圍環境中其他裝置或機器產生干擾,而造成本產品故障或資 料遺失。

因此,東芝強烈建議,在使用本產品之前,應在所有未經許可的工作環境中, 對本產品的電磁相容性進行適當測試。在汽車或飛機上使用本產品之前,應 分別獲得製造商或航空公司的許可。

此外,由於一般安全性的理由,亦不得在有爆炸性氣體的環境中使用本產品。

### <span id="page-8-0"></span>**REACH -** 合規聲明

新的歐盟(EU)化學品法規 REACH(化學品註冊、評估、授權和限制)於 2007 年 6 月 1 日生效。東芝將配合所有 REACH 要求,並致力於根據 REACH 法規,提供我們產品所含化學物質的相關資訊給客戶。關於候選物 質清單所列出的東芝製成品所含物質 (根據 1907/2006 號 EC 規範第 59(1) 條,亦即「REACH」,含量高於 0.1% 重量 / 重量),請參考下列網站 www.toshiba-europe.com/computers/info/reach。

### <span id="page-8-1"></span>下列資訊僅適用於土耳其:

- 符合 EEE 規章: 東芝符合土耳其法規 26891 「 雷子雷氣設備中禁止使用 某些有害物質」的所有要求。
- 顯示器可能的失效像素數目,依 ISO 13406-2 標進定義。若失效像素數 目低於這項標準,將不會計為瑕疵或故障。
- 雷池為耗材產品,供電時間視您電腦的使用量而定。若電池完全無法充 電,則表示電池瑕疵或故障。電池使用時間的變化非瑕疵或故障。

### <span id="page-8-2"></span>加拿大規章資訊 (僅適用於加拿大)

本數位器材未超過加拿大通訊部在《無線電干擾管理條例》中數位器材無線 電噪音輻射之 B 類限制。

請注意,根據加拿大通訊部 (DOC) 管理條例,未經東芝明確同意而修改或變 更,可能導致您操作本設備的權利失效。

B 類數位器材符合 《加拿大干擾源設備規範》的所有要求。

Cet appareil numérique de la class B respecte toutes les exgences du Règlement sur le matériel brouileur du Canada.

<span id="page-9-0"></span>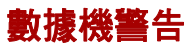

此資訊同樣適用於內建數據機的機型。

#### 法規符合聲明

本設備已獲 [Commission Decision "CTR21"] 核准為全歐洲單一終端設備, 可連接公眾交換式電話網絡 (PSTN)。

然而由於各個國家 / 地區之 PSTN 網路不同, 此許可並不保證本電腦可在所 有 PSTN 網路端接點上順利執行。

一旦發生問題,請先洽詢設備供應商。

#### 網路相容性聲明

本產品可用於以下網路,並與該網路相容。本產品已經過測試,符合 EG 201 121 中規定的其他要求。

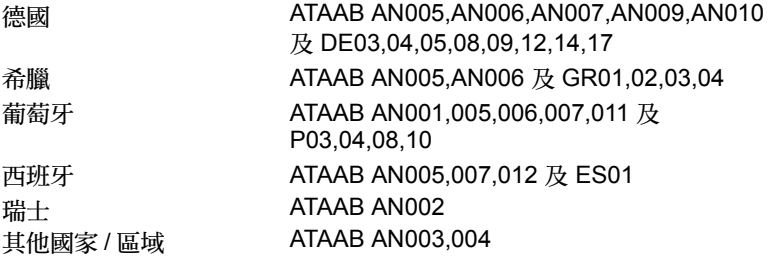

各網路需要特定的交換設定或軟體設定,詳細資訊請參閱使用指南的相關 章節。

Hookflash (定時轉接支援)功能依各國之許可而不同,目前尚未測試該功 能是否符合各國法規,因此無法保證此功能是否能在特定國家之網路上順利 執行。

### <span id="page-10-0"></span>日本規範

#### 區域選擇

如果在日本使用電腦,電信商業法的技術規範要求您選擇日本區域模式。在 日本使用數據機時,選擇其他模式皆屬違法。

#### 重撥

最多可以重撥兩次,如果重撥超過兩次,數據機會將該號碼列為**黑名單**。如 果出現 「黑名單」訊息碼,請將重撥間隔設定為 1 分鐘以上即可。

日本的「電信商業法」允許類比電話機最多重撥兩次,但是重撥必須在 3 分 鐘內進行。

本內建數據機已通過日本電氣通訊設備審查協會核准。

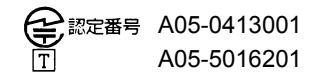

此標籤位於模組上。

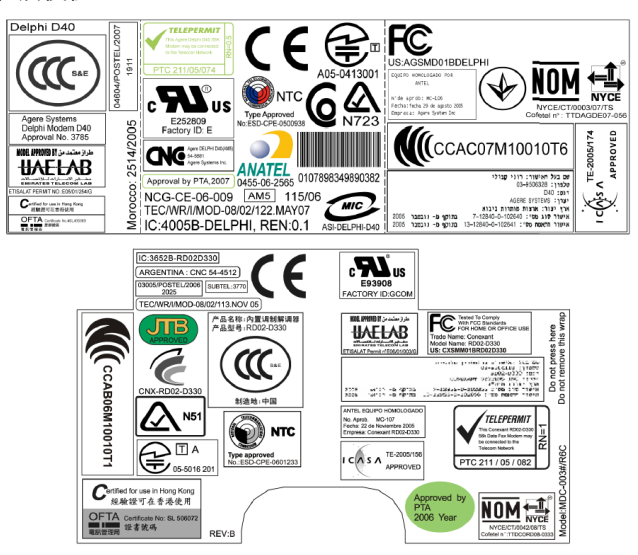

#### 根據 **FCC CFR 47** 第 **68** 部分:

若已經準備好安裝或使用本數據機,請洽詢您當地的電話公司,提供以下資 訊:

■ 您將連接到本數據機的電話號碼

- 裝置上的註冊編號
	- 美國:AGSMD01BDELPHI

CXSMM01BRD02D330

本數據機的 FCC 註冊編號可見於要安裝的裝置,如果已經安裝,也會標 示在主要系統標籤旁邊的電腦底部。

■ 本數據機的振鈴器等價號碼 (REN) 與其他數據機可能不同。關於數據機 的振鈴器等價號碼,請參閱數據機標籤。

本數據機透過標準插孔 (USOCR J11C) 連接到電話線。

#### 服務類型

您的數據機僅用於標準設備電話線路,禁止連接到電話公司提供的投幣電話 服務 (終端傳輸設備系統),連接到其他線路的服務可能要收費。對於電話 線路若有疑問,例如可以連接多少設備等,請洽詢電話公司。

#### 電話公司流程

電話公司的宗旨就是為使用者提供最佳的服務,因此可能必須隨時變更設 備、操作或流程。如果此類變更有可能影響服務或設備操作,電話公司會提 出書面通知,讓您進行必要的變更,以維持不中斷的服務。

#### 如果發生問題

如果您的電話設備無法正常使用,應立即移除電話線路,以免損壞電話網路。 電話公司發現問題時,可能暫停服務。電話公司會儘可能在暫停服務前通知 您,如果無法預先通知,也會在最短的時間內通知您。您收到通知時有機會 改正問題,也有權向 FCC 申訴。如果您的數據機需要修理,僅限由東芝或 東芝的授權代表進行。

#### 停機

若您決定將數據機從線路上永久移除 (停機),請打電話通知電話公司。

#### 傳真商標

根據 1991 年 《電話用戶保護法案》,使用電腦或其他電子裝置透過電話傳 真機傳送訊息,均須註明下列資料,否則即屬違法行為,包括傳送資料的每 一頁頁首、頁尾空白處或第一頁上清楚標明傳送日期和時間,傳送訊息的商 家、其他實體或個人之身份,該商家、其他實體或個人之傳真機或電話號碼。 要將這些資訊編入您的傳真數據機,傳送訊息前應完成傳真軟體的設定。

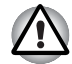

請務必使用 *No.26AWG* 或大型模組化纜線。

### <span id="page-12-0"></span>**IC CS-03** 認證設備說明

1. 本電腦已通過加拿大工業部之認證。該認證表示本電腦符合 「終端設備 技術要求」文件中規定的電信網路保護性、操作性及安全性要求,但本 部並不保證電腦操作必能讓使用者滿意。

使用者安裝本設備之前,應確實獲得許可,可連接到當地的電信公司設 施,同時,電腦應採用可接受的連接方式。

客戶應該瞭解,符合以上條件未必能避免某些情況下服務品質降低。認 證設備的維修應由供應商指定的代表進行,如果使用者擅自維修或更換 電腦,或電腦功能異常,電信公司可能要求使用者中斷連接。

為保護人身安全,應將電源設備、電話線及內部金屬水管系統的電氣接 地連接在一起,這一點在農村地區尤其重要。

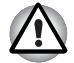

使用者不應自行建立此類連接,請洽詢適當的電氣審查部門或電氣工程師。

2. 類比設備的使用手冊中,必須包含該設備的振鈴器等價號碼 (REN),及 以下的說明: 本數據機的振鈴器等價號碼 (REN) 與其他數據機可能不同。關於數據機 的振鈴器等價號碼,請參閱數據機標籤。

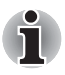

各終端裝置的振鈴器等價號碼 *(REN)* 即為該電話介面可連接的終端機數 目,一個介面的終端可能有許多裝置,但是所有裝置的振鈴器等價號碼 *(REN)* 總數不能超過 *5*。

3. 本設備的標準連接協定 (電話插孔類型)插孔類型是:USOC RJ11C。 本數據機的 IC 註冊編號如下所示。

> 加拿大:4005B-DELPHI 3652B-RD02D330

### <span id="page-13-0"></span>澳洲及紐西蘭使用者說明

#### 澳洲數據機警告:

連接到澳洲電信網路的數據機,必須具備有效的 Austel (澳洲電信管理局) 許可。本數據機已經過特別設定,如果將國家 / 地區選擇設定為澳洲,即自 動符合 Austel 標準。本數據機連接在澳洲的 PSTN 網路上時,如果採用其他 的國家 / 地區設定,則會導致數據機操作不合乎標準。要核對國家 / 地區設定 是否正確,請輸入 ATI 命令,以顯示目前的設定。

要將國家 / 地區永久設定為澳洲,請依次輸入以下命令:

AT%TE=1 ATS133=1 AT&F AT&W  $AT%TF=0$ ATZ

如果未按照以上方式將數據機的國家 / 地區設定為澳洲,將造成本數據機的 操作不合乎標準,因此本設備不具備有效許可;根據 「電信法案 1991」規 定,連接未經許可的設備將處以 12,000 美元的罰款。

#### 紐西蘭使用說明

- 對某種裝置核發 Telepermit (電信許可),並不表示 Telecom 有責任保 證該裝置在所有執行條件下均能正常工作,此外,本數據機若要以更高 的速度執行,需導入特定的網路系統;而要為客戶提供高品質的語音電 話服務,還有許多其他方法。不能操作不得視為 Telecom 的錯誤。
- 除了滿足線路條件之外,數據機必須符合以下要求才能正常運作:
	- a/ 與通話另一端的數據機相容;
	- b/ 使用本數據機的應用程式與通話另一端的應用程式相容,例如要存 取網際網路,除了要有一台數據機之外,還必須具備適當的軟體。
- 本設備的使用方式,不得對其他 Telecom 客戶造成干擾。
- 某些 Telecom「PTC 規格」所規定之參數, 與本數據機的相關設備有關, 為符合 Telecom 規範,應將此類相關設備設定為符合下列限制條件:
	- a/ 30 分鐘內,對同一號碼的呼叫次數不得超過 10 次;
	- b/ 本設備免持聽筒兩次呼叫之間,需間隔 30 秒以上;
	- c/ 對不同號碼的自動呼叫時間,間隔不得短於 5 秒鐘。
- 本設備一旦發生損壞,請立即中斷連線,予以丟棄或修理。
- 本電腦在紐西蘭使用時,正確設定如下:
	- ATB0 (CCITT 操作)
	- AT&G2 (1800 Hz 防護音)
	- AT&P1 (脈衝撥號接斷作業率 =33%/67%)
	- ATS0=0 (不自動接聽)
	- ATS6=4 (盲目撥號延遲)

ATS7= 小於 90 (撥號後等候載波)

ATS10= 小於 150 (載波失效到掛斷延遲,建議採用出廠設定 15) ATS11=90 (雙音多頻撥號開 / 關, 持續時間 =90 ms) ATX2 (撥號音檢測,但不進行 (美國)呼叫進程檢測)

- 在自動回應模式中使用時,S0 暫存器的值必須設定為 3 或 4,以確保:
	- a/ 呼叫您數據機的人,在數據機應答之前會聽到短促的脈衝音,確認 該呼叫已成功透過網路交換。
	- b/ 呼叫方身份識別資訊 (在第一個和第二個振鈴音調之間)不會受到 破壞。

■ 撥號最好採用雙音多頻 (DTMF) 音調 (ATDT...),因為這種方式比脈衝 (decadic) 撥號更快也更可靠。如果必須使用脈衝撥號,由於紐西蘭並不 實行 「反向撥號 (Reverse Dialing)」標準,因此必須依照以下轉換表設 定通訊程式,以便記錄號碼:

要撥打的電話號碼:0 1 2 3 4 5 6 7 8 9

要編入電腦的電話號碼:0 9 8 7 6 5 4 3 2 1

- 請注意,如果採用雙音多頻撥號,則電話號碼須正常輸入。
- 本裝置的傳輸層級為固定,因此某些情況下可能無法達到最佳性能。故 障申訴前,請先使用具有 Telepermit 的標準電話機檢查線路,若電話性 能仍然不佳,再行申訴。
- 如遇雷暴,建議您將設備從 Telecom 線路上移除。
- 移動電腦時,請先拔除 Telecom 線路,再中斷電源連接,重新連接時請 先連接電源。
- 本設備可能與 Telecom Distinctive Alert (區分警報)音調及 FaxAbility 等服務不相容。

#### 使用以上方法而錯誤撥號,電信公司可能向您收取費用。

#### 一般條件

根據 PTC 100 規定,若變更此類產品之規格,影響相關 PTC 規範的符合性, 務必通知本公司。

本 Telepermit 的頒發僅針對上述特定產品,該產品的銷售種類如 Telepermit 標籤圖案所述。未經 Telecom 同意,本 Telepermit 許可證不得轉讓給他方或 其他產品。

每種裝置均包括一張 Telepermit 圖,以該圖為基礎,根據附表中的格式、尺 寸及顏色一般說明,可以製作任意數量的 Telepermit 標籤。

產品必須隨時顯示 Telepermit 標籤,以向買方和維修人員證明該產品可以合 法連接到 Telecom 網路。

根據 PTC 100 規定,該產品的包裝上及銷售資料中也可顯示 Telepermit 標籤。

Telepermit 評估費用為 337.50 美元,若評估之產品並不符合 Telecom 紐西 蘭規格,則須另行收取 337.50 美元,每次變更收取 112.50 美元,且該變更 須與原始資料同時提交。

金額為 1237.50 紐幣的發票將另函寄發。

### <span id="page-15-0"></span>以下資訊僅針對歐盟成員說明:

產品棄置

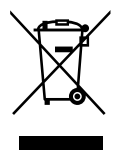

劃刪除線的有輪垃圾桶符號,代表該產品必須另外收集,並與家庭廢棄物分 開棄置。電池和蓄電池可以與產品一同棄置,並會在回收中心分類。

黑色條紋代表產品是在 2005 年 8 月 13 日後才開始銷售。

分開收集棄置的電池和蓄電池,是正確的棄置方法,以免對人體和環境造成 不良影響。

有關您所在國家的回收計畫,詳細資訊請參見我們的網站

(http://eu.computers.toshiba-europe.com),或洽詢當地據點或經銷商。

#### 電池及 **/** 或蓄電池棄置

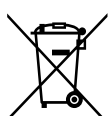

Pb, Hg, Cd

劃刪除線的有輪垃圾桶符號,代表電池及 / 或蓄電池必須另外收集,並與家 庭廢棄物分開棄置。

 $m = \frac{1}{2}$   $\frac{1}{2}$   $\frac{1}{2}$ 或蓄雷池涌行法 (Battery Directive, 2006/66/EC), 則這些化學符號會顯示在 劃刪除線的有輪垃圾桶符號下方。

分開收集棄置的電池和蓄電池,是正確的棄置方法,以免對人體和環境造成 不良影響。

有關您所在國家的回收計畫,詳細資訊請參見我們的網站

(http://eu.computers.toshiba-europe.com),或洽詢當地據點或經銷商。

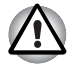

依據您所購買地點的國家及地區的不同,可能沒有這些標籤。

### <span id="page-15-1"></span>棄置電腦與電腦的電池

- 根據適用的法律與法規棄置電腦。詳細資訊請洽詢當地政府。
	- 本電腦包含可充電電池。反覆使用之後,雷池最終將不能再充電,需要 進行更換。根據某些適用法律與法規,舊電池可能禁止棄置在垃圾桶中。
- 請善待我們共同的環境。回收舊電池的位置或正確棄置舊電池的方式,詳 細資訊請洽詢當地政府部門。基於環境考慮,棄置此材料可能受到管制。 如需棄置、重複使用、回收的相關資訊,請洽詢當地政府。

### <span id="page-16-0"></span>光碟機安全須知

**TEAC** 

### *DVD Super Multi* 燒錄機 *DV-W28S*(支援雙層燒錄)

- DVD Super Multi 光碟機機型配備雷射系統,為正確使用本型號產品, 請詳閱本說明手冊,並保留本手冊,便於日後參考。若本產品故障,請 洽詢授權服務中心。
	- 不當的控制、調整或操作步驟可能導致危險的輻射爆炸。
	- 請勿打開機殼,以免直接暴露於雷射光束。

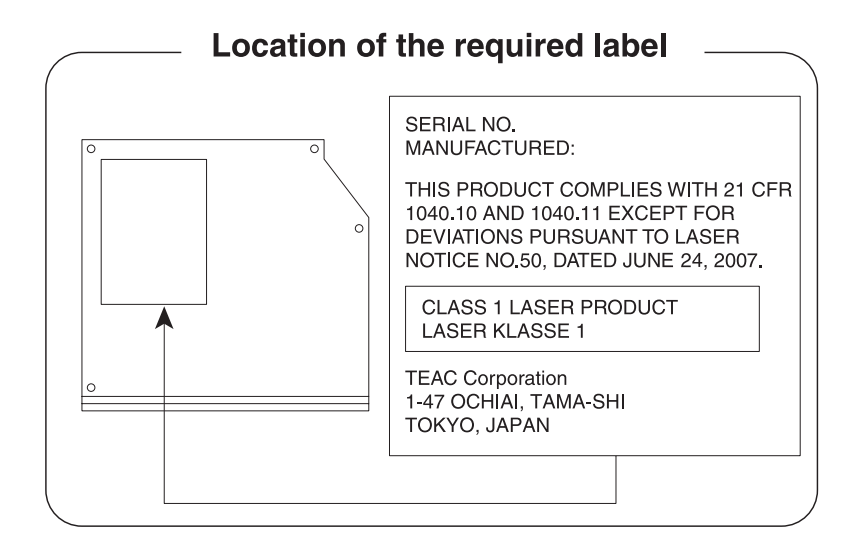

#### Panasonic System Networks

- *DVD Super Multi UJ890*
- 藍光 Combo 機 UJ141
- 藍光燒錄機 UJ240

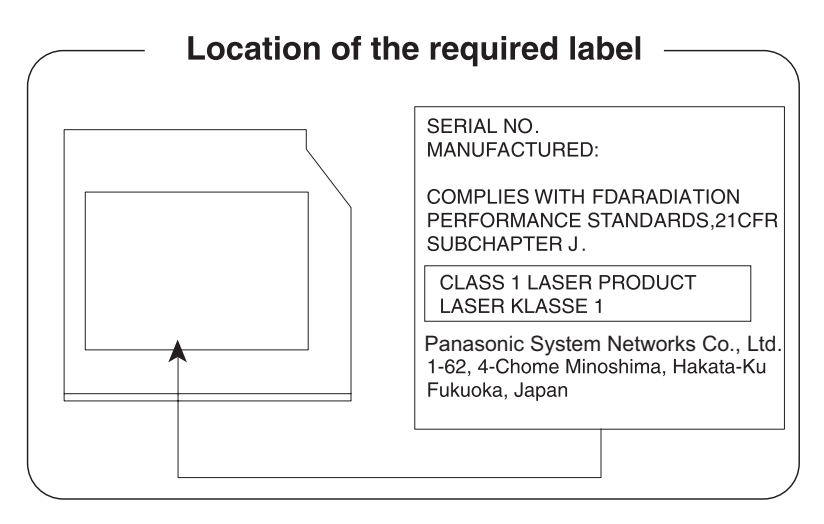

### HITACHI-LG Data Storage, Inc.

### ■ *DVD Super Multi GT30N/GT30F*

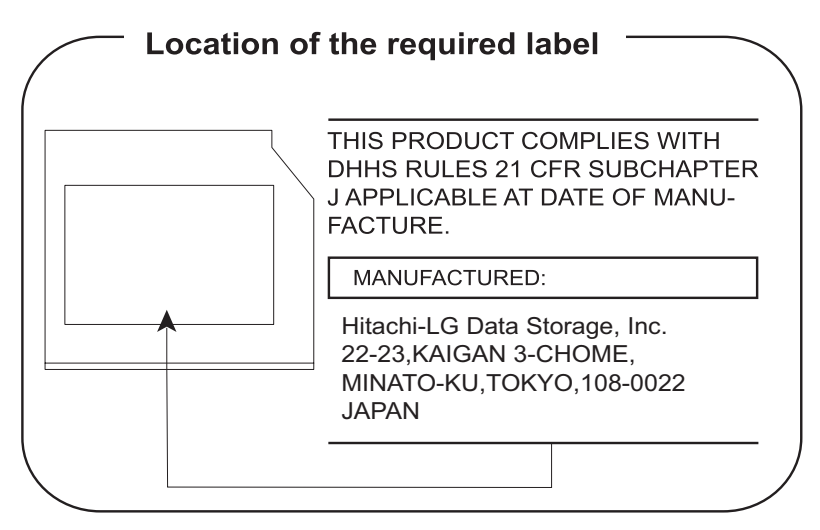

### <span id="page-18-0"></span>國際注意事項

**CLASS 1 LASER PRODUCT LASER KLASSE 1 PRODUKT** TO EN 60825-1 クラス 1 レーザ製品

**CLASS 1 LASER PRODUCT** LASERSCHUTZKLASSE 1 **PRODUKT** TOFN60825-1

ADVERSEL:USYNLIG LASERSTRÅLING VED ÅBNING. NÅR SIKKERHEDSAF-BRYDER ER UDE AF FUNKTION. UNDGÅ UDSÆTTSLSE **FOR STRALING** 

注意:本產品包含一套雷射系統,屬於「第 一類雷射產品」。為正確使用本型號產品, 請詳閱本說明手冊,並保留本手冊便於日 後參考。如有何問題,請洽詢東芝 「授權 服務部門」。請勿打開機殼,以免直接暴露 於雷射光束。

*VORSICHT: Dieses Gerät enthält ein Laser-System und ist als "LASERSCHUTZKLASSE 1 PRODUKT" klassifiziert. Für den richtigen Gebrauch dieses Modells lesen Sie bitte die Bedienungsanleitung sorgfältig durch und bewahren diese bitte als Referenz auf. Falls Probleme mit diesem Modell auftreten, benachrichtigen Sie bitte die nächste "autorisierte Service-Vertretung". Um einen direkten Kontakt mit dem Laserstrahl zu vermeiden darf das Gerät nicht geöffnet werden.*

*ADVARSEL: Denne mærking er anbragt udvendigt på apparatet og indikerer, at apparatet arbejder med laserstråler af klasse 1, hviket betyder, at der anvendes laserstrlier af svageste klasse, og at man ikke på apparatets yderside kan bilve udsat for utilladellg kraftig stråling.*

*APPARATET BOR KUN ÅBNES AF FAGFOLK MED SÆRLIGT KENDSKAB TIL APPARATER MED LASERSTRÅLER!*

*Indvendigt i apparatet er anbragt den her gengivne advarselsmækning, som advarer imod at foretage sådanne indgreb i apparatet, at man kan komme til at udsatte sig for laserstråling.*

*OBS! Apparaten innehåller laserkomponent som avger laserstråining överstigande gränsen för laserklass 1.*

*VAROITUS. Suojakoteloa si saa avata. Laite sisältää laserdiodin, joka lähetää näkymätöntä silmilie vaarallista lasersäteilyä.*

注意:不當的控制、調整或操作步驟可能 導致危險的輻射爆炸。

*VORSICHT: DIE VERWENDUNG VON ANDEREN STEURUNGEN ODER EINSTELLUNGEN ODER DAS DURCHFÜHREN VON ANDEREN VORGÄNGEN ALS IN DER BEDIENUNGSANLEITUNG BESCHRIEBEN KÖNNEN GEFÄHRLICHE STRAHLENEXPOSITIONEN ZUR FOLGE HABEN.*

# **TOSHIBA**

<span id="page-20-0"></span>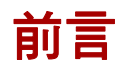

感謝您購買本款 Satellite A660/Pro A660/A660D/Pro A660D 系列電腦。本 款筆記型電腦功能強大,擴充能力優異,包括多媒體功能,且設計經久耐用, 能夠提供高性能的運算。

本手冊說明開始使用 Satellite A660/A660D/Satellite Pro A660/A660D 系列 電腦之前,應如何進行設定,包括電腦設定、基本操作及保養、選購裝置的 使用,以及疑難排除等內容。

如果您是初次使用電腦,或第一次購買可攜式電腦,請先瀏覽第 1 章*[開始使](#page-28-1)* [用](#page-28-1)和第 3 章[硬體、公用程式與選項](#page-69-3),熟悉本電腦的功能特性、組件和附屬裝 置。其次再閱讀第1章*[開始使用](#page-28-1)*,逐步設定您的電腦。

如果您已有使用電腦的經驗,請繼續閱讀本前言,瞭解本手冊的結構,再瀏 管本手冊以熟悉其內容。請務必閱讀第 3 章*[硬體、公用程式與選項](#page-69-3)*中的*[特殊](#page-77-1)* [功能](#page-77-1)小節,瞭解本電腦中獨特或與眾不同的特性,並詳細閱讀第 7 章*[硬體設](#page-177-4)* **[定](#page-177-4)中的小節,瞭解如何設定及配置這些功能。** 

如果連接產品或外接裝置,請閱讀第 3 章*[硬體、公用程式與選項](#page-69-3)*。

### <span id="page-21-0"></span>規則

本手冊採用以下格式,說明各術語及操作步驟。

#### 縮寫

第一次出現及需要特別說明時,均標明縮寫及定義。例如:唯讀記憶體 (ROM)。詞彙表中也詳列縮略語的定義。

#### 圖示

圖示標明電腦上的連接埠、撥號鍵及其他組件,指示面板上也使用圖示標明 對應的組件。

#### 按鍵

手冊內文說明鍵盤上的按鍵功能,鍵頂符號與鍵盤上的顯示相同,以特殊字 體標示,例如:**ENTER** 代表輸入鍵。

#### 鍵盤操作

某些操作要求同時使用兩個以上的按鍵,此類操作採用鍵頂符號標示,中間 以加號 (+) 分隔,例如,**CTRL** + **C** 表示按下 **CTRL**,同時也按下 **C**。如果所 用的按鍵有三個,則先按住前兩個,同時按下第三個。

#### 顯示器

**ABC** 操作步驟要求採取動作時,例如按一下某個圖示或 輸入文字等,圖示名稱或輸入文字是以左側的字體 顯示。

S **ABC** 視窗或圖示名稱,或電腦螢幕顯示的文字,是以左 側的字體顯示。

#### 提示訊息

本手冊中使用提示訊息,以提示您應注意的重要資訊。提示訊息的類型標示 如下:

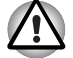

注意!提醒您如果設備使用不當,或未依說明操作,可能導致資料遺失或 設備損壞。

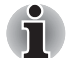

請閱讀。注意訊息目的在於提示或建議您如何善用設備。

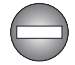

表示可能發生危險情況,如果未依說明操作,可能導致人員死亡或重傷。

### 專門用語

本文件中該名詞的定義如下:

開始 The South Super The Super Term of The The The Theorem The The The The The The T 按鈕。

HDD 或硬碟機 某些機型配備有「固態硬碟機 (SSD)」,而非 硬碟機。

> 除非特別指明,否則本手冊中的 「HDD」或 「硬碟機」亦指 SSD。

# **TOSHIBA**

## <span id="page-23-0"></span>一般注意事項

東芝電腦在設計上提供最佳的安全性,儘量降低使用者疲勞,並以方便攜帶 為目的。但使用者仍須遵守某些注意事項,以進一步降低身體傷害或電腦損 壞的風險。

請詳閱以下的一般注意事項,並注意本手冊中的 「小心」訊息。

### <span id="page-23-1"></span>保持足夠的通風空間

- 開啟電源或當將 AC 變壓器連接至電源插座時,請確保電腦與 AC 變壓器 有足夠的通風空間並且可防止過熱 (即使電腦在 「睡眠模式」時也是如 此)。這種情況下,請遵循以下注意事項:
	- 請勿以任何物件著住雷腦或 AC 變壓器。
	- 請勿將電腦或 AC 變壓器置於熱源附近,例如電熱後或加熱器。
	- 請勿蓋住或堵住出風口, 包括雷腦基座的出風口。
	- 請務必在平坦硬表面上操作電腦。在地毯或其他軟性材料上使用電腦 可能會堵住出風口。
- 請務必確保雷腦周圍有足夠空間。
- 電腦或 AC 變壓器過熱可能會導致系統故障、電腦或 AC 變壓器損壞或發 生火災,造成嚴重的傷害。

### <span id="page-24-0"></span>營造適合使用電腦的環境

將電腦置於平坦表面,而且足夠放置電腦和其他裝置,如印表機等。 確保電腦和其他設備周圍有足夠通風空間,否則,電腦和其他設備可能過熱。 注意以下狀況,以保持電腦在最佳的操作環境:

- 避免塵埃、潮濕、直接日曬。
- 避免附近有產生強力電磁場的設備,例如立體聲喇叭 (不包括連接至電 腦的喇叭)或喇叭。
- 避免溫度或濕度快速改變,或靠近溫度改變的源頭 (空調出風口或電暖 器)。
- 避免過冷過熱或潮濕。
- 避免液體或腐蝕性化學物質。

### <span id="page-24-1"></span>施壓傷害

請仔細閱讀 《*安全與舒適說明手冊*》。其中該手冊說明長時間使用鍵盤時, 如何防止對手部和腕部造成施壓傷害。*《安全與舒適說明手冊》*也說明了工 作空間的設計,以及可紓解身體緊張的姿勢和照明。

### <span id="page-24-2"></span>燙傷

- 避免長時間接觸電腦。電腦長時間使用後,表面溫度可能升高, 雖然溫 度並非太高,但如果身體長時間接觸 (例如將雷腦放置在膝蓋上或將雙 手放在電腦托腕位置),皮膚仍可能因低熱而受傷。
- 如果雷腦已經使用了很長時間,應避免接觸支撐各種介面連接埠的金屬 板,以免灼傷。
- AC 變壓器在使用過程中,表面溫度可能升高,這是正常的現象,若要移 動 AC 變厭器,請先拔掉插頭,待冷卻後再移動。
- AC 變壓器請勿放置在對熱敏感的材質上,以免損壞該材質。

### <span id="page-25-0"></span>壓力或撞擊損壞

請勿對電腦施加重壓或撞擊電腦,以免電腦組件受損或故障。

### <span id="page-25-1"></span>**ExpressCard** 過熱

某些 ExpressCards 長時間使用後溫度可能升高,導致裝置發生錯誤或不穩 定,此外,已使用很長時間的 ExpressCard,移除時必須小心。

### <span id="page-25-2"></span>行動電話

請注意使用行動電話時可能對音訊系統造成干擾,雖然這時電腦並不會受到 影響,但是建議電腦與使用中的行動電話之間保持 30 公分以上的距離。

### <span id="page-25-3"></span>安全與舒適說明手冊

有關電腦安全與正確使用,詳細資訊請參閱 《安全與舒適說明手冊》。使用 電腦前,請仔細閱讀。

# **TOSHIBA**

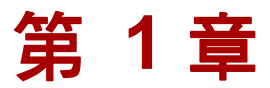

# <span id="page-26-1"></span><span id="page-26-0"></span>開始使用

本章提供設備檢查清單,以及開始使用電腦的基本資訊。

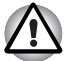

如果不是東芝預先安裝的作業系統,本手冊內說明的某些功能可能無法正常 使用。

### <span id="page-26-2"></span>設備檢查清單

產品拆封時請小心不要損傷電腦,並將產品包裝盒妥善保存,便於日後搬運 之用。

#### 硬體

檢查包裝箱內是否備齊下列項目:

- Satellite A660/A660D/Satellite Pro A660/A660D 系列筆記型個人電腦
- AC 變壓器與電源線 (2 腳插頭或 3 腳插頭)
- 電池
- NVIDIA® 3D VISION™ box (部分機型隨附)

#### 說明文件

- Satellite A660/A660D/Satellite Pro A660/A660D 系列使用者資訊 指南
- 安全與舒適說明手冊
- 若有任何項目缺少或損壞,請立即洽詢銷售商。

### 軟體

已預先安裝下列 Windows® 作業系統與公用程式軟體。

- Windows 7
- 東芝加值套件
- 東芝硬體設定
- 東芝快閃卡支援公用程式
- TOSHIBA Supervisor Password (東芝管理員密碼)
- TOSHIBA Recovery Media Creator (東芝復原媒體建立程式)
- TOSHIBA DVD PLAYER (東芝 DVD 播放器)
- Corel Label@Once (預先安裝於部分機型)
- Corel DVD MovieFactory for TOSHIBA (預先安裝於部分機型)
- WinDVD BD for TOSHIBA ( 預先安裝於部分機型)
- TOSHIBA Assist (東芝協助功能)
- TOSHIBA ConfigFree™
- 東芝硬碟保護
- TOSHIBA Disc Creator (東芝光碟建立程式)
- TOSHIBA Face Recognition (東芝面部辨識)
- TOSHIBA eco 公用程式
- 東芝電腦健康監視器
- TOSHIBA 睡眠公用程式
- TOSHIBA 指紋公用程式
- 線上手冊
	- Satellite A660/A660D/Satellite Pro A660/A660D 系列使用手冊 (本手冊)
- \* 視您購買的機型而定,您可能沒有上列全部的軟體。

### <span id="page-28-1"></span><span id="page-28-0"></span>開始使用

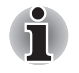

■ 所有使用者都應仔細閱讀[第一次啟動](#page-32-0)一節。

■ 請務必閱讀隨附的 《安全與舒適說明手冊》,以瞭解安全正確使用此電 腦的資訊。本手冊旨在協助您更舒適、更有效地使用筆記型電腦。依其 中的建議操作,在使用過程中可降低手、手臂、肩膀及頸部的疼痛或 傷害。

本節提供開始使用電腦的基本資訊。涵蓋下列主題:

- 連接 AC 變壓器
- 打開顯示器
- 開啟電源
- 第一次啟動
- 關閉電源
- 重新啟動電腦
- 系統修復選項
- 建立還原媒體
- 利用 「還原」硬碟復原預先安裝的軟體
- 利用建立的還原媒體,復原預先安裝的軟體

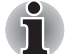

- 使用病毒檢查程式,並確實定期更新。
- 將儲存媒體格式化之前,請務必檢查媒體內容,一旦格式化,所有儲存 的資料皆會毀損。
- 最好將內部硬碟或其他主要儲存裝置定期備份至外接媒體。經過長時間 的使用之後,一般儲存媒體都會較不耐用或不穩定,某些情況下可能導 致資料遺失。
- 安裝裝置或應用程式之前,請先將記憶體中的所有資料儲存至硬碟或其 他儲存媒體,否則可能導致資料遺失。

#### 連接 **AC** 變壓器

需要為電池充電或使用交流電源操作電腦時,請接上 AC 變壓器。這也是最 快的開始方式,否則在使用電池操作電腦前,需要先將電池充電。

AC 變壓器可連接至 100-240 伏特、50-60 赫茲的電源。有關使用 AC 變壓 器充電,詳細資訊請參閱第 6 章[電源及供電模式](#page-164-3)。

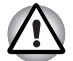

■ 請務必使用您電腦隨附的東芝 *AC* 變壓器,或東芝指定的 *AC* 變壓器, 以免發生火災或導致電腦損壞。使用不相容的 *AC* 變壓器,可能導致火 災或電腦損壞,造成嚴重的傷害。若因使用不相容的變壓器造成損壞, 東芝概不負責。

- AC變壓器請勿插入與產品規章標籤所載電壓與頻率不相符的電源。否則 可能導致發生火災或電擊,造成嚴重的傷害。
- 請務必使用或購買符合當地法定電壓與頻率規格的電源線。否則可能導 致發生火災或電擊,造成嚴重的傷害。
- 隨附的雷源線符合產品購買地區的安全規定及法規,請勿在其他地區使 用。如需在其他地區使用,請購買符合當地安全法規與規範的電源線。
- 請勿使用3 腳轉2 腳的轉換插頭。
- 將 AC 變壓器連接至電腦時,請務必依《使用手冊》中說明的步驟操作。 將電源線連接至有電的電源插座應為最後一個步驟,否則變壓器直流輸 出插頭可能帶電,觸碰時可能導致電擊或造成輕微的傷害。基於一般安 全考量,應避免觸碰任何金屬組件。
- 雷腦基座與 AC 變壓器表面在正常使用時溫度會升高, 因此請勿放在木 製表面、家具或其他可能因受熱而損傷的表面。
- 請將電腦或AC 變壓器放在耐熱的平坦硬表面上。

有關注意事項與處理說明,詳細資訊請參閱隨附的《安全與舒適說明手冊》。

1. 將電源線連接至 AC 變壓器。

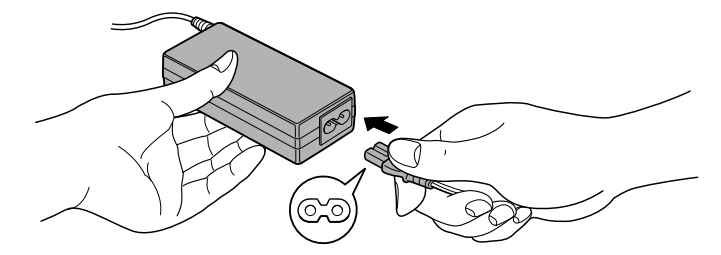

圖 *1-1* 將電源線連接至 *AC* 變壓器 (*2* 腳插頭)

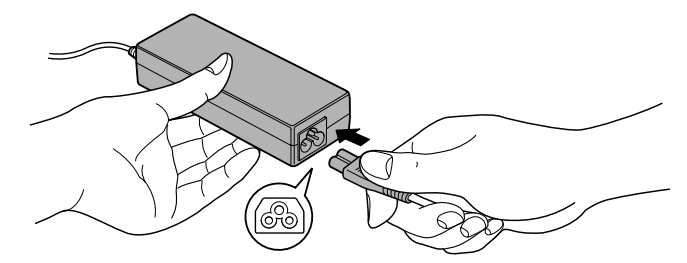

圖 *1-2* 將電源線連接至 *AC* 變壓器 (*3* 腳插頭)

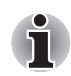

視機型而定,電腦會隨附 *2* 腳或 *3* 腳變壓器 */* 電源線。

2. 將 AC 變壓器的直流輸出插頭,連接至電腦右側的 DC IN 19V 插孔。

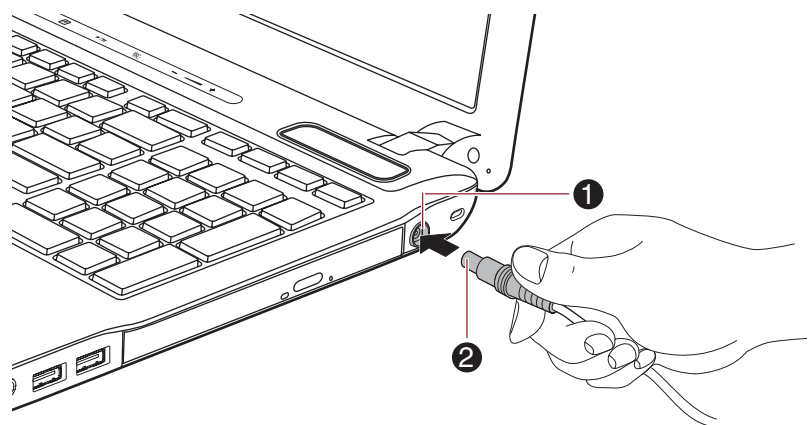

#### 1. DC IN 19V 插孔 2. 直流輸出插頭

圖 *1-3* 將 *DC* 輸出插頭連接至電腦

3. 將電源線插入有電的牆壁插座,電腦前方的**電池**與 DC IN 指示燈應該會 亮起。

#### 打開顯示器

顯示器的開啟角度較大,以取得最佳視角。 用一隻手按住托腕位置,使電腦主體不致抬起,緩慢抬起顯示器,調整顯示 器的角度以提供最佳的清晰度。

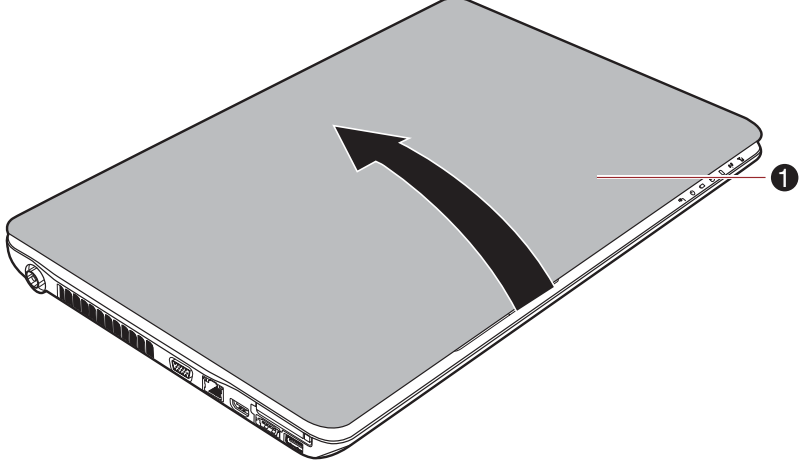

1. 顯示器

Ą

i

圖 *1-4* 打開顯示器

以雙手掀開或蓋上顯示器時應小心。猛力打開或蓋上,可能導致電腦損壞。

- 請小心不要過度打開顯示器,以免轉軸的壓力過大,造成損壞。
- 請勿用力按壓或推動顯示器。
- 請勿握住顯示器提起電腦。
- 蓋上顯示器時,顯示器和鍵盤之間請勿放置筆或其他物體。
- 打開或蓋上顯示器時,請將一隻手放在托腕位置以固定住電腦,再用另 一隻手慢慢打開或蓋上顯示器 (打開或蓋上顯示器時,請勿用力過度)。

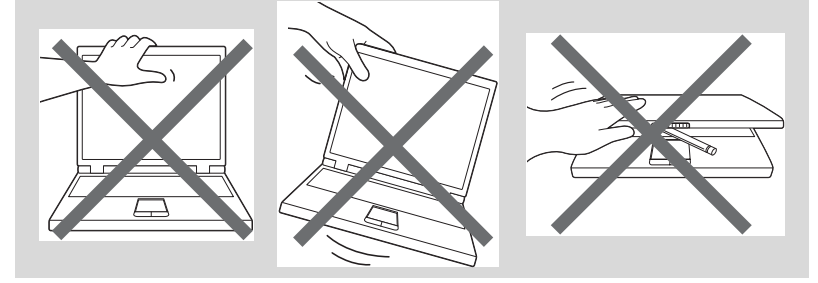

#### 開啟電源

本節說明如何開啟電源,電源指示燈會指示狀態。詳細資訊請參閱第 6 章 「電源及供電模式」*[監控電源狀態](#page-166-1)*一節。

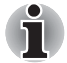

■ 第一次開啟電源之後,未完成作業系統設定前請勿關機。詳細資訊請參 *閣***第一次**的動一*節。* 

- 「Windows 設定」期間無法調整音量。
- 1. 打開顯示器。
- 2. 按住電腦電源按鈕 1 或 2 秒。

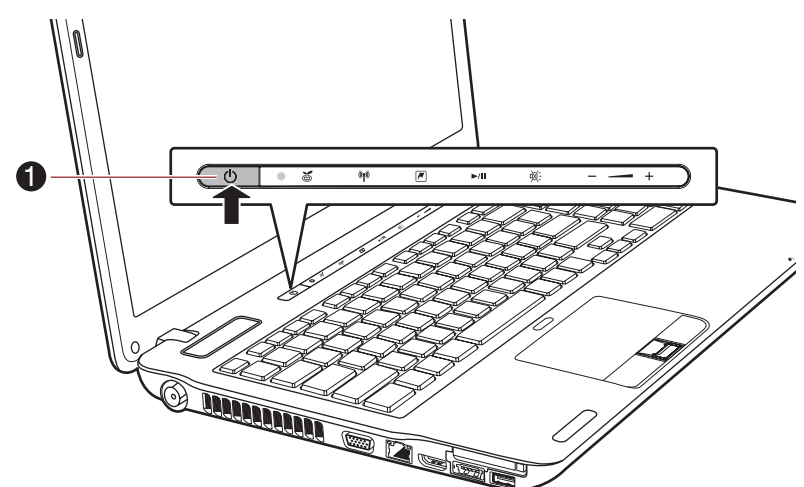

1. 電源按鈕

圖 *1-5* 開啟電源

### <span id="page-32-0"></span>第一次啟動

開啟電源時,顯示的第一個畫面是 Windows 7 的開機畫面。請依各螢幕的指 示操作,以正確安裝作業系統。

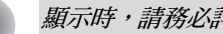

*顯示時,請務必詳閱「*軟體授權條款」。

#### 關閉電源

可在三種模式 (「關機模式」、「休眠模式」或 「睡眠模式」)下關閉電源。

#### 關機模式

在 「關機模式」下關閉電源,不會儲存資料,下一次開啟電源時,電腦會返 回作業系統的主畫面。

- 1. 如果您已輸入資料,請儲存至硬碟或其他儲存媒體。
- 2. 所有磁碟 / 光碟活動必須停止後,再取出 CD/DVD 或軟碟。

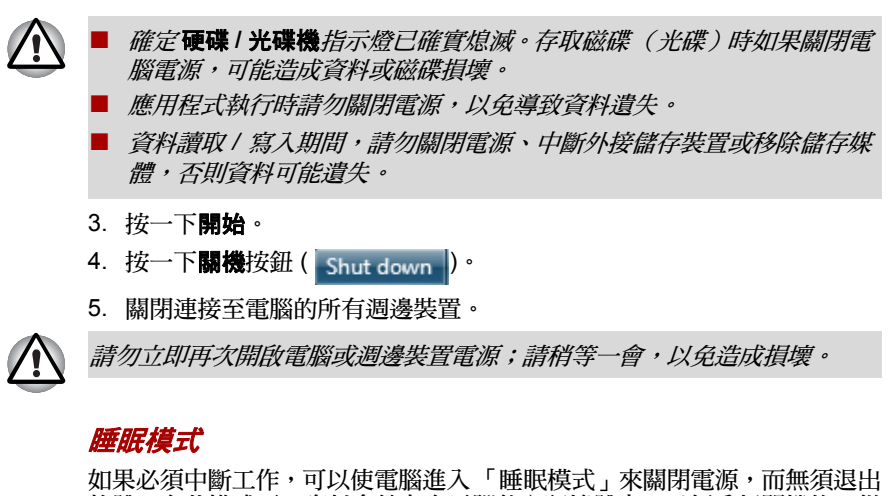

軟體。在此模式下,資料會儲存在電腦的主記憶體中,以便重新開機後,從 先前的作業繼續工作。

如果在飛機上,或在電子裝置受到管制的場所而必須關閉電腦時,請務必完 全關機,包括關閉所有無線通訊功能,以及取消會自動重新啟動電腦的設 定,例如預約錄製功能。如果未依照此方式完全關閉電腦,可能使作業系統 重新啟動,並執行預先設定的任務或儲存未儲存的資料,進而對航空或其他 系統造成干擾,導致嚴重的身體傷害。

- 進入 「睡眠模式」之前,請務必先儲存資料。
- 電腦處於「睡眠模式」時,請勿安裝或移除記憶體模組,以免損壞電腦 或記憶體模組。
- 雷腦處於「睡眠模式」時,請勿取下雷池*(除非已將電腦連接至 AC 雷* 源),以免記憶體中的資料遺失。

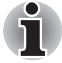

- 連接 AC 變壓器時,根據電源選項中的設定,電腦會進入「睡眠模式」  $\ell$  *若要存取,請按一下* 開始 → 控制台 → 系統及安全性 → 電源選項 )。
- 若要從「睡眠模式」復原電腦的操作,請短時間按住電源按鈕或鍵盤上 的任何鍵。請注意,必須在「*HW Setup*」公用程式中啟用 *Wake-up on Keyboard* 選項,才可使用鍵盤按鍵。
- 如果雷腦進入「睡眠模式」而某個網路應用程式仍在執行,即使再次開 機且系統自 「睡眠模式」恢復,該程式也不會復原。
- 若要防止雷腦自動淮入「睡眠模式」,請在雷源選項中停用「睡眠模  $\vec{\mathcal{H}}$  ,  $(\vec{\mathcal{H}}\vec{\mathcal{H}}\vec{\mathcal{H}}\vec{\mathcal{H}}\cdot\vec{\mathcal{H}}\vec{\mathcal{H}}\rightarrow \mathbf{F}$ 關始  $\rightarrow$  孫統及安全性  $\rightarrow$  雷源選 項)。
- 若要使用 「混合睡眠」功能,請在雷源選項中設定。

#### 睡眠模式的優點

「睡眠模式」功能具備下列優點:

- 復原到原先工作環境的速度比「休眠模式」功能要快。
- 雷腦於「系統睡眠模式」功能所設定的時間內,沒有輸入或硬體存取時, 電腦會關機,以節省能源。
- 可以使用顯示器雷源關閉功能。

#### 執行睡眠模式

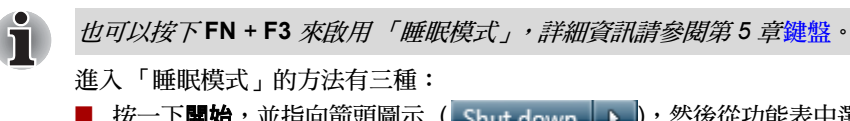

- 按一下**開始**,並指向箭頭圖示 ( Shut down | ▶ ),然後從功能表中選 取睡眠。
- 蓋上顯示器。請注意,必須在電源選項中啟用此功能 (若要存取,請按  $\neg$ 下開始 → 控制台 → 系統及安全性 → 電源選項)。
- 按下電源按鈕。請注意,必須在電源選項中啟用此功能(若要存取,請 按一下**開始 → 控制台 → 系統及安全性 → 電源選項)**。

重新開機後,可從先前的作業繼續工作。

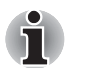

- 雷腦處於 「睡眠模式」時,雷源指示燈會閃橙色。
- 雷腦以雷池供雷時,切換為「休眠模式」可增加總操作時間,關閉電腦 時,「睡眠模式」會耗費較多的電力。

#### 睡眠模式限制

以下情況將使 「睡眠模式」功能失效:

- 雷源關閉後,又馬上打開。
- 記憶體電路暴露在靜電或電器雜訊下。

### 休眠模式

「休眠模式」功能可在電腦關機時,將記憶體的內容儲存至硬碟,以便在下 次開機時,恢復關機前的狀態。請注意,「休眠模式」功能不會儲存電腦相 連接週邊裝置的狀態。

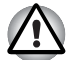

- 儲存資料。進入「休眠模式」時,雷腦會將記憶體上的內容儲存到硬 碟,不過為了安全起見,最好手動儲存資料。
- *資料儲存未結束之前如果移除雷池或 AC 變厭器,會道致資料潰失,請* 稍待 硬碟 指示燈熄滅。
- 電腦處於「休眠模式」時,請勿安裝或移除記憶體模組,否則資料將會 遺失。

#### 休眠模式的優點

「休眠模式」功能具備下列優點:

- 雷腦因為雷量不足而自動關機時,會將資料儲存至硬碟。
- 一日開機,可立即回復關機前的工作環境。
- 電腦於 「系統休眠」功能所設定時間內,沒有輸入或硬體存取時,電腦 會關機,以節省電力。
- 可以使用顯示器電源關閉功能。

#### 啟動休眠模式

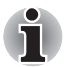

也可以按下 **FN** *+* **F4** 啟用 「休眠模式」,詳細資訊請參閱第 *5* 章[鍵盤](#page-159-3)。

若要進入 「休眠模式」,請依下列步驟操作。

- 1. 按一下開始。
- 2. 指向箭頭圖示 (shut down p ),然後從功能表中選取**休眠**。

#### 自動休眠模式

按下電源按鈕或關上上蓋時,可將電腦設定為自動進入 「休眠模式」。若要 定義這些設定,請依下列步驟操作:

- 1. 按一下開始,再按控制台。
- 2. 按一下系統及安全性,然後按一下電源選項。
- 3. 按一下選擇按下電源按鈕時的行為或選擇蓋上螢幕時的行為。
- 4. 針對按下電源按鈕時及蓋上螢幕時,啟用想要的「休眠模式」設定。
- 5. 按一下儲存變更按鈕。

#### 在休眠模式下儲存的資料

在 「休眠模式」中關閉電源,電腦需要一段時間,將現有記憶體資料儲存至 硬碟,此時,硬碟指示燈將會亮起。

將記憶體的內容儲存至硬碟,且關閉電腦電源之後,可以關閉週邊裝置的 電源。

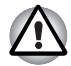

請勿立即再次開啟電腦或裝置的電源,請稍待電容放電完畢。
#### 重新啟動電腦

某些情況下,需要重設電腦,例如:

- 變更了某些電腦設定。
- 發生錯誤,雷腦對於鍵盤指今沒有回應。

如果需要重新啟動電腦,有三種方法可供使用:

- 按一下開始,並指向箭頭圖示 (shut down ),然後從功能表中選 取重新啟動。
- 同時按 CTRL、ALT 與 DEL(一次)以顯示功能表視窗,再從**關機選項** 中選取重新啟動。
- 按住雷源按鈕四秒鐘。雷腦關機後,請等待十到十五秒的時間,再按下 電源按鈕,重新開啟電源。

### 系統修復選項

在硬碟上針對 「系統修復選項」配置了隱藏分割區。 此分割區中儲存有發生問題時,可用來修復系統的檔案。

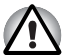

如果刪除此分割區,則「系統修復選項」功能無法使用。

#### 系統修復選項

硬碟在出廠時,有安裝「系統修復選項」功能。「系統修復選項」的功能表, 包括用來修復開機問題、執行診斷或復原系統的工具。

有關於 「開機修復」,詳細資訊請參閱 **Windows** 說明及支援的內容。

也可以手動執行 「系統修復選項」來修復問題。

步驟如下,請依螢幕功能表上的指示操作。

- 1. 關閉電腦。
- 2. 按住 **F8** 鍵,開啟電腦電源。
- 3. 會顯示進階開機選項功能表。 使用箭頭按鍵選取修復您的電腦,再按 **ENTER**。
- 4. 依螢幕指示操作。

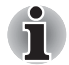

有關備份系統 (包括系統映像備份功能)的詳細資訊,請參閱 *Windows®* 手冊。

### 系統修復

Ť

本節說明建立還原媒體及其使用方式。

#### 建立還原媒體

本節說明如何建立 「還原媒體」。

- 建立「還原媒體」時,請務必連接 AC 變壓器。
- 除了「Recovery Media Creator<sub>」</sub>以外,請關閉其他軟體程式。
- 為*避免加重 CPU 的工作負荷,請勿執行如倦慕保護程式等軟體。*
- 請將電腦電源全開。
- 請勿使用省電功能。
- 執行檢杳軟體時,請勿寫入光碟。待檢杳動作完成,關閉病毒值測程式 (包括在背景中,自動檢查檔案的所有軟體)。
- 請勿使用公用程式,包括用來提升硬碟存取速度的公用程式,否則可能 造成操作不穩定或損壞資料。
- 燒錄或重新寫入媒體時,請勿關機 / 登出或淮入睡眠 / 休眠模式。
- 將雷腦放於平整表面,避免飛機、火車或車上等晃動處。
- 請勿在架子等不穩定的表面上使用。

電腦上軟體的還原映像會儲存在硬碟上,可使用下列步驟複製到 DVD 或 USB 快閃記憶體:

1. 選取空白 DVD 或 USB 快閃記憶體。

應用程式可以讓您選擇用來複製還原映像的各種不同媒體,包括 DVD-R、 DVD-R DL、DVD-RW、DVD+R、DVD+R DL、DVD+RW 和 USB 快閃 記憶體。

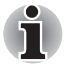

■ 請注意,上述某些媒體可能與您雷腦上安裝的光碟機不相容,因此在繼 續前,應先確認光碟機是否支援您已選擇的空白媒體。

■ USB 快閃記憶體將進行格式化, USB 快閃記憶體中儲存的資料會在進 行時遺失。

- 2. 開啟電腦電源,依一般程序從硬碟載入 Windows 7 作業系統。
- 3. 將媒體插入電腦。
	- 將第一張空白光碟放入光碟機托盤中,或者將 USB 快閃記憶體插入 其中一個可用的 USB 埠。
- 4. 按兩下 Recovery Media Creator 圖示 (位於 Windows 7 桌面上),或 從**開始**功能表中選取應用程式。
- 5. 「Recovery Media Creator」啟動後,請選取媒體類型以及要複製的標題, 再按一下 **Create** 按鈕。

### 利用 「還原」硬碟復原預先安裝的軟體

硬碟總空間的一部分會設定為隱藏還原分割區,此分割區中儲存有發生問題 時,可用來復原預先安裝軟體的檔案。

如果隨後重新設定硬碟,除了本手冊所指定的方式之外,請勿以其他方式變 更、刪除或新增分割區,否則所需軟體的空間可能無法使用。

另外,如果使用其他分割程式在硬碟上重新配置分割區,可能無法設定電腦。

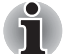

按 **FN** *+* **ESC** 鍵啟動了靜音功能後,在開始復原程序之前,請務必先停用 此功能以聽到聲音。詳細資訊請參閱第 *5* 章[鍵盤](#page-159-0)。

如果不使用 「系統修復選項」復原預先安裝的軟體,您將無法使用 「系統 修復選項」。

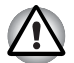

重新安裝 *Windows* 作業系統時,會重新格式化硬碟,所有的資料也會遺失。

- 1. 關閉電腦。
- 2. 按住鍵盤上的數字鍵 **0** (零),同時開啟電腦電源。
- 3. 隨即顯示功能表,請依螢幕上的指示操作。

### 利用建立的還原媒體,復原預先安裝的軟體

如果預先安裝的檔案損壞,可以使用已建立的 「還原媒體」或硬碟還原程 序,將電腦復原至出廠狀態。若要執行此復原,請依下列步驟操作:

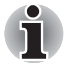

按 **FN** *+* **ESC** 鍵啟動靜音功能後,在開始復原程序之前,請務必先停用此 功能以聽到聲音。詳細資訊請參閱第 *5* 章[鍵盤](#page-159-0)。 如果不使用 「系統修復選項」復原預先安裝的軟體,您將無法使用 「系統 修復選項」。

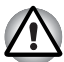

重新安裝 *Windows* 作業系統時,會重新格式化硬碟,所有的資料也會遺失。

- 1. 將還原媒體放入電腦,並關閉電腦電源。
- 2. 按住鍵盤上的 **F12** 鍵,同時開啟電腦電源,出現 **TOSHIBA Leading Innovation >>>** 標誌畫面時,鬆開 **F12** 鍵。
- 3. 根據您實際的還原媒體,使用上下游標鍵來從功能表中選取適當的選 <del>。<br>項。詳細資訊請參閱第 7 章 「硬體設定」的*[開機優先順序](#page-180-0)*一</del>節。
- 4. 隨即顯示功能表,請依螢幕上的指示操作。

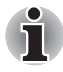

安裝驅動程式 */* 公用程式之後,可以從以下位置分別設定驅動程式 */* 公用程 式。若要開啟安裝檔,請按一下**開始 → 所有程式 → TOSHIBA → Applications** *and Drivers*。

# **TOSHIBA**

# 第 **2** 章

## 整機介紹

以下章節說明電腦的不同元件,建議您在操作電腦前先熟悉每個元件。

法律說明 (不適用圖示) *[\\*1](#page-225-0)*

有關於不適用圖示,詳細資訊請參閱附錄 G 的「法律說明」一節,或按-下上面的 \*1。

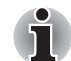

請小心保護您的電腦,以免表面刮傷或損壞。

### 前視圖 (顯示器蓋上)

以下為顯示器蓋上的電腦前視圖。

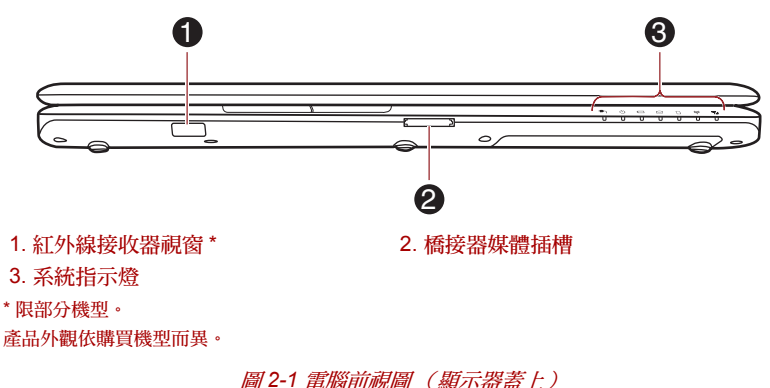

紅外線接收器視窗 感測器視窗可以接收來自電腦所配備的遙控器 訊號。

S≥ < 2 x2 橋接器媒體插槽 此插槽可插入 SD™/SDHC™/SDXC™ 記憶卡、 Memory Stick<sup>®</sup> (PRO™)、xD-Picture Card™ 及 MultiMediaCard™。請參閱第 3 章 [選購裝置](#page-85-0)的[硬](#page-69-0) [體、公用程式與選項](#page-69-0)一節。

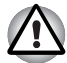

金屬異物 (例如螺絲、訂書針及迴紋針)請勿堵住橋接器媒體插槽,金屬 異物可能發生短路,導致損壞或引發火災,造成嚴重的傷害。

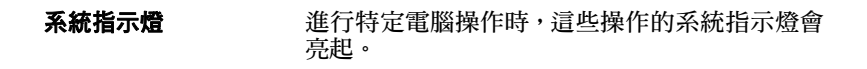

### 右側圖

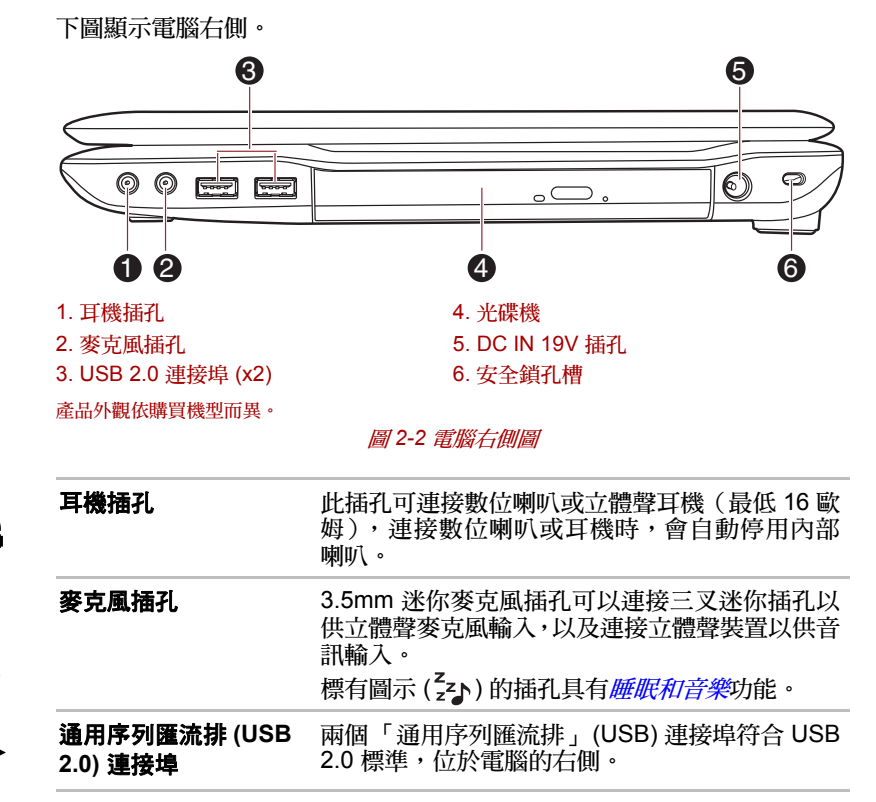

 $\frac{z}{z}$ ት

 $\overline{\mathbf{C}}$ 

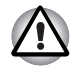

i

金屬異物(例如螺絲、訂書針及迴紋針)請勿堵住 *USB* 接頭。金屬異物可 能發生短路,導致損壞或引發火災,造成嚴重的傷害。

請注意,無法確認所有可用 *USB* 裝置的所有功能操作,因此也請注意,與 特定裝置關聯的某些功能可能無法正常操作。

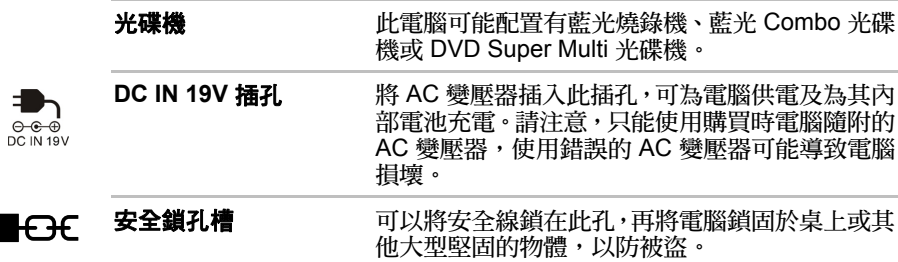

左側圖

E.

下圖顯示電腦左側。

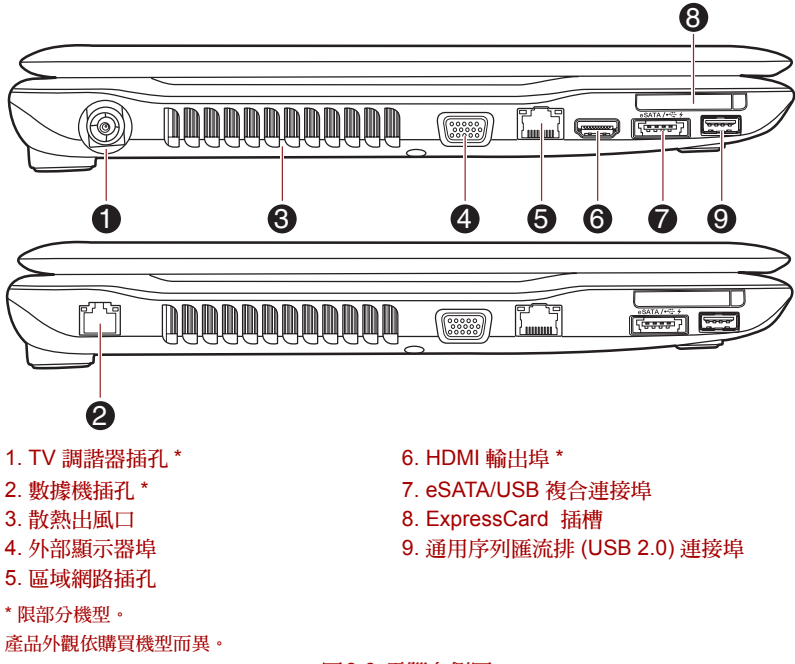

圖 *2-3* 電腦左側圖

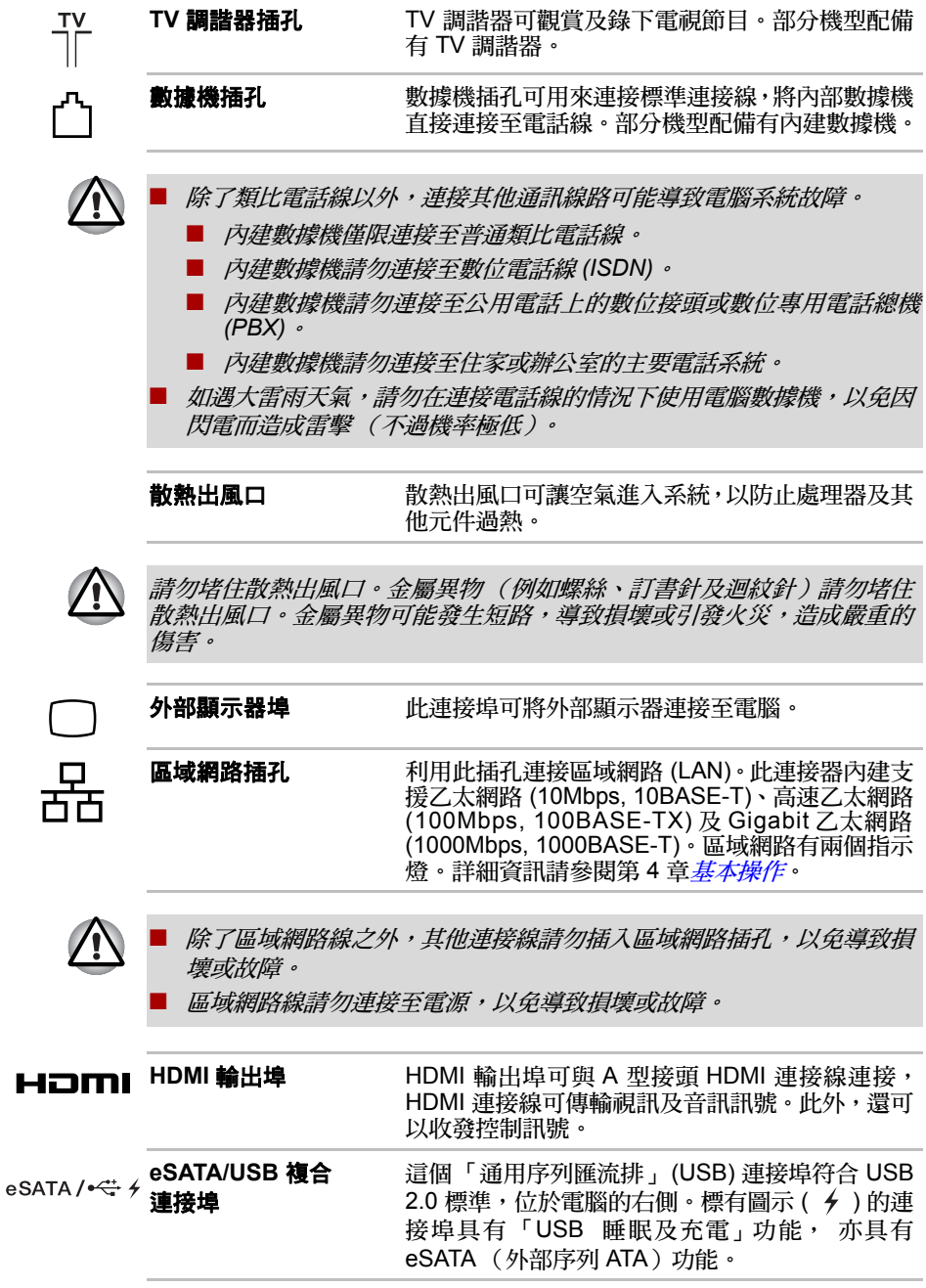

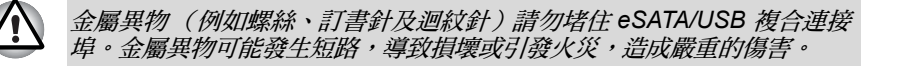

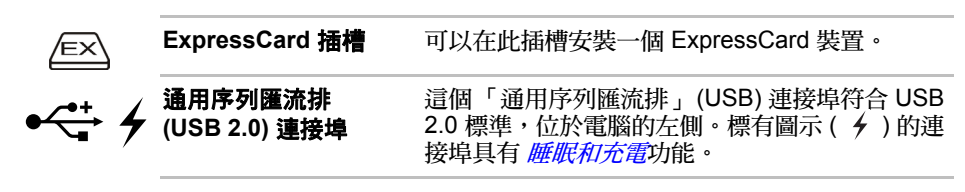

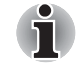

請注意,無法確認所有可用 *USB* 裝置的所有功能操作,因此也請注意,與 **特定裝置關聯的某些功能可能無法正常操作。** 

後方

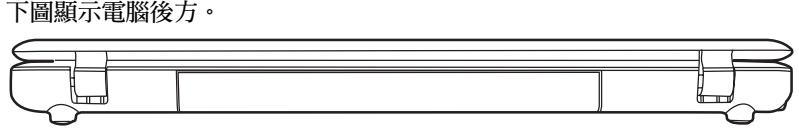

圖 *2-4* 電腦後方

底部

下圖顯示電腦底部。在翻轉電腦前,請先蓋上顯示器,以免造成損壞。

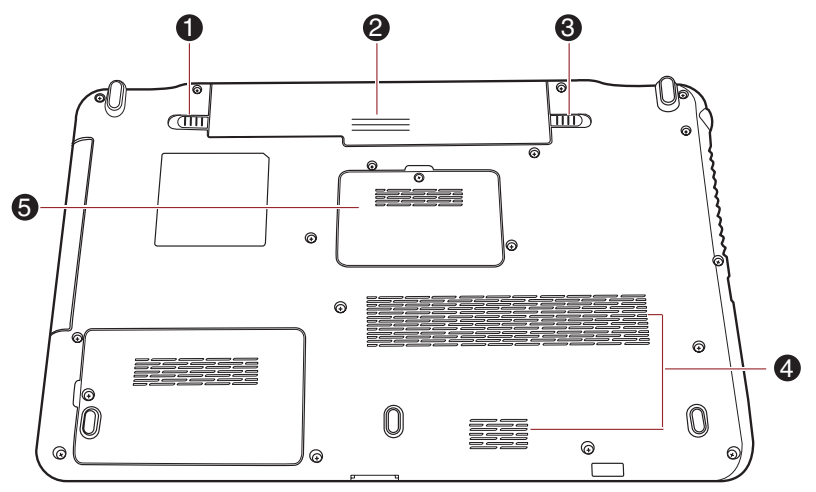

產品外觀依購買機型而異。 圖 *2-5* 電腦底部 1 — → ● 電池鎖 → ● 推動電池鎖以取下電池。 **電池** 未連接 AC 變壓器時,電池會提供電源給電腦。有 關於使用及操作電池,詳細資訊請參閱第6章*雷源* [及供電模式](#page-164-0)。 2 – ← ■池門鎖 考住此卡鎖並將其推動至「打開」位置,以取下 [電](#page-164-0)池。有關於移除電池,詳細資訊請參閱第6章*電* [源及供電模式](#page-164-0)。 散熱出風口 散熱出風口可防止處理器過熱。 請勿堵住散熱出風口。金屬異物 (例如螺絲、訂書針及迴紋針)請勿堵住 4 散熱出風口。金屬異物可能發生短路,導致損壞或引發火災,造成嚴重的傷 害。

1. 電池鎖 4. 散熱出風口 2. 電池 5. 記憶體模組插槽

3. 電池閂鎖

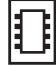

記憶體模組插槽 記憶體模組插槽可安裝、更換及移除其他記憶體模 組。請參閱第3 章*[硬體、公用程式與選項](#page-69-0)*的*[其他記](#page-92-0) [憶體模組](#page-92-0)*一節。

### 前視圖 (顯示器打開)

本節說明打開了顯示器的電腦。若要打開顯示器,請向上翻開顯示器,並調 整為舒適的視角。

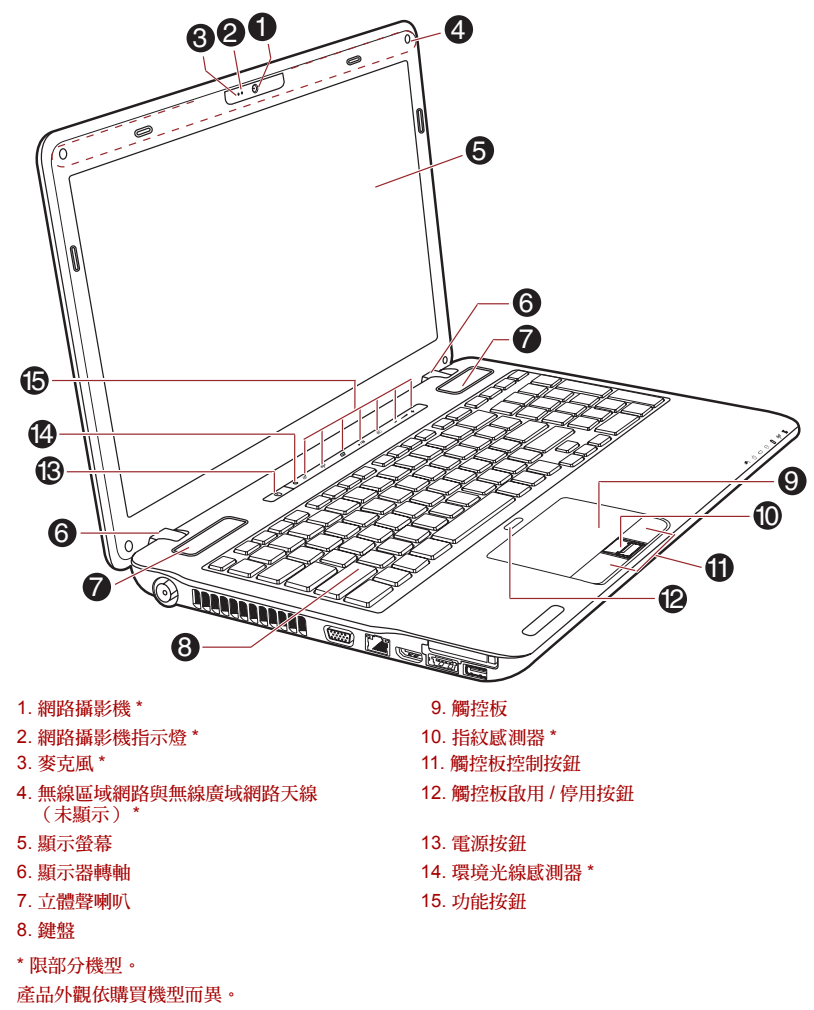

圖 *2-6* 前視圖 (顯示器蓋上)

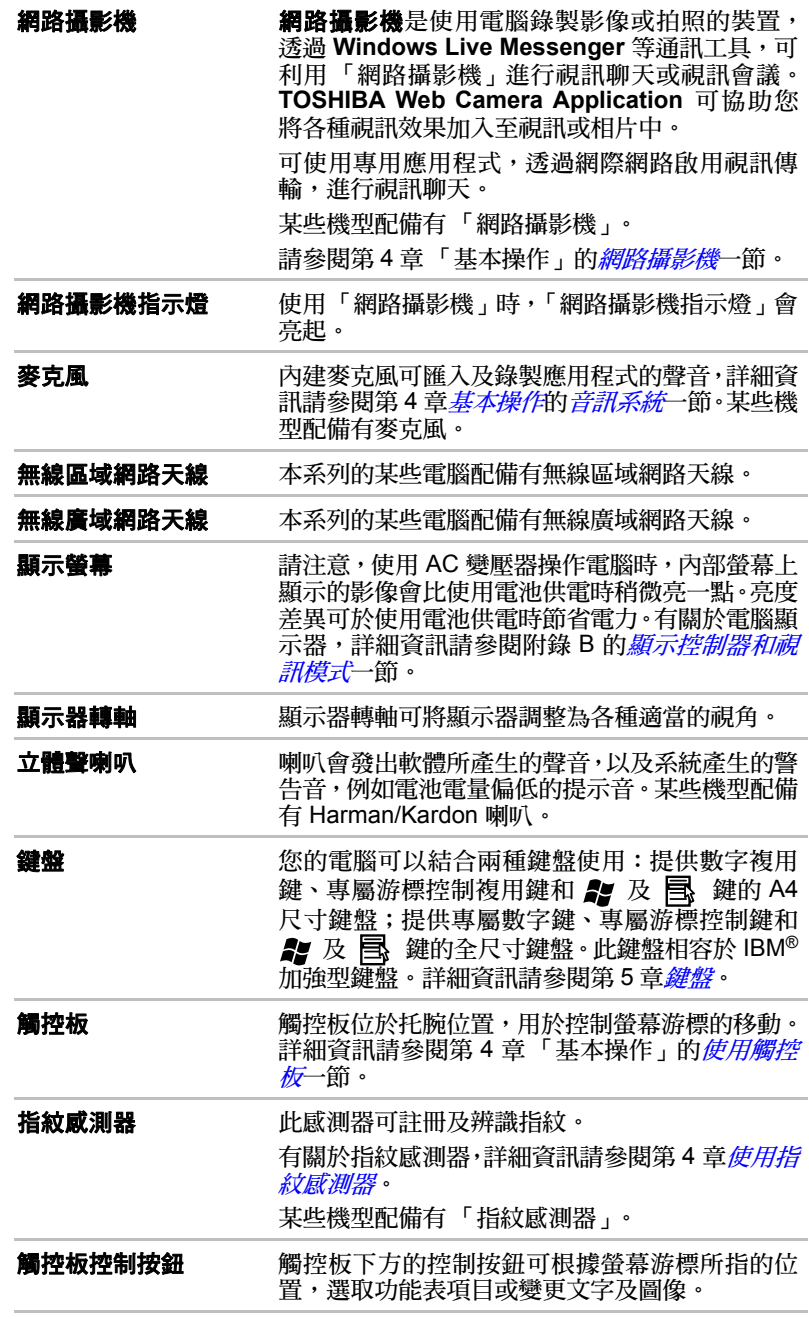

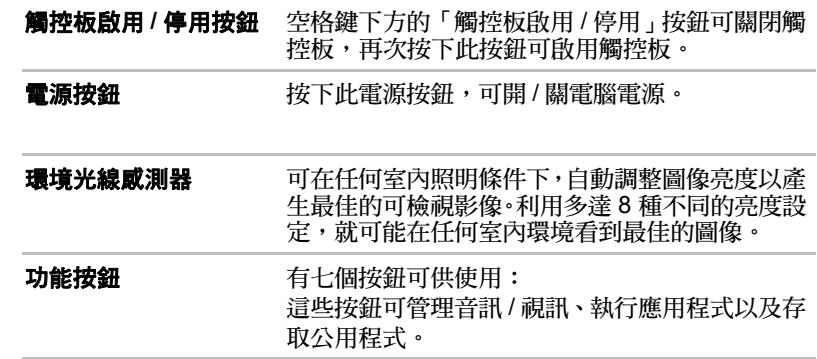

 $\bigcirc$ 

### 指示燈

本節說明指示燈的功能。

### 系統指示燈

在進行特定的電腦操作時,以下代表各特定操作的系統指示燈圖示會亮起。

$$
\boxed{\bullet\hspace{0.75mm}\bullet\hspace{0.75mm}\circ\hspace{0.75mm}\circ\hspace{0.75
$$

圖 *2-7* 系統指示燈

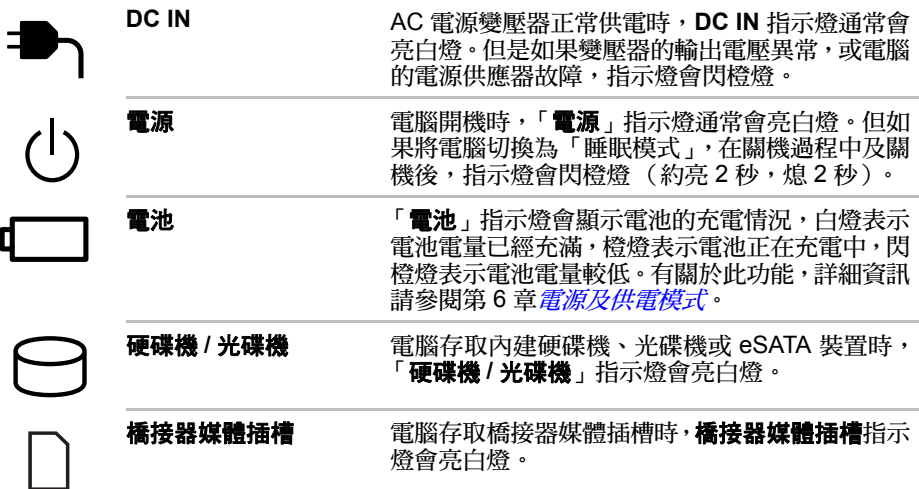

### 無線通訊指示燈

在進行特定的電腦操作時,以下代表各特定操作的無線通訊指示燈圖示會 亮起。

$$
\begin{array}{|c|c|}\hline \text{(CP)} & \text{CP} \\ \hline \text{CP} & \text{CP} \\ \hline \end{array}
$$

圖 *2-8* 無線通訊指示燈

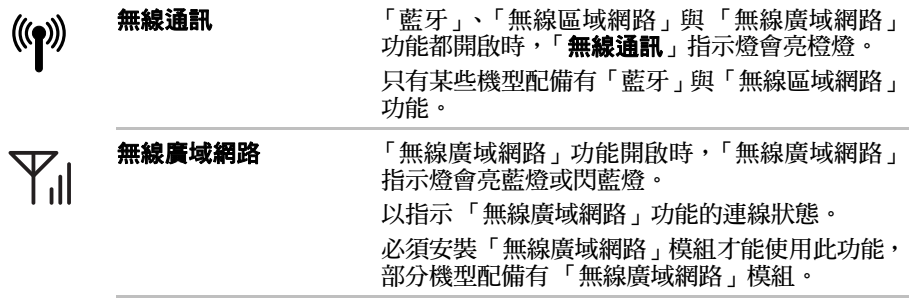

#### 鍵盤指示燈

### 全尺寸鍵盤

下圖顯示了 CAPS LOCK 指示燈以及 NUM LOCK 指示燈的位置,狀態指示 燈說明如下:

■ CAPS LOCK 指示燈亮起時,可輸入大寫字母。

■ NUM LOCK 指示燈亮起時,可使用十個按鍵輸入數字。

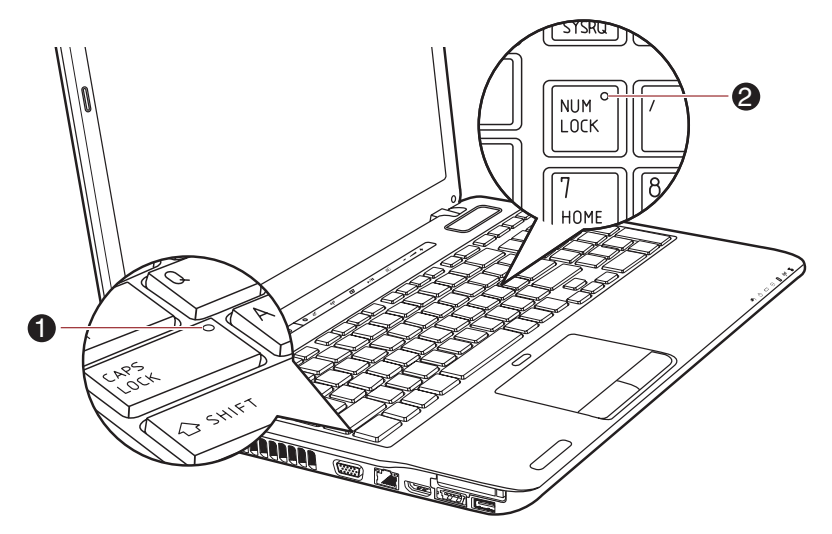

1. CAPS LOCK 指示燈 2. NUM LOCK 指示燈

圖 *2-9* 數字鍵盤指示燈

**CAPS LOCK** 將字母鍵鎖定為大寫形式時,指示燈會亮綠燈。

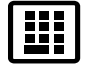

**NUM LOCK and the one of the set of the set of the set of the set of the set of the set of the set of the set of the set of the set of the set of the set of the set of the set of the set of the set of the set of the set** 字鍵輸入數字。

### 光碟機

此電腦配置有 DVD Super Multi 光碟機或藍光燒錄機或藍光 Combo 光碟機。 「序列 ATA」介面控制器用於 12cm(4.72") 和 8cm(3.15") (Tray ODD) 和 12cm(4.72") (Slot ODD) CD/DVD/BD 操作。有關於放入及取出光碟,詳細 資訊請參閱第 4 章[基本操作](#page-108-0)的在 *DVD Super Multi* [光碟機或藍光燒錄機或](#page-126-0) 藍光 *Combo* [光碟機上寫入](#page-126-0) *CD/DVD/BD* 一節。

#### **BD** 媒體的區碼

BD 媒體是根據三個市場區域規格所製造。請購買與您的播放器相符的 BD-Video (BDMV),否則無法播放。

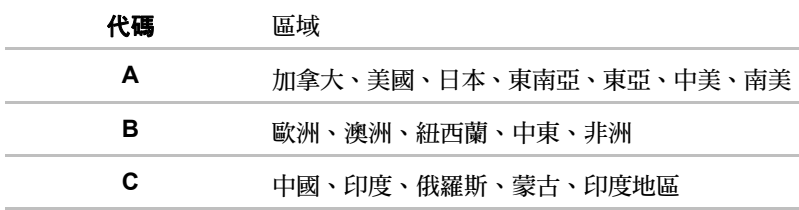

### **DVD** 光碟機及媒體的區碼

DVD Super Multi 光碟機及其關聯媒體,都是根據六個市場區域規格所製造。 請購買與光碟機相符的 DVD-Video,否則無法播放。

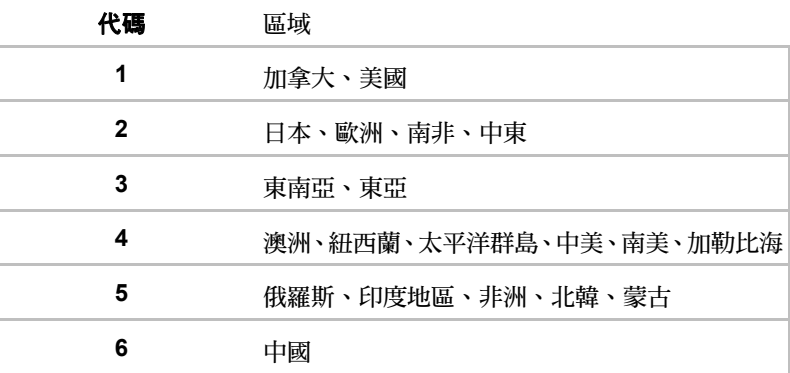

### 可寫入式光碟

本節說明可寫入 CD/DVD/BD 光碟種類。請確認光碟機適用的光碟規格。使 用「TOSHIBA Disc Creator」寫入光碟。詳細資訊請參閱第 4 章*[基本操作](#page-108-0)*。

**CD**

- CD-R 光碟只能寫入一次。寫入的資料無法抹除或變更。
- CD-RW 光碟 (包括多倍速 CD-RW 光碟、高速 CD-RW 光碟及超高速 CD-RW 光碟)能夠重複燒錄。

#### **DVD**

- DVD-R、DVD+R、DVD-R (雙層)及 DVD+R (雙層)光碟只能寫入 一次。寫入的資料無法抹除或變更。
- DVD-RW、DVD+RW 及 DVD-RAM 光碟能重複多次燒錄。

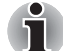

有些類型及格式的 *DVD-R*(雙層)與 *DVD+R*(雙層)光碟可能無法讀取。

#### **BD**

- BD-R、BD-R(DL) 光碟只能寫入一次。寫入的資料無法抹除或變更。
- BD-RE、BD-RE(DL) 光碟能重複多次燒錄。

#### 藍光燒錄機

全尺寸藍光燒錄機模組在不使用變壓器的情況下,可以將資料燒錄到可燒錄 的 CD/DVD/BD 光碟中,及讀取 12 cm (4.72") 或 8 cm (3.15") ( 針對托盤類 型 ) CD/DVD/BD。

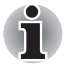

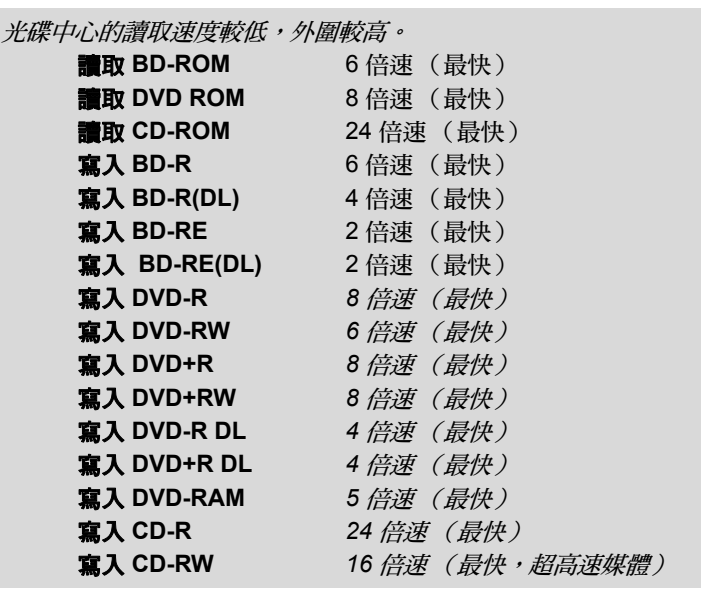

### 藍光 **Combo** 光碟機

全尺寸藍光 Combo 光碟機模組在不使用變壓器的情況下,可以將資料燒錄 到可燒錄的 CD/DVD 中,及讀取 12 cm (4.72") 或 8 cm (3.15") ( 針對托盤 類型 ) CD/DVD/BD。

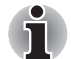

光碟中心的讀取速度較低,外圍較高。

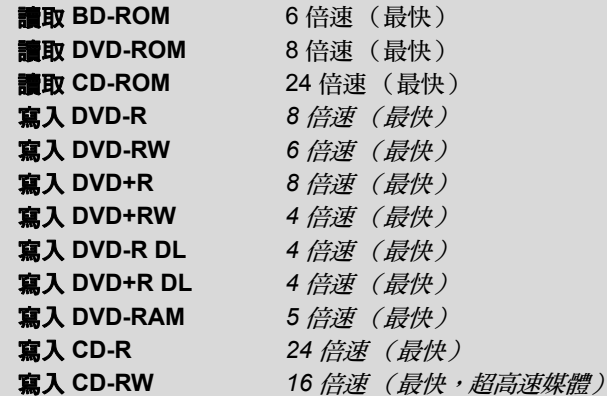

### **DVD Super Multi** 光碟機

全尺寸 DVD Super Multi 光碟機模組在不使用變壓器的情況下,可以將資料 燒錄到可燒錄的 CD 及 DVD 中,及讀取 12cm (4.72") 與 8cm (3.15") ( 針對 托盤類型 ) 或 12cm (4.72") ( 針對插槽類型 ) CD 與 DVD。

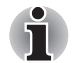

光碟中心的讀取速度較低,外圍較高。

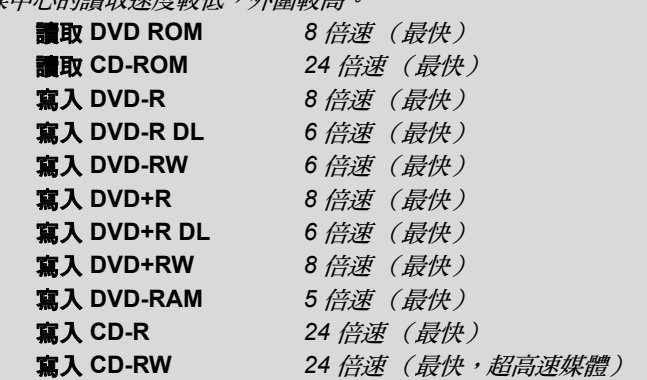

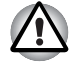

請在此吸入式光碟機中使用圓形標準 *(12cm)* 光碟。其他任何尺寸或形狀的 光碟可能無法從插槽取出,而且會損毀系統及光碟。

### 遙控器

部分機型有提供的遙控器可以遠距離對電腦執行各種功能。 遙控器有兩種不同類型:

- 全尺寸遙控器
- 洣你型遙控器

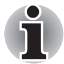

■ 部分機型隨附全尺寸遙控器或迷你型遙控器。

■ *隨附迷你型遙控器的機型未安裝 TV 調諧器,因此無法觀賞電視節目*。

下圖顯示了 「遙控器」上的按鈕。

可以使用 「遙控器」控制 Media Center 來播放 CD、DVD、BD 與視訊以及 檢視圖片。「遙控器」可讓您透過 Media Center 進行導覽,如同有線電視遙 控器導覽有線電視選項,或控制 VCR 或 DVD 播放器中電影的播放方式。 使用 「遙控器」可以:

- 導覽及控制所有 Media Center 視窗。
- 控制視訊顯示。
- 使電腦進入或離開 「睡眠模式」。

有關如何[使](#page-60-0)用「遙控器」及如何安裝與移除電池,詳細資訊請參閱本章的*使* [用遙控器](#page-60-0)一節。

### 全尺寸遙控器

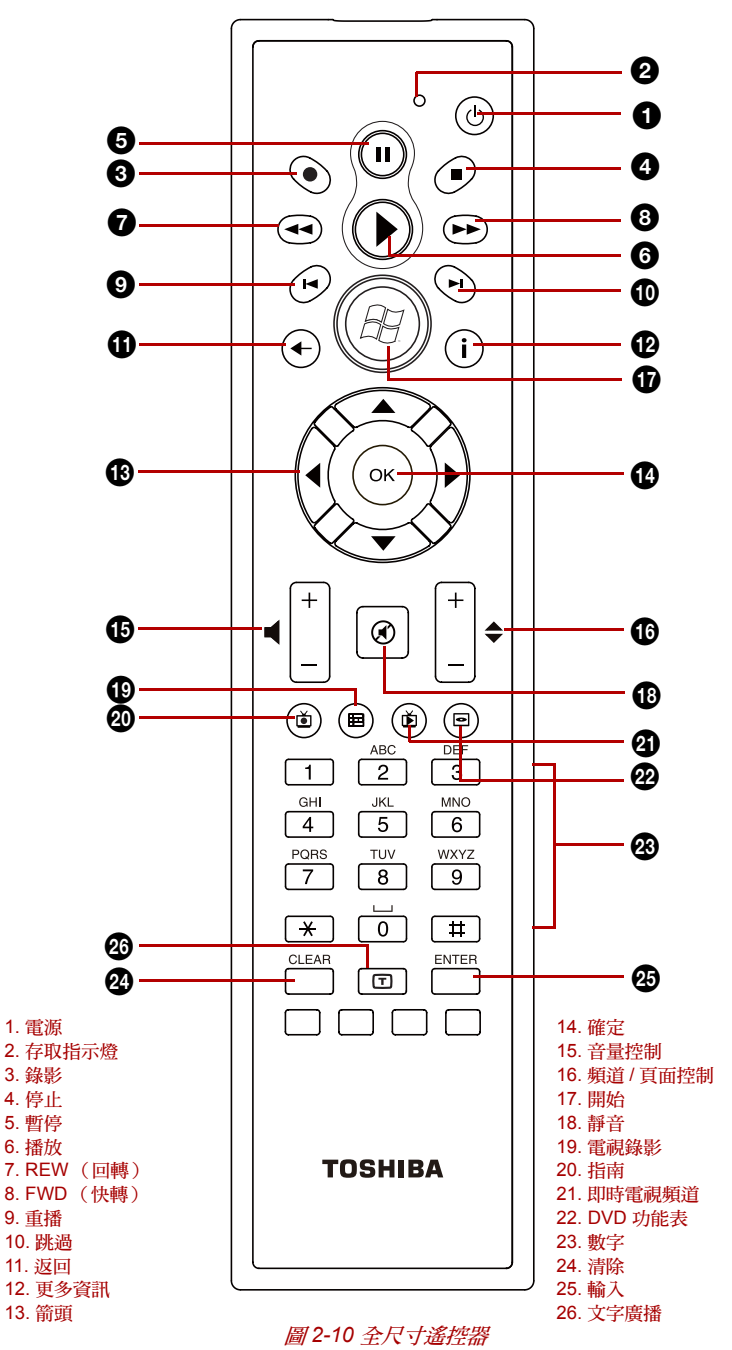

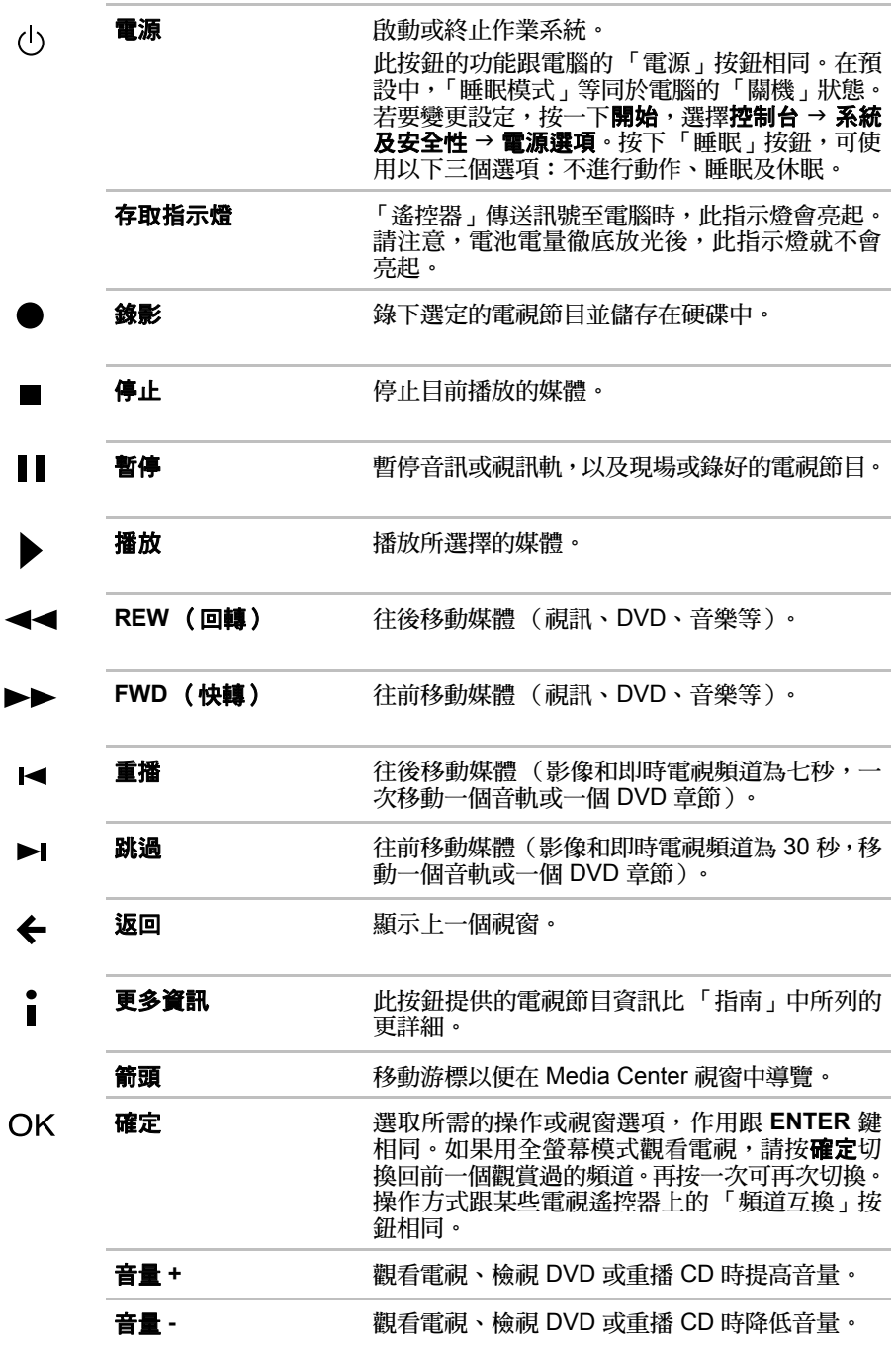

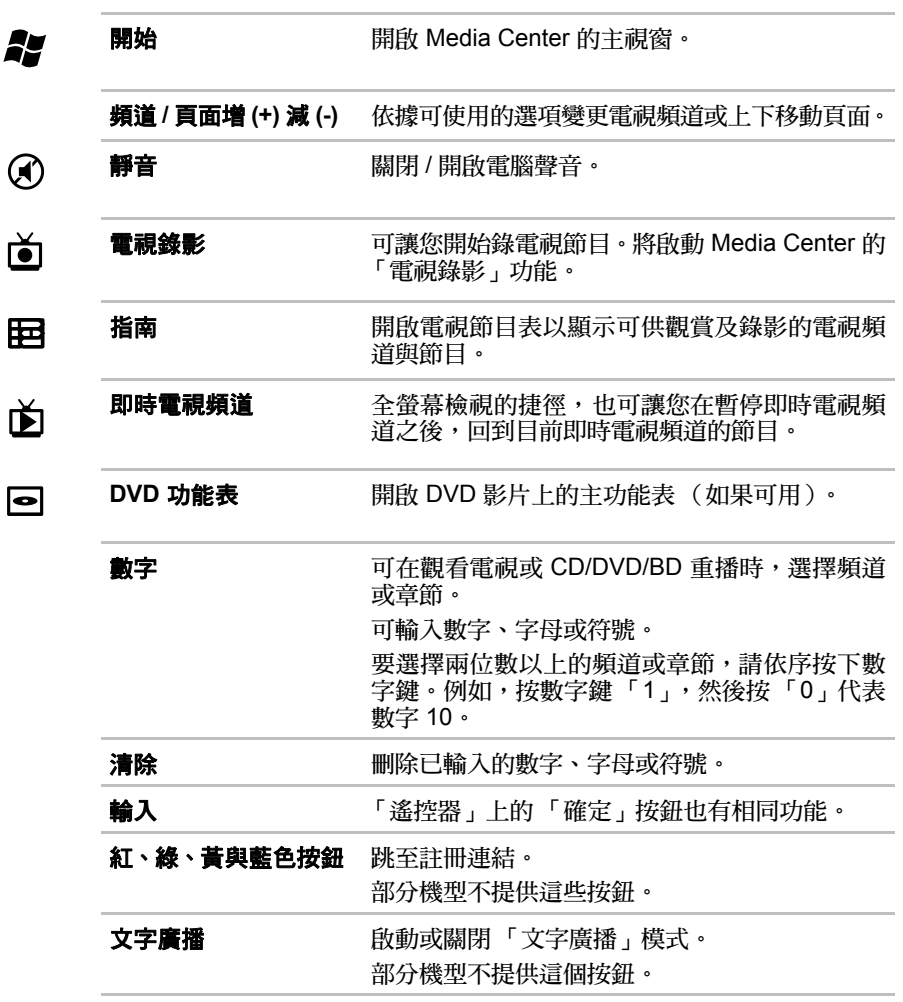

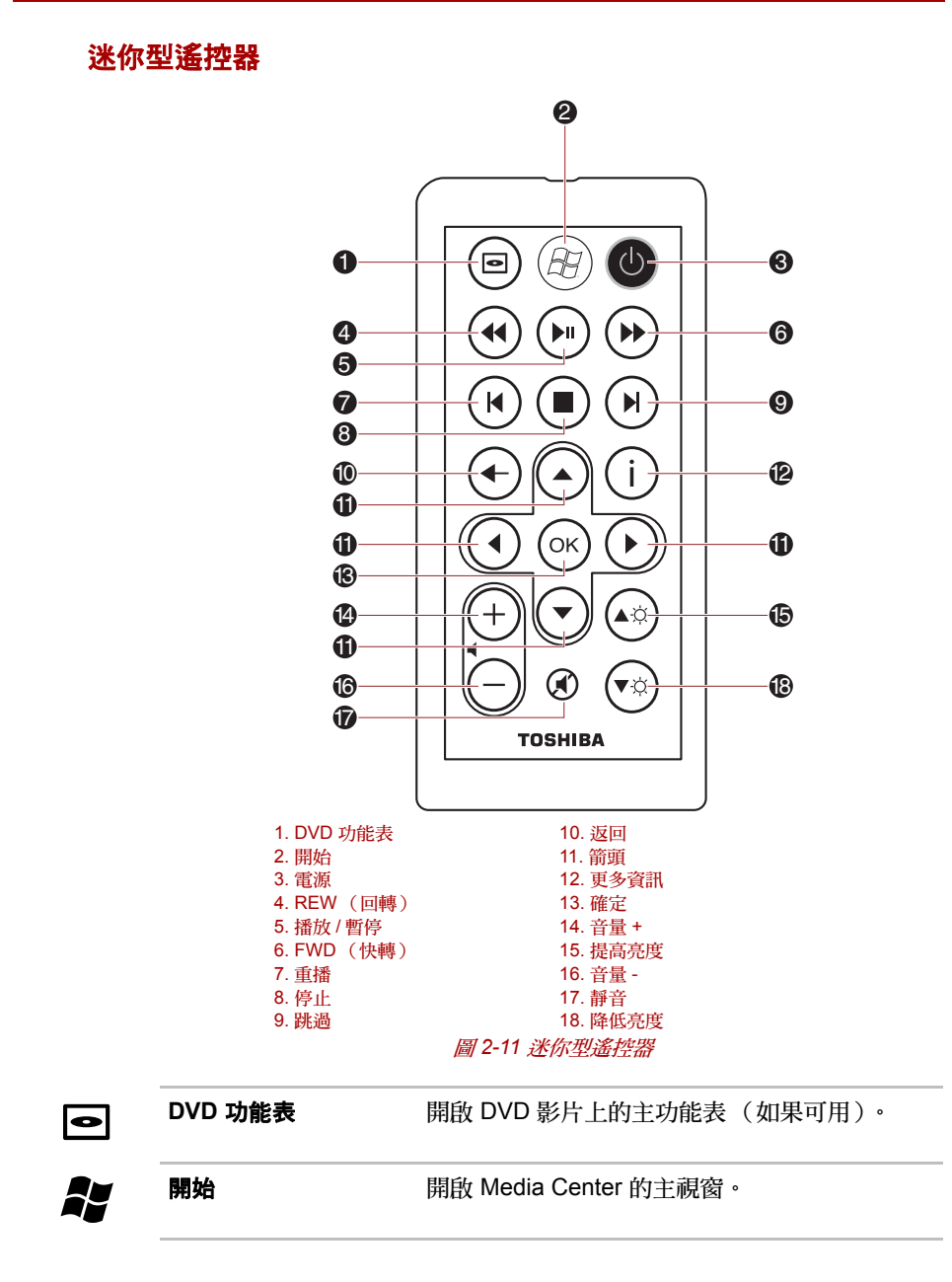

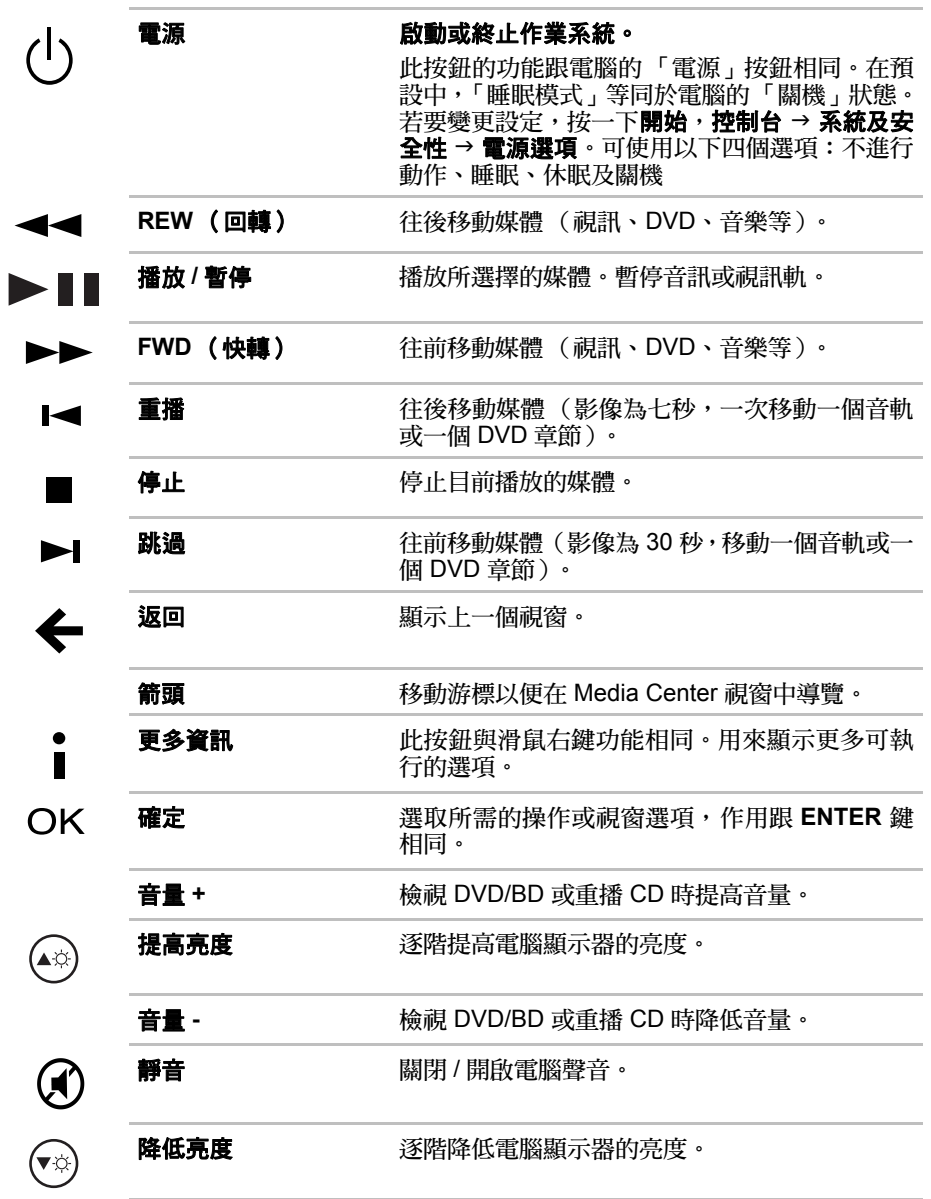

### <span id="page-60-0"></span>使用遙控器

某些電腦配備有遙控裝置,可以遠距離控制電腦的某些功能。

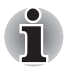

■ 此遙控器專為此電腦所設計。

■ 某些應用程式可能不支援遙控器功能。

### 遙控器的操作範圍

將遙控器指向電腦,並按下一個按鈕。操作角度及距離如下所述。

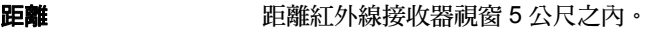

角度 <br>第40 與紅外線接收器視窗呈水平 30 度,垂直 15 度的 範圍之內。

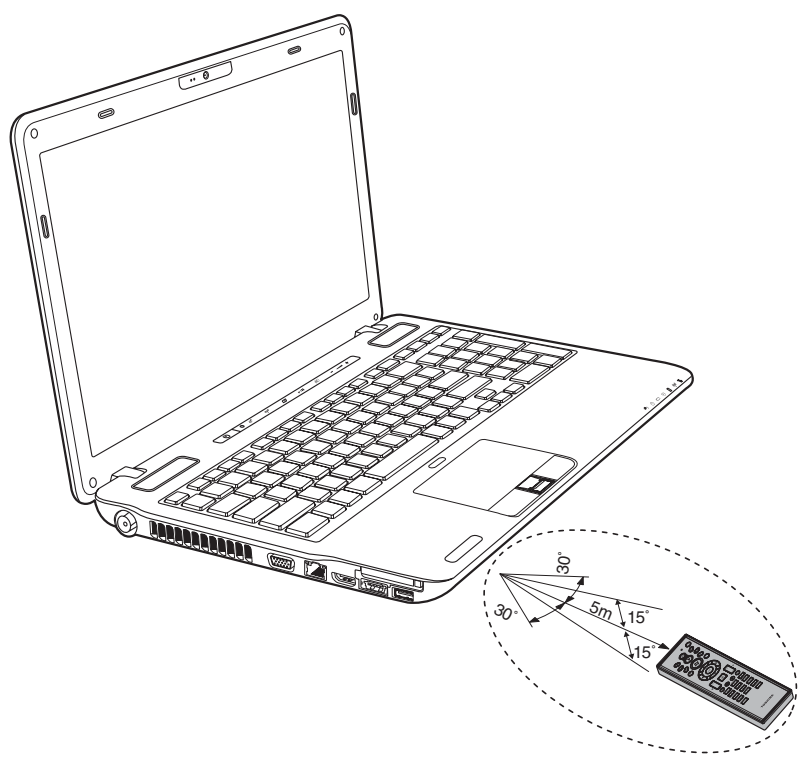

#### 圖 *2-12* 遙控器的操作範圍

\* 隨附遙控器的外觀因機型而異。

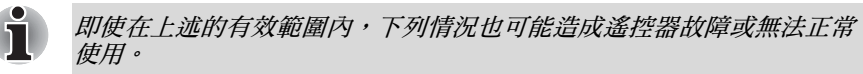

- 遙控器及雷腦的紅外線接收器視窗之間存在障礙物時。
- 陽光或強光直射紅外線接收器視窗時。
- 紅外線接收器視窗或遙控器的紅外線發射部位髒污時。
- 在雷腦附沂使用其他使用紅外線遙控器的雷腦時。
- 雷洲雷量較低時。

### 安裝 **/** 取下電池

使用遙控器前,請務必先安裝隨附的 CR2016 型電池。

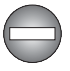

請將遙控器的電池存放在兒童無法觸及的地方。 如果兒童誤吞雷池,可能導致窒息。如果發生此情況,請立即就醫。

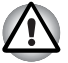

使用 「遙控器」電池時,請遵循以下注意事項。

- 除了指定的雷池類型以外,請勿使用其他雷池。
- 請務必以正確的正負極 (*+* 或 *-*)方向裝入電池。
- 請勿為雷池充雷、加熱,拆解雷池或浩成雷池短路,或置於火焰中。
- 加果雷洲使用壽命已達到「建議有效期」,或已完全放雷,請勿再使用。
- 請勿同時使用不同類型的雷池或將新舊雷池混合使用。
- 請勿同時攜帶雷池與金屬項鍊、髮來或其他金屬配件。
- 存放或丟棄用過的電池時,請務必在電池兩端 (+ 及 )上貼上絕緣膠 帶,以免短路。

如果未遵循這些注意事項,可能發生電池過熱、電池液洩漏或爆炸的情形。 可能導致燒傷或造成身體傷害。如果電池液流到皮膚或衣物上,請立即用清 水沖洗。如果電池液進入眼睛,請立即用清水沖洗眼睛並立即就醫。請勿用 手直接觸碰儀器或裝置上的電池液。請用布或紙巾進行擦拭。

### 全尺寸遙控器的可用電池類型

「遙控器」隨附的電池電量用盡時,請更換為市售 AA 錳電池或 AA 鹼性電 池。請勿使用其他類型的電池。

安裝電池

1. 開啟遙控器背面的電池蓋。順著蓋上箭頭方向推動即可取下電池蓋。

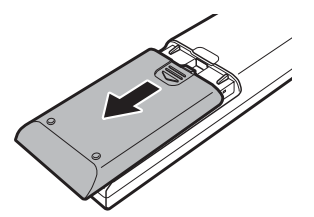

圖 *2-13* 開啟電池蓋

2. 將電池放入適當位置。 請務必以正確的極性 (+ 與 -)安裝電池。

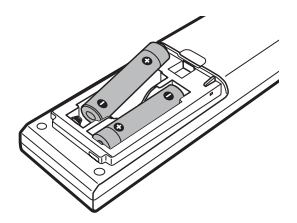

圖 *2-14* 裝入電池

3. 蓋上電池蓋。 確實蓋好電池蓋,直到卡入定位為止。

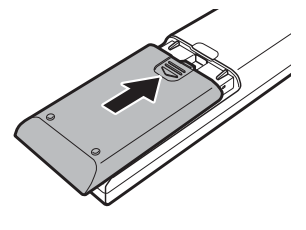

圖 *2-15* 蓋上電池蓋

### 更換電池

遙控器內的電池達使用壽命時,遙控器可能無法正常使用,或者只能在距離 電腦不遠處使用。這種情況下,應該購買新電池並更換充好電的電池。

- 1. 開啟遙控器背面的電池蓋。
- 2. 更換電池。 請務必以正確的極性 (+ 與 -)安裝電池。

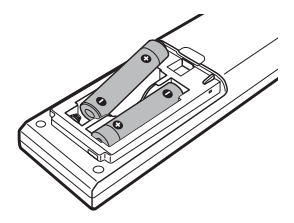

圖 *2-16* 取下電池

3. 蓋好電池蓋,直到卡入定位為止。

#### 迷你型遙控器的可用電池類型

「遙控器」隨附的電池電量用盡時,請更換為市售 CR2016 鋰電池。請勿使 用其他類型的電池。

#### 安裝電池

1. 開啟遙控器背面的電池蓋。

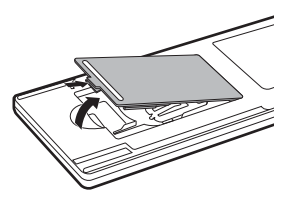

圖 *2-17* 開啟電池蓋

2. 請務必以正確的極性安裝電池。將電池往下按到固定器中,再向前推至 正確卡入電池座中為止。

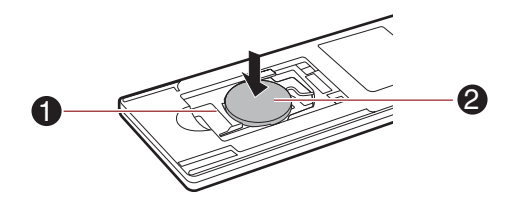

圖 *2-18* 裝入電池 1. 固定器 2. 電池

3. 蓋上電池蓋。確實蓋好電池蓋,直到卡入定位為止。

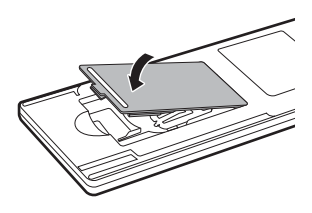

圖 *2-19* 蓋上電池蓋

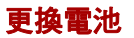

1. 開啟遙控器背面的電池蓋。

2. 按住固定器,並將電池滑出電池座。

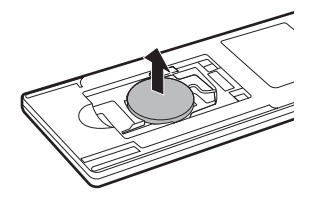

圖 *2-20* 取下電池

- 3. 將電池放入適當位置。請務必以正確的極性安裝電池。將電池往下按到 固定器中,再向前推至正確卡入電池座中為止。
- 4. 蓋上電池蓋。確實蓋好電池蓋,直到卡入定位為止。

### 放置迷你型遙控器

#### 插入迷你型遙控器

若要插入迷你型遙控器,請依下列步驟:

- 1. ExpressCard 插槽必須是空的。
- 2. 將正面朝上,並插入迷你型遙控器。

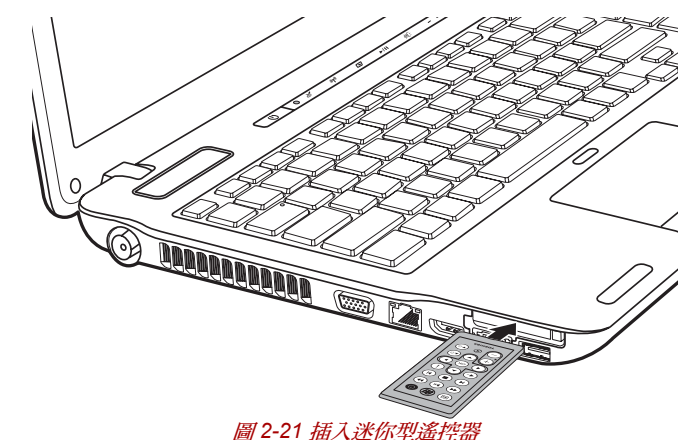

3. 輕輕按下迷你型遙控器,以確實連接。

#### 取出迷你型遙控器

若要取出迷你型遙控器,請依下列步驟操作:

- 1. 輕輕按下迷你型遙控器,以使其伸出來。
- 2. 拿住迷你型遙控器,並從插槽中拉出來。

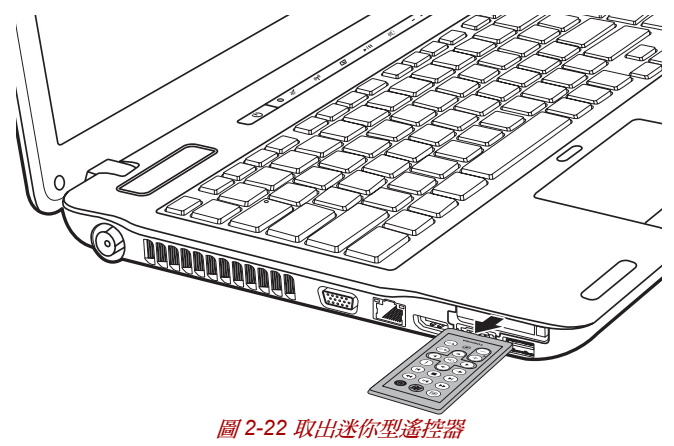

### <span id="page-66-0"></span>**AC** 變壓器

AC 變壓器能夠自動適應 100 到 240 伏特的電壓,以及 50 或 60 赫茲的頻 率,幾乎可以在任何國家或地區使用本電腦。變壓器將交流電轉換為直流電 源,並進行降壓以供本電腦使用。

對電池重新充電時,將本 AC 變壓器連接到電源及電腦即可。詳細資訊請參 閱第 6 章[電源及供電模式](#page-164-0)。

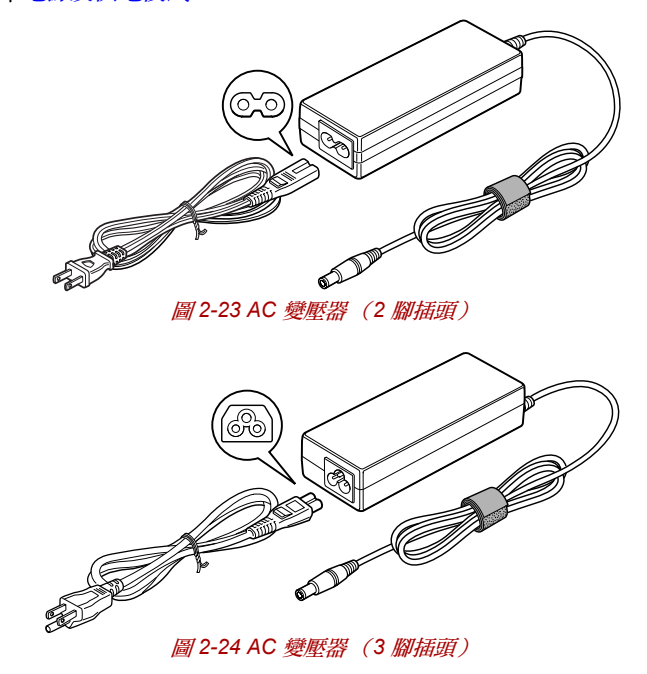

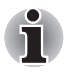

■ 視機型而定,電腦會隨附 *2* 腳或 *3* 腳的變壓器 */* 電源線。

- 請勿使用3 腳轉2 腳的轉換插頭。
- 隨附的電源線符合產品購買地區的安全規定及法規,請勿在其他地區使 用。若要在其他地區使用變壓器 */* 電腦,購買電源線時,請符合該特殊 地區的安全規定及法規。

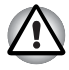

請務必使用您電腦隨附的東芝 *AC* 變壓器,或東芝指定的 *AC* 變壓器,以免 發生火災或導致電腦損壞。使用不相容的 *AC* 變壓器,可能導致火災或電腦 損壞,造成嚴重的傷害。若因使用不相容的變壓器造成損壞,東芝概不負責。

### **NVIDIA® 3D VISIONTM**

NVIDIA® 3D Vision™ 僅部分機型在電腦上提供 3D Vision 功能。

3D Vision 的詳細使用說明,請參閱 3D Vision 盒裝內的「3D Vision™ QUICK START GUIDE」。

您或您的小孩在使用 NVIDIA® 3D Vision™ 前請先參閱 3D Vision 盒 裝內的 「SAFETY INFORMATION」手冊。

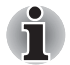

*3D Vision* 可透過外部顯示器埠,搭配支援 *3D Vision* 的內部液晶顯示器及 外部顯示器使用。若連接的外部顯示器不支援 *3D Vision*,請停用 *3D Vision*。

### 設定 **3D Vision**

1. 依序按下下列選項便可啟動 3D Vision Setup:

**StartMenu → NVIDIA Corpotation → 3D Vision → Enable 3D Vision**<sup>。</sup> 安裝設定精靈會引導您安裝紅外線發射器、設定顯示器以及配置立體 眼鏡。

- 2. 按一下 **Next** 開始安裝設定精靈。這個安裝設定精靈相當直觀且操作容 易,如下所述。
- 3. 出現提示時,請連接紅外線發射器。

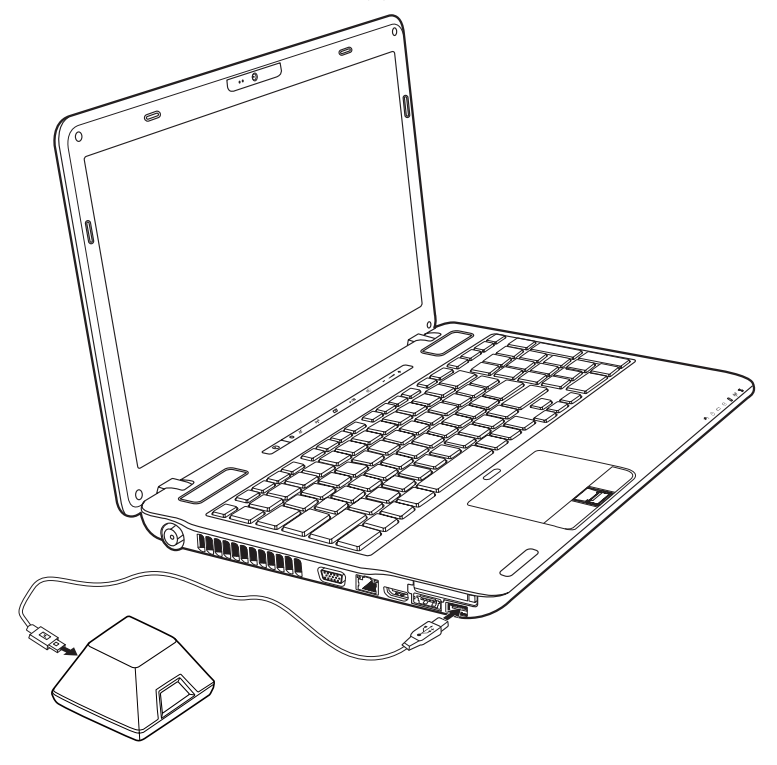

- 4. 選擇遊戲環境。
- 5. 出現 3D Ready 顯示畫面。
- 6. 打開護目鏡。
- **7.** 測試硬體設定。

這個畫面用來確認硬體已正確配置可檢視立體 3D 效果,而且立體眼鏡 和發射器功能正常。依螢幕指示操作。

#### **8.** 使用立體眼鏡觀看時,周邊視野是否出現閃爍狀況?

如果周邊視野出現的閃爍頻率過高,此畫面能更改顯示器的畫面更新 率。選擇 「Yes」,會出現畫面更新率選項。

#### **9.** 請確定可以檢視立體 **3D** 內容。

現在我們確定硬體可以解讀立體 3D 內容,我們必須確定您也可以。無 法用立體 3D 看到 「檢驗」影像的原因可能如下:

- 為改善立體 3D 檢視效果所做的必要調整。

選擇**返回**並確認能否在**測試硬體設定**畫面上看到立體 3D。

- 視覺問題。

基於安全考量,請參閱 「使用手冊」中的 「安全性要求」。觀看立體 3D 疑似出現身體不適的狀況,請向醫師洽詢。

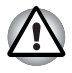

如果未通過健康檢查也無法看到測試影像,*NVIDIA* 建議您不要使用 *3D Vision*。請洽詢您的眼科醫師確認是否有視覺異常的問題。您不應該啟用 *3D Vision*。

**10.** 完成設定。

恭喜!現在可以準備用 3D 觀看!有關於 NVIDIA 控制台,詳細資訊請 參閱 www.nvidia.com/3dvision 的 3D Vision User Guide。

# **TOSHIBA**

# 第 **3** 章

# <span id="page-69-0"></span>硬體、公用程式與選項

### 硬體

本節說明電腦的硬體。 實際規格因您所購買的機型而異。

### 處理器

中央處理器 **(CPU)** 您的電腦配備有一個處理器,處理器的類型視機型 而不同。 要檢查您的機型所配備的處理器類型,請按一下 開始 → 所有程式 → TOSHIBA → Utilities → PC **Diagnostic Tool**, 來開啟「TOSHIBA PC Diagnostic Tool Utility | 。

### 法律說明 (中央處理器 *(CPU)*) *[\\*2](#page-226-0)*

有關「中央處理器 (CPU)」,詳細資訊請參閱附錄 G 的「法律說明」一節, 或按一下上面的 \*2。

#### 記憶體

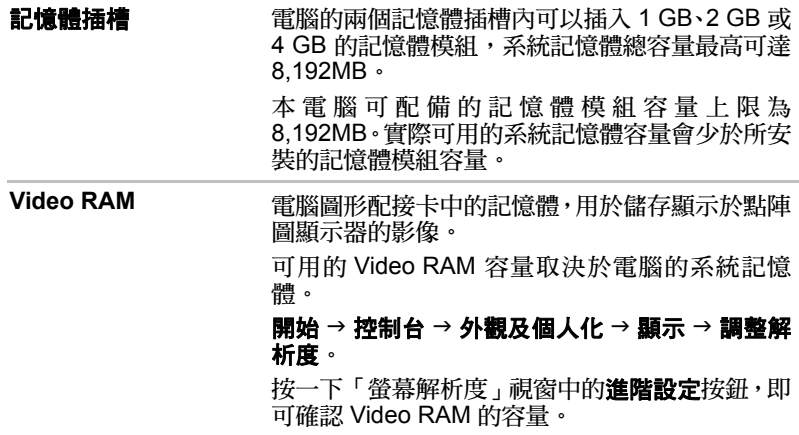

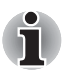

如果您的電腦配備有 *3 GB* 以上的記憶體,所顯示的記憶體可能約只有 *3 GB* (視電腦的硬體規格而定)。

這是正確的,因為作業系統通常會顯示可用記憶體,而非電腦內建的實體記 憶體 *(RAM)*。

不同系統組件 (如視訊配接卡的 *GPU* 與無線區域網路之類的 *PCI* 裝置) 分別需要專屬的記憶體空間。由於 *32* 位元作業系統無法定址 *4 GB* 以上的 記憶體,因此這些系統資源會重疊使用實體記憶體。作業系統無法使用重疊 的記憶體,這是技術方面的限制。即使某些工具可以顯示電腦內建的實際實 *體記憶體,但作業系統可用的記憶體仍然只有3 GB 左右。* 

配置 *64* 位元作業系統的電腦可以支援達 *4GB* 以上的系統記憶體。

### 法律說明 (記憶體 (主系統)) *[\\*3](#page-227-0)*

有關「記憶體(主系統)」,詳細資訊請參閱附錄 G 的「法律說明」一節, 或按一下上面的 \*3。

#### 電源

電池 **電腦**由一組可充電鋰離子電池供電。

### 法律說明 (電池使用壽命) *[\\*4](#page-227-1)*

有關 「電池使用壽命 」,詳細資訊請參閱附錄 G 的 「法律說明 」 一節,或 按一下上面的 \*4。

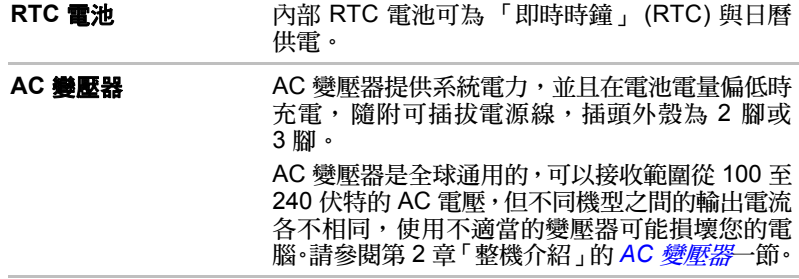

#### 磁碟

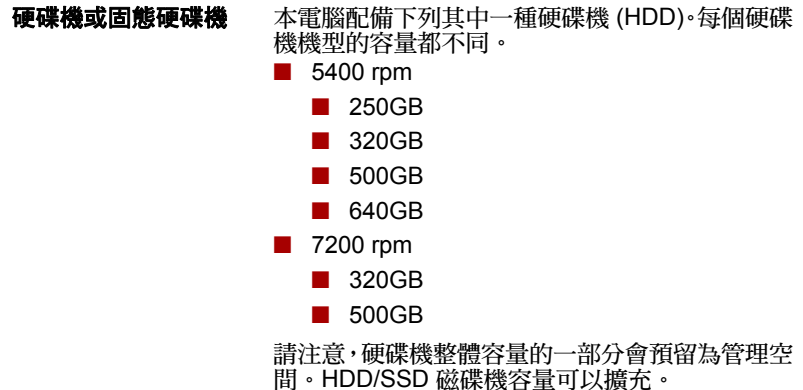

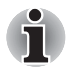

■ 除非特別指明,否則本手冊中的 「*HDD*」或 「硬碟機」亦指 *SSD*。 SSD 是運用固態記憶體取代硬碟磁碟的大容量儲存媒體。

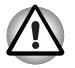

在長時間未使用和 */* 或接觸高溫等特殊情況下,*SSD* 可能容易發生資料保 留錯誤。

### 法律說明 (硬碟機 *(HDD)* 容量) *[\\*5](#page-227-2)*

有關「硬碟機 (HDD) 容量」,詳細資訊請參閱附錄 G 的「法律說明」一節, 或按一下上面的 \*5。
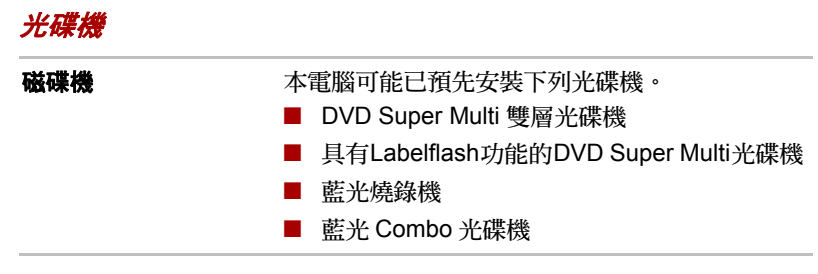

### 顯示器

電腦的內部顯示器支援高解析度視訊圖形,且可設定為較寬的檢視範圍,以 獲得最佳舒適感及清晰度。

**顯示器 40.6** 公分(16.0 吋)或 39.6 公分(15.6 吋)TFT 液晶螢幕、262K 色,採用下列解析度:

■ HD, 1366 水平 x 768 垂直像素

### 顯示器省電技術

Intel 晶片組機型可能會採用 Display Power Saving Technology (顯示器省 電技術)功能,此項功能可以將內建液晶螢幕的影像對比發揮到極致,以節 省電腦耗電量。如電腦具備下列特性,則可使用此功能:

- 配備 Intel® HM55 或 HM57 Express 晶片組
- 使用電池模式執行
- 僅使用內建液晶顯示螢幕

顯示器省電技術功能可在 「Intel® 圖形與媒體控制台」中啟用。

您可以透過下列其中一種方式存取此控制台:

■ 按一下開始 → 控制台。選取檢視依據中的大圖示或小圖示,然後按一下 **Intel(R)** 圖形與媒體。

■ 在桌面上按一下滑鼠右鍵,並且按一下**圖形內容 ...** 

在此控制台中,

- 1. 依序按一下電源和電源特性。
- 2. 從圖形電源計畫設定中的下拉式功能表中選取使用電池,然後選取顯示 器省電技術核取方塊。

如果要在上述情況下提升畫質,請將設定調整為 「最高品質」,或者停用此 功能。

\* 有關您所購買機型的配置詳細資訊,請瀏覽您所在地區的網站或參考目錄。

### *AMD® Vari-Bright™*

AMD 晶片組機型可能會採用 AMD® Vari-Bright™ 功能,此項功能可以將內 建液晶卷墓的影像對比發揮到極致,以節省電腦耗電量。加雷腦具備下列特 性,則可使用此功能:

■ 使用電池模式執行

■ 僅使用內建液晶顯示螢幕

Vari-Bright™ 功能可在 Catalyst Control Center (Catalyst 控制中心)中啟用。 若要存取此中心,請移至

開始 → 所有程式 → Catalyst Control Center → CCC - 淮階 進入此控制中心後,

1. 按一下左上角的圖形,然後選取下拉式功能表中的 **PowerPlay™**。

2. 依序選取啟用 **PowerPlay™** 核取方塊和啟用 **Vari-Bright™** 核取方塊。

如果要在上述情況下提升畫質,請將設定調整為 「最高品質」,或者停用此 功能。

### 法律說明 (液晶螢幕 *(LCD)*) *[\\*6](#page-227-0)*

有關 「液晶螢幕 (LCD)」,詳細資訊請參閱附錄 G 的 「法律說明」一節, 或按一下上面的 \*6。

圖形控制器 圖形控制器可以發揮最高的顯示器效能。詳細資訊 請參閱附錄 B *[顯示控制器和視訊模式](#page-209-0)-* 節。

### 圖形控制

部分 NVIDIA 圖形機型可能配備 NVIDIA*®* OptimusTM 技術功能。

本節說明如何在 「NVIDIA 控制台」中配置 NVIDIA*®* OptimusTM 技術的 3D 設定。

NVIDIA*®* OptimusTM 技術能夠透過智慧型方式,順利切換能提升圖形效能的 抽象 NVIDIA GPU 與延長電池壽命的 Intel 整合式圖形晶片,讓筆記型電腦 發揮最高效能。切換會自動進行,使用者不需重新啟動筆記型電腦。

在 「NVIDIA 控制台」的 「管理 3D 設定」功能表中,您可以變更全域 3D 設定與建立特定程式的覆寫。每當啟動指定程式時,就會自動使用覆寫。

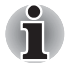

- 請使用 NVIDIA Optimus 技術的預設設定。
- 變更設定後,如果程式無法正常運作,請將程式還原為預設設定。
- 如果程式無法正常運作,請將慣用的圖形處理器還原為預設設定。

*3D* 全域設定

- 1. 按一下**開始 → 控制台 → NVIDIA 控制台**。
- 2. 展開 **3D** 設定類別並選取管理 **3D** 設定。
- 3. 在全域設定標籤中,從下拉式清單選取慣用的圖形處理器。若程式需要 特定圖形處理器,則不能變更此設定。
- 4. 配置慣用圖形處理器的全域設定。
	- 若要檢視選項及其實際使用情況的說明,請將游標移至該選項的 上方。
	- 若要檢視詳細指示,請從功能表列選取說明,再選取 NVIDIA 控制器 說明。

■ 若要澴原某個選項的預設設定,請按一下該選項,然後按一下**還原**。

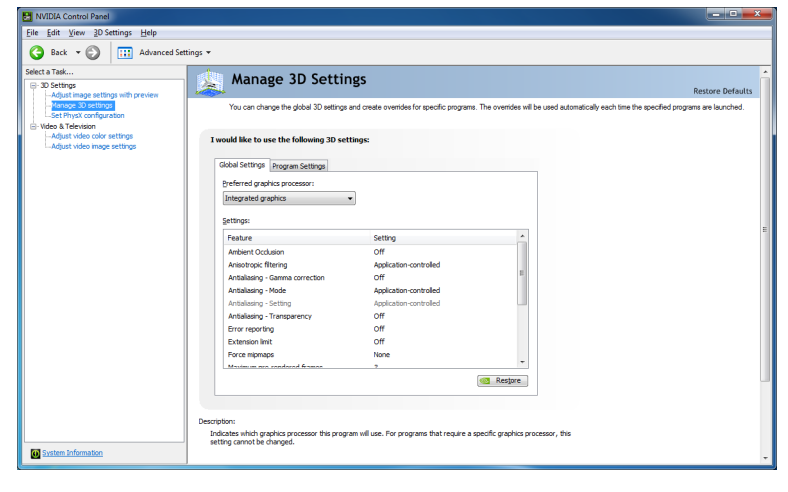

#### *3D* 程式覆寫設定

- 1. 按一下**開始 → 控制台 → NVIDIA 控制台**。
- 2. 展開 **3D** 設定類別並選取管理 **3D** 設定。
- 3. 在**程式設定**標籤中,從下拉式清單選取您要自訂的程式。
	- 若要在清單中加入程式,請按一下**新增**,然後選取所需的程式。
	- 若要移除清單中的程式,請按一下要移除的程式,然後按一下移除。
	- 若要還原某個程式的預設設定,請依序按一下該程式和**還原**。
- 4. 選取此程式的慣用圖形處理器。若程式需要特定圖形處理器,則不能變 更此設定。
	- 高效能 NVIDIA 處理器:若程式需要優異的圖形效能 (如 3D 遊戲), 請選取此設定。
	- 整合式圖形:若程式不需要優異的圖形效能 (如 2D 遊戲),請選取 此設定。
- 5. 配置所選程式的覆寫設定。
	- 若要檢視選項及其實際使用情況的說明,請將游標移至該選項的上 方。
	- 若要檢視詳細指示,請從功能表列選取**說明**,再選取 NVIDIA 控制器 說明。

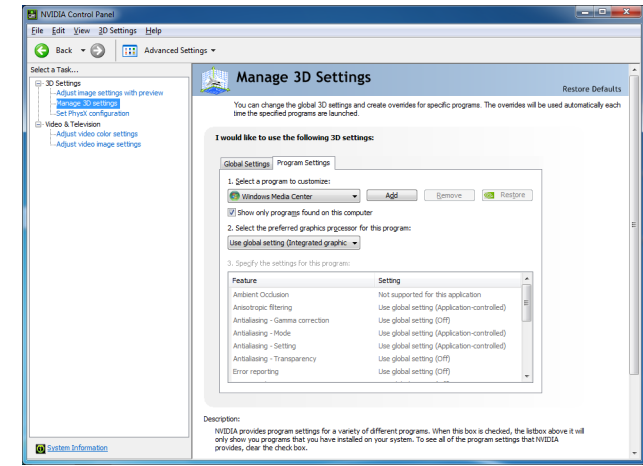

## 圖形處理器單元 *(* 「*GPU*」 *)* 法律說明 *[\\*7](#page-228-0)*

有關 「圖形處理器單元 ( 「GPU」 )」,詳細資訊請參閱附錄 G 的 「法律說 明」一節,或按一下上面的 \*7。

### 音訊

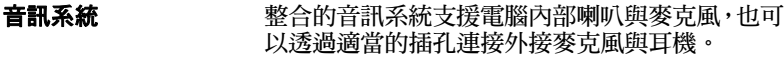

### 多媒體

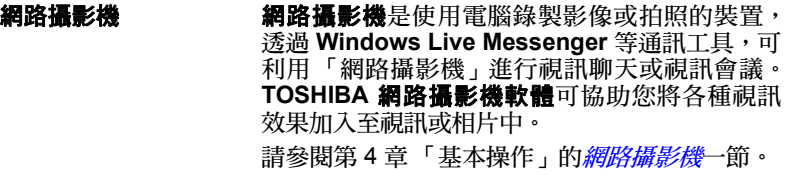

#### 通訊

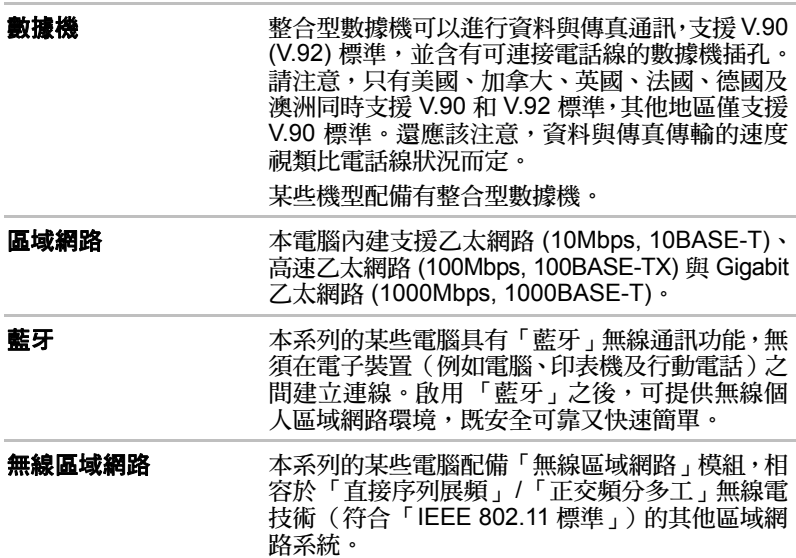

### 法律說明 (無線區域網路) *[\\*8](#page-228-1)*

有關 「無線區域網路」,詳細資訊請參閱附錄 G 的 「法律說明」一節,或 按一下上面的 \*8。

# 特殊功能

以下功能為東芝電腦獨有或先進之功能,可提昇電腦使用的便利性。 使用下列步驟存取每個功能。

\*1 若要存取「電源選項」,請按**開始 → 控制台 → 系統及安全性 → 電源選項**。

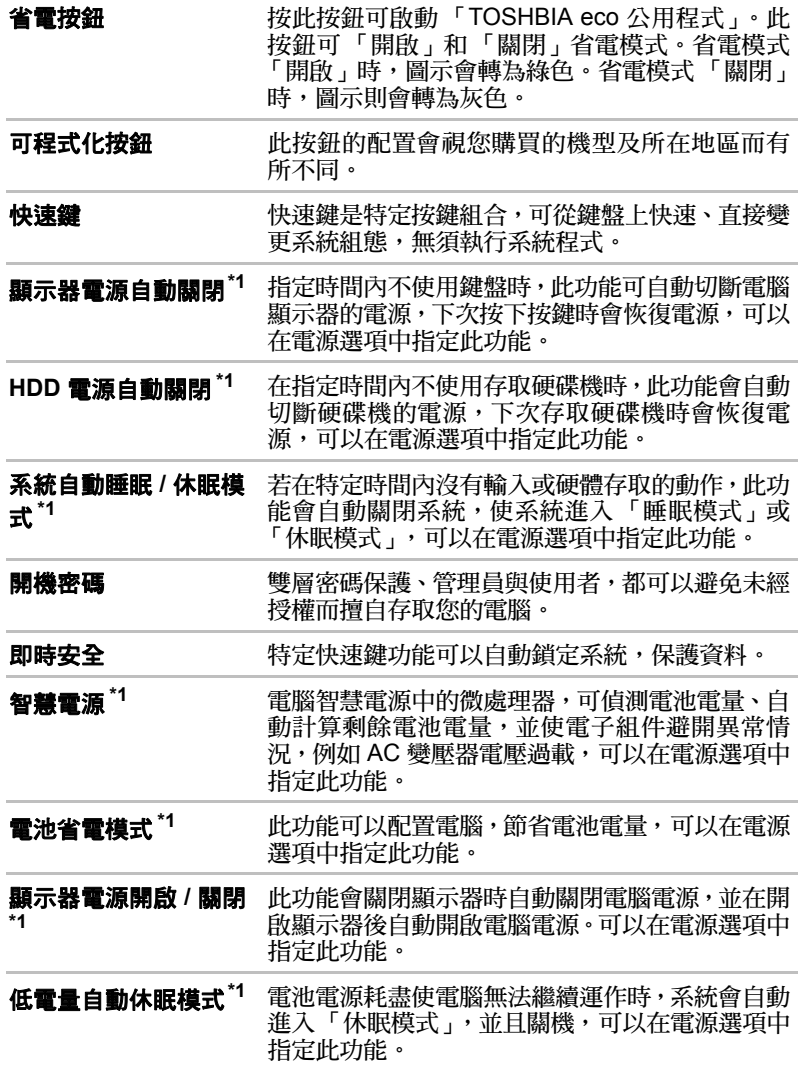

**散熱\*1** 為了防止過熱,CPU 含有內部溫度感測器。如果

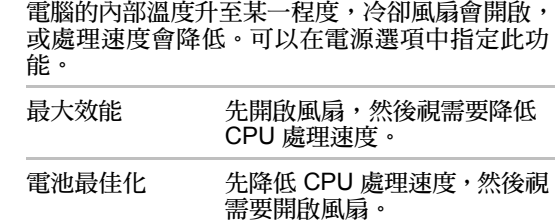

Ť

兩種設定下,如果處理器的溫度過熱,電腦都會自動關機,以防止損壞;此 時記憶體中所有未儲存的資料都會遺失。

東芝硬碟保護 此功能使用電腦內建的加速傳感器來偵測震動與 撞擊,自動將硬碟機的讀寫頭移動至安全位置,以 降低因讀寫頭與磁碟之間的接觸而引起的損壞風 險。詳細資訊請參閱第 4 章 「基本操作」的[使用](#page-154-0) 硬碟機 *[\(HDD\)](#page-154-0)* 保護一節。

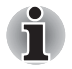

「東芝硬碟保護」功能不保證硬碟機不會受到損壞。 ■ 「東芝硬碟保護」不適用於配備 *SSD* 的機型。

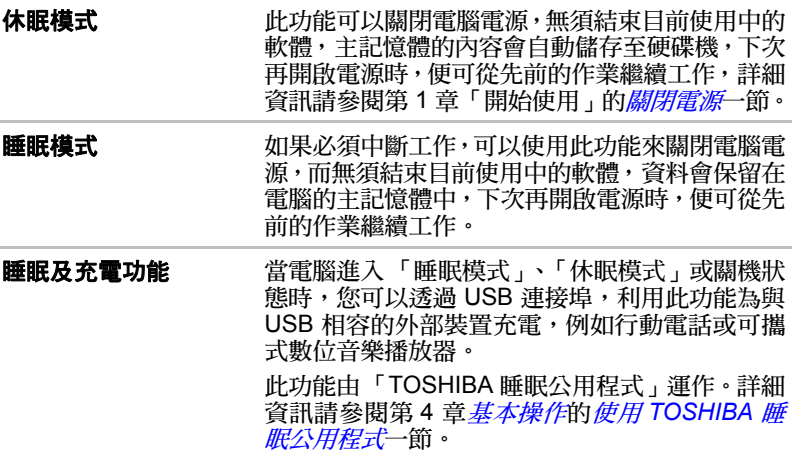

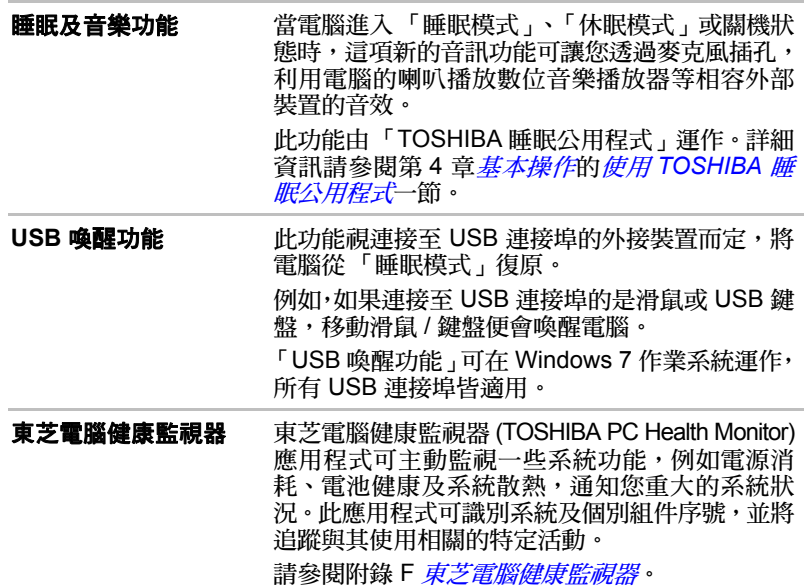

# 東芝加值套件

本節說明電腦上預先安裝的 「東芝組件」功能。

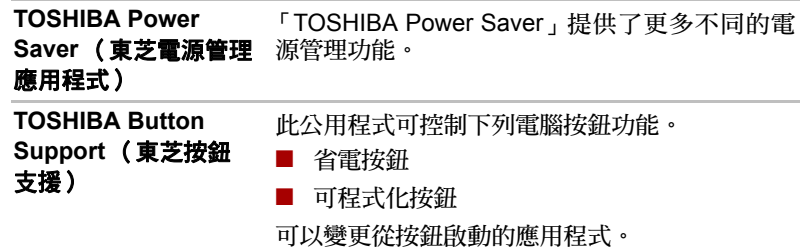

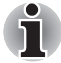

*TOSHIBA Button Support* (東芝按鈕支援)不適用於未配備省電按鈕及可 程式化按鈕的機型。

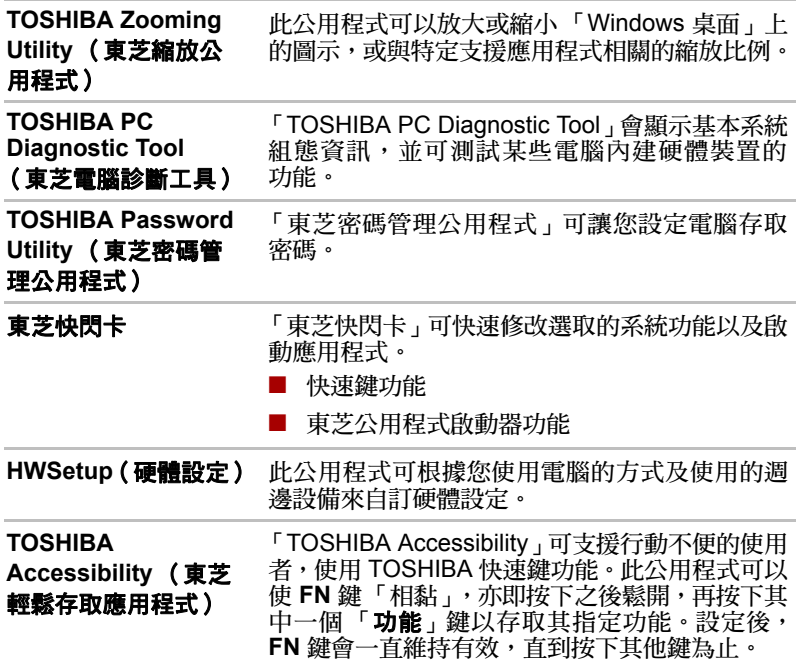

# 公用程式與應用程式

本節說明電腦隨附的預先安裝公用程式,並詳述如何啟動,有關於公用程式 的操作,詳細資訊請參閱每個公用程式的線上手冊、說明檔案或 README.TXT 檔案。

視您所購買的機型而定,您不一定擁有下列的公用程式或應用程式。

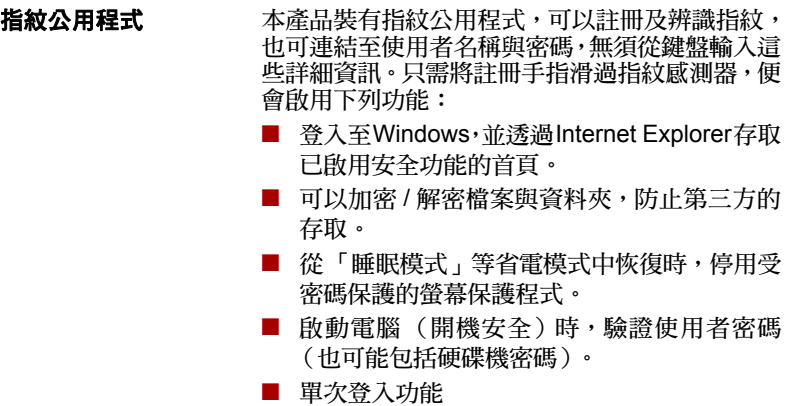

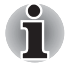

未安裝指紋模組的機型,無法使用指紋安全功能。

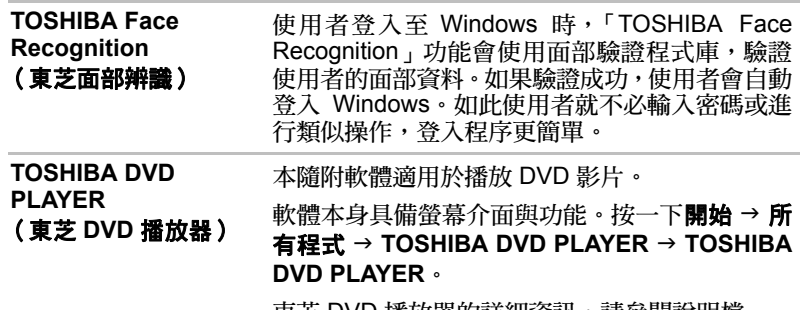

東芝 DVD 播放器的詳細資訊,請參閱說明檔。

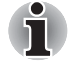

- 播放有些 *DVD-Video* 光碟時,可能發生畫格下降、跳針或音訊 */* 視訊不 同步。
- 播放 DVD 影片時,請務必連接電腦的 AC 變壓器, 省電功能可能干擾播 放效果。
- 透過 Media Player 播放附字幕的 DVD 時, 如果發生螢幕閃爍情形,請 使用 *TOSHIBA DVD PLAYER* 或 *Media Center* 播放 *DVD*。

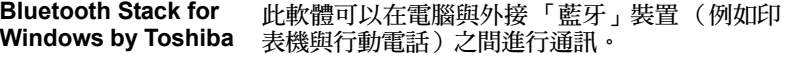

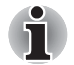

未安裝 「藍牙」模組的機型無法使用 「藍牙」功能。

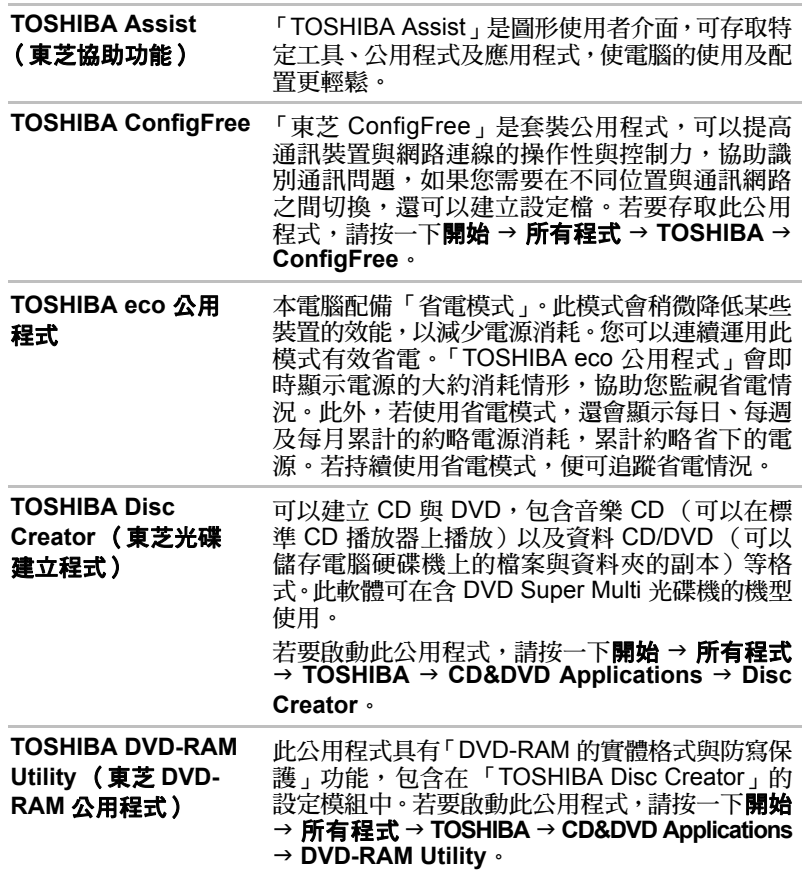

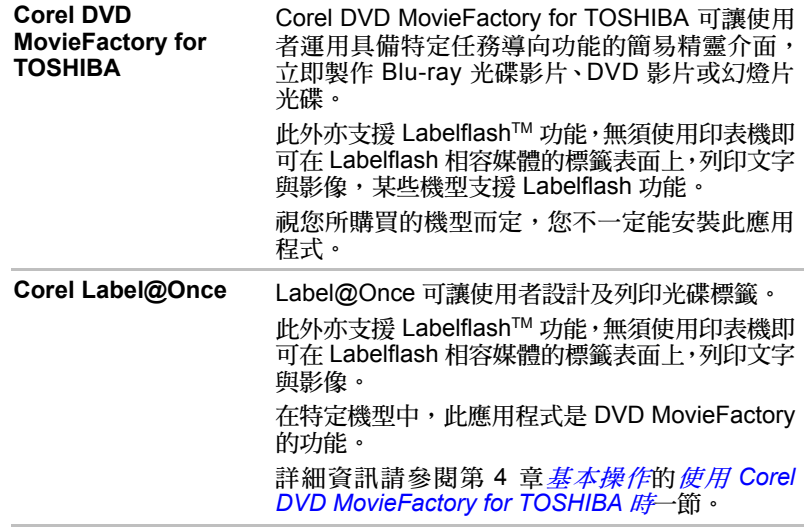

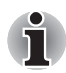

*Labelflash™* 功能不適用於未配備具 *Labelflash* 功能之 *DVD Super Multi/* 藍光 *Combo* 光碟機 */* 藍光燒錄機的機型。

若要判斷電腦的光碟機是否支援 *Labelflash*,請依下列步驟操作:

- *1.* 啟動 **Corel Label@Once** (操作方式視您所購買的機型而有所不同):
	- 按一下**開始 → 所有程式 → DVD MovieFactory for TOSHIBA** → **DVD MovieFactory Launcher**。按一下 **Create Disc Label**。
	- 按一下**開始 → 所有程式 → Corel Label@Once → Corel Label@Once** 。
- *2.* 按一下 **General** 標籤。
- *3.* 選擇印表機的光碟機。

如果步驟 *3* 中顯示了光碟機名稱,即表示電腦的光碟機支援 *Labelflash*。

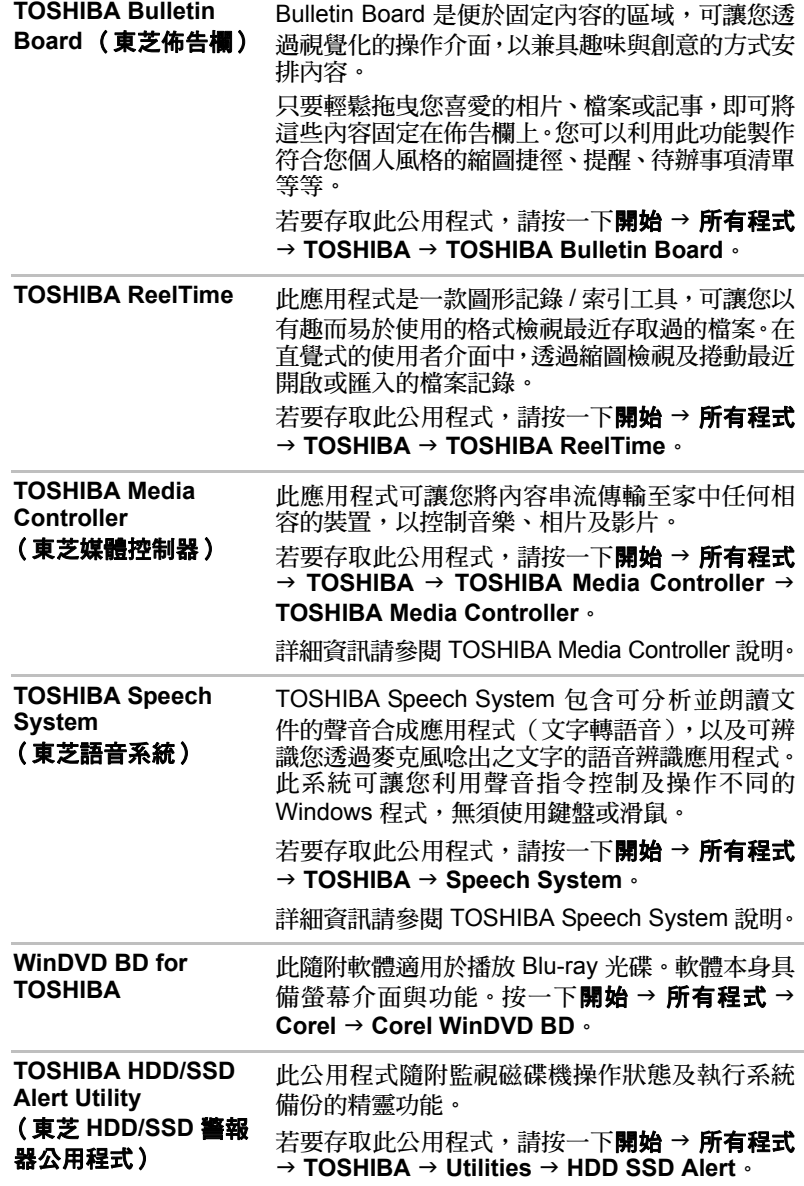

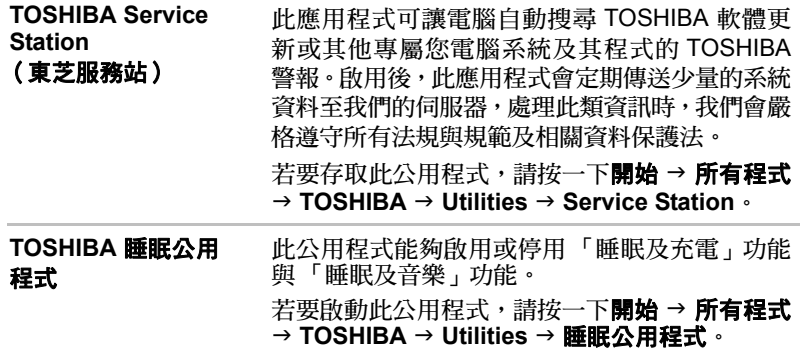

### 選購裝置

選購裝置可以擴充電腦功能及變化性。本節說明下列裝置的連接或安裝:

### 記憶卡 */* 記憶體

■ ExpressCard

■ 橋接器媒體插槽

- Secure Digital™ (SD) 卡 (SD 記憶卡、SDHC 記憶卡、SDXC 記憶 卡、miniSD 卡、microSD 卡)
- Memory Stick (Memory Stick、Memory Stick PRO、Memory Stick Duo、Memory Stick PRO Duo、Memory Stick Micro)
- xD picture card (xD 圖形卡)
- MultiMediaCard (多媒體記憶卡)
- 其他記憶體模組

#### 週邊裝置

■ 硬碟組

- 外部顯示器
- 透過 HDMI 連接的電視
- USB FDD 套件

#### *eSATA*

其他 ■ 安全鎖孔

#### **ExpressCard**

電腦配備有單一 ExpressCard 插槽,可以安裝東芝或其他廠牌符合工業標準 的 ExpressCard 裝置。此插槽支援熱插拔連接,並可利用 PCI Express 介 面,支援以 2.5Gbps 的理論最大速率讀取及寫入資料。

### 插入 *ExpressCard*

Windows 熱插拔功能,可以在開啟電腦時插入 ExpressCard。

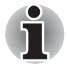

電腦處於 「睡眠模式」或 「休眠模式」下時,請勿插入 *ExpressCard*,因 為某些卡可能無法正常使用。

若要插入 ExpressCard, 請依下列步驟操作:

- 1. 壓下假卡,將假卡稍微退出電腦。
- 2. 捏住假卡,將其取出。
- 3. 將 ExpressCard 插入電腦側面的 ExpressCard 插槽中。
- 4. 輕輕按下 ExpressCard,以確實連接。

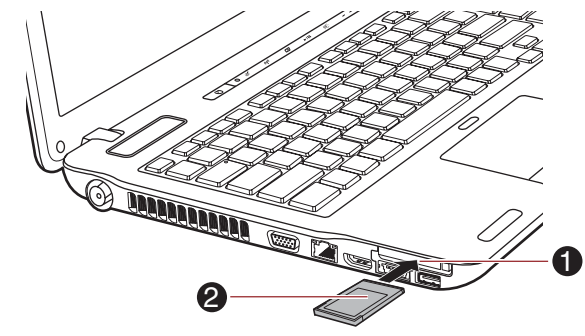

1. ExpressCard 插槽 2. ExpressCard

圖 *3-1* 插入 *ExpressCard*

5. 插入 ExpressCard 之後,應參閱其文件並檢查 Windows 中的組態是否 正確。

### 移除 *ExpressCard*

若要移除 ExpressCard, 請依下列步驟操作:

- 1. 開啟 Windows 工作列上的安全地移除硬體與退出媒體圖示。
- 2. 指向 **ExpressCard**,並按一下左邊的 「觸控板」控制按鈕。
- 3. 壓下 ExpressCard,將 ExpressCard 部分退出電腦。
- 4. 握住 ExpressCard,將其取出。

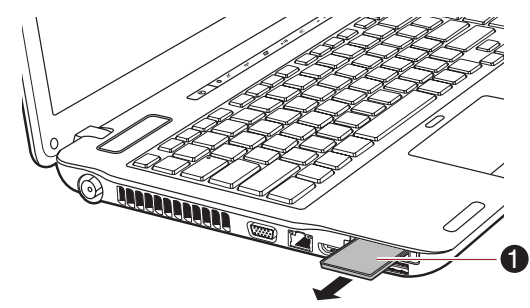

1. ExpressCard

圖 *3-2* 移除 *ExpressCard*

5. 將假卡插入 ExpressCard 插槽。

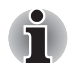

不使用 *ExpressCard* 卡時,請務必插入假卡。

# 橋接器媒體插槽

電腦裝置有 「橋接器」媒體插槽,可以容納具有不同記憶體容量中的某些類 型的記憶媒體,以便於從裝置中傳輸資料,例如數位相機與「個人數位助理」。

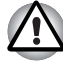

■ 異物請勿堵住「橋接器」媒體插槽,金屬物體如螺絲、釘書針及迴紋針 等,請勿落入電腦或鍵盤。金屬異物可能造成短路,導致電腦損壞或引 發火災,造成嚴重的傷害。

■ *Memory Stick Duo* 不相容於「橋接器」媒體插槽。請勿將 *Memory Stick Duo* 插入該插槽,否則可能無法移除。如果使用不支援的記憶媒體,資 料可能會遺失或受損。

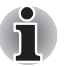

■ 此 「橋接器」媒體插槽支援下列記憶媒體。

- 數位記憶卡 *(SD)* 卡 (*SD* 記憶卡、*SDHC* 記憶卡、*SDXC* 記憶卡、 *miniSD* 卡、*microSD* 卡)
- *Memory Stick*(*Memory Stick*、*Memory Stick PRO*、*Memory Stick Duo*、*Memory Stick PRO Duo*、*Memory Stick Micro*)
- *xD picture card (xD 圖形卡)*
- *MultiMediaCard (MMC™)*
- 請注意,必須有轉接卡才能使用 「*miniSD/microSD* 卡」。
- 請注意,必須要有配接卡才能使用 *Memory Stick PRO Duo*。
- 請注意,並非所有記憶媒體皆已通過測試與驗證,且可正常運作,因此, 不可能保證所有記憶媒體都能正常運作。

圖 *3-3* 記憶媒體範例

(xD 圖形卡)

■ 此插槽不支援 CF 或 SmartMedia 卡, 也不支援 Magic Gate 功能。

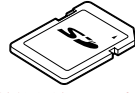

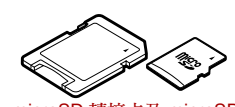

數位記憶 (SD) 卡

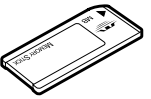

Memory Stick xD picture card

microSD 轉接卡及 microSD 卡

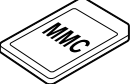

MultiMediaCard (MMC)

### 記憶媒體

本節提供重要的安全注意事項,以便處理您的記憶媒體。

### 有關 *SD/SDHC/SDXC* 記憶卡的注意事項。

SD/SDHC/SDXC 記憶卡符合 SDMI (安全數位音樂聯盟),一種為防止非 法複製或播放數位音樂而採用的技術。因此,不得在其他電腦或其他裝置上 複製或播放受保護的資料,除了個人欣賞之外,不得重製其他受著作權保護 之資料。

以下是區分 SD 記憶卡與 SDHC 和 SDXC 記憶卡的簡短說明。

■ SD、SDHC 與 SDHC 記憶卡的外觀相同。不過,SD、SDXC 與 SDHC 記憶卡上的標誌不同,因此購買時請特別注意標誌。

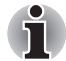

- SD 記憶卡標誌是 (S<sup>3</sup>) ·
- *SDHC 記憶卡標誌是(<mark>≦≧</mark> )。*
- **SDXC 記憶卡標誌是 ( 写真 ) 。**

■ SD 記憶卡的最大容量為 2GB。SDHC 記憶卡的最大容量為 32GB。

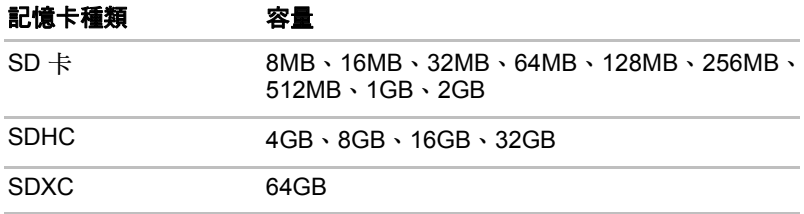

### 記憶媒體格式

系統會根據特定標準格式化新的媒體卡。若要重新格式化媒體卡,請務必使 用媒體卡的裝置來執行操作。

#### 格式化 *SD/SDHC/SDXC* 記憶卡

市面銷售的 SD/SDHC/SDXC 記憶卡皆已遵照特定標準格式化,如果重新格 式化 SD/SDHC/SDXC 記憶卡,請務必以使用 SD/SDHC/SDXC 記憶卡的數 位相機或數位音樂播放器等裝置進行格式化,不要使用 Windows 內提供的 格式化指令。

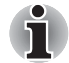

如需格式化記憶卡的所有區域(包括受保護區域),必須取得符合版權保護 系統的應用程式。

#### 媒體維護

操作記憶卡時,請留意下列注意事項。

#### 記憶卡注意事項

- 請勿扭曲或彎曲記憶卡。
- 請勿使記憶卡接觸液體或存放在潮濕區域,亦不可使媒體靠沂液體的 容器。
- 請勿觸摸記憶卡的金屬面,亦不可讓金屬面接觸液體或髒污。
- 記憶卡使用完畢後,請放回盒內。
- 記憶卡經特殊設計,只能單向插入。請勿以蠻力將記憶卡插入插槽中。
- 請勿只將部份記憶卡插入插槽中。壓下記憶卡,直到聽見卡入定位的 聲音。

#### 記憶卡注意事項

- 如果不需要記錄資料,可將記憶卡的防寫保護開關鎖上。
- 記憶卡使用壽命有限,因此,請務必備份重要資料。
- 加果雷洲雷力不足,請勿寫入記憤卡。雷源不足可能會影響寫入準確性。
- 讀取 / 寫入進行中,請勿取出記憶卡。

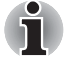

使用記憶卡的詳細資訊,請參閱記憶卡隨附的手冊。

#### 關於防寫保護

下列記憶媒體具有保護功能。

- SD 卡 (SD 記憶卡、SDHC 記憶卡、SDXC 記憶卡)
- Memory Stick (Memory Stick、Memory Stick PRO、Memory Stick Duo、 Memory Stick PRO Duo、Memory Stick Micro)
- MultiMediaCard (MMC)

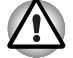

如果不需要記錄資料,可將記憶卡的防寫保護開關鎖上。

### 插入記憶媒體

下列說明適用於所有類型的支援媒體裝置。若要插入記憶媒體,請依下列步 驟操作:

- 1. 將記憶媒體倒置,接觸面 (金屬區域)朝下。
- 2. 將記憶媒體插入電腦正面的 「橋接器」媒體插槽中。
- 3. 輕輕按下記憶媒體,以確實連接。

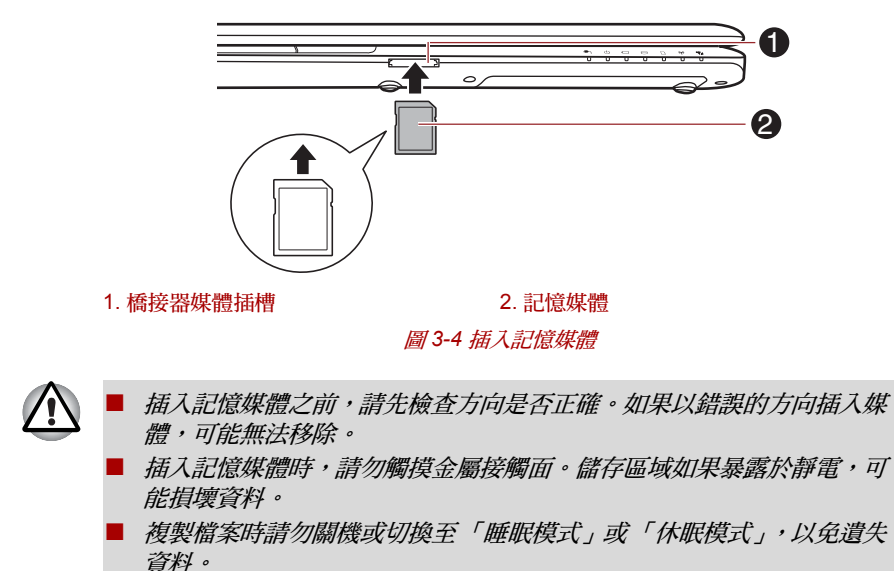

### 移除記憶媒體

下列說明適用於所有類型的支援媒體裝置。若要移除記憶媒體,請依下列步 驟操作:

- 1. 開啟 Windows 工作列上的安全地移除硬體與退出媒體圖示。
- 2. 指向記憶媒體,並按一下左邊的「觸控板」控制按鈕。
- 3. 按下記憶媒體,使其部分彈出電腦。
- 4. 握住媒體,將其取出。

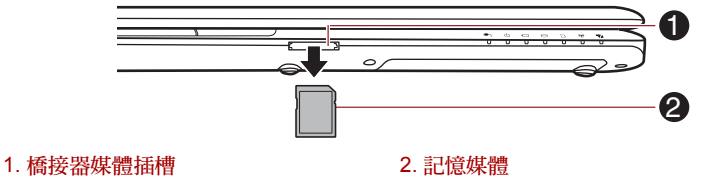

圖 *3-5* 移除記憶媒體

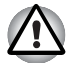

- 請檢查**「橋接器媒體」插槽***指示燈是否確實煩滅,再移除記憶媒體或關* 閉電腦電源。電腦還在存取記憶媒體時,如果移除記憶媒體或關閉電源, 可能造成資料遺失或損壞媒體。
- 雷腦處於「睡眠模式」或「休眠模式」時,請勿移除記憶媒體, 否則 可能導致電腦系統不穩定或遺失記憶媒體資料。
- 請勿僅移除「miniSD/microSD 卡」,而將轉接卡留在「橋接器媒體」, 插 槽中。

### 其他記憶體模組

可以將其他記憶體安裝到電腦中,以便提高可用的系統記憶體量,本節說明 如何安裝及移除選購記憶體模組。

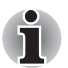

- 安裝 / 更換記憶體模組時,應該在電腦底下放置墊子,以防電腦蓋遭到 刮傷或損壞。此時應避免使用會吸收或產生靜電的材料製成的墊子。
- 安裝或移除記憶體模組時,請勿觸模雷腦其他內部區域。
- 將兩個記憶體模組分別插入「插槽 A」與「插槽 B」, 電腦將在雙通道模 式下運作。
	- 可以在雙通道中有效存取插入的記憶體模組。

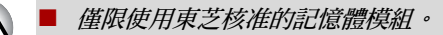

- 以下情況請勿安裝或移除記憶體模組。
- *a.* 開啟電腦電源時。
- *b.* 電腦已在 「睡眠模式」或 「休眠模式」下關機時。
- *c.* 啟用區域網路喚醒功能時。
- *d.* 開啟了無線通訊開關時。
- 螺絲或其他異物請勿落入電腦中,以免導致故障或觸電危險。
- 其他記憶體模組是精密的雷子組件,靜雷可能對其造成嚴重損害。由於 人體可能帶有靜電,因此觸摸或安裝其他記憶體模組之前,必須消除身 上的靜電。要消除身體上的靜電,只需用手觸摸任何金屬表面即可。

#### 有關記憶體模組錯誤的注意事項

若安裝不相容於電腦的記憶體模組,電源指示燈會依下列方式閃爍 (亮起 0.5 秒、熄滅 0.5 秒);

- 只有「插槽 A」出現錯誤:重複閃橙燈兩次,再閃白燈。
- 只有「插槽 B」出現錯誤:重複閃橙燈,再閃白燈兩次。
- 如果「插槽 A」與「插槽 B」都出現錯誤: 重複閃橙燈兩次, 再閃白燈 兩次。

出現這些情況時,應該關機並移除不相容的模組。

使用 *0* 號菲利浦螺絲起子拆下螺絲並鎖緊,如果使用錯誤的螺絲起子,可 能損壞螺絲頭。

#### 安裝記憶體模組

若要移除記憶體模組,請依下列步驟操作:

- 1. [關](#page-32-0)機,**電源**指示燈應確實熄滅 (必要時請參閱第 1 章 「開始使用」的*關* 開電源一節)。
- 2. 移除 AC 變壓器及連接至電腦的所有連接線與週邊裝置。
- 3. 蓋上顯示器。
- 4. 將電腦上下倒置,移除電池 (必要時請參閱第 6 章 「電源及供電模式」 *更換雷池*的一節)。
- 5. 鬆開固定記憶體模組蓋板的螺絲 (請注意,這顆螺絲鎖在蓋板上的用意 是為了防止螺絲遺失)。

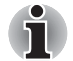

Ť

使用 *0* 號菲利浦螺絲起子。

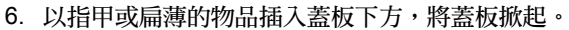

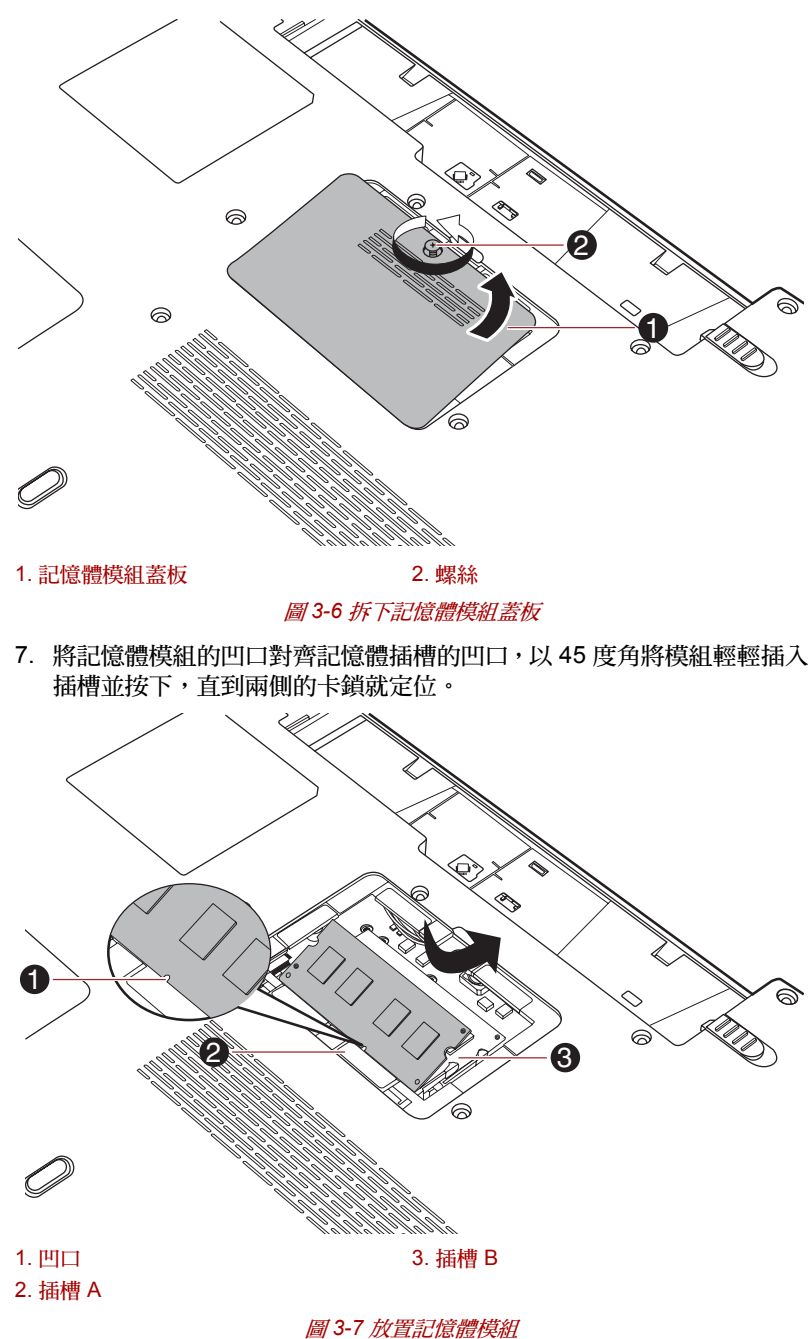

- 螺絲、釘書針、迴紋針等金屬物體請勿落入電腦。金屬異物可能造成短 路,導致電腦損壞或引發火災,造成嚴重的傷害。
- *請勿觸摸記憶體模組或電腦上的連接器,連接器上若有碎片,可能導致* 發生記憶體存取方面的問題。
- 插槽 A *保留供第一個記憶體模組使用。擴充記憶體請使用插槽* B *。如果* 只安裝一個模組,請使用插槽 *A*。插入或移除記憶體模組時,請使用標 示於電腦底座的 *A* 和 *B* 來判斷插槽 *A* 和插槽 *B*。
	- 將沿記憶體模組邊緣的凹槽對齊連接器上的鎖定桿,再將模組確實插入 連接器中;如果發現安裝記憶體模組較費力,可以使用指尖輕輕向外撬 開鎖定桿。

此外請注意握住記憶體模組的左右兩側具有凹槽的邊緣。

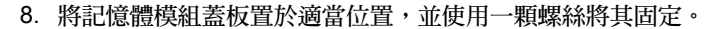

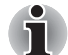

ĭ

請確實關好記憶體模組蓋板。

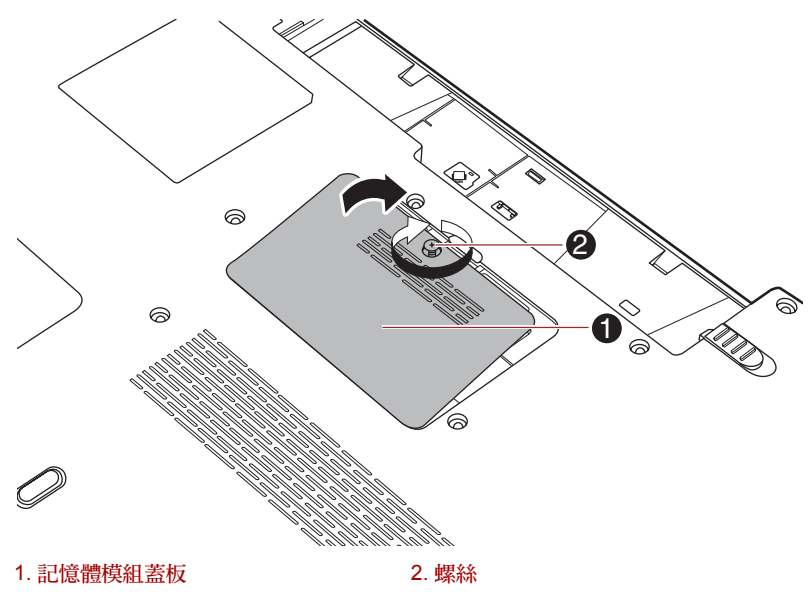

#### 圖 *3-8* 放置記憶體模組蓋板

- 9. 安裝電池 必要時請參閱第6章「電源及供電方式」的[更換電池](#page-172-0)一節。
- 10. 將電腦上下倒置。
- 11. 開機後檢查可否識別新增的記憶體; 若要確認, 請按**開始 → 控制台 → 系** 統及維護 → 系統圖示。

### 移除記憶體模組

若要移除記憶體模組,請依下列步驟操作:

- 1. [關](#page-32-0)機,**電源**指示燈應確實熄滅 (必要時請參閱第 1 章 「開始使用」的*關* [閉電源](#page-32-0)一節)。
- 2. 移除 AC 變壓器及連接至電腦的所有連接線與週邊裝置。
- 3. 蓋上顯示器。
- 4. 將電腦上下倒置,移除電池 (必要時請參閱第 6 章 「電源及供電模式」 *[更換電池](#page-172-0)*的一節)。
- 5. 鬆開固定記憶體模組蓄板的螺絲 (請注意,這顆螺絲鎖在蓄板上的用意 是為了防止螺絲遺失)。
- 6. 以指甲或扁薄的物品插入蓋板下方,將蓋板掀起。
- 7. 推開模組上的卡鎖以鬆開,彈簧會強制模組其中一端朝某個角度翹起。
- 8. 握住模組的邊緣,從電腦中取出。

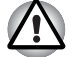

- 如果長時間使用電腦,記憶體模組與靠近記憶體模組的電路溫度會升 高。此時,請先讓這些組件冷卻至室溫,再進行更換。否則,若於此時 觸摸這些組件,可能會灼傷。
- 諸勿觸模記憶體模組或電腦上的連接器,連接器上若有碎片,可能導致 發生記憶體存取方面的問題。

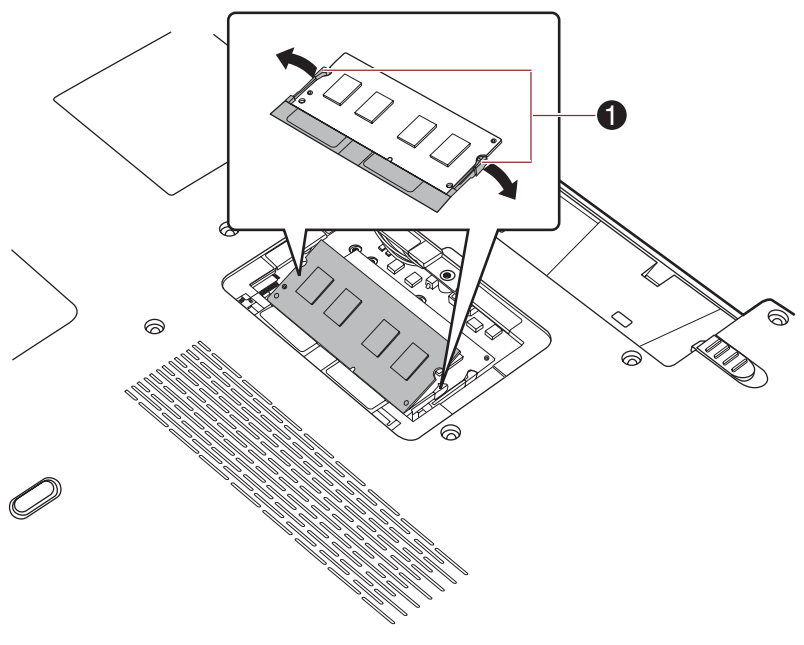

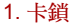

圖 *3-9* 拆下記憶體模組

9. 將記憶體模組蓋板置於適當位置,並使用一顆螺絲將其固定。

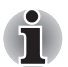

請確實關好記憶體模組蓋板。

10. 安裝電池。必要時請參閱第 6 章 「電源及供電方式」的*[更換電池](#page-172-0)*一節。 11. 將電腦上下倒置。

#### 外部顯示器

外部類比顯示器可以連接至電腦的外部顯示器埠。若要連接顯示器,請依下 列步驟操作:

#### 連接顯示器連接線

- 1. 關閉電腦電源。
- 2. 將顯示器連接線連接至外部顯示器埠,必要時鎖緊接頭左右兩側的螺絲。

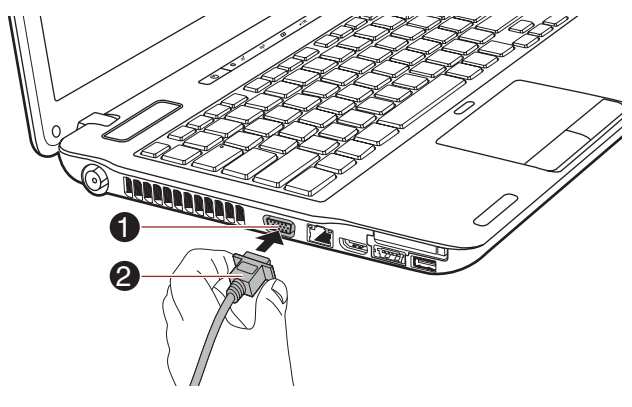

1. 外部顯示器插孔 2. 顯示器連接線

#### 圖 *3-10* 將顯示器連接線連接至電腦的外部顯示器埠

- 3. 開啟外部顯示器電源。
- 4. 開啟電腦電源。

開啟電腦電源後,電腦會自動識別顯示器是彩色還是單色裝置。如果影像無 法顯示於正確的顯示器上,可使用 **FN** + **F5** 快速鍵變更顯示設定(如果您稍 後中斷外部顯示器並關閉電腦電源,請務必再次按下 **FN** + **F5** 快速鍵以切回 內部顯示器)。

有關使用快速鍵變更顯示設定,詳細資訊請參閱第 5 章*[鍵盤](#page-159-0)*。

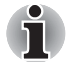

電腦處於 「睡眠」或 「休眠」模式時,請勿中斷外部顯示器的連接。中斷 外部顯示器連接之前,請先關閉電腦電源。

在外部類比顯示器上顯示桌面時,桌面 (小尺寸)偶爾會顯示在顯示器中 央,同時周圍出現黑色長條。

此時,請閱讀顯示器的手冊,並且設定顯示器支援的顯示器模式。設定完成 後,即可以正確的外觀比例顯示桌面。

### 透過 **HDMI** 連接電視

可將電視連接至電腦的 HDMI 輸出埠。

請依下列步驟連接電視。

- 1. 關閉電腦電源。
- 2. 使用視訊線 (請另外選購)將電視連接至任一 HDMI 輸出埠。
- 3. 開啟電視電源。

4. 開啟電腦電源。

您可以使用 **Fn + F5** 快速鍵或 「電視輸出」按鈕變更顯示裝置。請參閱第 5 音的*[鍵盤](#page-159-0)*。

若將電視連接至電腦,請設定 「顯示器內容」中的電視類型。請根據電腦的 配置,依下列步驟執行。

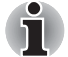

- 由於 HDMI (高書質多媒體介面)顯示器的連接埠操作尚未統一, 因此 某些 *HDMI* 顯示器可能無法正常運作。
- 將電視或外部顯示器連接至 *HDMI* 連接埠,而且顯示輸出裝置設為 *HDMI* 時。當您拔除 *HDMI* 線再重新插入時,請稍候 *5* 秒以上再重新插入 *HDMI* 線。
- 當您將雷視或外部顯示器連接至 HDMI 連接<u>境</u>,且將雷視、外部顯示器 或外部音訊裝置連接至另一個連接埠時;當您變更顯示器輸出,或者拔 除 */* 重新插入 *HDMI* 線時,系統可能會自動變更音訊輸出裝置和顯示輸 出裝置。
- 當您以 Fn + F5 快速鍵變更顯示輸出裝置時,可能不會自動切換音訊播 放裝置。此時,請依下列步驟,手動將音訊播放裝置與顯示輸出裝置設 為同一個裝置:
- 1. 按一下**開始 → 控制台 → 硬體和音效 → 音效**。
- 2. 在**播放**標籤下,選取您要切換至哪一個音訊播放裝置。

### 若為 Intel

1. 按一下開始 → 控制台 → 外觀及個人化 → 個人化 → 顯示 → 調整螢幕解 析度。

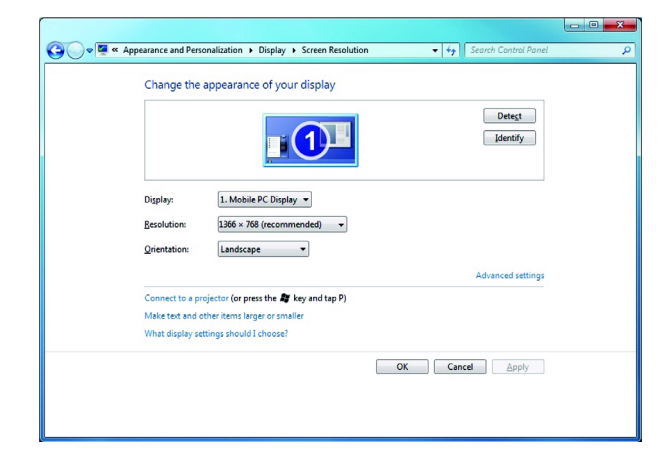

2. 按 **Advanced settings** 按鈕。隨即會開啟 **Generic PnP Monitor and Intel(R) HD Graphics Properties** 對話方塊。

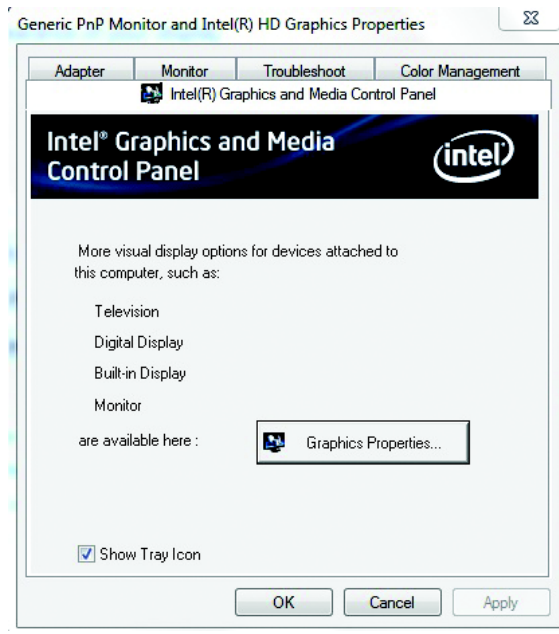

3. 按 **Graphics Properties** 按鈕。

4. 在隨後出現的對話方塊中,接一下 Display → Multiple Displays,然後 設定電視和筆記型電腦的顯示。

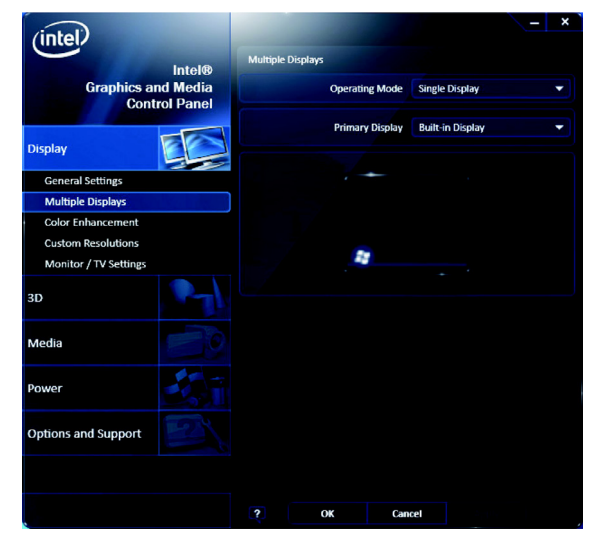

### 若為 **NVIDIA**

- 1. 在電腦桌面上按一下滑鼠右鍵,然後選取 **NVIDIA** 控制台。
- 2. 按一下顯示並選取 **Set up multiple displays**。

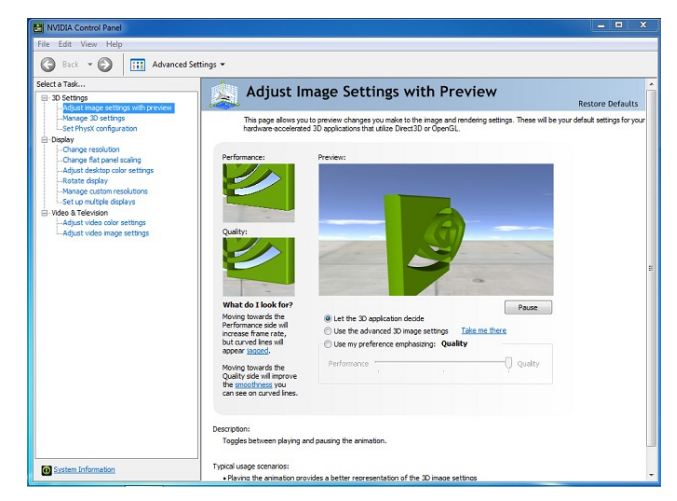

3. 按一下電視上的圖示,然後選取電視的顯示模式。

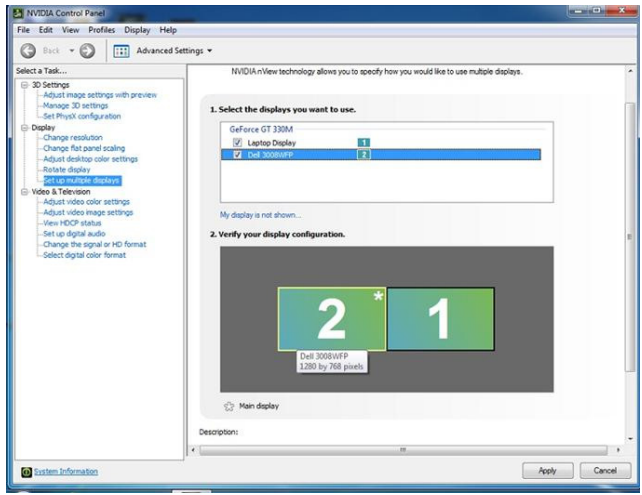

### 若為 **ATI**

1. 按一下**開始 → 所有程式 → Catalyst Control Center → CCC** ·

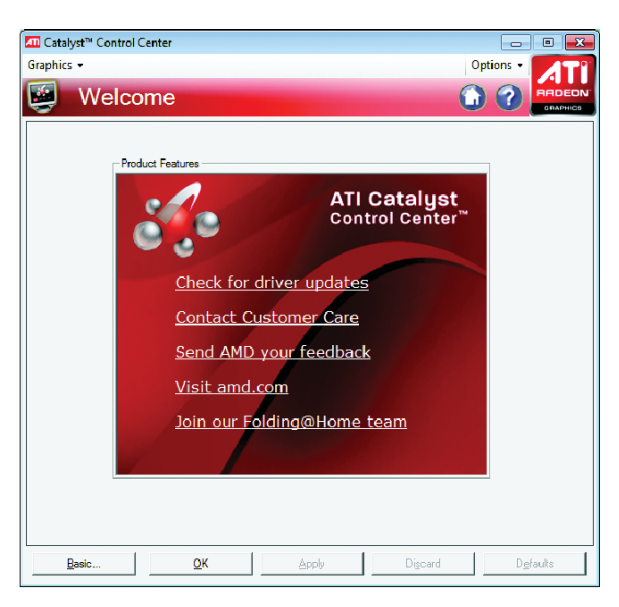

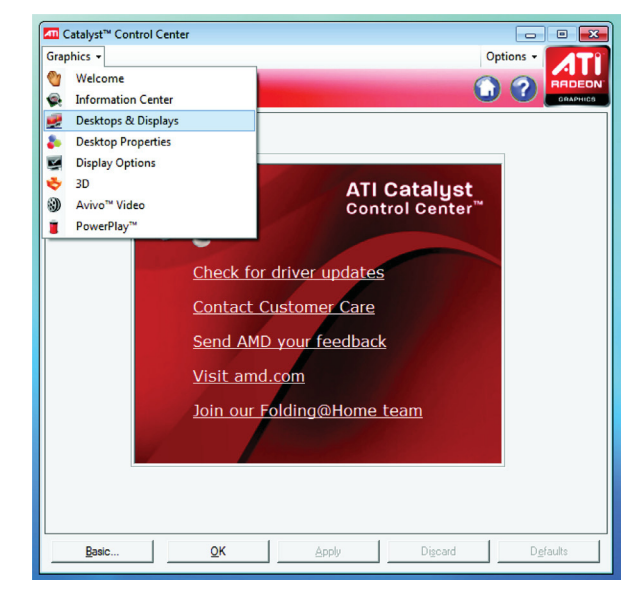

2. 按一下 **Graphics** 並選取 **Desktop & Displays**。

3. 按一下電視上的三角形圖示,然後選取電視的顯示模式。

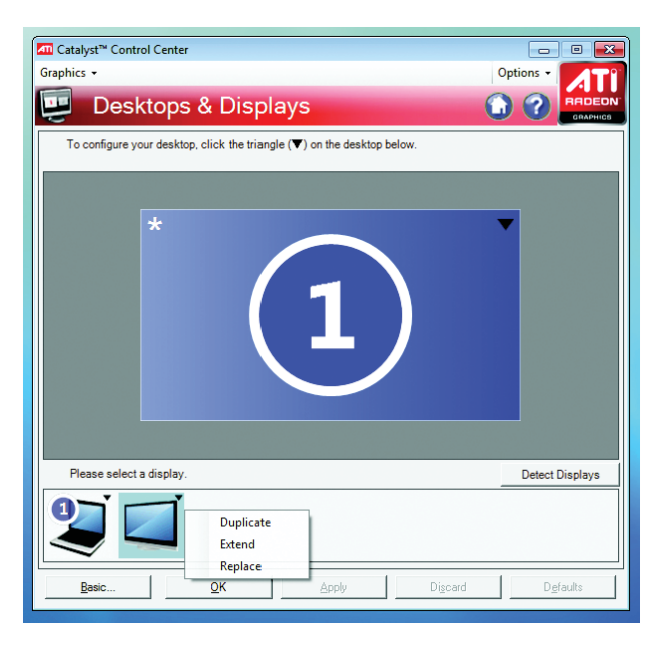

### **USB FDD** 套件

USB 軟碟機可插入 1.44MB 或 720KB 軟碟,並可連接至電腦的 USB 埠。

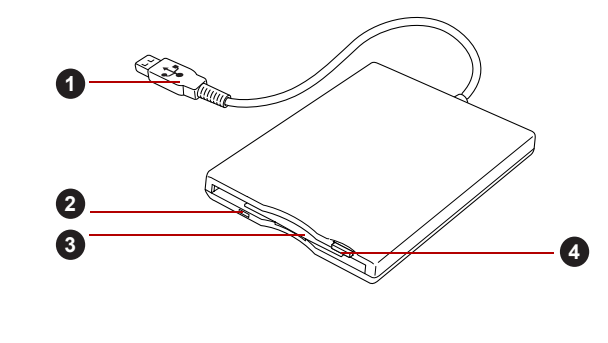

圖 *3-11 USB* 軟碟機 1. USB 接頭 2. 2. 2. 2. 2. 2. 2. 3. 軟碟插槽 2. 磁碟使用中指示燈 4. 2. 4. 退出按鈕

### 連接 *USB* 軟碟機

若要連接軟碟機,請將軟碟機的 USB 接頭插入電腦的 USB 連接埠。

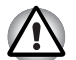

確定接頭已對齊插槽。請勿嘗試強行連接,否則可能導致連接腳損傷。

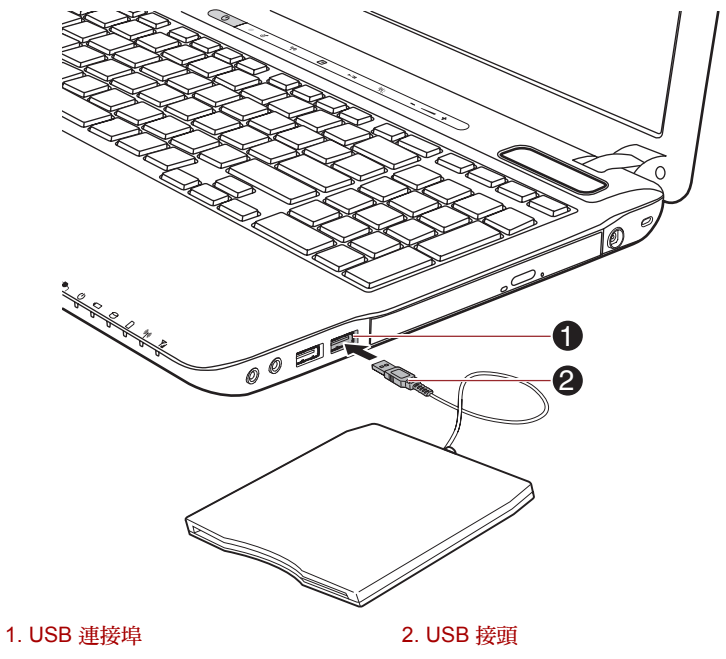

圖 *3-12* 連接 *USB* 軟碟機

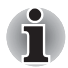

如果開啟電腦電源後連接 *USB* 軟碟機,電腦約需十秒鐘的時間進行識別。 在這段時間結束之前,請勿中斷磁碟機再重新連接。

### 移除 *USB* 軟碟機

USB 軟碟機使用完畢後,可依下列步驟中斷連接:

1. 等待 「磁碟正在使用中指示燈」熄滅,確認所有軟碟機活動皆已停止。

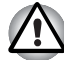

如果在電腦存取磁碟機時移除 *USB* 軟碟機或關閉電源,可能遺失資料或導 致軟碟或磁碟機損壞。

- 2. 按一下 Windows 工作列上的**安全地移除硬體與退出媒體**圖示。
- 3. 按一下要移除的 USB 軟碟機裝置。
- 4. 小心將軟碟機的 USB 接頭從 USB 連接埠拔除。

### **eSATA** (外部序列 **ATA**)

與 eSATA 功能對應的裝置可以連接至電腦的 (eSATA/USB 複合)連接埠。

### 連接 *eSATA* 裝置

若要連接 eSATA 裝置,請依下列步驟操作:

1. 將 eSATA 連接線插入 eSATA/USB 複合連接埠。

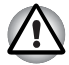

確定接頭已對齊插槽。

請勿嘗試強行連接,否則可能導致連接腳損傷。

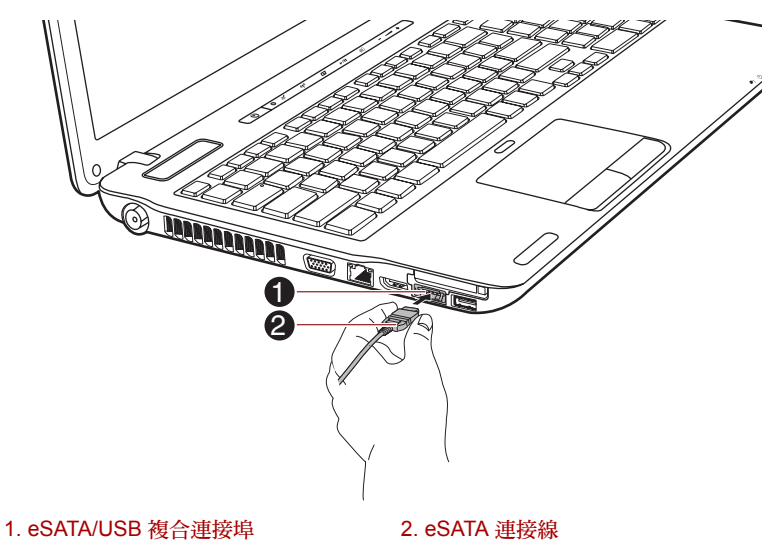

圖 *3-13* 將 *eSATA* 連接線插入 *eSATA/USB* 複合連接埠。

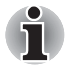

- 電腦在「睡眠模式」或「休眠模式」下,將 eSATA 裝置連接到電腦的 *eSATA/USB* 複合連接埠,電腦可能無法辨識。如果出現此情況,請移 除 *eSATA* 裝置,重新啟動電腦,再連接裝置。
- 如果開啟雷腦雷源後連接 eSATA 裝置,雷腦約需十秒鐘的時間進行 識別。 在這段時間結束之前,請勿中斷磁碟機再重新連接。

### 移除 *eSATA* 裝置

eSATA 裝置使用之後,可依下列步驟移除:

1. 請等待 eSATA 裝置的指示燈熄滅,確認所有活動都已停止。

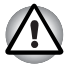

電腦存取磁碟機時如果移除 *eSATA* 裝置或關閉電源,可能遺失資料,或導 致 *eSATA* 裝置或磁碟機損壞。

- 2. 按一下 Windows 工作列上的安全地移除硬體與退出媒體圖示。
- 3. 按一下您要移除的 eSATA 裝置。
- 4. 小心將 eSATA 裝置的 eSATA/USB 複合接頭從電腦的 eSATA/USB 複合 連接埠拔除。

### 安全鎖孔

以安全鎖孔將電腦固定到桌子或其他較重物體上,防止電腦遭竊或他人未經 允許帶走電腦。電腦的背面有一個安全鎖孔插槽,可以將安全線的一端連接 在這裡,再將另一端連接到桌子或類似物體上。用來連接安全線的方法因產 品而異,詳細資訊請參閱產品說明。

### 連接安全鎖孔

若要將安全的連接線連接至電腦,請依下列步驟操作:

- 1. 電腦的背面朝向您。
- 2. 將安全線與鎖孔對齊,並將其固定好。

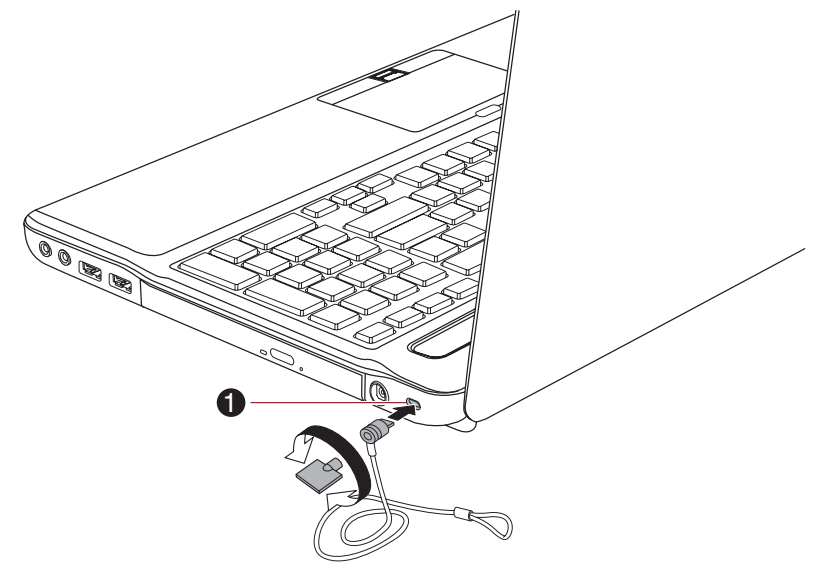

1. 安全鎖孔槽

圖 *3-14* 安全鎖孔

# 選購配件

您可以新增許多選項和配件,讓電腦功能更強大、更易於使用。下列清單詳 細列出零售商或東芝經銷商所銷售的部份項目:

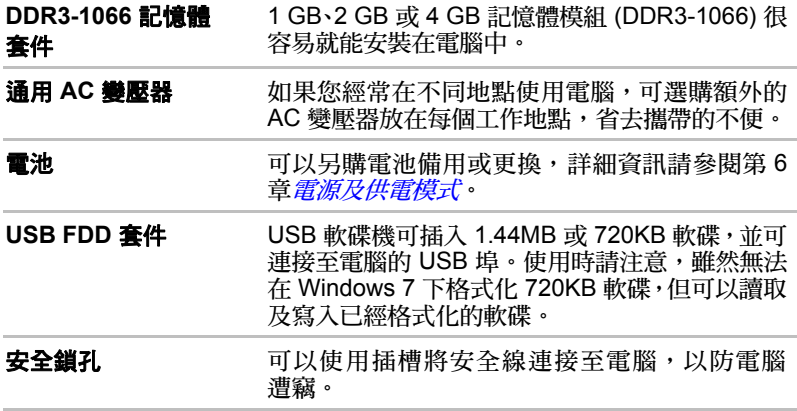
# **TOSHIBA**

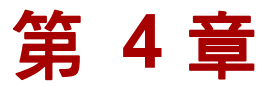

# 基本操作

本章說明電腦的基本操作,標示使用時應採取的注意事項。

# 使用觸控板

使用觸控板時,只需要將手指放在上面移動即可,移動方向與螢幕游標方向 相同。

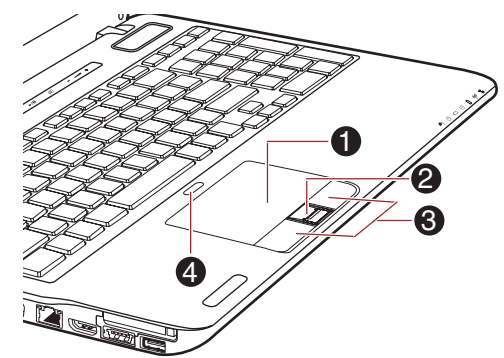

1. 觸控板 2. 的复数 2. 的复数 2. 的复数 3. 觸控板控制按鈕

2. 指紋感測器 \* \* \* \* \* \* \* \* \* \* \* \* \* 4. 觸控板啟用 / 停用按鈕

圖 *4-1* 觸控板與觸控板控制按鈕

「觸控板」下方的兩個按鈕,使用方法跟標準滑鼠的按鈕相似;按下左鍵, 可根據游標所指的位置,選取選單項目或變更文字及圖像,按下右鍵,可根 據使用的軟體,顯示功能表或其他功能。

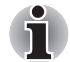

輕輕敲一下觸控板與按下標準滑鼠左鍵的功用相同。

按一下:敲一下

按兩下:敲兩下

拖曳:敲一下,便可以選取所要移動的項目,敲第二下之後將手指停留 在觸控板上,再將項目移到新的目的地。

# 觸控板手指觸控

請參閱滑鼠內容中的觸控板設定。

# 使用指紋感測器

本產品是針對註冊及辨識指紋,安裝了指紋公用程式,在指紋驗證功能上註 冊您的 ID 與密碼,便不需要從鍵盤輸入密碼,指紋功能可以:

■ 登入至 Windows,並透過 Internet Explorer 存取已啟用安全功能的首頁。

- 可以加密 / 解密檔案與資料夾,防止第三方的存取。
- 從「睡眠模式」等省雷模式中恢復時,停用受密碼保護的螢幕保護程式。
- 啟動電腦 (開機驗證)時,驗證使用者密碼 (也可能包括硬碟機密碼)。
- 單次登入功能

**未安裝指紋模組的機型,無法使用指紋。** 

### 如何滑過手指

請依以下步驟滑過指紋,以進行指紋註冊或驗證,減低驗證失敗的機率: 將第一節指節對準感測器的中央,輕觸感測器,將手指水平往本身的方向滑 過,直到可以看見感測器表面為止。執行此程序時,指紋中央應確實置於感 測器上。

下圖顯示在指紋感測器上滑過手指的建議方法。

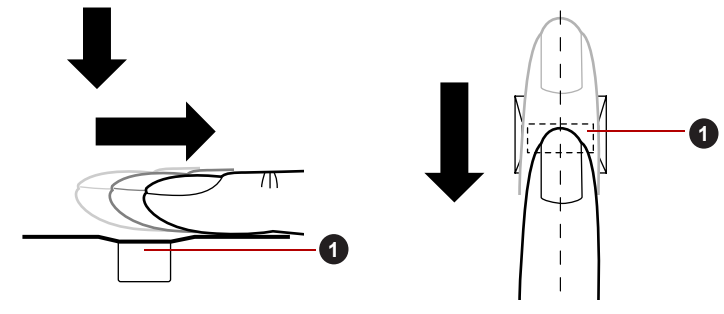

1. 感測器

圖 *4-2* 滑過手指

- 游免滑渦手指時動作渦於僵硬或對感測器施力過大,在滑過之前,指紋 中心應確實接觸到感測器,出現以上情況可能導致指紋讀取失敗。
- 滑過之前請先檢査指紋渦紋的中心,確實沿著感測器的中心線滑過。
- 如果手指滑渦的速度太快或太慢,驗證可能失敗;請依勞慕上的指示, 調整滑過的速度。

### 有關指紋感測器的注意事項

i

使用指紋感測器請注意以下考量因素。若未遵守這些事項,可能造成感測器 損壞、故障、指紋辨識問題或減低指紋辨識成功率。

- 請勿以指甲、硬物或尖銳的物品刮擦或戳刺感測器。
- 請勿用力按下感測器。
- 請勿用沾濕的手指或物品觸摸感測器,感測器表面應保持乾燥,遠離水 氣。
- 請勿使用髒污的手指觸摸感測器,以免灰塵異物將其刮傷。
- 請勿在感測器上貼貼紙或寫字。
- 請勿以手指或其他可能累積靜電的物品碰觸感測器。

將手指放到感測器上,要指紋註冊或辨識之前,請遵守下列注意事項。

- 請將手洗乾淨並完全擦乾。
- 手指請碰觸任何金屬表面,以消除靜電。靜電是感測器故障的常見原因, 特別是氣候乾燥時。
- 請使用沒有線頭的抹布清潔感測器,請勿使用清潔劑或其他化學品。
- 註冊或辨識時,請避免手指出現以下情況,以免導致指紋註冊錯誤或降 低指紋辨識成功率
	- 手指泡腫或膨脹,例如洗澡之後。
	- 手指受傷
	- 手指沾濕
	- 手指沾上髒污或油漬
	- 手指皮膚狀況極為乾燥

請遵守以下注意事項來改善指紋辨識成功率。

- 註冊兩個以上的手指。
- 如果使用已註冊的手指時經常發生辨識失敗的情況,請註冊其他手指。
- 檢杳手指的情況;註冊之後若有任何改變,例如受傷、皮膚粗糙、極度 乾燥、潮濕、髒污、沾油、腫脹等,皆可能減低辨識成功率。此外,如 果指紋磨損或手指變細或變粗,辨識成功率也會降低。
- 由於每根手指的指紋皆不同,因此必須使用已註冊的指紋進行辨識。
- 請檢杳您在感測器上滑渦手指的位置與速度,請參考前面的圖示。
- 指紋感測器會分析比較每個指紋的特徵。但是,某些使用者的指紋特徵 不足,因此無法註冊指紋。
- 指紋辨識率可能因人而異。

### 有關指紋公用程式的注意事項

- 如果檔案已使用 Windows 7 檔案加密功能 EFS (加密檔案系統)進行加 密,則檔案將無法再使用本軟體的加密功能進一步加密。
- 您可以備份指紋資料或 IE 自動密碼輸入所註冊的資訊。
- 請使用「TOSHIBA 指紋公用程式」主功能表上的「Import/Export」。
- 有關詳細資訊請參閱指紋公用程式的說明檔。可使用下列方法啟動程式:
	- 按一下**開始 → 所有程式 → TOSHIBA → 公用程式 → TOSHIBA 指紋** 公用程式。隨即出現主畫面。按一下畫面左下角的 **?**。

### 指紋公用程式限制

東芝不保證指紋公用程式技術始終安全或沒有錯誤,或能正確篩選出未經授 權的使用者。若因使用指紋辨識軟體導致任何故障或損壞,東芝概不負責。

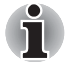

■ 指紋感測器會分析比較每個指紋的特徵。但是,某些使用者的指紋特徵 不足,因此無法註冊指紋。

■ 指紋辨識率可能因人而異。

### 設定指紋註冊

初次使用指紋驗證功能時,請使用以下程序。

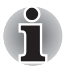

- 使用時,指紋驗證系統會使用 Windows 作業系統中所定義的相同使用 者名稱與密碼。若未設定 *Windows* 密碼,必須在開始指紋註冊程序之 前執行此操作。
- 此感測器擁有至少二十個指紋圖形的記憶體空間,可以根據感測器記憶 體的使用情況來註冊更多指紋圖形。
- 1. 按一下**開始 → 所有程式 → TOSHIBA → 公用程式 → TOSHIBA 指紋公 用程式**,或按一下工作列中的指紋公用程式圖示。
- 2. 隨即出現 **Enroll** 畫面。在 **Windows Password** 欄位中輸入目前帳號的 密碼。若未設定 Windows 密碼,則畫面會要求設定新的登入密碼。然後 按一下 **Next**。
- 3. 在想要註冊的手指上方按一下手指尚未註冊圖示,然後按一下 **Next**。
- 4. 隨即出現註冊作業注意事項畫面。確認該訊息,然後按一下 **Next**。
- 5. 出現 Scanning Practice 書面。可以練習掃過手指 (三次), 掌握正確的 使用方法。完成練習後,請按一下 **Next**。
- 6. 以相同的手指掃過三次。如果指紋掃描成功,會出現 「**Enrollment succeed.Do you want to save this fingerprint?**」訊息。按 一下 **OK**。
- 7. 會顯示以下訊息:「**It is strongly recommended you enroll one more finger.**」按一下 **OK**,然後用其他手指重複步驟 3、4、5 和 6。

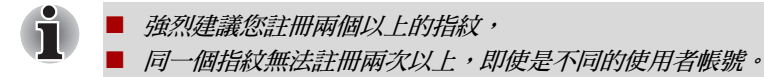

### 刪除指紋資料

已儲存的指紋資料,會儲存在指紋感測器的特殊非揮發性記憶體中,因此, 若要將電腦送給別人,或以任何方式處置,建議採取下列程序來刪除您的指 紋資訊:

### 删除目前登入使用者的指紋資料

- 1. 按一下**開始 → 所有程式 → TOSHIBA → 公用程式 → TOSHIBA 指紋公** 用**程式**,或按兩下工作列中的公用程式圖示。
- 2. 在指紋感測器上滑過手指。
- 3. 隨即出現 **TOSHIBA** 指紋公用程式主功能表。選取主功能表中的 **Enroll**。
- 4. 可從 **Enroll** 視窗中刪除目前登入使用者的指紋資料。按一下想要刪除的 已註冊指紋。螢幕上顯示 「**Are you sure you want to delete this template?**」訊息,請按 **OK** 按鈕。 如果要刪除其他指紋,請重複此步驟。 如果只有一個註冊的指紋,按一下 **OK** 後將出現 「**Sorry!At least one fingerprint is required**」訊息。 特殊的指紋無法予以刪 除。
- 5. 按一下 **Close**。
- 6. 隨即出現 「**Are you sure you want to quit?**」。按一下 **OK**。接 著將返回 **TOSHIBA** 指紋公用程式主功能表。

### 刪除所有使用者的指紋

- 1. 在 **TOSHIBA** 指紋公用程式主功能表中,按一下左下角的 **Run as administrator**。
- 2. 隨即出現 User Account Control 視窗。按一下 **Yes**。
- 3. 滑過所註冊的手指。
- 4. 選取 **Fingerprint Control** 選項。
- 5. 畫面上會出現所有使用者的指紋資訊清單。按一下右下角的 **Delete All**。
- 6. 螢幕上顯示 「**Are you sure you want to delete all fingerprints?**」訊息。按一下 **OK**。
- 7. 按一下 **Close**。
- 8. 隨即出現 「**Are you sure you want to quit?**」。按一下 **OK**。接 著將返回 **TOSHIBA** 指紋公用程式主功能表。

### 透過指紋驗證登入 **Windows**

也可使用指紋驗證功能來登入 Windows,取代一般使用 ID 與密碼的 Windows 登入程序。

多位使用者使用多台電腦時,此方法特別有用,如此即不需要選取使用者。

### 指紋驗證程序

1. 啟動電腦。

i

ĭ

2. 出現 Logon Authorization 畫面。選擇任何已註冊的手指,並在感測器上 滑過指紋。如果驗證言,使用者便會登入 Windows。

■ *如果指紋論諮失敗,請使用* Windows *登入察碼登入。* 

■ 如果指紋驗證程序失敗五次,請使用 Windows 登入密碼登入。若要使 用 *Windows* 登入密碼登入,請在 *[* 歡迎 *]* 畫面輸入 *Windows* 登入密碼。 ■ 驗證異常或驗證在一段時間內不成功時,會顯示擊告訊息。

### 指紋開機驗證和單次登入功能

### 指紋開機驗證概要

指紋驗證系統可以用來取代在開機時,所使用的鍵盤輸入式密碼驗證系統。 如果開機時不要針對密碼驗證使用指紋驗證系統,而要使用鍵盤式系統,請 直接在 Fingerprint System Authentication 畫面按下使用者方塊。此動作可將 密碼輸入畫面切換至鍵盤輸入畫面。

- 開啟雷腦時使用指紋存取雷腦,及使用「指紋開機驗證」與其延伸功能 之前,必須確實使用「*TOSHIBA Password Utility*」註冊「使用者密碼」。
- 如果指紋驗證程序失敗五次、超過預設時間,或按下 **BACK SPACE** 鍵, 螢幕上會顯示 **[Password =]**,必須手動輸入 「使用者密碼」或 「管 理員密碼」以啟動電腦。
- 滑渦手指脖,請務必以緩慢穩定的速度淮行,如果發現這樣無法改善驗 證率,應該調整滑過手指的速度。
- 如果授權相關環境或設定發生變化,須提供授權資訊,例如「使用者密 碼」(也可能包括硬碟機密碼)。

### 指紋單次登入功能概要

使用者於開機時,僅需要使用一次指紋驗證來完成「使用者 /BIOS 密碼」驗 證 (也可能包括硬碟機密碼),並登入 Windows。

必須先註冊 「使用者 /BIOS 密碼」及 「Windows 登入密碼」,之後才能使 用 「指紋開機驗證」及此 「指紋單次登入功能」。請使用 「TOSHIBA Password Utility」, 註冊您的「使用者 /BIOS 密碼」。如果「Windows 登 入」不是系統預設值,請參閱 「手冊」,註冊您的 「Windows 登入密碼」。 若要取代「使用者 /BIOS 密碼」(也可能包括硬碟機密碼)及「Windows 登入密碼」,只需要一次指紋驗證。

### 如何啟用指紋開機驗證和單次登入功能

必須先使用 「TOSHIBA 指紋公用程式」註冊指紋,才能啟用及配置開機驗 證和 「單次登入」功能。設定之前,應檢查您的指紋是否已經註冊。

- 1. 以管理員身分登入 (也就是擁有管理員權限的使用者)。
- 2. 按一下**開始 → 所有程式 → TOSIHBA → 公用程式 → TOSHIBA 指紋公** 用程式。
- 3. 在指紋感測器上滑過手指。
- 4. 隨即出現 **TOSHIBA** 指紋公用程式主功能表。按一下左下角的 **Run As Administrator**。
- 5. 隨即出現 User Account Control 視窗。按一下 **Yes**。
- 6. 在指紋感測器上滑過手指。
- 7. 選取主功能表中的 **Setting**,開啟 Setting 視窗,接著:
	- 如果要使用指紋開機驗證功能,請選取 Boot authentication 核取方 塊。
	- 如果要使用單次登入功能,請選取 Boot authentication 和 Single **sign-on** 核取方塊。
- 8. 按一下 **Apply**。
- 9. 隨即出現 「**Save succeeded**」。按一下 **OK**。
- 10. 按一下 **Close**。
- 11. 隨即出現 「**Are you sure you want to quit?**」。按一下 **OK**。接 著將返回 **TOSHIBA** 指紋公用程式主功能表。
- 針對指紋開機驗證和「單次登入」功能修改的組態將於系統下次開機時生效。

# 網路攝影機

網路攝影機是使用電腦錄製影像或拍照的裝置, 透過 **Windows Live Messenger** 等通訊工具,可利用「網路攝影機」進行視訊聊天或視訊會議。 **TOSHIBA** 網路攝影機軟體可協助您將各種視訊效果加入至視訊或相片中。

可使用專用應用程式,透過網際網路啟用視訊傳輸,進行視訊聊天。 此網路攝影機的有效像素數為 0.3 百萬(最大照片尺寸: 640x480 像素)與

1.3 百萬 (最大照片尺寸:1280x1024 像素)。

某些機型配備有 「網路攝影機」。

詳細資訊請參閱 「網路攝影機軟體線上說明」。

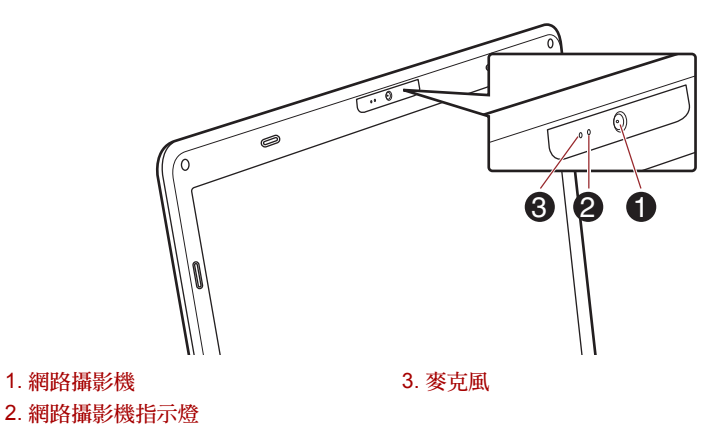

圖 *4-3* 網路攝影機

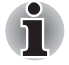

■ 網路攝影機請勿直接指向太陽。

■ 請勿觸摸或用力按壓網路攝影機的鏡頭,以免降低影像品質。如果鏡頭 髒污,請使用眼鏡清洗布 (清潔布)或其他柔軟的布來清潔鏡頭。

- 將 [Size] 設定為 「800x600」以上,會導致大量資料寫入至硬碟機,並 可能干擾錄製過程。
- *在光線昏暗的環境下錄影時,請選取「Night Mode」,以提高影像亮度* 並減少雜訊。

# 使用 **TOSHIBA** 網路攝影機軟體

「TOSHIBA 網路攝影機軟體」預先配置為開啟 Windows®7 時啟動;如果需 要重新啟動網路攝影機軟體,請前往**開始→所有程式→TOSHIBA→公用** 程式 → 網路攝影機軟體。

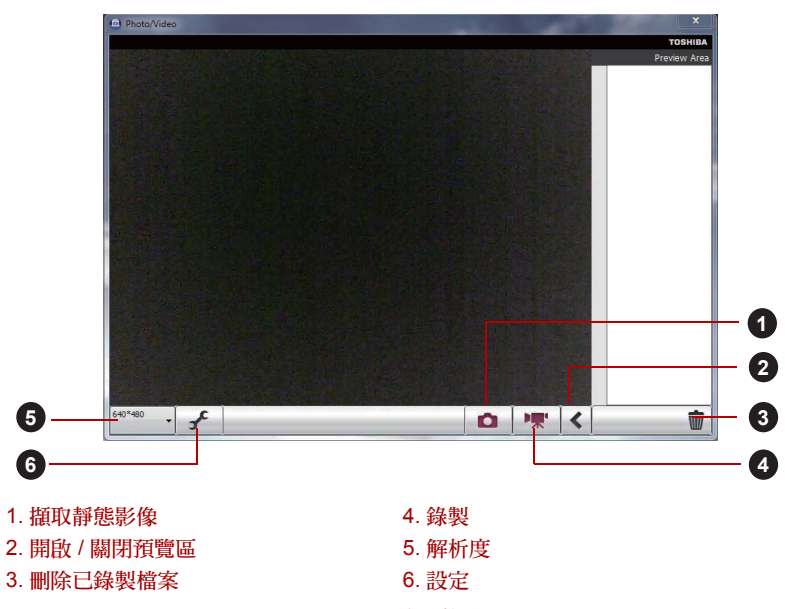

圖 *4-4* 使用軟體

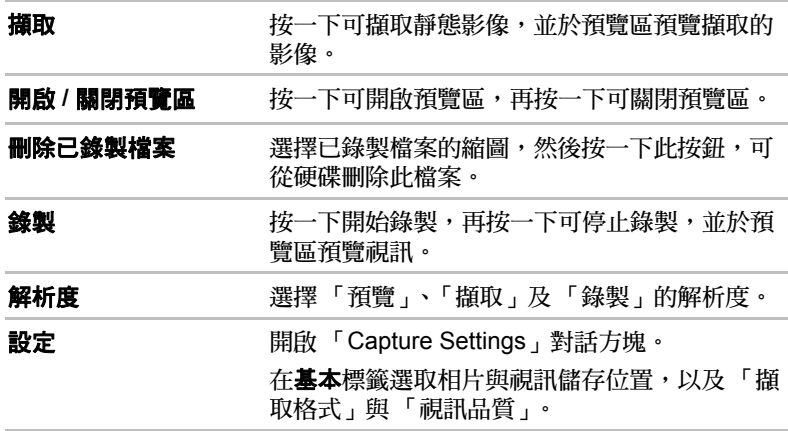

# 使用 **TOSHIBA Face Recognition**

使用者登入至 Windows 時,「TOSHIBA Face Recognition」功能會使用面 部驗證程式庫,驗證使用者的面部資料。如此使用者就不必輸入密碼或進行 類似操作,登入程序更簡單。

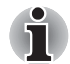

- 「*TOSHIBA Face Recognition*」不保證使用者驗證的正確性。註冊者註 冊之後,如果改變相貌,例如改變髮型、戴上帽子或戴上眼鏡,都可能 影響辨識率。
- **「TOSHIBA Face Recognition」可能無法正確辨識與註冊者面貌相似的** 人士。
- 若要提高安全性,不建議使用「*TOSHIBA Face Recognition*」取代 *Windows* 密碼。安全性要求高時,請使用您已建立的 *Windows* 密碼來 登入。
- 較亮的背光及 / 或陰影, 都可能導致無法正確辨識註冊者, 在此情況下, 請使用 *Windows* 密碼登入。如果註冊者辨識一直失敗,請參考電腦說 明文件來瞭解改善辨識效能的方法。
- 臉部辨識失敗時,「*TOSHIBA Face Recognition*」會將面部資料記錄在 記錄檔中,轉讓雷腦或處置雷腦時,請解除安裝應用程式或刪除應用程 式所建立的所有記錄檔。有關如何執行此操作,詳細資訊請參閱說明檔 案。
- 「*TOSHIBA Face Recognition*」只能在 *Windows 7* 下使用。

### 免責聲明

東芝不保證面部辨識公用程式技術完全沒有安全問題或不會發生錯誤。東芝 不保證面部辨識公用程式可以精確篩選出未經授權的使用者。若因使用面部 辨識軟體或公用程式導致故障或損壞,東芝概不負責。

若因使用本產品導致任何商業、利益、程式資料、網路系統或卸除式儲存媒 體損壞或遺失,東芝、其附屬機構及供應商概不負責,即使事前獲知此等可 能性亦然。

### 如何註冊 **Face Recognition** 資料

請針對面部辨識目的拍一張照片,然後註冊登入資料。若要註冊登入資料, 請依下列步驟操作:

- 1. 要啟動此公用程式,請按一下**開始 → 所有程式 → TOSHIBA → Utilities** → Face Recognition ·
	- **登入使用者的面部若尚未註冊,則會出現 Registration 書面。**
	- 登入使用者的面部若已註冊,則會出現 Management 畫面。
- 2. 按一下 **Management** 畫面左下角的 **Run as administrator**,然後按一下 **Register** 按鈕。隨即出現 **Registration** 畫面。
	- 若要練習,請按一下 Registration 書面的 Next 按鈕。
	- 若不要練習,請按一下 Registration 書面的 Skip 按鈕。
- 3. 按一下 Next 按鈕,啟動指南。請依照指南練習。
	- 按一下 Back 按鈕,再練習一次指南。
- 4. 按一下 Next 按鈕,啟動影像擷取程序。 請調整面部的位置,使其位於面部形狀框格內。
- 5. 臉部位置正確之後,即會開始記錄。 開始非常輕微地往左及往右移動頸部,然後上下移動頸部。
- 6. 重複往左、往右、往下及往上移動頸部之後,註冊即結束。 註冊成功之後,螢幕上會顯示以下訊息: 「**Registration successful.Now we'll do the verification test.Click the Next button.**」 按一下 **Next** 按鈕,執行驗證測試。
- 7. 執行驗證測試。如同註冊時一樣面向螢幕。
	- 如果驗證失敗,請按一下 Back 按鈕重新註冊。請參考步驟 4 至步驟 6。
- 8. 如果驗證成功,請按一下 **Next** 按鈕註冊帳號。
- 9. 註冊帳號。 填入所有欄位。
- 10. 隨即出現 **Management** 畫面。 並顯示已註冊的帳號名稱。按一下此名稱,您所擷取的面部影像會顯示 在左側。

### 如何刪除 **Face Recognition** 資料

刪除在註冊時建立的影像資料、帳號資訊及個人記錄資料。若要刪除面部辨 識資料,請依以下說明步驟操作:

- 1. 要啟動此公用程式,請按一下**開始 → 所有程式 → TOSHIBA → Utilities** → Face Recognition · 隨即出現 **Management** 畫面。
- 2. 在 **Management** 畫面中,選取顯示的使用者。
- 3. 按一下 **Delete** 按鈕。螢幕上顯示「**You are about to delete the user data.Would you like to continue?**」訊息。
	- 若不要刪除此資料,請按一下 No 按鈕,返回 Management 書面。
	- 按一下 Yes 按鈕,會從 Management 畫面中移除所選取的使用者。

### 如何啟動說明檔案

有關此公用程式,詳細資訊請參閱說明檔案。

1. 要啟動說明檔案,請按一下**開始 → 所有程式 → TOSHIBA → Utilities → Face Recognition Help**。

### 透過 **TOSHIBA Face Recognition** 登入 **Windows**

本節說明如何使用 TOSHIBA Face Recognition 登入 Windows。系統提供兩 種驗證模式。

- 1:1 Mode Login **畫面**:若依預設選取面部驗證方塊,登入時可以不使用 鍵盤或滑鼠。
- 1:1 Mode Login **畫面**: 此模式基本上與 AUTO 模式相同, 但會先出現 **Select Account** 畫面,再出現 Display Captured Image 畫面,請選取 要驗證的使用者帳號,以啟動驗證程序。

### *1:N Mode Login* 畫面

- 1. 啟動電腦。
- 2. 隨即出現 **Select Tiles** 畫面。
- 3. 選取 Start Face Recognition (BB) ·
- 4. 隨即顯示 「**Please face the camera**」訊息。
- 5. 開始執行驗證,如果驗證成功,在步驟 4 中記錄的影像資料會逐漸顯示, 覆蓋於另一筆資料之上。
	- 如果在驗證時發生錯誤,會返回 Select Tiles 書面。
- 6. 隨即出現 Windows **Welcome** 畫面,自動登入 Windows。

### *1:1 Mode Login* 畫面

- 1. 啟動電腦。
- 2. 隨即出現 **Select Tiles** 畫面。
- 3. 選取 Start Face Recognition (BE) ·
- 4. 隨即出現 **Select Account** 畫面。
- 5. 選擇帳號,並按一下 **arrow** 按鈕。
- 6. 隨即顯示 「**Please face the camera**」訊息。
- 7. 開始執行驗證,如果驗證成功,在步驟 6 中記錄的影像資料會逐漸顯示, 覆蓋於另一筆資料之上。
	- 如果在驗證時發生錯誤,會返回 Select Tiles 畫面。
- 8. 隨即出現 Windows **Welcome** 畫面,自動登入 Windows。
	- 如果驗證成功,但在登入 Windows 時發生驗證錯誤,會要求您提供 帳號資訊。

# 使用光碟機

### ■ 托盤 ODD

全尺寸光碟機能高效執行 CD/DVD/BD 程式,即使沒有轉接器,也可使用 12cm (4.72") 或 8 cm (3.15") CD/DVD/BD 光碟。「序列 ATA」介面控制器用 於 CD/DVD/BD 操作,雷腦存取 CD/DVD/BD 時,光碟機指示燈會亮起。

■ 插入式 ODD

全尺寸光碟機能高效執行 CD/DVD/BD 程式, 即使沒有轉接器, 也可使用 12 cm (4.72") CD/DVD/BD 光碟。「序列 ATA」介面控制器用於 CD/DVD/BD 操作。

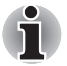

■ 使用 DVD 播放應用程式觀賞 DVD 影片光碟。

■ 插入式 ODD 只能使用標準的圓形 (12cm) 光碟。使用任何其他尺寸或形 狀的光碟,可能會無法從插槽中退出,還可能損壞系統和光碟。

如果安裝了 DVD SuperMulti 光碟機、藍光燒錄機或藍光 Combo 光碟機,請 參閱在 *DVD Super Multi* [光碟機或藍光燒錄機或](#page-126-0) 藍光 *Combo* 光碟機上寫入 *[CD/DVD/BD](#page-126-0)* 小節中關於寫入 CD/DVD/BD 的注意事項。

## 放入光碟

■ 托盤 ODD

若要插入 CD/DVD/BD,請依下列步驟操作:

- 1. 開啟電腦電源時,請按下退出按鈕,稍微開啟托盤。
- 2. 輕輕抓住托盤,拉至全開。

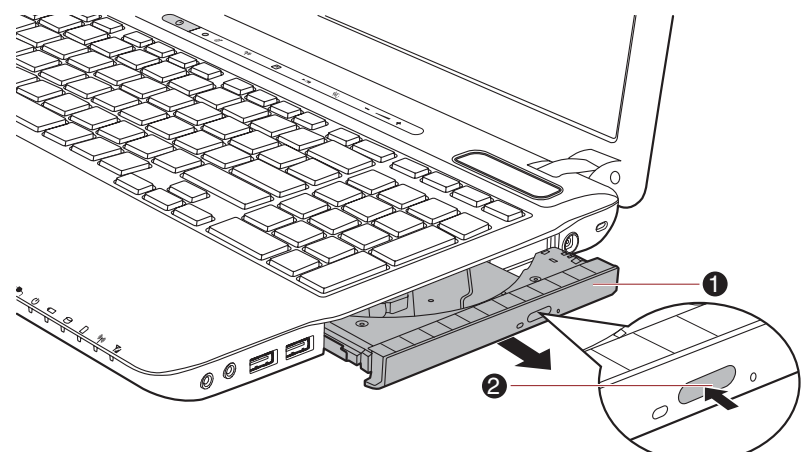

1. 托盤 2. 退出按鈕

圖 *4-5* 按下退出按鈕,將托盤拉開

3. 將 CD/DVD/BD 光碟放入托盤中,標籤面朝上。

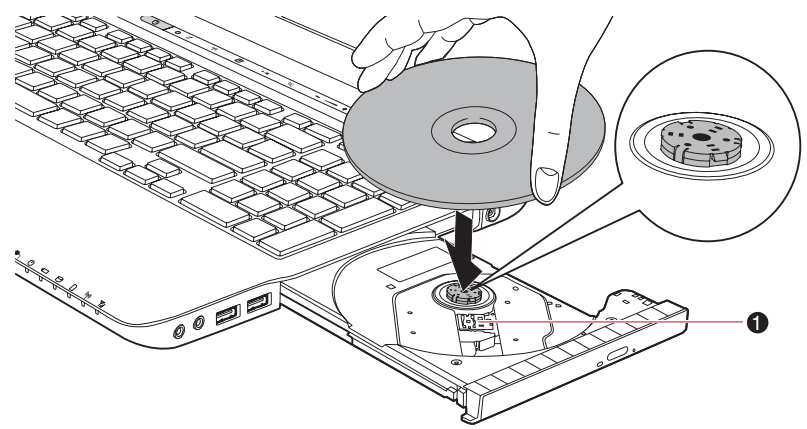

1. 雷射頭

圖 *4-6* 插入 *CD/DVD/BD*

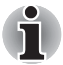

托盤全開時,電腦的邊緣會稍微覆蓋到 *CD/DVD/BD* 托盤。因此,將 *CD/DVD/BD* 放入托盤中時,必須將光碟傾斜,放進 *CD/DVD/BD* 之後,確 定光碟是否平躺。

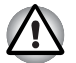

■ 請勿觸模雷射頭或周圍外殼任何部分,以免導致無法校進。

- 避免異物進入光碟機。請檢查托盤表面,尤其是托盤前邊緣後方區域, 確定無任何異物後再關閉光碟機。
- 4. 輕輕按下 CD/DVD/BD 的中央,直到感覺到光碟卡入中央轉軸為止, CD/ DVD/BD 應低於轉軸頂部,並與轉軸基座齊平。

5. 請按托盤中央以關上,托盤鎖定時會卡入正確位置。

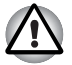

如果關閉托盤時,*CD/DVD/BD* 未正確放置,可能損壞 *CD/DVD/BD* 光碟。 此外,再次按下退出按鈕時,也無法完全開啟托盤。

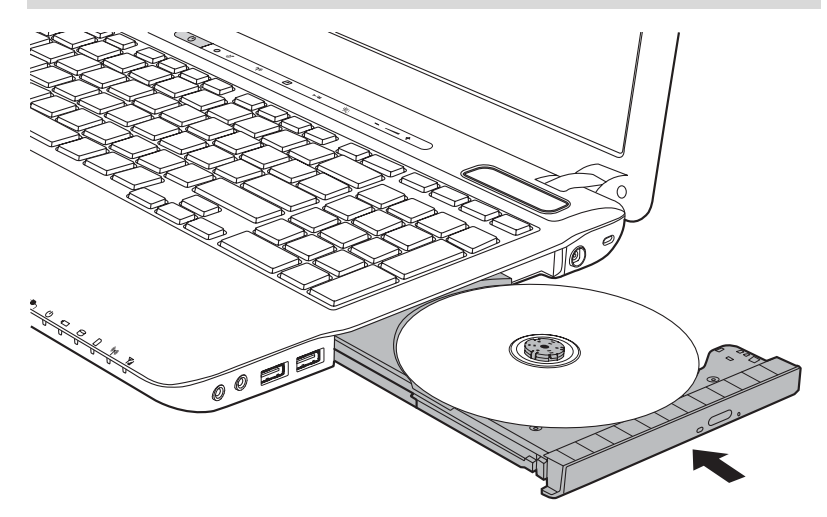

圖 *4-7* 關上 *CD/DVD/BD* 托盤

■ 插入式 ODD

若要放入 CD/DVD/BD,請依下列步驟操作並參考以下圖例。

1. 開啟電腦電源時,直接將 CD/DVD/BD 插入 ODD。

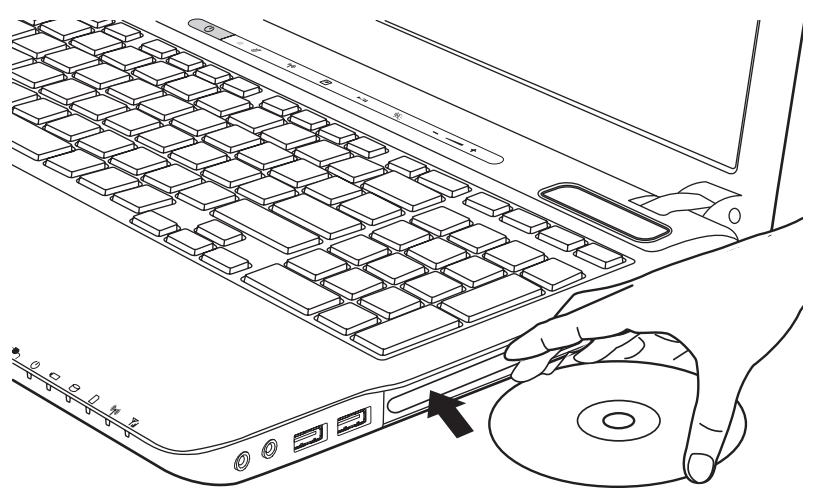

### 取出光碟

■ 托盤 ODD

若要取出 CD/DVD/BD,請依下列步驟操作:

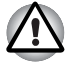

電腦存取光碟機中的媒體時,請勿按下退出按鈕,請等待指示燈熄滅後,再 開啟托盤。此外,如果開啟托盤時 *CD/DVD/BD* 光碟仍在旋轉,請等待光碟 完全停止後再取出光碟。

1. 要讓托盤稍微打開,請按下退出按鈕。輕輕拉出托盤,拉至全開。

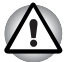

稍微開啟托盤之後,應稍等一會,*CD/DVD/BD* 確實停止旋轉後再完全開啟 托盤。

2. CD/DVD/BD 會稍微突出托盤的邊緣,便於握住。輕輕拉出 CD/DVD/BD。

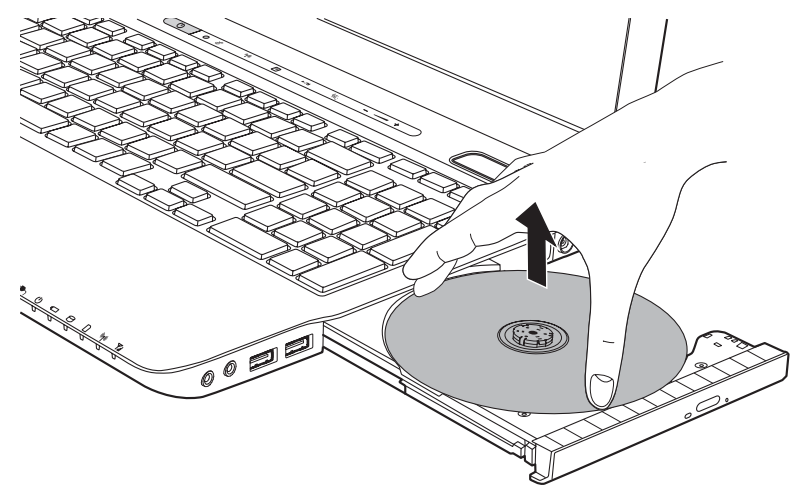

圖 *4-8* 取出 *CD/DVD/BD*

3. 請按托盤中央以關上,托盤鎖定時會卡入正確位置。

■ 插入式 ODD

要取出 CD/DVD/BD,請按下退出按鈕,退出 CD/DVD/BD。

### 托盤無法開啟時如何取出 **CD/DVD/BD**

關閉電腦電源時,按下退出按鈕不會開啟托盤。但在關機下,可以將細長的 物品 (例如約 15mm 長的掰直的迴紋針)插入至光碟機退出按鈕附近的退 出孔,開啟托盤。

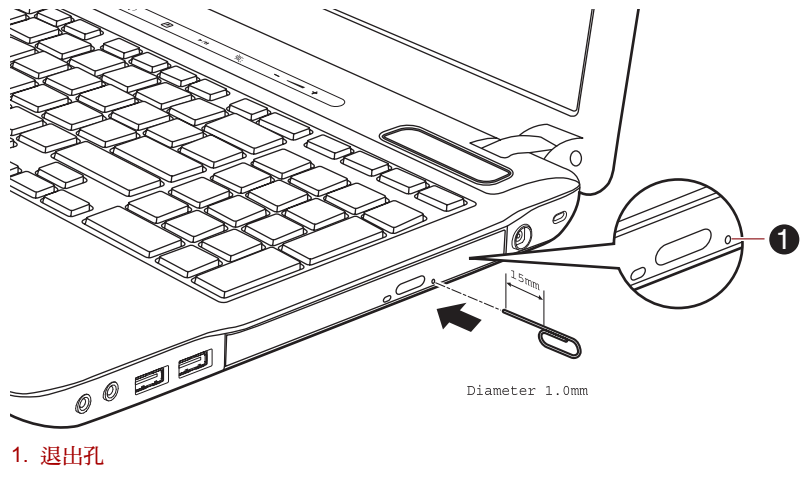

#### 圖 *4-9* 利用退出孔手動退出光碟

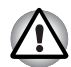

使用退出孔之前,必須先關閉電源。如果開啟托盤時 *CD/DVD/BD* 正在旋 轉,*CD/DVD/BD* 可能從轉軸中飛出,導致您受傷。

# <span id="page-126-0"></span>在 **DVD Super Multi** 光碟機或藍光燒錄機或 藍光 **Combo** 光碟機上寫入 **CD/DVD/BD**

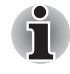

安裝於本電腦上的光碟機,無法在 「*DVD-R* 雙層」光碟區段上寫入多重區 段,一旦光碟寫入一次之後,便會關碟。關碟之後,無論光碟已使用的總容 量是多少,都無法再寫入。

可以使用 DVD SuperMulti 光碟機、藍光燒錄機或藍光 Combo 光碟機,將資 料寫入到 CD-R、CD-RW、DVD-R、DVD-R(雙層)、DVD-RW、DVD+R、 DVD+R(雙層)、DVD+RW、DVD-RAM、DVD-R(雙層)或 BD-R/BD-RE 光碟。

本電腦提供 「TOSHIBA Disc Creator」與 「Corel DVD MovieFactory」兩 套燒錄軟體。

Corel DVD MovieFactory 可將檔案寫入為視訊格式。「TOSHIBA Disc Creator」可以燒錄資料。

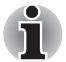

- 有關本電腦所支援的可寫入 *CD*、*DVD* 和 *BD* 光碟類型,詳細資訊請參 閱第 *2* 章的[可寫入式光碟](#page-51-0)。
- 雷腦存取光碟機時,請勿關閉光碟機的雷源,以免導致資料潰失。
- 在 Media Center 中, 無法使用 Create CD/DVD 選項存取 CD-R/RW 媒體。
- 若要將資料寫入至 *CD-R/-RW* 媒體,請使用安裝在電腦上的 **TOSHIBA Disc Creator** 功能。

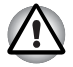

使用光碟機將資訊寫入至媒體時,*AC* 變壓器應確實連接到有電的電源插 座。使用電池供電時寫入資料,有時可能因為電量不足而導致寫入程序失 敗,導致資料遺失。

### 重要訊息

燒錄或重新寫入至 DVD Super Multi 光碟機或 BD 光碟機所支援的媒體之 前,請詳閱本節所有設定與操作指示,確實遵守。否則 DVD Super Multi 光 碟機或 BD 光碟機可能無法正常使用,無法燒錄或重新寫入資訊。這可能導 致資料遺失或對光碟機、媒體造成其他損壞。

### 燒錄或重新寫入前

■ 根據東芝有限的相容性測試,建議下列 CD-R、CD-RW、DVD-R、DVD-R (雙層) DVD-RW、DVD+R、DVD+R (雙層)、DVD+RW 或 DVD-RAM 媒體製造商,但是請注意,光碟品質可能影響燒錄或重新寫入的成 功率。另外請注意,東芝不保證光碟之操作、品質或性能。

### *DVD Super Multi* 光碟機

#### **CD-R**:

TAIYO YUDEN CO., Ltd.

#### **DVD-RAM**:(**DVD-RAM** 光碟 **DVD** 規格 **2.0**、**2.1** 或 **2.2** 版)

Panasonic CO., LTD. (3 倍速與 5 倍速媒體) Hitachi Maxell,Ltd. (3 倍速與 5 倍速媒體)

### 藍光 *Combo* 光碟機

#### **CD-R**:

TAIYO YUDEN CO., Ltd. MITSUBISHI KAGAKU MEDIA CO., LTD. Hitachi Maxell,Ltd.

#### **CD-RW**:(多倍速及高速)

MITSUBISHI KAGAKU MEDIA CO., LTD.

#### **CD-RW**:(超高速)

MITSUBISHI KAGAKU MEDIA CO., LTD.

#### **DVD-R**:(可燒錄 **DVD** (一般 **2.0** 版)的規格)

TAIYO YUDEN Co.,Ltd. (8 倍速與 16 倍速媒體) MITSUBISHI KAGAKU MEDIA CO., LTD. (4 倍速、8 倍速與 16 倍速 媒體) Hitachi Maxell, Ltd. (8 倍速 组 16 倍速媒體)

#### **DVD-R for Labelflash**:

FUJIFILM CORPORATION (16 倍速媒體)

#### **DVD+R**:

MITSUBISHI KAGAKU MEDIA CO., LTD. (8 倍速與 16 倍速媒體)

#### **DVD+R for Labelflash**:

FUJIFILM CORPORATION (16 倍速媒體)

#### **DVD-RW**:

可燒錄式光碟 DVD 規格 1.1 版或 1.2 版

Victor Company of Japan, Ltd. (JVC) (2 倍速、4 倍速與 6 倍速媒體) MITSUBISHI KAGAKU MEDIA CO., LTD. (2 倍速、4 倍速與 6 倍速媒 體)

#### **DVD-RAM**:(**DVD-RAM** 光碟 **DVD** 規格 **2.0**、**2.1** 或 **2.2** 版)

Panasonic CO., LTD. (3 倍速與 5 倍速媒體) Hitachi Maxell,Ltd. (3 倍速與 5 倍速媒體)

### 藍光燒錄機

#### **CD-R**:

TAIYO YUDEN CO., Ltd. MITSUBISHI KAGAKU MEDIA CO., LTD. Hitachi Maxell,Ltd.

#### **CD-RW**:(多倍速及高速)

MITSUBISHI KAGAKU MEDIA CO., LTD.

#### **CD-RW**:(超高速)

MITSUBISHI KAGAKU MEDIA CO., LTD.

#### **DVD-R**:(可燒錄 **DVD** (一般 **2.0** 版)的規格)

TAIYO YUDEN Co.,Ltd. (8 倍速與 16 倍速媒體) MITSUBISHI KAGAKU MEDIA CO., LTD. (4 倍速、8 倍速與 16 倍速 媒體)

#### **DVD-R for Labelflash**:

FUJIFILM CORPORATION (16 倍速媒體)

#### **DVD+R**:

MITSUBISHI KAGAKU MEDIA CO., LTD. (8 倍速與 16 倍速媒體)

#### **DVD+R for Labelflash**:

FUJIFILM CORPORATION (16 倍速媒體)

#### **DVD-RW**:

可燒錄式光碟 DVD 規格 1.1 版或 1.2 版

Victor Company of Japan, Ltd. (JVC) (2 倍速、4 倍速與 6 倍速媒體) MITSUBISHI KAGAKU MEDIA CO., LTD. (2 倍速、4 倍速與 6 倍速媒 體)

#### **DVD-RAM**:(**DVD-RAM** 光碟 **DVD** 規格 **2.0**、**2.1** 或 **2.2** 版)

Panasonic CO., LTD. (3 倍速與 5 倍速媒體) Hitachi Maxell,Ltd. (3 倍速與 5 倍速媒體)

#### **BD-R**:

Panasonic CO., LTD.

#### **BD-R(DL)**:

Panasonic CO., LTD.

#### **BD-RE**:

Panasonic CO., LTD.

#### **BD-RE(DL)**:

Panasonic CO., LTD.

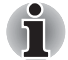

■ *DVD Super Multi 米碟機無法使用燒錄速度快於 16 倍速(DVD-R 跑 DVD+R* 媒體)、*8* 倍速 (*DVD-R*(雙層)、*DVD+RW* 與 *DVD+R*(雙 層)媒體)、*6* 倍速 (*DVD-RW* 媒體)、*5* 倍速 (*DVD-RAM* 媒體)的 光碟。

- 有些類型及格式的 DVD-R (雙層)與 DVD+R (雙層)光碟可能無法 讀取。
- 無法讀取或寫入至 *2.6GB* 與 *5.2GB DVD-RAM* 媒體。
- 無法讀取以 *DVD-R* (雙層) *format4* (雙層跳寫技術)建立的光碟。
- 如果光碟品質不佳,或有髒污損壞,可能發生燒錄或重新寫入錯誤,使 用之前請確實檢查。
- 不過,實際重複寫入 CD-RW、DVD-RW、DVD+RW 或 DVD-RAM 媒體 的次數依媒體品質及使用方式而異。
- DVD-R 媒體分為兩類,可剪輯製作光碟及可寫入一次光碟。請勿使用可 剪輯製作光碟,因為電腦光碟機只能寫入至可寫入一次光碟。
- 可以使用可從片匣中取出及無片匣設計的 DVD-RAM 光碟。
- 其他電腦的 DVD-ROM 光碟機,或其他 DVD 播放器可能無法讀取 DVD-R、DVD-R(雙層)、DVD-RW、DVD+R、DVD+R(雙層)或 DVD+RW 光碟。
- 燒錄至 CD-R、DVD-R、DVD-R (雙層)、DVD+R 或 DVD+R (雙層) 光碟的資料無法全部或部分刪除。
- 刪除 / 抹除 CD-RW、DVD-RW、DVD+RW 或 DVD-RAM 光碟資料後便無 法復原。刪除光碟內容之前,必須小心檢查光碟內容,如果連接了多部 可寫入資料的光碟機,確定避免誤刪其他光碟機的資料。
- 寫入至 DVD-R、DVD-R(雙層)、DVD-RW、DVD+R、DVD+R(雙層)、 DVD+RW 或 DVD-RAM 媒體時,需要一些空間做為檔案管理之用,因此 可能無法寫入光碟的完整容量。
- 因為光碟是 DVD 標準,所以燒錄資料少於約 1GB 時,光碟會填滿假資 料。因此在這種情況下,即使只寫入少量資料,也會花額外的時間填滿 假資料。
- 連接多部可燒錄資料的光碟機時,請小心操作,以免寫入至錯誤的光碟 機或誤刪其他光碟機的資料。
- 燒錄或重新寫入資訊之前,請務必將 AC 變壓器連接到電腦上。
- 進入「睡眠模式」或「休眠模式」之前,請檢杳 DVD-RAM 寫入是否皆 已完成。在此情況下,如果能夠退出 DVD-RAM 媒體,燒錄才算完成。
- 除了燒錄軟體本身之外,也務必關閉其他所有軟體程式。
- 請勿執行螢幕保護程式等軟體,以免加重處理器的工作負荷。
- 以完整的電源設定操作電腦,請勿使用省電功能。
- 執行病毒檢查軟體時請勿寫入資訊,請等待執行完畢後,停用病毒防護 應用程式,包括在背景中自動檢查檔案的軟體。
- 請勿使用任何硬碟公用程式,包括提升硬碟存取速度的功能,以免導致 操作不穩定及資料受損。
- 不應該使用 CD-RW (超高速 +)媒體,否則可能導致資料遺失或損壞。
- 務必從雷腦的硬碟機寫入至 CD/DVD/BD,請勿從共用裝置 (例如伺服 器或其他網路裝置)寫入。
- 使用「TOSHIBA Disc Creator」以外的軟體燒錄,尚未經過確認,因此 無法保證其燒錄效果。

### 燒錄或重新寫入

將資料燒錄或重新寫入到 CD-R、CD-RW、DVD-R、DVD-R(雙層)、DVD-RW、DVD+R、DVD+R (雙層)、DVD+RW、DVD-RAM、BD-R/BD-RE 媒 體時,請遵守以下注意事項:

- 務必將資料從硬碟機複製到光學媒體,請勿使用剪貼功能,因為如果燒 錄發生錯誤,原始資料會遺失。
- 請勿執行以下動作:
	- 在 Windows 7 作業系統下更換使用者。
	- 同時操作電腦的其他功能,包括使用滑鼠、觸控板或開 / 關顯示器。
	- 啟動通訊應用程式 (如數據機)。
	- 撞擊或晃動雷腦。
	- 安裝、移除或連接外接裝置,包括 SD/SDHC 記憶卡、miniSD/microSD Card、ExpressCard、Memory Stick/Memory Stick PRO/Memory Stick PRO Duo、xD picture card、MultiMediaCard、USB 裝置、外部顯示 器、i.LINK 裝置或光學數位裝置或 BD 光碟機等。
	- 使用音訊 / 視訊控制鈕來重製音樂或聲音。
	- 打開光碟機或 BD 光碟機。
- 燒錄或重新寫入時,請勿使用關機、登出、「睡眠模式」或 「休眠模式」 功能。
- 燒錄 / 重新寫入操作必須確實完成後,才可切換為「睡眠模式」或「休眠 模式」(如果可從 DVD Super Multi 光碟機或 BD 光碟機上取出光學媒 體,即表示燒錄已經完成)。
- 如果光碟品質不佳、髒污或捐壞,燒錄或重新寫入可能發生錯誤。
- 將電腦放置於平整表面,避免在例如飛機、火車或汽車等容易晃動處使 用。此外,請勿在架子等不穩定的表面上使用電腦。
- 切勿在電腦附近使用手機或其他無線通訊裝置。

### 免責聲明

對於下列情況,東芝概不負責:

- 因使用本產品燒錄或重新寫入,導致 CD-R、CD-RW、DVD-R、DVD-R (雙層)、DVD-RW、DVD+R、DVD+R(雙層)、DVD+RW 或 DVD-RAM 光碟損壞。
- 本產品燒錄及重新寫入時,對 CD-R、CD-RW、DVD-R、DVD-R(雙層)、 DVD-RW、DVD+R、DVD+R(雙層)、DVD+RW、DVD-RAM 或 BD-R/RE 光碟燒錄內容造成變更或遺失,或因而導致商業利益損失或業務中斷。
- 使用其他廠商之設備或軟體可能浩成捐壞。

由於目前光碟燒錄裝置的技術限制,可能因光碟品質或硬體裝置的問題,而 無法燒錄或重新寫入。在此情況下,建議將重要資料作2個以上的備份,防 範意外變更或遺失燒錄內容。

### **TOSHIBA Disc Creator** (東芝光碟建立程式)

使用「TOSHIBA Disc Creator」時,請注意以下限制:

- 無法使用「TOSHIBA Disc Creator」製作 DVD 影片。
- 無法使用「TOSHIBA Disc Creator」製作 DVD Audio。
- 不可使用「TOSHIBA Disc Creator」的「Audio CD for Car or Home CD Player」功能,將音樂燒錄至 DVD-R、DVD-R (雙層)、DVD-RW、 DVD+R、DVD+R (雙層)或 DVD+RW 媒體。
- 受著作權保護之 DVD 影片或 DVD-ROM 作品,請勿使用 「TOSHIBA Disc Creator」的 「光碟備份」功能複製。
- DVD-RAM 光碟不可使用「TOSHIBA Disc Creator」的「光碟備份」功 能備份。
- 不可使用「TOSHIBA Disc Creator」的「光碟備份」功能將 CD-ROM、 CD-R 或 CD-RW 媒體備份到 DVD-R、DVD-R(雙層)或 DVD-RW 媒體。
- 不可使用「TOSHIBA Disc Creator」的「光碟備份」功能將 CD-ROM、 CD-R 或 CD-RW 媒體備份到 DVD+R、DVD+R(雙層)或 DVD+RW 媒 體。
- 不可使用「TOSHIBA Disc Creator」的「光碟備份」功能將 DVD-ROM、 DVD 影片、DVD-R、DVD-R(雙層)、DVD-RW、DVD+R、DVD+R(雙 層)或 DVD+RW 備份到 CD-R 或 CD-RW 媒體。
- 「TOSHIBA Disc Creator」無法以封裝格式燒錄。
- 在不同的光學媒體燒錄機上用其他軟體製作的 DVD-R、DVD-R(雙層)、 DVD-RW、DVD+R、DVD+R(雙層)或 DVD+RW 光碟,可能無法使 用 「TOSHIBA Disc Creator」的 「光碟備份」功能來備份。
- 如果將資料新增至已燒錄的 DVD-R、DVD-R( 雙層)、DVD+R 或 DVD+R (雙層)光碟時,在某些情況下,可能無法讀取新增的資料。例如,在 16 位元作業系統下(例如 Windows 98SE 與 Windows Me),會無法讀取; 在 Windows NT4 中,需要 Service Pack 6 以上版本;在 Windows 2000 中,要 Service Pack 2。此外,無論作業系統為何,某些 DVD-ROM 與 DVD-ROM / CD-R/RW 光碟機無法讀取此新增資料。
- 「TOSHIBA Disc Creator」不支援燒錄至 DVD-RAM 光碟,應使用 Windows Explorer 或其他類似公用程式。
- 備份 DVD 光碟時,請確認來源光碟機支援 DVD-R、DVD-R(雙層)、 DVD-RW、DVD+R、DVD+R(雙層)或 DVD+RW 媒體的燒錄,否則 可能無法正確備份來源光碟。
- 備份 DVD-R、DVD-R (雙層)、DVD-RW、DVD+R、DVD+R (雙層) 或 DVD+RW 光碟時,請務必使用相同類型的光碟。
- 已寫入至 CD-RW、DVD-RW 或 DVD+RW 光碟的資料,無法部分刪除。

### 資料驗證

若要驗證資料是否正確燒錄或重新寫入至資料 CD/DVD/BD,在開始燒錄 / 重 新寫入程序之前,應依下列步驟操作:

- 1. 在設定功能表中,選取**寫入設定 → 資料 CD/DVD 設定**。
- 2. 透過以下兩個步驟之一,顯示設定對話方塊:
	- 在「**資料 CD/DVD**」模式下,按一下主工具列上的光碟製作樣式的 設定對話框按鈕 (< )。
	- 在設定功能表中,選取寫入設定→資料 CD/DVD 設定。
- 3. 標記刻錄后檢查資料核取方塊。
- 4. 選取簡易檢查或詳細檢查模式。
- 5. 選擇 **OK** 按鈕。

### 如何瞭解 「*TOSHIBA Disc Creator*」的詳細資訊

有關於 「TOSHIBA Disc Creator」,詳細資訊請參閱 「說明」檔案。

■ 開啟 TOSHIBA Disc Creator 手冊

#### 開始 → 所有程式 → TOSHIBA → CD&DVD 應用程式 → Disc Creator **Help**

### 使用 **Corel DVD MovieFactory for TOSHIBA** 時

### 如何製作 *Labelflash DVD*

製作 Labelflash DVD 的簡化步驟:

1. 將 Labelflash 光碟插入光碟機。

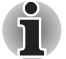

設定底部的 「列印面」。

- 2. 啟動 Corel Label@Once (此作業將視購買的機型而異):
	- 按一下**開始 → 所有程式 → DVD MovieFactory for TOSHIBA** → **DVD MovieFactory Launcher**。按一下 **Create Disc Label**。
	- 按一下**開始 → 所有程式 → Corel Label@Once → Corel Label@Once**。
- 3. 按一下 **General** 標籤。
- 4. 選擇印表機的光碟機。例如:**<E:>**
- 5. 新增及自訂圖像與文字的外觀。
- 6. 按一下 **Label flash setting**,並選擇 **Draw Quality**。
- 7. 按一下 **Print**。

### 如何製作 *DVD* 影片

從新增影像來源製作 DVD 影片的簡單步驟:

- 1. 按一下**開始 → 所有程式 → DVD MovieFactory for TOSHIBA → DVD MovieFactory Launcher**, 啟動 DVD MovieFactory。
- 2. 將 DVD-R、DVD+R、DVD-RW 或 DVD+RW 光碟放進燒錄機。
- 3. 按一下 Create Video Disc → New Project,然後選擇專案格式。
- 4. 按一下 **Add Video files** 按鈕,開啟瀏覽器對話方塊,從硬碟新增來源。
- 5. 選擇來源影像,再前往下一頁套用 「功能表」。
- 6. 選擇功能表範本之後,按下 **Next** 按鈕,前往 **Output Page**。
- 7. 選擇輸出格式,然後按一下 **Burn** 按鈕。

### 如何製作藍光光碟影片

製作藍光光碟影片的簡化步驟:

- 1. 按一下**開始 → 所有程式 → DVD MovieFactory for TOSHIBA → DVD MovieFactory Launcher**, 段動 DVD MovieFactory。
- 2. 按一下 Create Video Disc → New Project, 啟動第二個啟動器,選擇藍 光,再啟動 DVD MovieFactory。
- 3. 按一下 **Add Video files** 按鈕,開啟瀏覽器對話方塊,從硬碟新增來源。
- 4. 選擇來源影像,再前往下一頁套用 「功能表」。
- 5. 選擇功能表範本之後,按下 **Next** 按鈕,前往 **Burning Page**。
- 6. 選擇輸出類型,然後按下 **Burn** 按鈕。

### 如何瞭解有關 *Corel DVD MovieFactory* 的詳細資訊

有關 Corel DVD MovieFactory,詳細資訊請參閱「說明」與「手冊」檔案。

■ 開啟 《Corel DVD MovieFactory 手冊》 開始 → 所有程式 → DVD MovieFactory for TOSHIBA → DVD **MovieFactory User Manual**

### 重要使用資訊

燒錄影像 DVD 或藍光光碟影片,請注意以下限制:

- 1. 編輯數位影像
	- 以管理員權限登入使用 DVD MovieFactory。
	- 使用 DVD MovieFactory 時, 電腦務必連接 AC 電源。
	- 請將電腦電源全開,請勿使用省電功能。
	- 編輯 DVD 時,可以顯示預覽畫面。但是,如果其他應用程式正在執 行中,可能無法正確顯示預覽畫面。
	- DVD MovieFactory 無法編輯或播放受著作權保護的內容。
	- 使用 DVD MovieFactory 時,請勿切換為「睡眠」或「休眠模式」。
	- 雷腦開機後,請勿立即操作 DVD MovieFactory,請稍待所有光碟機 運作停止。
	- 用 DV 攝影機錄影時,請確實擷取所有資料,以攝影機試錄幾秒鐘後, 再開始錄製實際資料。
	- 此版本不支援 CD 錄音器、DVD-Audio、mini DVD 及 Video CD。
	- 將影像錄製到 DVD 時,請關閉其他所有程式。
	- 請勿執行螢幕保護程式等軟體,以免加重 CPU 的工作自荷。
	- 不支援 mp3 解碼與編碼功能。
- 2. 將影像錄製到 DVD 或藍光光碟之前
	- 錄製 DVD 光碟或藍光光碟時,請務必使用光碟機製造商推薦的光碟。
	- 工作光碟機請勿設定為慢速裝置 (如 USB1.1 硬碟機), 否則無法燒 錄 DVD 或藍光光碟。
	- 請勿執行以下動作:
		- 同時操作雷腦的其他功能,包括使用滑鼠、觸控板或開/關顯示器。
		- 撞擊或晃動電腦。
		- 使用「Mode」控制鈕和「音訊 / 視訊」控制鈕, 重製音樂或聲音。
		- 打開 DVD/BD 光碟機。
		- 安裝、移除或連接外接裝置,包括:SD/SDHC/SDXC 記憶卡、 USB 裝置、外部顯示器、光學數位裝置。
	- 錄製完重要資料後,請確認光碟內容。
	- DVD+R/+RW 光碟無法以 VR 格式寫入。
	- 不支援輸出 VCD 與 SVCD 格式。
- 3. 關於已錄製的 DVD 或藍光光碟
	- 在電腦上播放錄製的 DVD 時,請使用 TOSHIBA DVD PLAYER。
	- 在電腦上播放錄製的藍光光碟時,請使用 Corel WinDVD BD for TOSHIBA。
	- 如果可重複寫入光碟已經寫入太多次,完全格式化可能遭到鎖定。請 使用全新的光碟。
	- 一些個人電腦的 DVD 光碟機或其他 DVD 播放器,可能無法讀取 DVD-R/+R/-RW/+RW/-RAM 光碟。
	- 一些個人電腦的藍光燒錄機/藍光Combo光碟機或其他藍光光碟播放 器,可能無法讀取 BD-R/RE 光碟。

### **TOSHIBA DVD PLAYER** (東芝 **DVD** 播放器)

使用「TOSHIBA DVD PLAYER」時,請注意以下限制:

### 使用注意事項

- 「TOSHIBA DVD PLAYER」軟體支援 DVD-Video 與 DVD-VR 的播 放。
- 有些 DVD 影片播放時,可能發生畫格下降、跳針或音訊 / 視訊不同步。
- 使用「TOSHIBA DVD PLAYER」時請關閉其他應用程式。播放 DVD 影片時,請勿開啟其他應用程式或執行其他操作。某些情況下,播放 可能停止或無法正確播放。
- 在家用 DVD 錄影機上製作的未關碟 DVD,可能無法在電腦上播放。
- 請使用區碼為「與出廠設定相同」或「全部」的 DVD-Video 光碟。
- 使用其他應用程式觀賞或錄製電視節目時,請勿播放 DVD 影片光碟, 以免 DVD 影片播放或電視節目錄製發生錯誤。此外,如果播放 DVD 影片時開始預先排定的錄製,可能導致影片播放或節目錄製發生錯 誤。請在未預先排定錄製的時間觀看 DVD 影片。
- 在 「TOSHIBA DVD PLAYER」上,某些光碟無法使用恢復功能。
- 播放 DVD 影片時,建議連接 AC 變壓器。省電功能可能干擾播放效 果。使用電池播放 DVD 影片時,請將「電源選項」設定為「高效能」。
- 在「TOSHIBA DVD PLAYER」中播放影片時,螢幕保護程式不會顯 示。使用「TOSHIBA DVD PLAYER<sub>」</sub>時,電腦也不會進入「睡眠模 式」、「休眠模式」或關機。
- 執行「TOSHIBA DVD PLAYER」時,請勿啟用顯示器自動關閉功能。
- 執行「TOSHIBA DVD PLAYER」時,請勿切換為「休眠」或「睡 眠模式」。
- 執行 「TOSHIBA DVD PLAYER」時,請勿使用 Windows 標誌 (27)+ L 鍵或 Fn + F1 鍵鎖定電腦。
- 「TOSHIBA DVD PLAYER」不具有家長監護功能。
- 為保護著作權,執行 「TOSHIBA DVD PLAYER」時,會停用 「Windows 列印螢幕」功能。
- (即使是埶行 「TOSHIBA DVD PLAYER」以外的其他應用程式,以 及將 「TOSHIBA DVD PLAYER」最小化時,也會停用 「列印螢幕」 功能。)請關閉「TOSHIBA DVD PLAYER」以使用「列印螢幕」功能。
- 登入使用者須具有管理員權限,才能執行安裝 / 解除安裝 「TOSHIBA DVD PLAYER」。
- 執行「TOSHIBA DVD PLAYER」時,請勿切換「Windows 使用者」。
- 有些 DVD 影片光碟,使用控制視窗變更音訊曲目也會變更字幕軌。
- 如果在 Media Player 中播放含有字幕的 DVD 時畫面閃爍,請使用 「TOSHIBA DVD PLAYER」或 「Media Center」來播放 DVD。

### 顯示裝置與音訊

- 1. 執行 「TOSHIBA DVD PLAYER」時,「色彩」必須設定為 「全彩 (32 位元)」。按一下開始 → 控制台 → 外觀及個人化 → 顯示器 → 調整解析 度,按一下 「進階設定」,選取 「顯示器」標籤,將 「色彩」設為 「全 彩 (32 位元 )」。
- 2. 如果 DVD-Video 影像未顯示在外部顯示器或電視上,請停止「TOSHIBA DVD PLAYER ,,然後變更螢幕解析度。要變更螢幕解析度,請按一下 開始 → 控制台 → 外觀及個人化 → 顯示器 → 調整解析度。但是,由於輸 出或播放的情況,影像可能無法輸出至某些外部顯示器與電視上。
- 3. 在外部顯示器或電視上觀賞 DVD 影片時,播放前請變更顯示裝置。DVD 影片無法在電腦的顯示器與外部顯示器上同時顯示 (以複製模式)。
- 4. 執行「TOSHIBA DVD PLAYER」時,請勿變更螢慕解析度。
- 5. 執行「TOSHIBA DVD PLAYER」時,請勿變更顯示裝置。

### 啟動 *TOSHIBA DVD PLAYER*

使用下列程序來啟動 「TOSHIBA DVD PLAYER」。

1. 執行 Windows®7時,將 DVD-Video 放入 DVD/BD 光碟機。在 BD 光碟 機 (針對含有藍光燒錄機或藍光 Combo 光碟機的機型)中放入 DVD-Video 光碟時,TOSHIBA DVD PLAYER 將自動啟動。在 DVD 光碟機中 放入 DVD-Video 光碟時,可能顯示以下應用程式選擇畫面。若發生這種 情況,請選取 Play DVD movie (使用 TOSHIBA DVD PLAYER), 啟動 「TOSHIBA DVD PLAYER」。

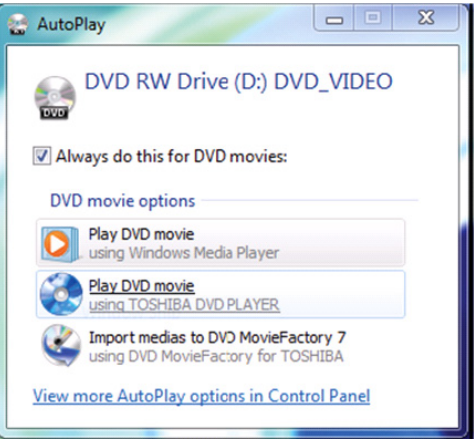

2. 選取**開始 → 所有程式 → TOSHIBA DVD PLAYER**, 以啟動「TOSHIBA DVD PLAYER」。

### 操作 *TOSHIBA DVD PLAYER*

使用 「TOSHIBA DVD PLAYER」時的注意事項。

- 畫面顯示與可用功能,在 DVD 影片與場景之間可能有所不同。
- 如果在「顯示區域」中,使用 Control 視窗的 Top Menu 或 Menu 按鈕 開啟功能表,則觸控板與滑鼠功能表操作可能無法使用。

### 開啟 *TOSHIBA DVD PLAYER* 說明

「TOSHIBA DVD PLAYER 說明」中,詳細說明「TOSHIBA DVD PLAYER」 各項功能。

使用以下程序可開啟 「TOSHIBA DVD PLAYER 說明」。

在「顯示區域」中,按一下「說明」按鈕 (|2|)。

# 使用 **WinDVD BD for TOSHIBA**

使用「WinDVD BD for TOSHIBA」時,請注意以下限制:

### 使用注意事項

- 「WinDVD BD for TOSHIBA」僅可用來播放藍光光碟,無法播放 DVD。 請使用 「TOSHIBA DVD PLAYER」來播放 DVD。
- 在播放高位元率的內容時,可能發生書格下降、跳針或雷腦效能下降。
- 請先關閉所有其他的應用程式,然後再播放藍光光碟。播放藍光光碟時, 請勿開啟其他應用程式或執行其他操作。
- 執行 WinDVD BD 時,請勿切換為「睡眠」或「休眠模式」。務必先關 閉 WinDVD BD,然後再進入 「睡眠」或 「休眠模式」。
- 因為藍光光碟將以內容內建的程式播放,而作業方式、作業書面、音效、 圖示及其他功能都會依光碟而有所不同。有關這些項目的詳細資訊,請 參閱內容隨附的說明,或直接洽詢內容製造商。
- 播放藍光影片時,請務必連接電腦的 AC 變壓器。
- WinDVD BD 支援 AACS (進階存取內容系統)防寫技術。本產品內建 的 AACS 金鑰必須更新,才能享受不中斷的藍光光碟。更新時需使用網 際網路連線。自產品購買日起 5 年內可免費更新 AACS 金鑰,超過 5 年 後更新則需依據軟體供應商 Corel Corporation 所指定的狀況。
- 使用「Windows Media Center」、「My TV」或其他應用程式錄製電視節 目時,請勿播放藍光光碟。以免藍光光碟播放或電視節目錄製發生錯誤。 此外,如果播放藍光光碟時開始預先排定的錄製,可能導致藍光光碟播 放或電視節目錄製發生錯誤。請在未預先排定錄製的時間觀看藍光光碟。
- 播放 BD-J 影片時,無法使用鍵盤捷徑。
- 在 「WinDVD BD」上,某些光碟無法使用恢復功能。
- 根據內容或網路狀況而定,藍光光碟的互動功能不一定可以使用。
- BD 光碟機和媒體 BD 光碟機及其相關媒體的區碼,都是根據三個市場區 域規格所製造。區碼可從 WinDVD BD([Setup] 對話方塊的 [Region] 標 籤)中設定。請購買與光碟機相符的 BD 影片,否則無法播放。
- 要使用 WinDVD BD 在外部顯示器或雷視上播放影片,請使用含有支援 HDMI 連接埠之 RGB 或 HDCP 的外接顯示器或電視。
- 藍光光碟影片只能在透過 RGB 和 HDMI 輸出連接的液晶顯示器或外接 **顯示器上播放。在複製模式 (DualView) 下時,WinDVD 會將書面顯示在** 設為主要顯示器的顯示器上,並在另一台顯示器上顯示黑色畫面。
- 本產品無法播放 HD DVD 光碟。若要觀賞高書質,必須使用內含高書質 內容的藍光光碟。

### 啟動 **WinDVD BD**

使用下列程序來啟動 「WinDVD BD」。

- 將藍光光碟放入藍光光碟機之後, WinDVD BD 便會自動啟動。
- 選取**開始 → 所有程式 → Corel → Corel WinDVD BD**, 啟動 WinDVD BD。

### 操作 **WinDVD BD**

使用 「WinDVD BD」時的注意事項。

- 1. 畫面顯示與可用功能,在 BD 影片與場景之間可能有所不同。
- 2. 如果在 「顯示區域」中,使用 Control 視窗的 Top Menu 或 Menu 按鈕 開啟功能表,則觸控板與滑鼠功能表操作可能無法使用。

### 開啟 **WinDVD BD HELP**

「WinDVD 說明」中,詳細說明 「WinDVD BD 各項功能」。使用以下程序 可開啟 「WinDVD 說明」。

■ 在「顯示區域」中按一下「Corel 指南」按鈕 (※),然後選取「Launch Help」按鈕。

# 媒體維護

本節說明如何保護儲存在 CD、DVD、BD 及軟碟上的資料,小心握住儲存 媒體。下列簡單的注意事項可以延長媒體的使用壽命,並可以保護媒體上的 資料。

### **CD/DVD/BD**

- 1. CD/DVD/BD 要放在其原有的封套內加以保護,並且保持其乾淨。
- 2. 請勿彎折 CD/DVD/BD。
- 3. 包含資料的 CD/DVD/BD 光碟上請勿寫字、貼標籤,或以其他方式損壞 表面。
- 4. 握住 CD/DVD/BD 的外緣或中心孔的邊緣,光碟表面若有指紋,光碟機都 可能無法正確讀取資料。
- 5. CD/DVD/BD 請勿置於陽光直射處,也要避免過冷或過熱。
- 6. CD/DVD/BD 光碟上請勿放置重物。
- 7. 如果 CD/DVD/BD 上附著塵土,請用乾淨的布從中心孔向外擦拭,請勿 以圓圈方向擦拭。必要時可將布沾上清水或中性清潔劑,但請勿使用苯 類、稀釋劑或類似清潔劑。

### 軟碟

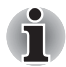

*USB* 軟碟機僅為選用配備。

- 1. 軟碟要放在隨附的容器中,並保持其清潔。如果軟碟髒污,請使用柔軟 的略微沾濕的布進行清潔,請勿使用清潔液。
- 2. 請勿開啟遮擋板或觸摸軟碟的磁性表面,以免磁碟永久損壞,遺失資料。
- 3. 請小心使用軟碟,以防遺失儲存的資料。
- 4. 軟碟標籤請務必貼於正確位置,請勿在現有標籤上貼新標籤,以免標籤 鬆脫損壞軟碟機。
- 5. 請勿使用鉛筆在軟碟標籤上書寫,以免筆芯上的灰塵進入電腦組件,導 致系統故障。在這種情況下,請先使用簽字筆填寫標籤再貼到軟碟上。
- 6. 軟碟請勿置於可能接觸水或其他液體的地方,或非常潮濕的地方,以免 導致資料遺失。
- 7. 請勿使用潮濕的軟碟,以免損壞軟碟機或電腦內的其他裝置。
- 8. 如果軟碟扭曲、彎折或暴露於直射陽光下、過冷或過熱,都可能遺失資料。
- 9. 軟碟上切勿放置重物。
- 10. 請勿在靠近軟碟處進食、吸煙或使用橡皮擦等物品,以免微粒進入軟碟 外殼內,損壞磁性表面。
- 11. 磁力可能破壞軟碟上的資料,為避免這種情況,軟碟應遠離喇叭、收音 機、電視及其他磁場來源。

# 音訊系統

本節說明一些音訊控制功能。

### 調整系統音量

可以使用 Windows **混音程式**控制聲音的整體音量。 若要啟動 「混音程式」,請依下列步驟操作。

- 1. 在工作列上找到喇叭圖示。
- 2. 在工作列的喇叭圖示上,按一下滑鼠右鍵。
- 3. 從功能表中選取**開啟混音程式**。

按一下**裝置**按鈕,顯示可用的播放裝置。選取**喇叭**,以使用內部喇叭聆聽。 調整喇叭音量,

向上或向下移動調整桿以提高或降低音量, 按一下**靜音**按鈕可靜音。

在混音程式中的應用程式下,可能出現另一項控制,

控制目前正在執行的應用程式。使用**系統聲音**控制系統的音量後,便會一直 顯示。

### 變更系統聲音

指定系統聲音,可於特定事件發生時通知您。 本節說明如何選取現有配置或儲存您已經修改的配置。 若要開啟系統聲音的組態對話視窗,請依下列步驟操作。

- 1. 在工作列的喇叭圖示上,按一下滑鼠右鍵。
- 2. 從功能表中,選取 **Sounds**。

## **Realtek HD** 音訊管理員

可以使用 **Realtek** 音訊管理員,確認及變更音訊組態。若要啟動 **Realtek** 音 訊管理員,請按一下開始 J 控制台 J 硬體和音效 J **Realtek HD Audio Manager**。

第一次啟動「Realtek 音訊管理員」時,會看到以下的裝置標籤。喇叭是預 設輸出裝置,**麥克風**是預設輸入裝置。要變更預設裝置,請在所選裝置標籤 下,按一下**設為預設值**按鈕。

- 喇叭是預設輸出裝置,使用內部喇叭或耳機時請選取。
- 將連接線連接至 「耳機」 (S/PDIF) 插孔時,應選取**數位輪出**,以在數位 音訊設備上播放數位聲音。「數位輸出」只有連接光學音訊連接線時,才 可以使用。
- 麥克風是預設輸入裝置。使用電腦的內部麥克風,或連接至 「麥克風」 插孔的外接麥克風時,應該選取,以進行錄音。如果將外接麥克風或音 訊連接線連接至「麥克風」和「Line in」插孔,會出現 Realtek HD Audio Manager Connector Settings 對話方塊,以選取「Line In」或「Mic In」 輸入。

### 資訊

按一下資訊按鈕 , 檢視硬體資訊、軟體資訊與語言設定。

### 電源管理

不使用音訊功能時,可將電腦中的音訊控制器關第。要調整音訊電源管理的 組態,請按一下電池按鈕 m

■ 啟用音訊雷源管理時,雷源管理左上角的圓形按鈕會顯示藍色並突起。

■ 停用音訊電源管理時,按鈕將變成黑色並凹下。

### 喇叭組能

按一下播放按鈕 , 確認內部喇叭或耳機聲音來自正確方向。

#### 音效

本節說明如何選取各種音效。

■ 環境—模擬我們身邊熟悉環境的回音。可以在功能表中選取現有預設值。

- **等化器**一提高或降低聲音頻率,以模擬受歡迎的音樂曲風。可以在功能 表中選取現有預設值。
- 卡拉 **OK** —取消特定的聲音頻率,產生人聲消除效果。按一下卡拉 **OK** 圖 示,降低音樂中的人聲。使用箭頭按鈕可以調整聲音的音調。
## 麥克風效果

麥克風效果只能在 **Microphone** 視窗中找到。

- 噪音抑制可降低背景噪音與風扇噪音。
- 回音消除可降低洄桴與回音。

#### 預設格式

可以變更聲音的取樣率與位元率。

#### **Dolby Advanced Audio**

Dolby Advanced Audio 可讓喇叭或耳機產生絕佳的個人環場音效。為電影、 音樂和遊戲加入更多臨場感,讓客戶從電腦中找回失去已久的高品質音效。 Dolby Advanced Audio 包括:

- 高音強化器:分析並還原編碼期間失去的高音。適用於任何喇叭,可提 高原本的音訊等級。
- 音訊最佳化:修正因筆記型電腦限制所造成的常見音訊問題,藉以改善 娛樂體驗。
- 自然低音:將喇叭的低音回應延伸至最高八度音。
- 杜比耳機:使用任何耳機都可以產生個人環場音效。

若要存取 Dolby Advanced Audio 功能,請依下列步驟操作:

- 1. 在工作列的喇叭圖示上按一下滑鼠右鍵,然後選取子功能表中的**播放裝** 置。
- 2. 選取喇叭,然後按一下內容。
- 3. 按一下 Dolby 標籤。

#### 使用麥克風

可以使用連接至麥克風插孔的內建或外接麥克風,將單聲道聲音錄製到應用 程式中。也可以使用麥克風向支援聲音指令功能的應用程式,發出聲音指令 (某些機型隨附內建麥克風)。

由於電腦裝有麥克風與喇叭,在某些情況下可能會聽見 「迴授」。喇叭的聲 音進入麥克風並放大回到喇叭,喇叭會再次將聲音放大至麥克風,就會出現 迴授。

這種迴授會反覆出現,並造成響亮刺耳的噪音。這是一種常見現象,如果麥 克風的輸入輸出至喇叭 (總流量),及喇叭音量過高或太靠近麥克風,任何 音響系統中都會出現迴授。可以透過調整喇叭音量或使用 Master Volume 面 板中的「靜音」功能, 控制總流量。關於使用 Master Volume 面板,詳細資 訊請參閱 Windows 說明文件。

數據機

本節說明如何連接及中斷內部數據機與電話插孔。

除了類比電話線以外,連接其他通訊線路可能導致電腦系統故障。

- 內建數據機僅限連接至普通類比雷話線。
- 內建數據機請勿連接至數位電話線 *(ISDN)*。
- 內建數據機請勿連接至公用電話上的數位接頭或數位專用電話總機 *(PBX)*。
- 內建數據機請勿連接至住家或辦公室的主要電話系統。
- 如遇大雷雨天氣,請勿在連接電話線的情況下使用電腦數據機,以免因 閃電而造成雷擊 (不過機率極低)。

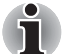

4

數據機功能無法用於沒有配備數據機的機型。

### 區域選擇

電訊規範依區域而異,使用時,請確認內部數據機的設定與該區域的規定相 符。

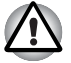

內建數據機僅可用於指定國家與地區,在非指定區域使用數據機可能導致 系統故障,使用之前,請先仔細檢查指定區域。

若要選取區域,請依下列步驟操作:

- 1. 按一下**開始 → 控制台**。
- 2. 在**排序方式**下按一下**小圖示或大圖示**,即可檢視所有控制台項目的清單。
- 3. 按一下電話和數據機。

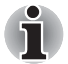

如果先前未開啟過電話和數據機,將會出現對話方塊,提示您輸入區碼和接 入碼。

- 4. 在電話和數據機畫面中按一下撥號規則標籤。
- 5. 在位置中選取位置名稱,並按一下編輯按鈕,以編輯目前所選位置的規 則。
- 6. 按一下**一般**標籤,設定撥號位置的基本內容。
- 7. 在國家 **/** 地區下,選取此位置所在的國家或地區。
- 8. 在編輯位置書面中按一下確定。
- 9. 在電話和數據機畫面中按一下確定。

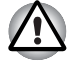

請先確定這台電腦是否支援所要選取的地區,然後再選取該地區。如果選取 不支援的地區,數據機的本地設定將設為 *United States*。

## 內容功能表

在圖示上按一下滑鼠右鍵,顯示內容功能表。

### 設定

可在內容功能表中啟用或停用下列設定:

### 自動執行模式

可以配置在啟動作業系統時,是否會自動啟動「數據機區域選擇」公用程式。

#### 選取區域後,開啟撥號內容對話方塊

可設定在選取區域後,是否自動顯示撥號內容對話方塊。

## 區域選擇的位置清單。

顯示位置詳細資訊的子功能表。

## 數據機與 「電話目前位置」區域代碼如果不符,則開啟對話方塊。

區域代碼與電話位置的目前設定如果不符,則出現警告對話方塊。

## 數據機選擇

如果電腦無法辨識內部數據機,會顯示對話方塊,請依所要使用的數據機, 選取適當的通訊連接埠。

## 撥號內容

應該選取此項目以顯示撥號內容。

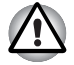

如果在日本使用電腦,「電訊商業法」要求您選取日本區域模式。在日本使 用數據機時,選擇其他模式皆屬違法。

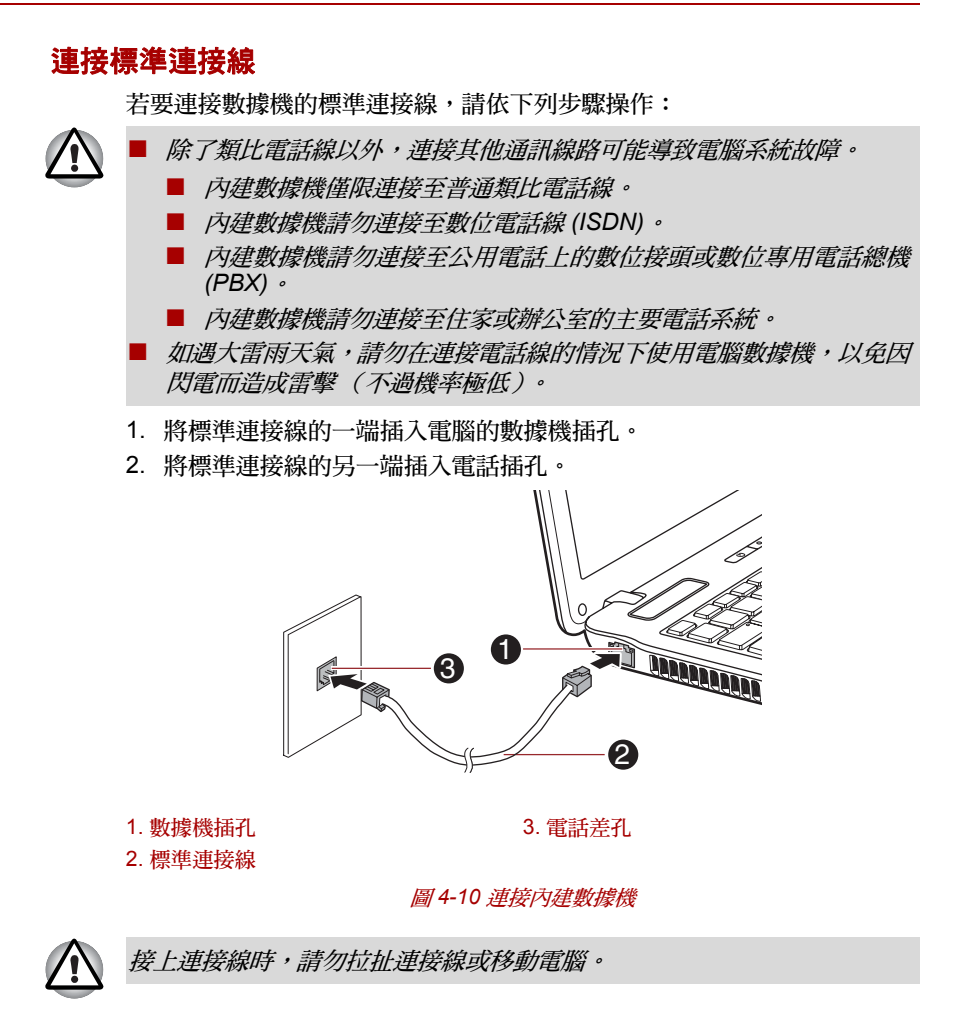

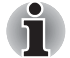

如果使用連接到 *16-bit PC* 卡的光碟機或硬碟機等儲存裝置,您在操作數據 機時可能會發生下列問題:

- *數據機速度緩慢或通訊斷斷續續。*
- 聲音可能跳針。

## 中斷標準連接線

若要中斷標準連接線,請依下列步驟操作:

- 1. 按住電話插頭的彈性卡榫,從接頭中拔出。
- 2. 按住電腦數據機插頭中的彈性卡榫,從電腦中拔出。

## 無線通訊

電腦的無線通訊功能支援某些無線通訊裝置。 只有某些機型同時配備有 「無線區域網路」與 「藍牙」功能。

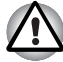

- 請勿在微波爐附近、容易受到無線電干擾的區域中或磁場中,使用無線 區域網路 *(Wi-Fi)* 或藍牙功能。以免導致 *Wi-Fi* 或藍牙操作中斷。
- 如果靠沂體內可能植入心率調整器的人士或其他醫療電子裝置,請關閉 所有的無線功能。無線電波可能影響心率調整器或醫療裝置的操作,造 成嚴重傷害。使用任何的無線功能,請依醫療裝置的說明操作。
- 如果雷腦在自動控制設備或是自動門或火災探測器等裝置附近時,請務 必關閉無線功能。無線電波可能導致此類設備故障,造成嚴重的傷害。

■ 可能無法使用 Ad Hoc 網路功能對指定網路名稱,進行網路連線。 如果發生這種情形,必須針對連線至相同網路的所有電腦配置新網路 *(\*)*,才能重新啟用網路連線。 *\** 請務必使用新網路名稱。

#### 無線區域網路

「無線區域網路」相容於 「直接序列展頻」 / 「正交頻分多工」無線電技術 (符合 「IEEE 802.11 無線區域網路標準」)的其他區域網路系統。

- IEEE 802.11a 或 / 和 IEEE802.11n 的頻道選擇為 5GHz。
- IEEE 802.11b/g 或 / 和 IEEE802.11n 的頻道選擇為 2.4GHz。
- 多頻道漫遊
- 卡片電源管理
- 基於 128 位元加密演算法的有線等效協定 (WEP) 資料加密
- Wi-Fi Protected Access™ (WPA™)

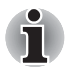

無線區域網路傳輸速度與距離,取決於週遭的電磁環境、障礙物、接取點設 計、組態、用戶端設計及軟 */* 硬體配置。上述傳輸速率是在適當標準下的最 大理論速度,實際傳輸速度會低於理論速度。

## 設定

- 1. 請確實開啟「無線通訊開關」。
- 2. 按一下開始 → 控制台 → 網路和網際網路 → 網路和共用中心。
- 3. 按一下設定連線或網路。
- 4. 依精靈指示操作, 需要無線網路與安全設定的名稱。請參考路由器隨附 的說明文件,或向無線網路管理員詢問設定方法。

## 安全性

- 東芝強烈建議您啟用加密功能,否則他人可能使用無線連線功能非法存 取您的電腦。如果發生這種情形,外人可非法存取、竊聽您的系統,或 可能導致已儲存的資料遺失或損壞。
- 使用無線區域網路時,因遭竊聽或非法存取而導致資料潰失或損壞,東 芝概不負責。

## 藍牙無線技術

藍牙無線技術可以不必在桌上型電腦與其他電子裝置(例如印表機與行動電 話)之間使用連接線。

不可同時使用電腦內建的 「藍牙」功能及外接 「藍牙」轉接器。「藍牙」無 線技術具有下列特色:

## 全球化操作

「藍牙」無線電傳送接收器以 2.4GHz 頻段作業,無須使用執照,且相容於 全球大多數國家的無線電系統。

## 無線電連結

可以在兩部以上的裝置之間輕鬆建立連結,即使彼此視線之內見不到裝置, 仍可維持這些連結。

## 安全性

兩種進階安全機制,可確保高安全等級:

- 驗證功能可防止存取重要資料及偽造原始訊息。
- 加密功能可防止竊聽並可維持連結私密性。

#### *Bluetooth Stack for Windows by TOSHIBA*

請注意,本軟體是特別針對下列作業系統設計的:

■ Windows 7

以下說明在這些作業系統下使用本軟體的資訊,以及相關軟體的電子說明檔 案。

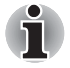

此 *Bluetooth Stack* 以藍牙版本 *1.1/1.2/2.0+EDR/2.1+EDR* 規格為基礎。但 除了東芝筆記型電腦以外,東芝無法確認電腦產品及 */* 或其他使用「藍牙」 功能的電子裝置之間是否相容。

## *Bluetooth Stack for Windows by TOSHIBA* 相關版本說明

- 1. 傳真應用程式軟體: 請注意,有些傳真應用程式軟體無法在此 Bluetooth Stack 上使用。
- 2. 多使用者之考量因素: Windows 7 並不支援在多使用者環境中使用「藍牙」。亦即使用「藍牙」 時,登入至相同電腦的其他使用者無法使用此類功能。

產品支援:

有關作業系統支援、語言支援或現有的升級,最新資訊請參見東芝歐洲網站 http://www.toshiba-europe.com/computers/tnt/bluetooth.htm 或美國網站 www.pcsupport.toshiba.com。

## 無線通訊指示燈

無線通訊指示燈顯示了電腦無線通訊功能的狀態。

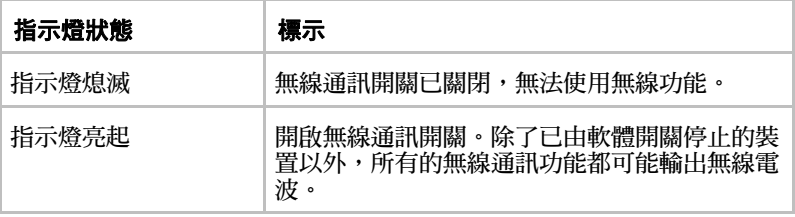

如果您使用 「工具列」停用無線區域網路,請重新開機或執行下列程序重新  $\hat{R}$ 用:開始  $\rightarrow$  控制台  $\rightarrow$  系統及安全性  $\rightarrow$  系統  $\rightarrow$  裝置管理員  $\rightarrow$  網路介面 卡,用滑鼠右鍵按一下無線裝置,再選擇啟用。

## 區域網路

本電腦內建支援乙太網路(10Mbps、10BASE-T)、高 速 乙 太 網 路 (100Mbps、100BASE-TX)與 Gigabit 乙太網路(1000Mbps、1000BASE-T)。

本節說明如何連接 / 中斷區域網路。

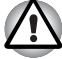

啟用區域網路喚醒功能時,請勿安裝或移除記憶體模組。

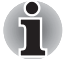

■ *系統關閉時,區域網路喚醒功能仍會耗雷。使用此功能時,請保持連接 AC* 變壓器。

■ 根據網路狀況 (連接的裝置、連接線或雜訊等), 「連結」速度 (每秒 *10/100/1000* 百萬位元)會自動改變。

## 區域網路連接線類型

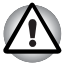

連接區域網路前,必須正確配置電腦。如果使用電腦預設設定登入區域網 路,可能導致區域網路操作功能異常。有關設定程序的問題,請洽詢區域網 路管理員。

如果使用「Gigabit 乙太網路區域網路」(每秒 1000 百萬位元,1000BASE-T),請務必使用 CAT5E 以上規格的連接線。不可使用 CAT3 或 CAT5 連接 線。

如果使用「快速乙太網路區域網路」(每秒 100 百萬位元,100BASE-TX), 請務必使用 CAT5 以上規格的連接線。不可使用 CAT3 連接線。

如果使用乙太網路區域網路(每秒 10 百萬位元,10BASE-T),可使用 CAT3 以上規格的連接線。

### 連接區域網路連接線

若要連接區域網路連接線,請依下列步驟操作:

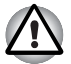

■ 連接區域網路連接線之前,請先連接 *AC* 變壓器。使用區域網路時,*AC* 變壓器必須保持連接。如果在電腦存取區域網路時拔除 *AC* 變壓器,系 統可能當機。

- 除了區域網路連接線以外,請勿將其他連接線連接到區域網路插孔,否 則可能發生故障或損壞。
- 雷源供應裝置請勿連接到連接區域網路插孔的區域網路連接線, 否則可 能發生故障或損壞。
- 1. 關閉電腦以及電腦上所連接的所有外接裝置的電源。
- 2. 將連接線的一端插入區域網路插孔。輕輕插入連接線, 直到聽到一聲卡 入正確位置的聲音為止。

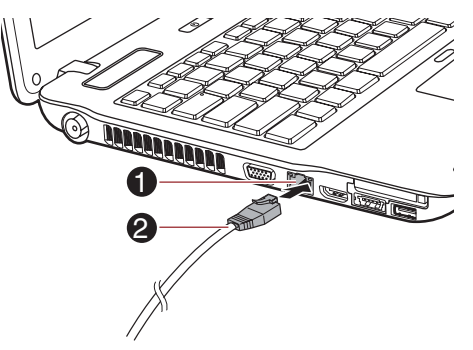

1. 區域網路插孔 2. 區域網路連接線

#### 圖 *4-11* 連接區域網路連接線

3. 將連接線的另一端接上區域網路集線器或路由器,使用或配置網路連線 之前,請洽詢區域網路管理員及硬體或軟體廠商。

雷腦與區域網路交換資料時, 區**域網路使用中***指示燈會亮橙燈。電腦連接到* 區域網路集線器,但未交換資料時,**「連結」**指示燈會亮起。

## 中斷區域網路連接線

若要中斷區域網路連接線,請依下列步驟操作:

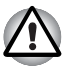

i

中斷雷腦與區域網路的連線之前,請檢查區域網路使用中指示燈(橙色指 示燈)是否確實熄滅。

- 1. 按住電腦區域網路插孔中的彈性卡榫,拉出接頭。
- 2. 依相同方式自區域網路集線器或路由器中拔除連接線。從集線器中斷連 接之前,請洽詢區域網路管理員及硬體或軟體廠商。

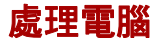

本節說明電腦的處理及維護。

#### 清潔電腦

為確保長期操作無誤,應避免電腦髒污,另外在電腦周圍使用液體時要小心。

- 避免液體濺入電腦內。如果電腦沾濕了,請立即關閉電源,讓電腦完全 晾乾;遇有這種情況時,應將電腦送至授權服務商檢查,評估損壞的程度。
- 使用稍微沾濕的抹布清潔雷腦的塑膠部位。
- 可以將少量玻璃清潔劑噴灑到柔軟、乾淨的抹布上,再用抹布輕擦螢幕 表面,來清潔顯示器螢幕。

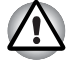

請勿直接將清潔劑噴灑到電腦上,或使液體流入電腦任何部位。請勿使用粗 糙或具腐蝕性的化學物質清潔電腦。

### 移動電腦

雖然本電腦的設計適合彈性的日常使用,但移動電腦時請遵守一些簡單的注 意事項,確保使用沒有問題。

- 移動電腦之前,建議先變更與硬碟機保護功能相關的設定。詳細資訊請 參閱本章的[使用硬碟機](#page-154-0) *(HDD)* 保護一節。
- 移動電腦之前,必須結束所有磁碟 / 光碟活動, 電腦前方的 HDD 與其他指 示燈應確實熄滅。
- 關閉電腦電源 (關機)。
- 移動電腦之前,請先中斷 AC 變壓器與所有週邊裝置的連接。
- 蓋上顯示器。
- 請勿握住顯示器抬起雷腦。
- 移動雷腦之前,請先關機,移除 AC 變厭器,等待雷腦降溫,否則可能導 致輕微的燙傷。
- 請小心電腦不可受撞擊或震動,以免導致電腦損壞、故障或遺失資料。
- 安裝卡片時請勿移動電腦,以免導致電腦及 / 或卡片損壞。
- 運送電腦請務必使用適當的攜帶包。
- 攜帶電腦時,請務必握緊電腦,避免電腦掉落地面或受撞擊。
- 攜帶電腦時,請避免握住電腦的突出部位。

## <span id="page-154-0"></span>使用硬碟機 **(HDD)** 保護

本電腦具有降低硬碟機受損風險的功能。

「東芝硬碟保護」使用電腦內建的加速傳感器來偵測震動撞擊及類似電腦移 動的行為,然後自動將 「硬碟機」讀寫頭移動至安全位置,以降低因讀取頭 與磁碟之間的接觸而引起的損壞風險。

i

「東芝硬碟保護」功能不保證硬碟機不會受到損壞。

■ 「東芝硬碟保護」不適用於配備 *SSD* 的機型。

偵測到震動時,螢幕上會出現訊息,工作列通知區域中的圖示會變為保護狀 態。按下 OK 按鈕或 30 秒鐘後,訊息才會消失。震動消失時,圖示會恢復 為正常狀態。

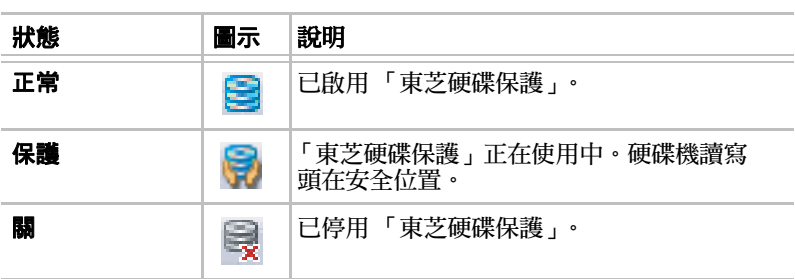

## 工作列圖示

## 東芝硬碟保護內容

可以使用「東芝硬碟保護內容」視窗來變更「東芝硬碟保護」設定。要開啟 視窗, 請按一下**開始 → 所有程式 → TOSHIBA → Utilities → 硬碟保護的設** 置。也可以從工作列上的圖示或**控制台**中啟動視窗。

## 硬碟保護

可以選擇要啟用或停用 「東芝硬碟保護」。

## 偵測等級

此功能可以設定為四個等級。根據偵測到的震動、撞擊及類似行為,敏感性 等級能以上升順序設定為 OFF、1、2 與 3。為了更佳保護電腦,建議使用等 級 3。但是,在行動環境或其他不穩定情況下使用電腦時,將偵測等級設定 為 3 可能會造成頻繁執行 「東芝硬碟保護」,而減慢 「硬碟機」的讀寫速 度。若以 「硬碟機」讀寫速度為優先考慮條件時,請設定較低的偵測等級。 根據使用電腦的狀態 (手持或行動)或使用環境 (工作場或家中的桌子), 可以設定不同的偵測等級。根據使用 AC 電源(桌上)或電池(手持或行動 時)為電腦設定不同偵測等級,偵測等級會根據電源連接模式自動切換。

## *3D* 檢視器

此功能可在螢幕上顯示 3D 物體,並根據電腦的傾斜或震動情況移動。 「東芝硬碟保護」偵測到電腦震動情況時,會停放「硬碟機」讀寫頭,3D 物 體磁碟旋轉會停止。取消停放磁碟機讀寫頭時,磁碟會再次開始旋轉。 可以從工作列的圖示中啟動 **3D** 檢視器。

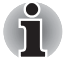

- 3D 物體實際上代表雷腦的內部「硬碟機」,可能與實際磁碟數量、磁 碟旋轉、讀寫頭移動、零件大小、形狀與方向有所不同。
- 部分機型*上,此功能可能會使用大量 CPU 與記憶體。顯示「3D 檢視* 器,時,如果嘗試執行其他應用程式,雷腦速度可能會變慢或當機。
- 猛烈晃動或強烈撞擊雷腦,可能會捐壞雷腦。

## 詳細資訊

若要開啟詳細設定視窗,請按一下「東芝硬碟保護內容」視窗中的**詳細設定** 按鈕。

## 偵測等級詳述

中斷 AC 變壓器或蓋上螢幕時,「HDD 偵測」會假設要攜帶電腦移動而將偵 測等級設定為最高級,為時 10 秒鐘。

## 東芝硬碟保護訊息

指定是否在使用 「東芝硬碟保護」時顯示訊息。

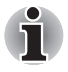

以下情況均無法使用此功能,包括電腦啟動時、睡眠模式下、休眠模式下、 轉變為休眠模式,從休眠模式恢復或電源關閉時。請勿在停用此功能時震動 或撞擊電腦。

## 使用 **TOSHIBA** 睡眠公用程式

TOSHIBA 睡眠公用程式可用來變更 「睡眠和充電」與 「睡眠和音樂」功能 的設定。

### 睡眠和充電

i

電腦即使已關閉電源,仍可為 USB 連接埠供應 USB 匯流排電源 (DC5V), 「電源關閉」包括睡眠模式、休眠模式或關機狀態。

此功能適用於支援「睡眠和充電」功能的連接埠(以下稱為「相容連接埠」)。 相容連接埠是有 ( <del>/</del> ) 圖示的 USB 埠。

可以使用「睡眠及充電」功能,為某些與 USB 相容的外接裝置充電,例如 行動電話或可攜式數位音樂播放器。

但是,即使符合 USB 規格,「睡眠和充電」功能可能也不適用於某些外接裝 置。這種情況下,請啟動電腦電源為裝置充電。

■ 「睡眠及充電」功能為啟用時,即使電腦電源已經關閉,*USB* 匯流排電 源 *(DC5V)* 仍會為相容連接埠供電。 *USB* 匯流排電源 *(DC5V)* 也會以類似的方式,為連接至相容連接埠的外 接裝置供電。但是,某些外接裝置無法僅透過 *USB* 匯流排電源 *(DC5V)* 的供電來充電。 關於外接裝置的規格,使用之前請洽詢裝置製造商或詳細檢查外接裝置 的規格。

■ 使用「睡眠和充雷」功能,為外接裝置充雷所花費的時間會比使用裝置 自己的充電器充電要久。

■ 如果啟用「睡眠和充電」功能,休眠期間或當電腦關閉時,雷腦的電池 將耗盡。因此,建議您在使用 「睡眠和充電」功能時,將 *AC* 變壓器連 接至電腦。

- 連接至使用電腦的電源開 / 關介面的 USB 匯流排電源 (DC5V) 功能的 外接裝置,可能一直處於操作狀態之下。
- 連接至相容連接埠的外接裝置電流溢位時,基於安全考量,*USB* 匯流排 電源 *(DC5V)* 供電可能停止。
- 「睡眠和充電」功能設為啟用時,相容的連接埠即無法使用 「*USB* 喚 醒」功能。

在此情況下,如果有 *USB* 連接埠未顯示 「睡眠和充電」功能相容圖示 *( )*,請將滑鼠或鍵盤連接到該連接埠。

如果所有的 USB 連接埠都顯示 「睡眠和充電」功能相容圖示 (4), 請 停用 「睡眠和充電」功能。

「*USB* 喚醒」功能現在可運作,但 「睡眠和充電」功能則被停用。

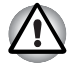

金屬迴紋針或髮夾如果接觸到 *USB* 埠,即會發熱, *USB* 連接埠請勿接觸到 金屬產品,例如用背包攜帶電腦時。

## 睡眠和音樂

電腦即使已關閉電源,仍可使用電腦的喇叭作為可攜式音訊裝置。 「電源關閉」包括睡眠模式、休眠模式或關機狀態。

出現圖示 (  $\frac{z_1}{2}$ ) 的麥克風 / 線路輸入插孔, 表示其支援「睡眠和音樂」 功能。

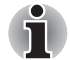

- 啟用「睡眠和音樂」時,即使將耳機連接到耳機插孔,也無法讓喇叭靜 音,而且耳機也不會發出聲音。
- 啟用「睡眠和音樂」時,只要將音訊連接線連接到麥克風插孔,即可從 電腦喇叭發出聲音。使用此功能會消耗電腦電力。因此,建議將電腦透 過 *AC* 變壓器連接到外部電源。
- 使用「睡眠和音樂」功能時,請用音訊連接線連接雷腦和音訊裝置。
- 使用「睡眠和音樂」功能時,無法從雷腦變更音量。
- *Windows* 模式及 「睡眠和音樂」模式下的音量調整和靜音設定方式不 同。在將音訊裝置連接到電腦之前,請先將音訊裝置的音量調小。此外, 音質也可能有所差異。
- 請在顯示器開啟的情況下使用「睡眠和音樂」功能。

## 啟動 **TOSHIBA** 睡眠公用程式

若要啟動公用程式,請按一下**開始 → 所有程式 → TOSHIBA → Utilities → Sleep Utility**。

#### 啟用睡眠和充電

若要啟用 「睡眠和充電」,請勾選 「啟用睡眠和充電」核取方塊,然後按一 下**套用**按鈕。啟用 「睡眠和充電」時,應該選取的模式將視使用的 USB 裝 置而定。如果 「傳統模式」下無法使用 「睡眠和充電」,請將電源模式變更 為另一選項。

## 電源模式設定

若要在「睡眠和充電」下為您的 USB 裝置選取正確的電源模式,請先嘗試 「傳統模式」,然後看此模式是否能使用。若要查看可用性,請將裝置連接到 支援「睡眠和充電」的 USB 連接埠。接著檢查裝置能否在電腦進入待機 / 睡 眠模式、休眠模式或關機模式時充電。

#### 啟用睡眠和音樂

若要啟用「睡眠和音樂」,請勾選「啟用睡眠和音樂」核取方塊,然後按一 下 [ 套用 ] 按鈕。

## 在電池模式下啟用

若只要在安裝內建電池時使用睡眠功能 (未連接 AC 變壓器),請勾選 「在 電池模式下啟用」,然後按一下套用按鈕。如果 「睡眠和充電」與 「睡眠和 音樂」同時為停用,則不會出現「在電池模式下啟用」核取方塊。但即使 「睡眠和充電」與 「睡眠和音樂」為啟用,如果剩餘電池電量降至設定的下 限以下,會停止 「睡眠」功能,而且裝置也無法再充電或播放聲音。電池可 使用 「睡眠」功能的時間將取決於:連接的裝置、電池充電量,以及電腦的 組態 / 設定。

## 散熱

為了避免過熱,處理器裝有內部溫度感測器,電腦內部溫度升高至某一程度 時,會開啟冷卻風扇或降低處理速度。可以選擇是否要先開啟風扇,控制處 理器的溫度,再視情況降低處理器速度,或者也可以選擇先降低處理器的速 度,再視情況開啟風扇。這些功能都在「電源選項」中控制。

處理器溫度降至正常範圍後,風扇會關閉,處理器操作也恢復為標準速度。

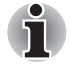

如果在任何設定下處理器溫度過高,電腦會自動關機以防止損壞,此時記憶 體中所有未儲存的資料都會遺失。

## **TOSHIBA**

# 第 **5** 章

<span id="page-159-0"></span>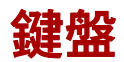

本電腦的鍵盤配置相容於 104/105 鍵加強型鍵盤;以組合方式按下某些鍵, 可以在電腦上執行 104/105 鍵加強型鍵盤的所有功能。

鍵盤上的可用按鍵數目依配置電腦的國家 / 地區而有所不同,而且有多種語 言的鍵盤。

有六種不同的按鍵類型可供使用,包括打字鍵、功能鍵、軟鍵、快速鍵、 Windows 專用鍵以及複用鍵。

## 打字鍵

打字鍵可鍵入螢幕上顯示的大小寫字母、數字、標點符號以及特殊符號,但 是使用打字機和電腦鍵盤之間存在某些差異:

- 在電腦文字中產生的字母和數字在寬度上有所不同,「空白字元」產生的 空格也可能因行列對齊或其他因素而不同。
- 小寫的 l (字母 l) 和數字 1 (一), 以及大寫的 O (字母 o) 和 0 (零) 在電腦上不可互換,但是在打字機上卻可以。
- CAPS LOCK 功能鍵只會將字母字元銷定為大寫,而打字機上的「移位 鎖定」功能卻會把所有的鍵位都移位。
- SHIFT 鍵、Tab 鍵以及 BACK SPACE 鍵與打字機上的類似按鍵具有相 同的功能,但是還具有一些電腦所特有的功能。

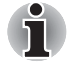

請勿移除鍵盤上的按鍵蓋,以免損壞按鍵蓋底下的部分。

## 功能鍵:**F1...F12**

功能鍵 (不要與特殊 **FN** 鍵混淆)是鍵盤上方的十二個按鍵,這些按鍵的功 能與其他按鍵有所不同。

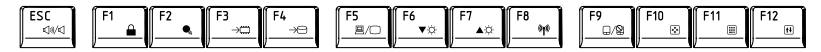

**F1** 至 **F12** 稱為功能鍵,按下時會執行一些經過設定的功能,而且與 **FN** 鍵 組合使用時,這些標記有圖示的按鍵也可以在電腦上執行特定功能。詳細資 訊請參閱本章的*軟鍵:FN [鍵組合](#page-160-0)*一節,請注意,個別按鍵的功能,取決於 您所使用的軟體。

## <span id="page-160-0"></span>軟鍵:**FN** 鍵組合

FN **鍵**功能是東芝雷腦所獨有的設計,與其他按鍵組合使用可形成軟鍵。軟 鍵是多種按鍵組合,可啟用、停用或配置特定功能。

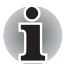

請注意,有些軟體可能停用軟鍵操作或與之衝突,電腦從 「睡眠模式」恢 復時,不會還原軟鍵設定。

#### 模擬加強型鍵盤上的按鍵

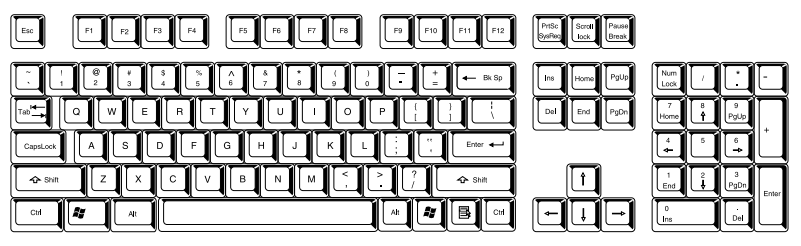

圖 *5-1 104* 鍵加強型鍵盤的配置

本電腦的鍵盤設計提供了 104 鍵加強型鍵盤,包含了所有的功能。

由於鍵盤較小且按鍵數較少,在大鍵盤上使用一個按鍵即可模擬,而加強型 鍵盤功能必須使用兩個按鍵。

**FN** 鍵可與以下按鍵組合使用,以模擬 104/105 鍵加強型鍵盤按鍵類似之 功能。

## 快速鍵

快速鍵(按 **FN** 鍵 + 一個功能或 **ESC** 鍵)可以啟用或停用電腦的某些功能。

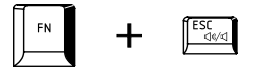

靜音:按 **FN** + **ESC** 鍵可開啟和關閉音量。

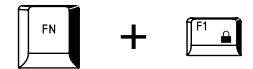

鎖定:按 **FN** + **F1** 鍵可進入「鎖定電腦模式」。若要還原桌面,必須再次登入。

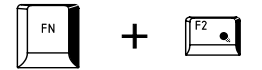

電源計畫:按 **FN** + **F2** 鍵可變更電源設定。

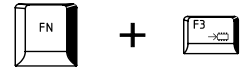

睡眠:按 **FN** + **F3** 鍵可將系統切換為 「睡眠模式」。

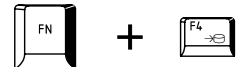

休眠:按 **FN** + **F4** 鍵可將系統切換為 「休眠模式」。

FN  $+$ 

輸出:按 **FN** + **F5** 可變更使用中的顯示裝置。

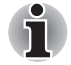

若要使用同時運作模式,您必須根據外部顯示裝置的解析度設定內部顯示 器的解析度。

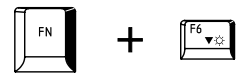

亮度降低:按 **FN** + **F6** 鍵可在個別步驟中,降低電腦的顯示器亮度。

i

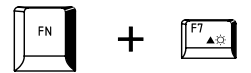

亮度提高:按 **FN** + **F7** 鍵可在個別步驟中提高電腦的顯示器亮度。

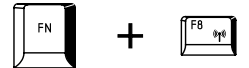

無線:如果已開啟無線通訊開關,按 **FN** + **F8** 鍵可切換使用中的無線裝置。 如果沒有安裝無線通訊裝置,不會出現對話方塊。

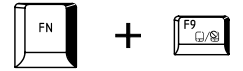

觸控板:按 **FN** + **F9** 鍵可啟用或停用 「觸控板」功能。

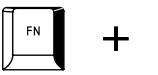

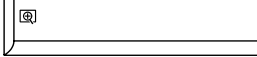

縮放:按 **FN** + **Space** 鍵可變更顯示解析度。

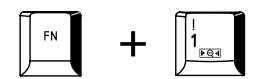

東芝縮放公用程式 (縮小):按 **FN** + **1** 鍵可縮小桌面上的圖示,或受支援 之應用程式視窗的字型大小。

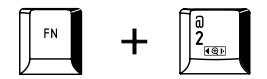

東芝縮放公用程式 (放大):按 **FN** + **2** 鍵可放大桌面上的圖示,或受支援 之應用程式視窗的字型大小。

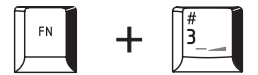

降低音量:按 **FN** + **3** 鍵可降低受支援之應用程式所播放的媒體音量。

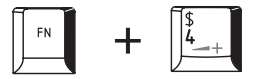

提高音量:按 **FN** + **4** 鍵可提高受支援之應用程式所播放的媒體音量。

## **FN** 相黏鍵

可以使用 「TOSHIBA Accessibility」設定 **FN** 相黏鍵,先按一下、鬆開,再 按下一個「F數字」鍵。若要啟動 TOSHIBA Accessibility utility, 請按**開始** → 所有程式 → TOSHIBA → Utilities → Accessibility 。

## **Windows** 專用按鍵

鍵盤上有兩個按鍵在 Windows 中具有特殊功能:Windows 的 「開始按鈕」 鍵可以啟動**開始**功能表,而應用程式按鍵則與滑鼠右鍵功能相同。

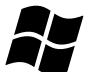

此鍵可啟動 Windows 的**開始**功能表。

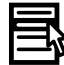

此鍵與滑鼠右鍵功能相同。

## 產生 **ASCII** 字元

並非所有 ASCII 字元都可使用普通鍵盤操作產生,但是可以使用其特定 ASCII 代碼來產生這些字元。

全尺寸鍵盤:

- 1. 按住 **ALT** 鍵。
- 2. 使用數字鍵,輸入所需字元的 ASCII 碼。
- 3. 鬆開 **ALT** 鍵,螢幕上就會顯示 ASCII 字元。

## **TOSHIBA**

# 第 **6** 章

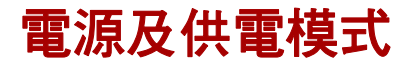

本電腦的電源包括 AC 變壓器、電池及內建電池。本章詳細說明有效使用這 些電源的方式,包括電池的充電及更換、電池的省電技巧及供電模式等資訊。

## 電源狀況

本電腦的操作能力及電池的充電狀態會受到不同電源狀況的影響,包括是否連 接了 AC 變壓器、是否安裝了電池,以及電池電量等。

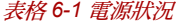

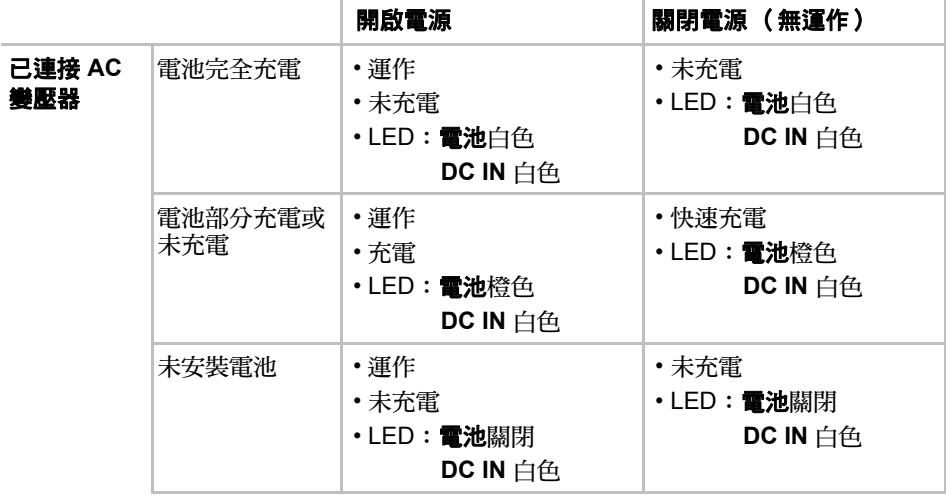

### 表格 *6-1* 電源狀況 (續)

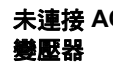

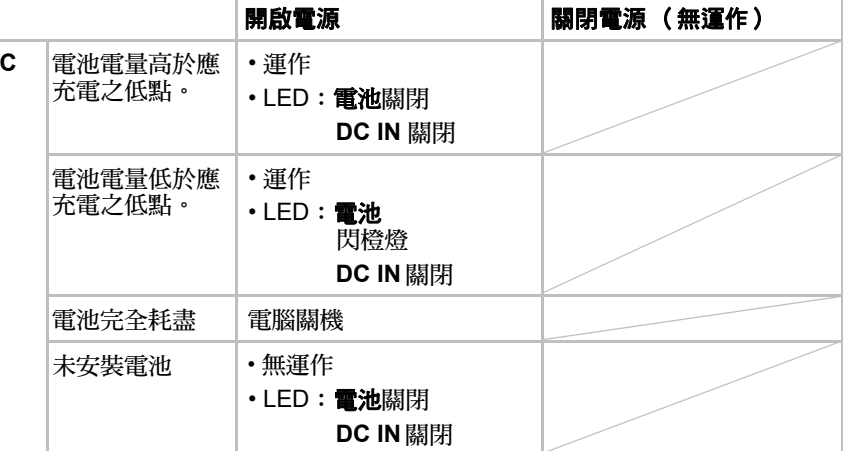

## 監控電源狀態

如下表所示,系統的電池、**DC IN** 及電源指示燈,會通知您電腦的操作能力 與電池充電狀態。

#### 電池指示燈

檢查電池指示燈,確定電池的狀態。以下指示燈顏色指出電池狀態:

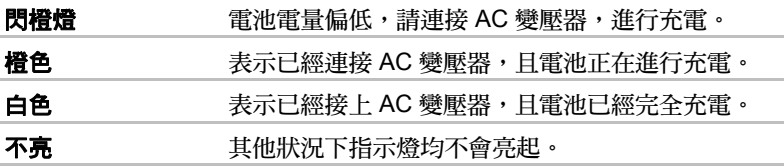

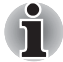

如果電池在充電時溫度太高,則充電會停止,電池指示燈會熄滅。電池組溫 度降到正常範圍時,無論電腦的電源開或關,都會重新充電。

## **DC IN** 指示燈

檢查 **DC IN** 指示燈,確認 AC 變壓器的電源狀態,請注意以下指示燈狀況:

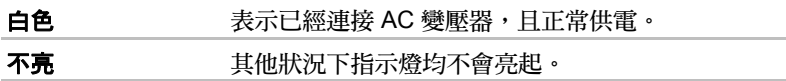

## 電源指示燈

檢查**電源**指示燈,確認電腦的電源狀態,請注意以下指示燈狀況:

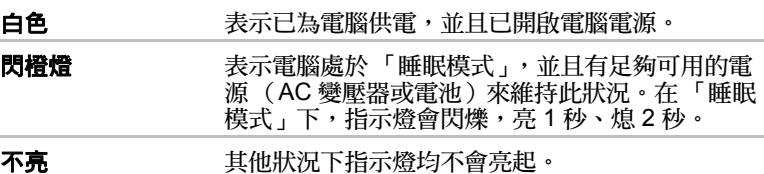

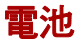

本節說明電池類型、使用、充電和處理方式。

#### 電池類型

本電腦有兩種不同的電池。

#### 電池

未連接 AC 變壓器時,電腦的主電源是使用可移除的鋰離子電池,本手冊中 也稱為主電池。可以再購買更多的電池,供電腦長時間遠離交流電源時使用, 但不能在連接上 AC 變壓器時更換電池。

移除電池之前請先儲存資料,再關閉電腦,或將電腦切換為 「休眠模式」。 請注意,電腦進入 「休眠模式」時,會將記憶體的內容儲存到硬碟機,為了 安全起見,最好也手動儲存資料。

## 即時時鐘 *(RTC)* 電池

「即時時鐘」 (RTC) 電池為內部即時時鐘和日曆功能提供電源,同時會在關 閉電腦電源時維護系統組態。如果 RTC 電池完全放電,則系統會遺失上述 資訊,即時時鐘和日曆也會停止工作,開啟電源後會顯示以下訊息:

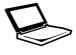

WARNING: CMOS Lost Power!!! **Press <Esc> to resume, <F2> to Setup**

若要變更即時時鐘設定,請開啟電腦電源,同時按下 **F2** 鍵,然後在出現 **TOSHIBA Leading Innovation >>>** 畫面時放開 **F2** 鍵。詳細資訊請參 閱第 8 章[疑難排除](#page-184-0)。

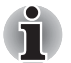

即使電腦關機時連接著 *AC* 變壓器,*RTC* 電池仍不會充電。

## 電池的保養和使用

本節提供重要的安全注意事項,告訴您如何處理電池。 有關注意事項與處理說明,詳細資訊請參閱隨附的《*安全與舒適說明手冊*》。

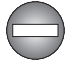

■ 雷洲充雷之前,必須確實安裝到雷腦中。安裝不正確可能導致冒煙或火 災,電池也可能發生爆裂。

■ 不要讓嬰幼兒接觸雷池, 不則可能導致身體傷害。

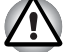

■ 本雷池、長效型雷池和高容量雷池為鉀離子雷池,如果更換、使用、處 理或丟棄不當,可能發生爆炸。丟棄電池時,請遵守當地的法令或規定。 更換電池時,請使用東芝建議的電池。

■ 本雷腦的 RTC 雷洲為線氫雷洲,僅限中經銷商或東芝服務代表更換。 **如** 果更換、使用、處理或丟棄不當,可能發生爆炸。丟棄電池時,請遵守 當地的法令或規定。

■ 雷洲充雷環境溫度必須介於攝氏 5 到 35 度之間, 不則雷解液可能洩漏, 電池性能可能衰退,縮短電池使用壽命。

■ 安裝或移除雷池之前,請務必先關閉雷源並拔除 AC 變壓器。雷腦處於 「睡眠模式」時,請勿移除電池,以免資料遺失。

■ 假如雷腦裝入高容量雷池,要拿起雷腦時,請勿僅握住高容量雷池的部 位。因為高容量電池可能會與電腦脫離,導致電腦掉落,甚至造成人身 傷害。

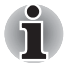

啟用 「區域網路喚醒」功能時,請勿移除電池,否則資料將會遺失。移除 電池之前,請先關閉區域網路喚醒功能。

## 為電池充電

電池電量變低後,**電池**指示燈會閃橙燈,表示電池電量只能再維持幾分鐘。 **雷池**指示燈閃爍時如果繼續使用電腦,雷腦會啟用「休眠模式」以免潰失資 料,並會自動關閉。

電池放電完畢後必須重新充電。

## 操作步驟

電池安裝在電腦上時,如果需要重新充電,請將 AC 變壓器連接到 DC IN 15V 插孔,並將另外一端插入工作電源插座;電池充電過程中,電池指示燈會呈 橙色。

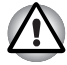

電池充電時,只能使用連接到交流電源的電腦,或選購的 「東芝電池」充 電器,請勿使用其他充電器對電池充電。

#### 時間

下表顯示放電後的電池完全充電所需的時間。

| 電池類型                 | 關閉電源  | 開啟電源                |
|----------------------|-------|---------------------|
| 電池( 4400mAh,6 節電池 )  | 約 3.0 | 約 10.0              |
| 電池 (5600mAh,6 節電池 )  | 約4.0  | 約 10.0              |
| 電池( 9000mAh,12 節電池 ) | 約5.0  | 約 10.0              |
| RTC 雷池               | 不充電   | 約 24 小時<br>(1mA 充雷) |

充電時間 (小時)

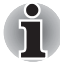

請注意,開機時,電腦充電時間會受到環境溫度、電腦溫度以及您使用電腦 的方式等因素所影響,例如如果大量使用外接裝置,在操作過程中幾乎不會 對電池進行充電。詳細資訊請參閱[最大化電池操作時間](#page-170-0)一節。

### 電池充電注意事項

下列情況下,電池無法立即開始充電:

- 電池極熱或極冷 (如果電池極熱,可能完全不充電), 電池若要確實充 到滿電量,建議在室溫 5° 到 35°C (41° 到 95°F)之間。
- 電池電量幾乎完全放光,在這種情況下,應該在 AC 變壓器連上幾分鐘 之後再開始充電。

以下情況如果對電池充電, 電池指示燈的電池操作時間可能突然減少:

- 雷池已經長時間不用。
- 電池雷量徹底放光後,長時間擱置在電腦中。
- 雷腦溫度較高,而所安裝的雷池溫度較低。

在這些情況下,應該依下列步驟操作:

- 1. 徹底放光電池電量的方法是,將電腦電源開啟,只使用電池電源,直到系 統自動關閉為止。
- 2. 將 AC 變壓器連接到電腦的 DC IN 19V 插孔,並連接到有電的牆壁插座。
- 3. 對電池進行充電,直到**電池**指示燈呈現白色為止。

重複這些步驟兩到三次,直到電池恢復到正常容量為止。

## 監控電池容量

ň

電池剩餘電量可以使用以下方法進行監視。

- 按一下工具列上的電池圖示
- 诱渦 Windows Mobility Center 視窗中的 Battery Status
- *在開卧電腦之後,至少等候 16 秒,才能監視剩餘操作時間,因為雷腦* 需要在這段時間裡,檢查電池的剩餘容量,再根據此剩餘容量及目前的 功率消耗計算剩餘的操作時間。
	- 請注意,實際的剩餘操作時間可能與計算所得時間略有不同。
	- 反覆充電放電之後,電池容量會逐漸變小,因此您會發現,即使同樣充 到滿電量,常使用的舊電池,其操作時間不如新電池。

## <span id="page-170-0"></span>最大化電池操作時間

一組電池的有效性取決於一次充電後的供電時間長度,而電池內電量的維持 時間取決於:

- 處理器速度
- 螢幕亮度
- 系統睡眠模式
- 系統休眠模式
- 顯示器電源關閉時間
- 硬碟機雷源關閉時間
- 硬碟機、光碟機及軟碟機等外接磁碟裝置的使用頻率及使用時間。
- 開始時電池中含有多少電量。
- 選購裝置 (由雷池供雷)的使用方式,例如 Express Card。
- 是否啟用「睡眠模式」,如果您經常開關電腦,睡眠模式可節省電池雷量。
- 程式和資料的保存位置。
- 不使用鍵盤時,是否蓋上顯示器;蓋上顯示器可節省電力。
- 環境溫度,低溫時操作時間會縮短。
- 電池電極的狀況,安裝電池之前,請使用潔淨的乾抹布擦拭電極,維持 電池清潔。

## 關機時保存資料

電池充滿電後如果關閉電腦,電池可以保存資料的時間大約如下。

保留時間

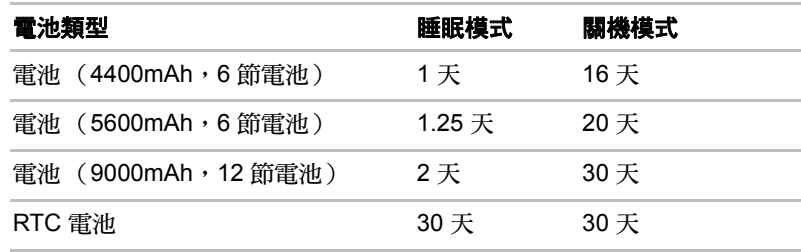

## 延長電池壽命

要最大化電池使用壽命:

- 請每個月至少一次,中斷電腦與電源的連接,並使用電池電源操作,直 到電池電量完全放電為止。請先依下列步驟操作。
	- 1. 關閉電腦電源。
	- 2. 拔除 AC 變壓器並開啟電腦電源,如果未開啟則跳至 「步驟 4」。
	- 3. 使用電池電源操作電腦五分鐘。如果發現電池有至少五分鐘的操作時 間,請繼續操作直到電池電量完全放電為止,但是,如果電池指示燈 閃爍,或是有其他警告指示出電池電量偏低,則跳至 「步驟 4」。
	- 4. 將 AC 變壓器連接到電腦的 DC IN 19V 插孔, 並連接到有電的牆壁 插座。**DC IN** 指示燈應呈現白色,且電池指示燈應呈現橙色,表示電 池正在充電;但如果 **DC IN** 指示燈不亮,表示沒有供應電源,請檢 查 AC 變壓器與電源線的連接。
	- 5. 對電池進行充電, 直到**電池**指示燈呈現白色為止。
- 如果還有額外的電池,請輪流使用。
- 如果系統長時間不使用 (例如一個月以上),請移除電池。
- 請將備用電池組保存在乾燥涼爽的場所,避免陽光直射。

## 更換電池

請注意,電池屬於消耗品。

反覆充放電會逐漸縮短電池的使用壽命,達到使用壽命時,請另行更換。除 此之外,如果長時間遠離交流電源的場所操作電腦時,電池沒電後,可以再 更換充好電的備用電池。

本節說明如何安裝及移除電池,首先是移除程序,詳細說明如下。

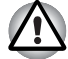

- *電腦處於「睡眠模式<sub>」</sub>時,請勿移除電池,資料儲存在* RAM 中,因此 電腦如果斷電,儲存在 *RAM* 中的資料會消失。
- 在「*休眠模式」下,資料儲存未結束之前如果移除電池或AC 變壓器,* 會導致資料遺失。請稍待硬碟指示燈熄滅。
- 握持雷腦時請勿觸碰到雷池鎖閂, 否則雷池可能因意外鬆開雷池鎖閂而 掉出,導致身體受傷。

## 移除電池

若要移除電量已放完的電池,請依下列步驟操作:

- 1. 儲存工作內容。
- 2. 關閉電腦的電源, 電源指示燈應確實熄滅。
- 3. 移除電腦上所有的連接線與週邊裝置。
- 4. 蓋上顯示器,將電腦上下倒置。
- 5. 將電池鎖 (1) 撥至其 (^) 位置。
- 6. 推動並按住電池鎖閂 (2) 以鬆開電池,再將其移除 (3)。

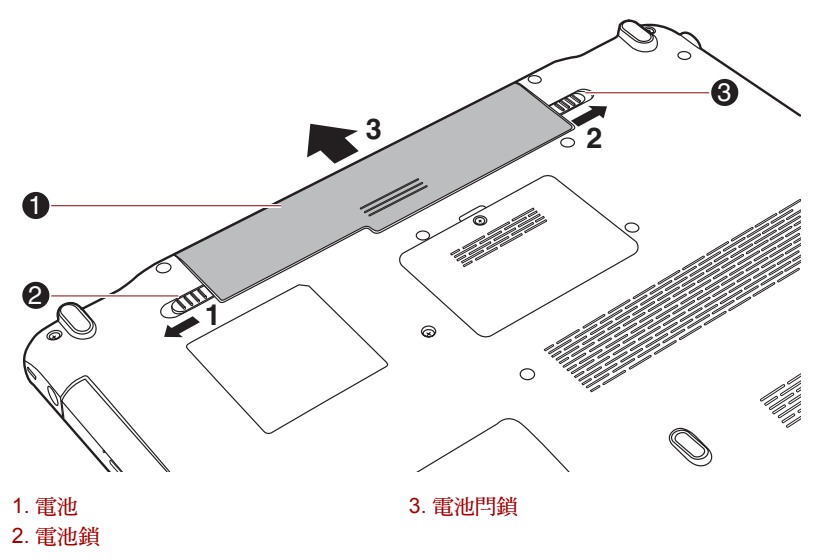

圖 *6-1* 鬆開電池

## 安裝電池

若要安裝電池,請依下列步驟操作:

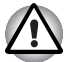

握持電腦時請勿觸碰到電池鎖閂,否則電池可能因意外鬆開電池鎖閂而掉 出,導致身體受傷。

- 1. 將電池確實插入電腦中 (1)。
- 2. 電池必須確實插入定位,並將電池鎖 (2) 撥至 ( △ ) 位置。

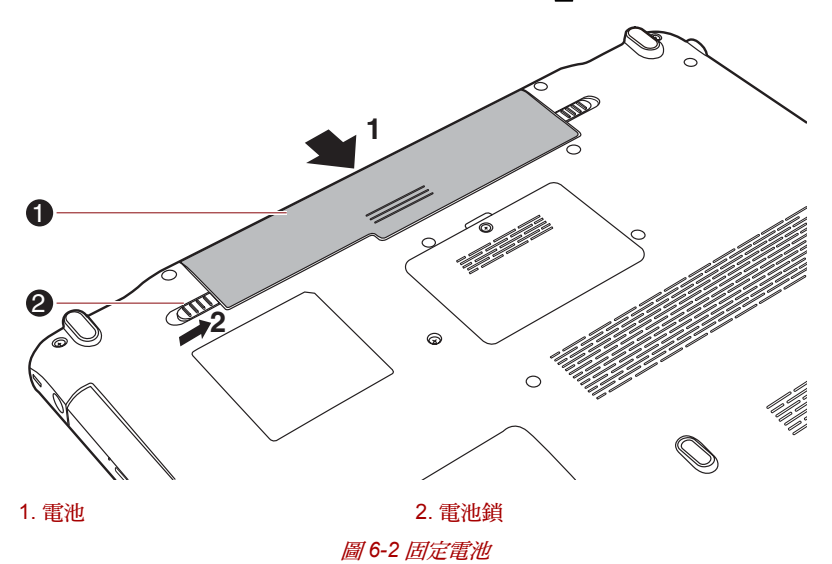

3. 將電腦上下倒置。

## **TOSHIBA Password Utility** (東芝密碼管理公用程式)

TOSHIBA Password Utility 可讓您提高安全性層級,並提供雙層密碼保護: 使用者和管理員。

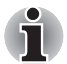

*TOSHIBA Supervisor Password Utility* 中設定的密碼與 *Windows*® 登入密 碼不同。

## 使用者密碼

要啟動公用程式,請指向或按一下下列項目:

 $\bigoplus$  **動** TOSHIBA Assist → SECURE → User Password

■ 已註冊

按一下以註冊最多 8 個字元的密碼。密碼設定好之後,開啟電腦時會出現輸 入提示。

■ 未許冊

按一下以刪除註冊的密碼。必須先正確輸入目前的密碼,才能刪除密碼。

■ 持有人字串 (文字方塊)

可以使用此方塊,將文字與密碼結合。輸入文字後,按一下 Apply 或 OK, 之後每次開啟電腦時,此文字會與密碼提示一起顯示。

#### 管理員密碼

若設定管理員密碼,以使用者密碼登入時可能無法使用某些功能。若要設定 管理員密碼:

TOSHIBA Assist → SECURE → Supervisor password

此公用程式可執行以下項目:

- 註冊或刪除管理員密碼。
- 指定一般使用者的限制情況。

## 以密碼啟動電腦

如果已經註冊密碼,有一種方法可啟動電腦:

■ 手動輸入密碼。

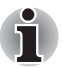

電腦於開機模式下關機時才需要密碼,於 「休眠」或 「睡眠」模式下則不 需要密碼。

若要手動輸入密碼,請依下列步驟操作:

1. 依第 1 章*[開始使用](#page-26-0)*的描述來開啟電源。下列訊息將於 LCD 中出現: 輸入密碼 [xxxxxxxx]

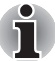

此時,快速鍵 **Fn** *+* **F1** 至 **F9** 都無法使用,輸入密碼後,才可以使用。

- 2. 輸入密碼。
- 3. 按下 **Enter** 鍵。

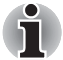

若連續三次輸入不正確的密碼,電腦會關機,必須重新開啟電腦,再次輸入 密碼。

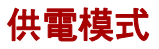

本電腦具有下列三種供電模式:

- 關機模式:雷腦關機,不會儲存資料,因此務必在關閉電腦之前儲存工 作內容。
- 休眠模式:記憶體中的內容會儲存到硬碟機。
- 睡眠模式:資料會保留在電腦的記憶體中。

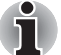

詳細資訊請參閱第 *1* [章開始使用](#page-26-0)的[開啟電源](#page-32-0)和[關閉電源](#page-32-1)小節。

### **Windows** 公用程式

可以在電源選項 (若要存取,請按**開始 → 控制台 → 系統及安全性 → 電源** 選項)配置 「睡眠模式」及 「休眠模式」的相關設定。

#### 快速鍵

可以使用 **FN** + **F3** 快速鍵切換為「睡眠模式」,或使用 **FN** + **F4** 切換為「休 眠模式 , ,詳細資訊請參閱第 5 章*[鍵盤](#page-159-0)* 。

## 顯示器電源開啟 **/** 關閉

可以設定您的電腦,蓋上顯示器時自動關閉電源,打開時再次開啟電源。請 注意,此功能只適用於「睡眠模式」或「休眠模式」,而不適用於「關機模式」。

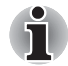

若啟用顯示器電源關閉功能,而且手動關閉 *Windows* 時,請稍待關機程序 完成之後,再蓋上顯示器。

## 系統自動睡眠 **/** 休眠

若在設定時間內沒有使用電腦,此功能會自動關閉在「睡眠模式」或「休眠 模式」下的系統。如何設定時間的說明,請參閱第 3 章的 *[特殊功能](#page-77-0)*。

## **TOSHIBA**

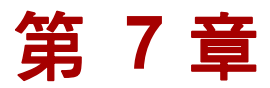

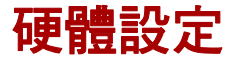

本章說明如何使用「TOSHIBA HW Setup」程式來配置電腦,並提供各種功 能的設定資訊。

## 存取 **HW Setup**

若要執行 HW Setup 程式,請按一下**開始 → 所有程式 → TOSHIBA → 公用** 程式→ HWSetup。

## **HW Setup** 視窗

HW Setup 視窗含有許多標籤(General, Display、Boot Priority、Keyboard、 CPU、LAN、SATA 與 USB),能夠配置電腦的特定功能。

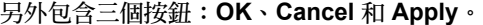

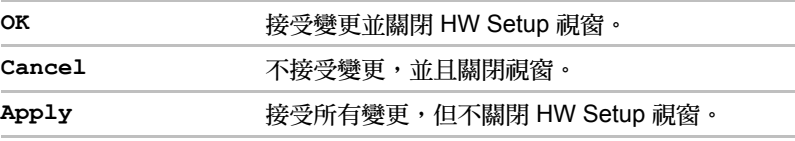

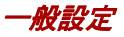

此視窗顯示 BIOS/EC 版本,並提供兩個按鈕:**Default** 與 **About**。

**Default** 將所有 HW Setup 值回復為出廠預設值。

**About** 顯示 HW Setup 版本。

設定

此欄位顯示安裝的 **BIOS** 版本、日期和 **EC** 版本。

密碼

#### 使用者密碼

此選項可以設定或重設使用者的開機密碼。

```
未註冊 要要或移除密碼。(預設值)
```
**已註冊** またまのの言語を密碼。 説定密碼。 隨即出現對話方塊讓您設定密碼。

若要輸入使用者密碼:

1. 選取 Registered 以顯示下列提示:

**Enter Password:**

輸入最多 8 個字元的密碼。輸入的字元字串會顯示為星號字串。例如,如 果輸入由四個字元所組成的密碼,則會顯示:

**Enter Password:\*\*\*\***

2. 選擇確定按鈕。隨即顯示下列訊息,以確認密碼。

**Verify Password:**

3. 如果字元字串相符,密碼即完成註冊,請按一下 「OK」按鈕。如果不 符,則會顯示下列訊息。You must repeat from step 1.

**Entry Error!!!**

若要刪除使用者密碼:

1. 選取 Not Registered 以顯示下列提示:

**Enter Password:**

2. 請輸入目前已註冊的密碼。輸入的字元字串會顯示為星號字串。

**Enter Password:\*\*\*\***

3. 選擇確定按鈕。如果輸入的字元字串符合已註冊的密碼,便會重設密碼 選項,顯示會變更為:

未註冊

如果不符,則會顯示下列訊息。You must repeat step 1.

**Incorrect Password!!!**

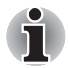

如果連續三次輸入錯誤密碼,電腦將會關機。 無法在 「*HW Setup*」中存取密碼選項。在此情況下,必須關機再重複嘗試 此程序。

4. 請依上一節的步驟,設定新使用者密碼。

## 顯示器

此標籤可自訂電腦顯示器設定,包括內部顯示器和外部顯示器。

#### 開機顯示器

此標籤可以選取電腦啟動時使用的顯示器。請注意,此設定僅適用於標準 VGA 模式,但不適用於「Windows 桌面」內容。

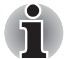

開機顯示器支援於某些機型。

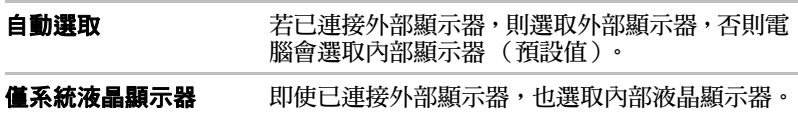
<span id="page-180-0"></span>開機優先順序

#### 開機優先順序選項

此標籤設定開機時的優先順序。開機優先順序選項設定視窗如下。按一下向 上鍵和向下鍵可調整優先順序。

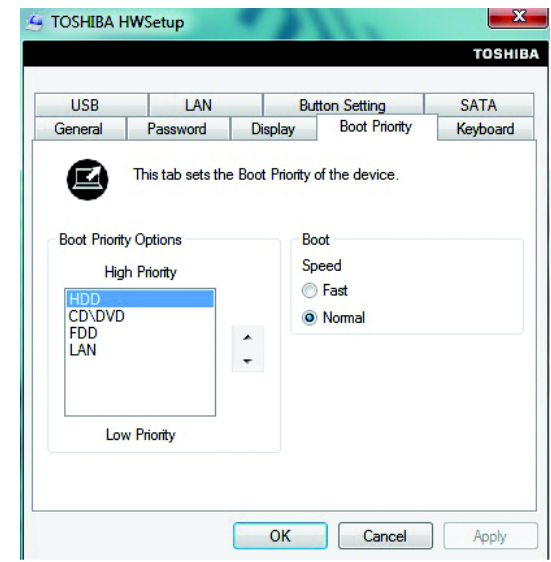

電腦開機時,按下列任一按鍵,即可跳過原先設定的順序,以手動選取開機 裝置:

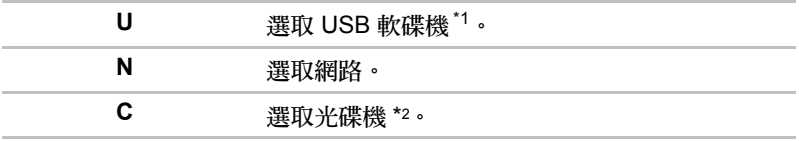

\*1 當外接磁碟裝置內含有可啟動開機片時,將使用軟碟機啟動電腦。

\*2 當光碟機內含有可啟動開機片時,將使用光碟機啟動電腦。

若要變更開機裝置,請依下列步驟操作。

- 1. 按住 **F12** 並啟動電腦。出現 **TOSHIBA Leading Innovation >>>** 畫面時,放開 **F12** 鍵。
- 2. 使用上 / 下游標鍵來選取您所需要的開機裝置,然後按下 **ENTER** 鍵。

如果已設定管理員密碼,可能無法手動選取開機裝置。

上述的開機裝置選取方式不會變更 *HW Setup* 中配置的開機優先順序設定。 此外,如果您按的鍵有別於以上所述,或未安裝所選裝置,則系統將會根據 *HW Setup* 中目前可用的設定來開機。

#### *USB* 隨身碟 *BIOS* 支援類型

此選項可設定能夠用來啟動裝置的 USB 隨身碟類型。

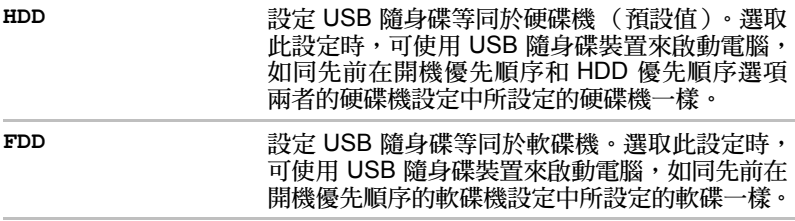

#### 鍵盤

i

#### 鍵盤喚醒功能

啟用此功能後,電腦在 「睡眠」模式下時,可按下任何按鍵啟動系統。但請 注意,此選項只有在使用內部鍵盤,且電腦在 「睡眠」模式下才有作用。

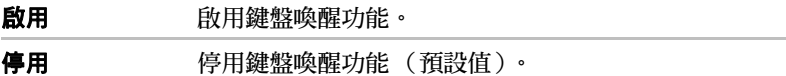

#### 區域網路

區域網路喚醒功能

此功能可在電腦收到區域網路的喚醒封包(Magic 封包)時,開啟電腦電源。

啟用區域網路喚醒功能時,請勿安裝或移除記憶體模組。

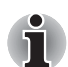

■ 系統關閉時,區域網路喚醒功能仍會耗電。使用此功能時,請保持連接 *AC* 變壓器。

■ 若要在「睡眠模式」或「休眠模式」下使用區域網路喚醒功能,必須 勾選區域網路裝置內容內的 「允許裝置喚醒電腦」核取方塊。(此功能 不會影響 「睡眠模式」或 「休眠模式」下的區域網路喚醒功能。)

接收到透過網路連線的管理員電腦所傳送的訊號時,電腦將自動開啟電源。 以下設定可在啟用內建區域網路變更。

使用區域網路喚醒功能時,必須連接 AC 變壓器。啟用此功能時,電池保留 時間將比本手冊中所列的時間更短。請參閱第 6 *童[關機時保存資料](#page-171-0)*的小節。

啟用 啟用關機的區域網路喚醒功能。

停用 停用關機的區域網路喚醒功能。(預設值)

內建區域網路

此功能可以啟用或停用內建區域網路。

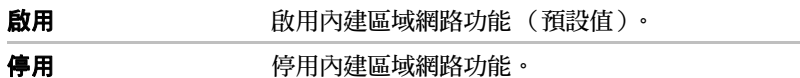

按鈕設定

功能按鈕

此功能可以設定 「電源按鈕」及 / 或其他按鈕的狀況。

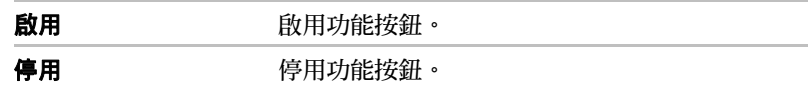

#### *USB*

#### *Legacy USB Support*

使用此選項,以啟用或停用「Legacy USB Support」,如果您的作業系統不 支援 USB, 仍可將 USB Legacy Emulation 項目設定為啟用, 以使用 USB 滑鼠及鍵盤。

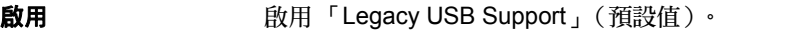

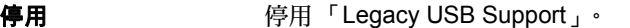

*SATA*

*eSATA*

此功能可設定 SATA 的狀況。

啟用 啟用 eSATA 連接埠。(預設值)

停用 停用 eSATA 連接埠,以節省電力。

*SATA* 介面設定

此功能可設定 SATA 介面設定。

效能 **数 THOD/SSD 以最高效能運作。(預設**值)

電池使用壽命 讓 HDD/SSD 以電池使用壽命模式運作。選取此設 定時,效能將會降低。

# **TOSHIBA**

# 第 **8** 章

# 疑難排除

東芝電腦的設計宗旨為經久耐用,但如果出現任何問題,也可以根據下列的 步驟,找出問題原因。

所有使用者應熟悉本章節內容,明白容易出現錯誤的地方,避免狀況發生。

## 問題解決步驟

如果能夠遵循以下原則,問題就比較容易解決:

- 出現問題時,請立即停止作業,否則可能造成資料潰失或損壞,也可能 破壞與解決問題相關的資訊。
- 觀察目前的情況,記錄下系統正在進行的工作,與問題出現之前所進行 的動作。如果電腦有連接印表機,請使用 **PRTSC** 鍵列印出螢幕擷取畫面。

請注意,這裡所列的問題和解決步驟僅供參考,並非一定可行的解決方案。 很多問題都容易解決,有少數問題可能需要諮詢經銷商、零售商或服務供應 商,請儘可能詳細描述問題,以便諮詢。

#### 初步檢查清單

應先參考最簡單的解決步驟,這份清單所列的問題可能看似嚴重,但其實都 比較容易解決:

- 開啟電腦時,請檢查週邊裝置是否都已開啟,包括印表機和其他使用中 的外接裝置。
- 連接外接裝置之前,請先關閉電腦電源,再次啟動電腦後即會識別出新 的裝置。
- 電腦的硬體設定中,所有的選購配件應正確配置,並下載必要的驅動軟 體 (有關於選購配件,詳細資訊請參閱選購配件的安裝與設定部分)。
- 請檢查所有連接線是否確實連接至電腦,連接線鬆脫可能造成訊號錯誤。
- 請檢查所有連接線、連接器括頭是否有鬆脫。
- 請檢查軟碟機、CD 或 DVD 媒體是否正常運作,確定軟碟機的防寫標籤 是否正確設定。

請記下詳細的觀察結果,保存在永久的錯誤資訊記錄中,以便諮詢經銷商、 零售商或服務供應商;如果再出現同樣的問題,這個記錄還有助於更迅速找 出問題。

#### 分析問題

有時候電腦本身的線索有助於找出故障的原因,因此,請謹記下列問題:

- 是雷腦的哪個部分無法正常使用:鍵盤、硬碟機、光碟機、顯示器、觸 控板、觸控板控制按鈕,不同的裝置會造成不同的影響。
- 檢查作業系統中的設定是否正確配置。
- 電腦螢幕上顯示什麼?是否顯示訊息或隨機字元?如果電腦有連接印表 機,請按 **PRTSC** 鍵列印出螢幕擷取畫面,如果可以的話,查閱說明文件 內的訊息含意,包括電腦、軟體或作業系統。
- 請檢查所有連接線是否確實連接至電腦,連接線鬆脫可能產生錯誤或斷 斷續續的訊號。
- 有沒有變亮的指示燈?如果有的話,是哪一個,哪種顏色,是靜止還是 閃爍?記下觀察結果。
- 是否聽到了嗶聲?如果有的話,有多少聲,聲音長或短,音調是高還是 低?此外,電腦是否有雜訊?記下聽到的結果。

記下觀察結果,以便諮詢經銷商、零售商或服務供應商。

**軟體 問題也可能是因為軟體或磁碟所致。如果無法載入套裝軟體,** 可能是媒體損壞或程式受到破壞,在這種情況下,可以載入 該軟體的副本。 如果使用套裝軟體時出現錯誤訊息,請參閱隨軟體提供的說 明文件,一般都會包括問題解決章節或錯誤訊息摘要。 下一步,請參閱作業系統說明文件檢查錯誤訊息。

**硬體 如果查不出軟體問題,請檢查硬體設定。首先,逐項檢查初** 步檢查清單中 (見上文)所列項目,如果問題仍無法解決, 請盡量找出原因,下一節會依照個別元件和週邊裝置逐項列 出檢查清單。

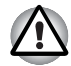

未經東芝授權的週邊裝置或應用軟體,使用前請確認是否適用於您的電腦, 使用不相容的裝置可能對電腦造成損壞。

# 硬體和系統檢查清單

本節詳述由電腦硬體或所連接的週邊裝置,所導致的問題。以下情況可能發 生的基本問題:

- 系統啟動
- 自我測試
- 電源
- 密碼
- 鍵盤
- 內建顯示器
- 硬碟機
- DVD-ROM 光碟機
- DVD Super Multi 光碟機
- 藍光燒綠機
- 藍光 Combo 光碟機
- USB 軟碟機
- ExpressCard
- SD/SDHC/SDXC 記憶卡
- Memory Stick
- xD 圖形卡
- MultiMediaCard (多媒體記憶卡)
- 指標裝置
- 指紋感測器
- USB 裝置
- eSATA 裝置
- 其他記憶體模組
- 音訊系統
- 外部顯示器
- Modem (數據機)
- 區域網路
- 無線區域網路
- 藍牙
- 還原媒體

#### 系統啟動

電腦如果無法正常啟動,請檢查以下項目:

- 自我測試
- 電源
- 開機密碼

#### 自我測試

電腦啟動時,會自動進行自我測試,並在螢幕上顯示**東芝**標誌。 此訊息會在螢幕上停留幾秒鐘。

如果電腦自我測試成功,電腦會依 TOSHIBA HW Setup 程式中設定**「開機 優先順序 」**選項的方式載入作業系統。

如果出現以下狀況,表示自我測試失敗:

- 電腦停止回應,除了東芝標誌,不再繼續顯示資訊或訊息。
- 螢幕上出現隨機字元,系統功能不正常。
- 眷慕上顯示錯誤訊息。

這些情況下,請關閉電腦並檢查所有的連接線,然後重新啟動;如果自我測 試再次失敗,請洽詢經銷商、零售商或服務供應商。

#### 電源

電腦沒有連接 AC 電源時,電池是主要電源,但是,您的電腦還有其他電源, 包括智慧電源和即時時鐘電池 (RTC),這些電源皆相連接,都可能導致電源 相關的問題。

本節提供了 AC 電源和電池的檢查清單,根據本檢查清單檢查之後,如果無 法解決問題,原因可能在於其他電源;此時請洽詢經銷商、零售商或服務供 應商。

#### 過熱關機

兩種設定下,如果處理器的溫度過熱,電腦都會自動關機,以防止損壞;此 時記憶體中所有未儲存的資料都會遺失。

#### 問題 步驟

電腦關閉 **DC IN** 指示 燈會亮橙燈 讓電腦保持關機直到 **DC IN** 指示燈停止閃爍。

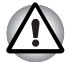

即使 **DC IN** 指示燈停止閃爍,建議讓電腦保持關機直到電腦內部恢復室溫。

如果電腦已恢復室溫但仍然無法啟動,或啟動後很 快就關機,請洽詢經銷商、零售商或服務供應商。

電腦關閉 **DC IN** 指示 燈閃爍白光 表示散熱系統出現問題,請洽詢經銷商、零售商或 服務供應商。

#### *AC* 電源

如果使用 AC 變壓器啟動電腦時出現問題,請檢查 **DC IN** 指示燈的狀態。詳 細資訊請參閱第6 章*雷源及供雷模式*。

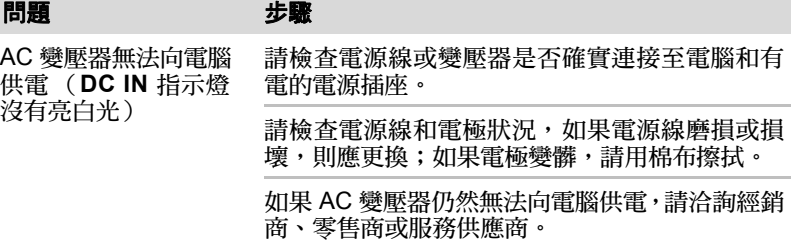

### 電池

如果您認為電池有問題,請檢查 **DC IN** 指示燈和電池指示燈的狀態。有關指 示燈和一般電池的操作,詳細資訊請參閱第6章*[電源及供電模式](#page-164-0)*。

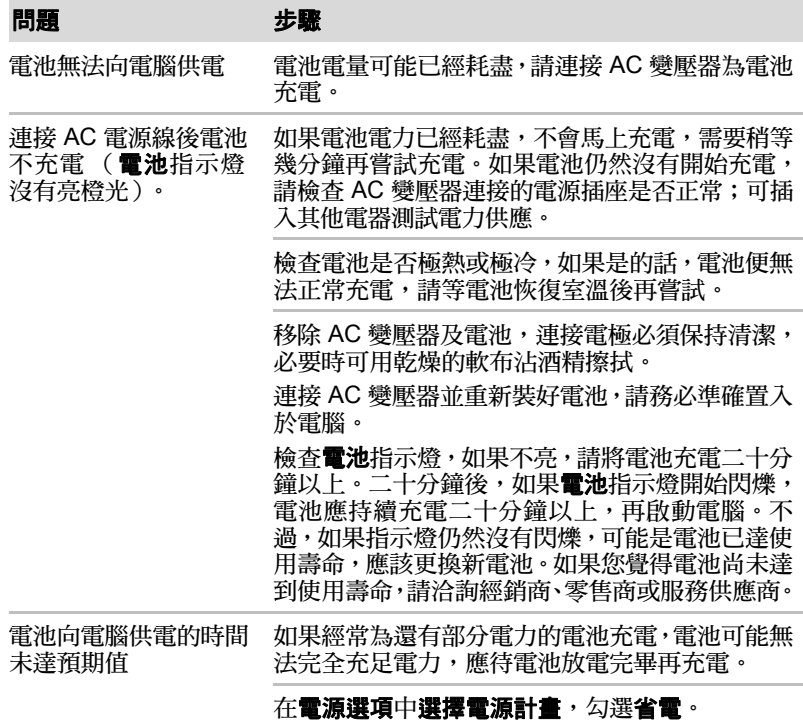

#### 即時時鐘 *(RTC)*

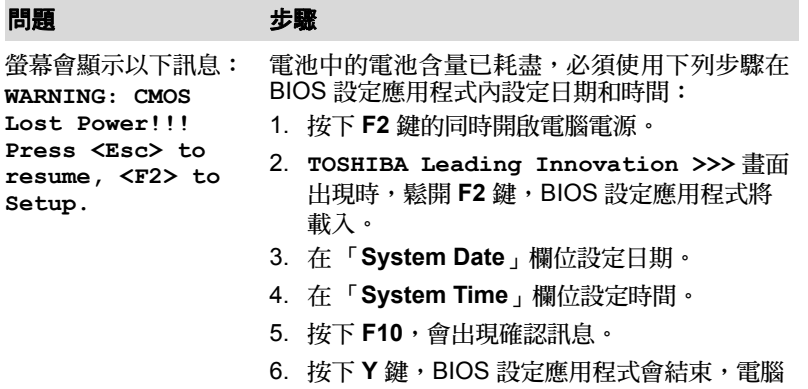

也會重新啟動。

#### 密碼

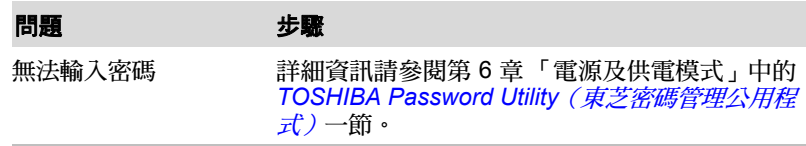

#### 鍵盤

雷腦的設定和配置可能引起的[鍵盤](#page-159-0)問題,詳細資訊請參閱第 5 章*鍵盤*。

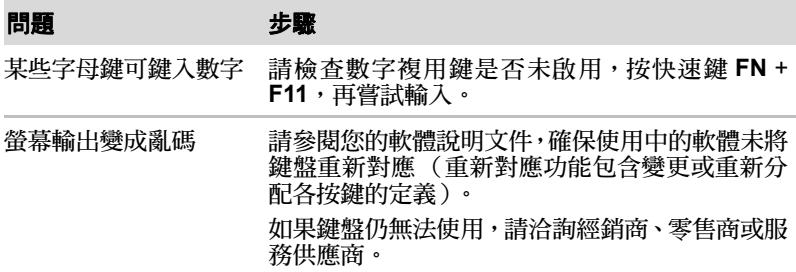

#### 內建顯示器

明顯的顯示器問題可能與電腦的設定和配置有關,詳細資訊請參閱第 7 章*[硬](#page-177-0)* [體設定](#page-177-0)。

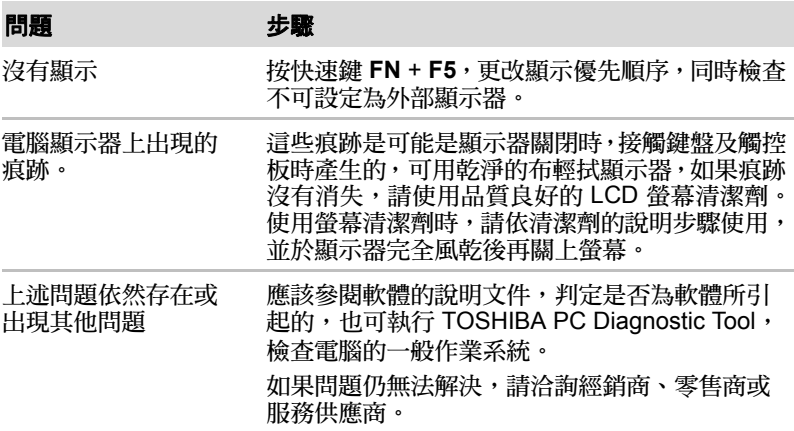

## 硬碟機

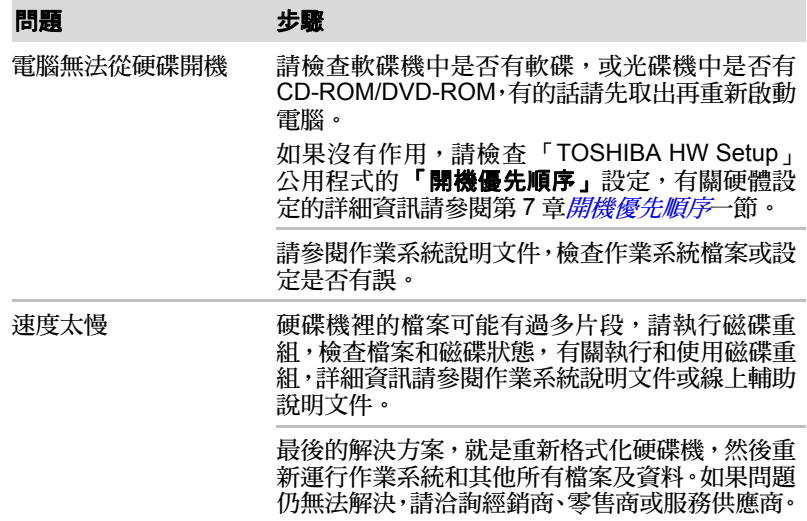

### **DVD Super Multi** 光碟機

詳細資訊請參閱第 4 章*[基本操作](#page-108-0)。* 

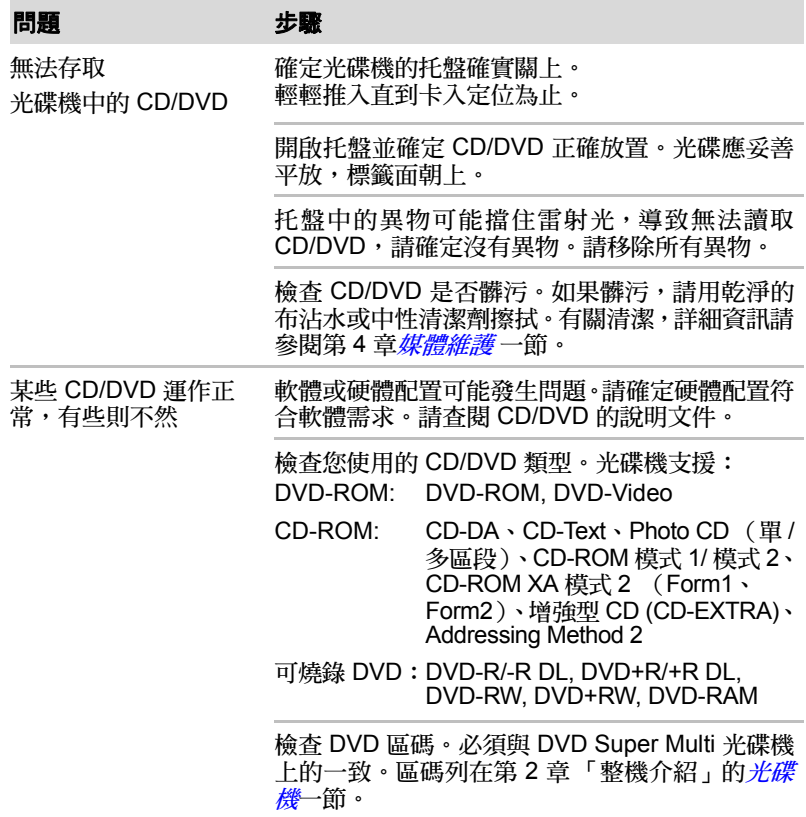

### 藍光燒錄機 **/** 藍光 **Combo** 光碟機

詳細資訊請參閱第4章*[基本操作](#page-108-0)*。

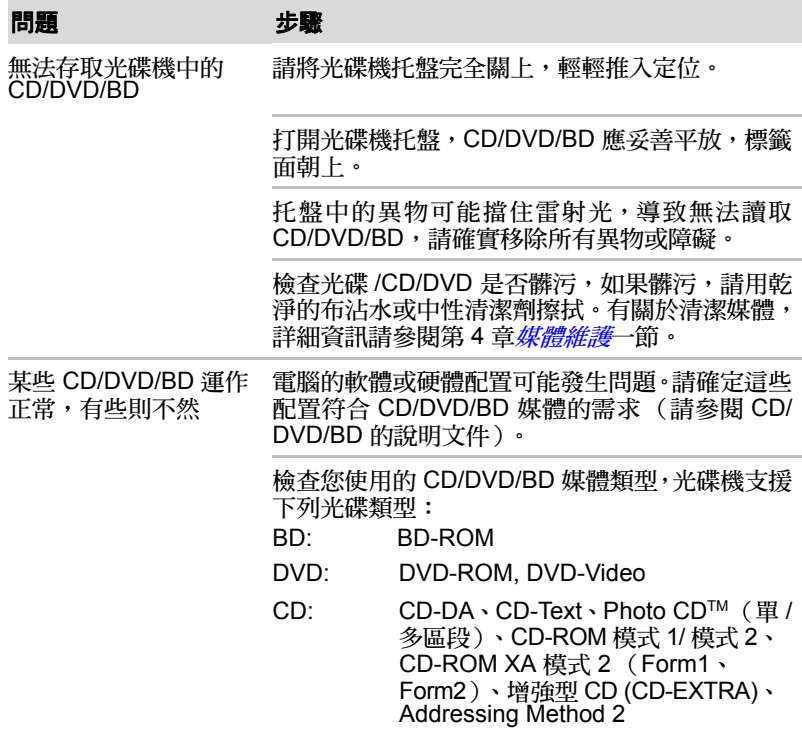

#### **USB** 軟碟機

詳細資訊請參閱第3章*[硬體、公用程式與選項](#page-69-0)。* 

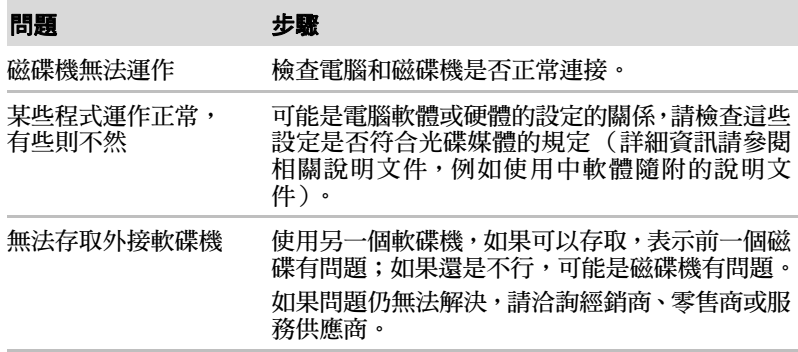

## **SD/SDHC/SDXC** 記憶卡、**miniSD/microSD** 卡

詳細資訊請參閱第 8 章 [選購裝置](#page-85-0)。

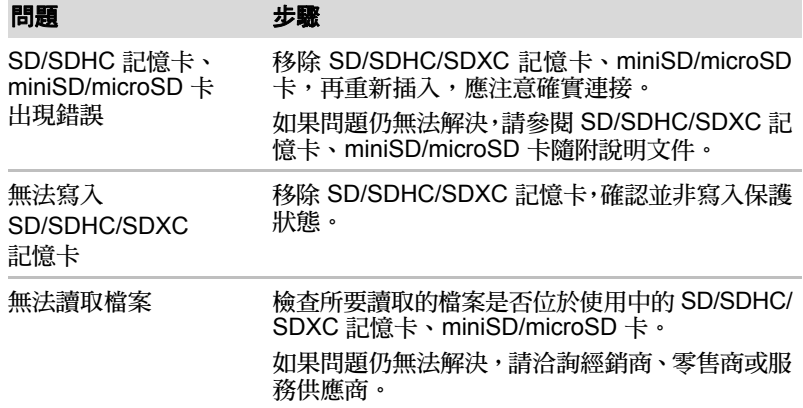

#### **Memory Stick**

詳細資訊請參閱第3章 [硬體、公用程式與選項](#page-69-0)。

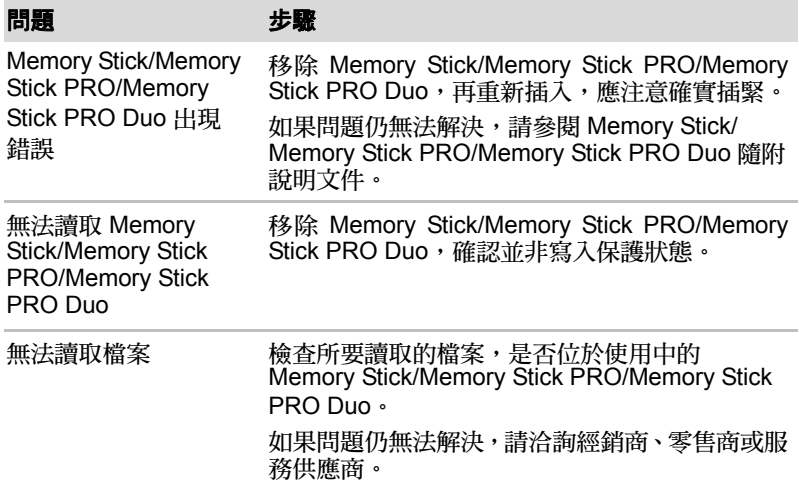

#### **xD** 圖形卡

詳細資訊請參閱第3章*[硬體、公用程式與選項](#page-69-0)*。

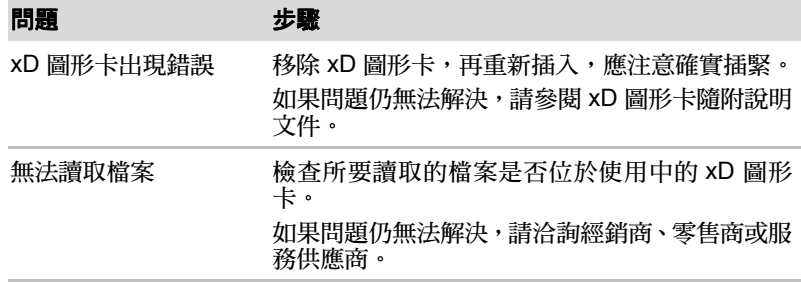

#### **MultiMediaCard** (多媒體記憶卡)

詳細資訊請參閱第 3 章*[硬體、公用程式與選項](#page-69-0)*。

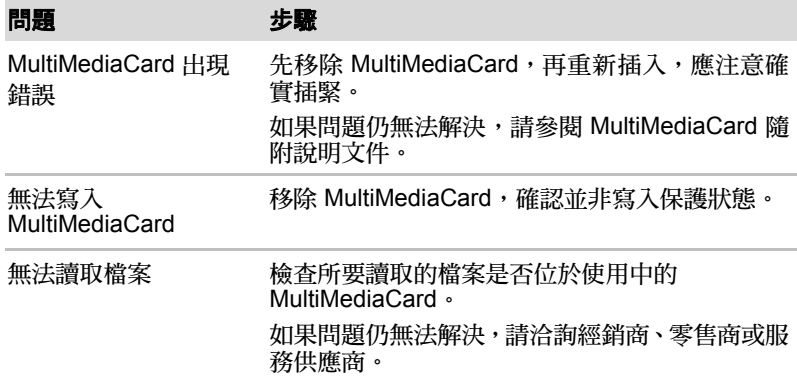

#### 指標裝置

如果您在使用 [USB](#page-197-0) 滑鼠,應同時參閱本章的 USB 裝置一節,以及滑鼠隨附 說明文件。

觸控板

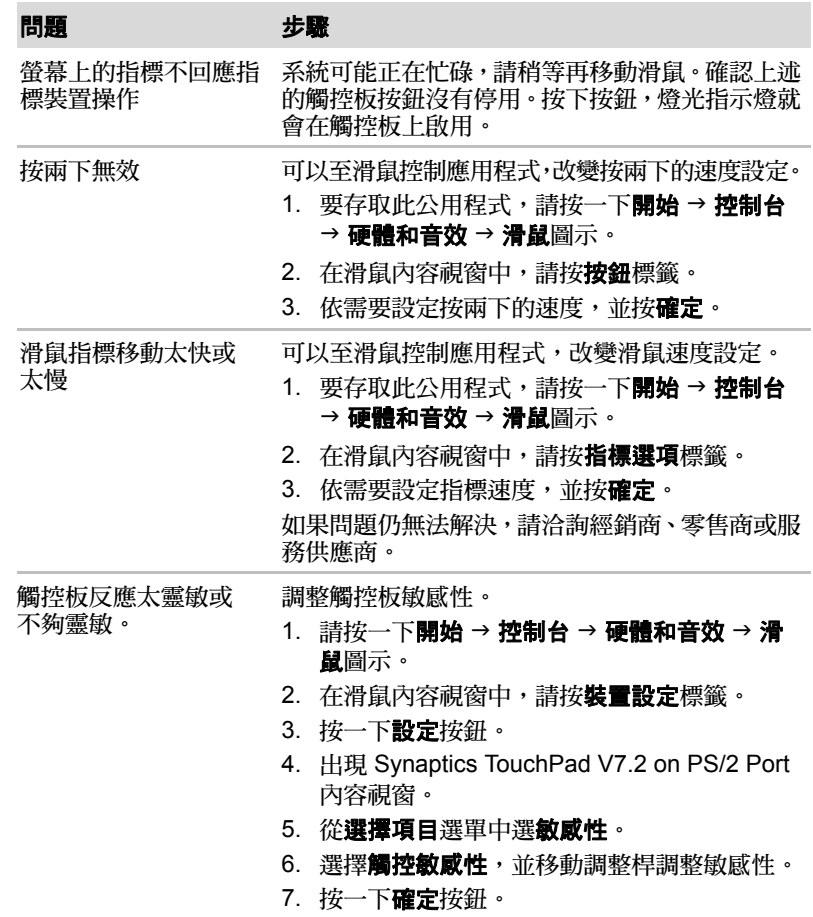

## *USB* 滑鼠

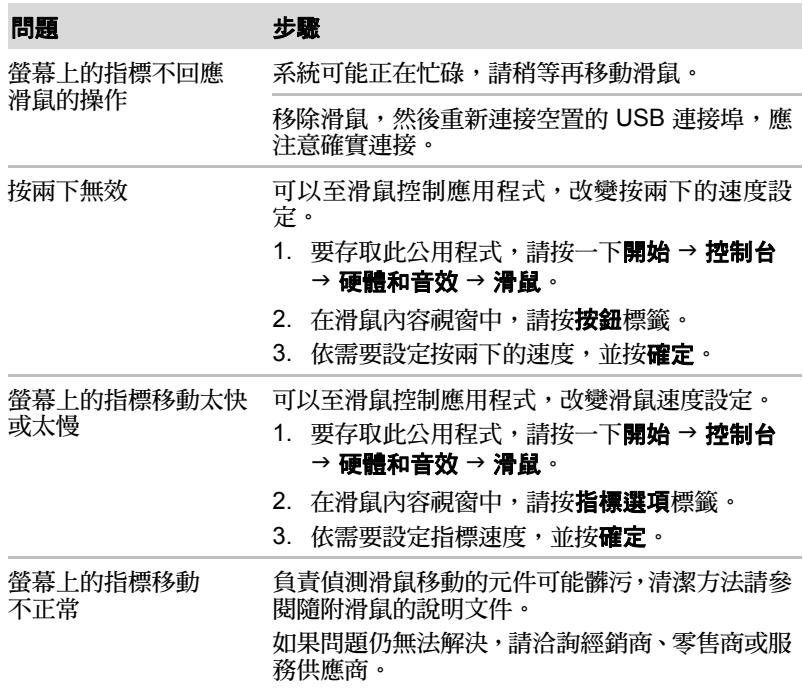

## 指紋感測器

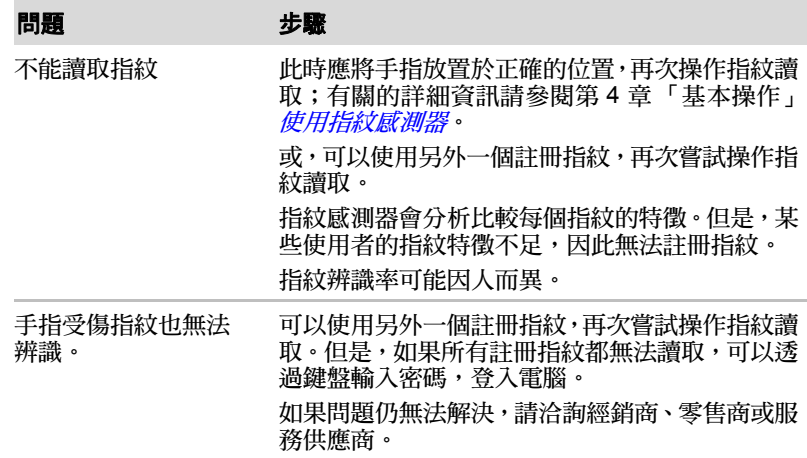

#### <span id="page-197-0"></span>**USB** 裝置

除了本節的資訊之外,另請參閱 USB 裝置隨附說明文件。

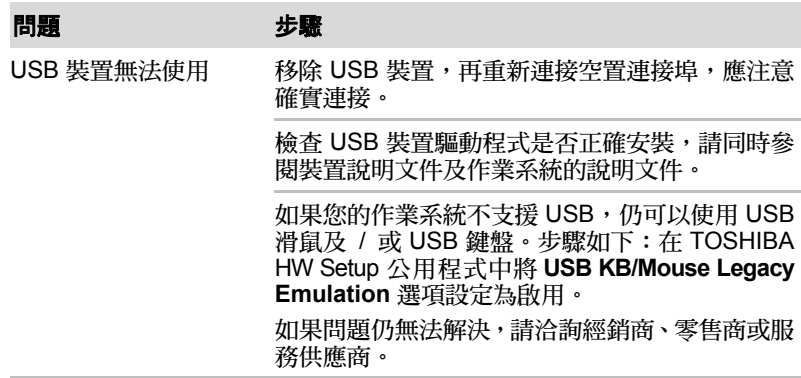

#### 睡眠及充電功能

有關睡眠及充電功能,詳細資訊請參閱第 4 章「基本操作」的使用 *[TOSHIBA](#page-156-0) [睡眠公用程式](#page-156-0)*一節。

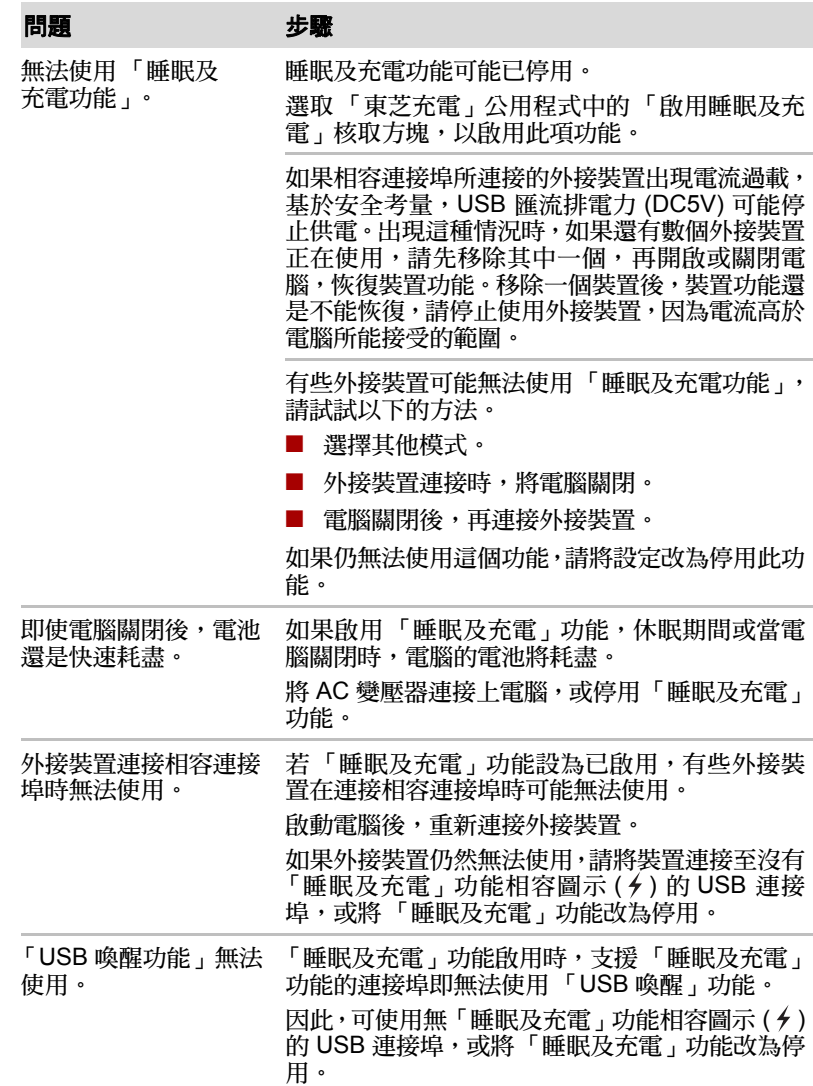

#### **eSATA** 裝置

除了本節的資訊之外,另請參閱 eSATA 裝置隨附說明文件。

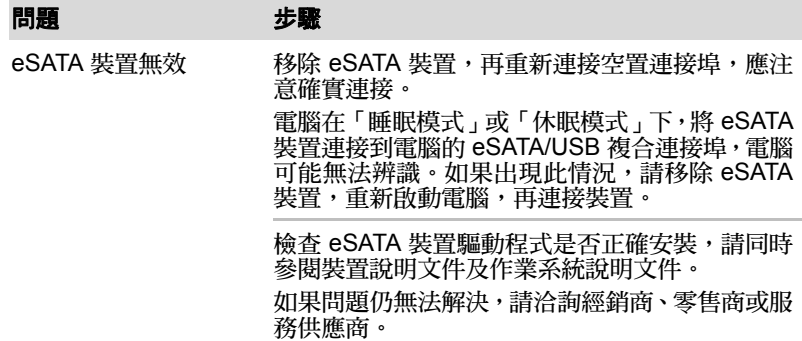

#### 其他記憶體模組

×

有關安裝與移除記憶體模組,詳細資訊請參閱第3章[硬體、公用程式與選項](#page-69-0)。

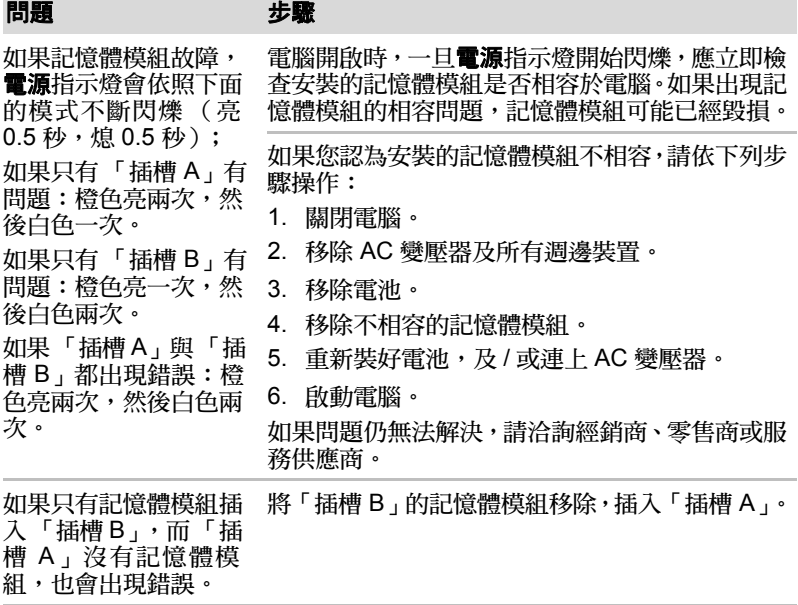

## 音訊系統

除了本節的資訊之外,另請參閱音訊裝置隨附說明文件。

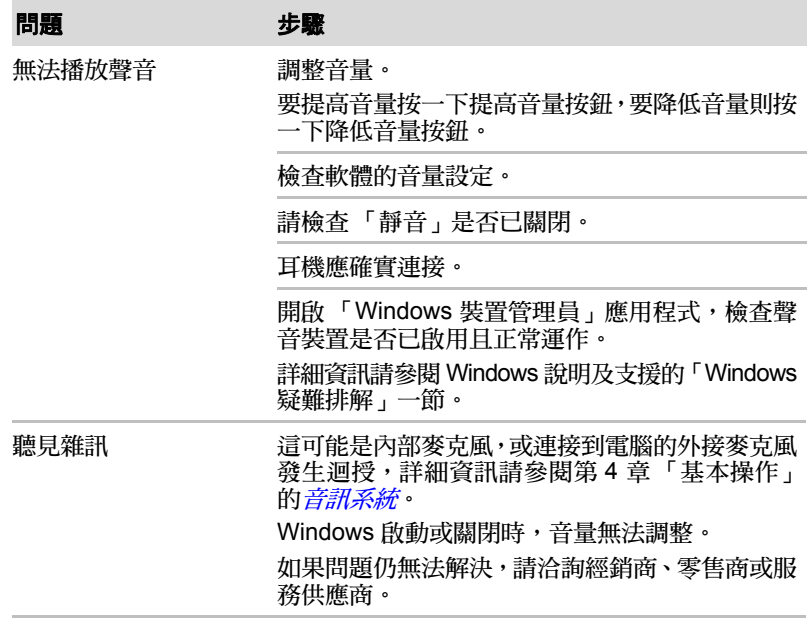

### 外部顯示器

詳細資訊請參閱第3章*[硬體、公用程式與選項](#page-69-0)*以及顯示器隨附說明文件。

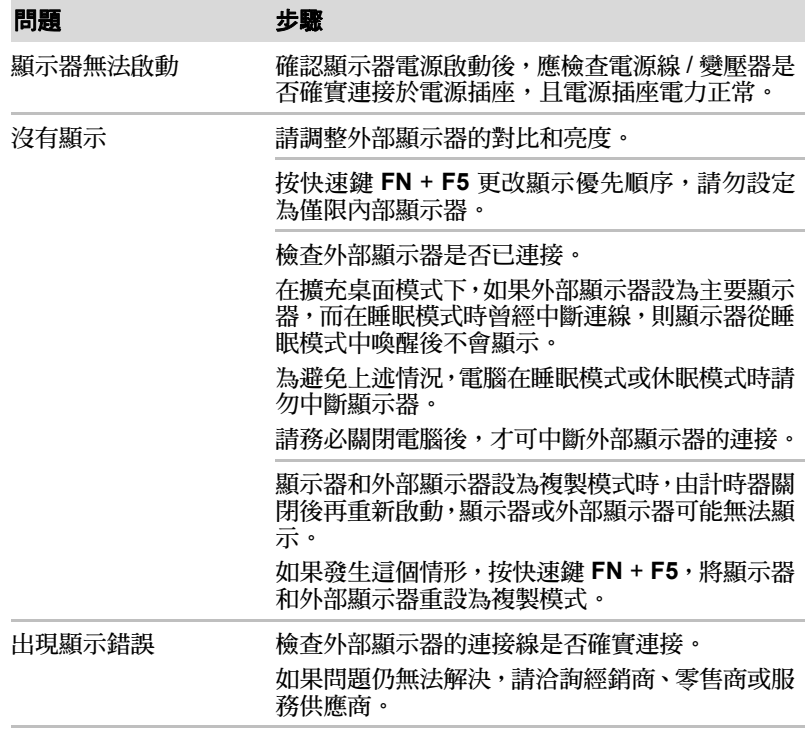

### 數據機

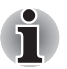

此資訊同樣適用於內建數據機的機型。

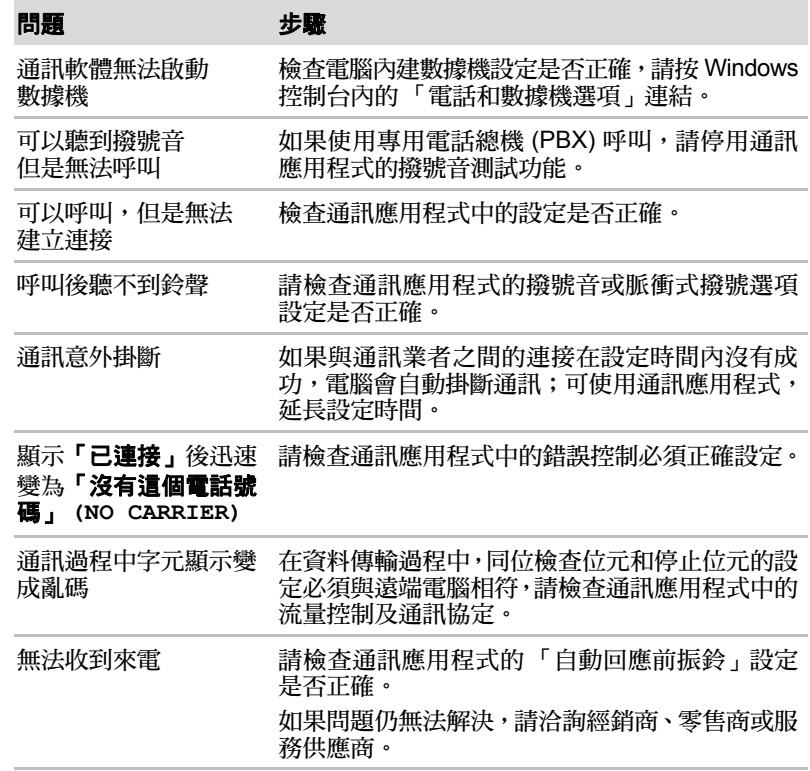

#### 區域網路

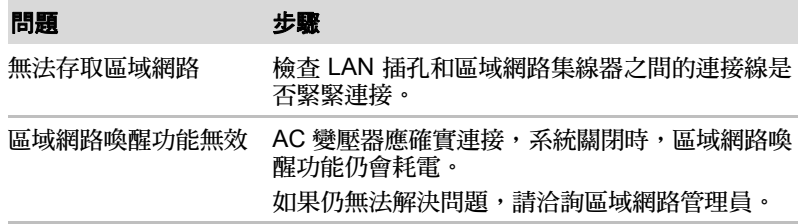

#### 無線區域網路

如果採用下列步驟後仍無法存取區域網路,請洽詢區域網路管理員。有關於 無線通訊,詳細資訊請參閱第4章[基本操作](#page-108-0)。

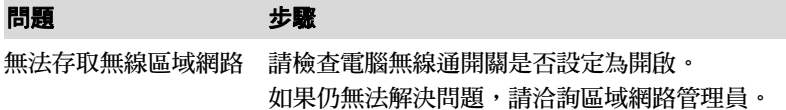

#### 藍牙

有關於藍牙無線通訊,詳細資訊請參閱第4章*[基本操作](#page-108-0)*。

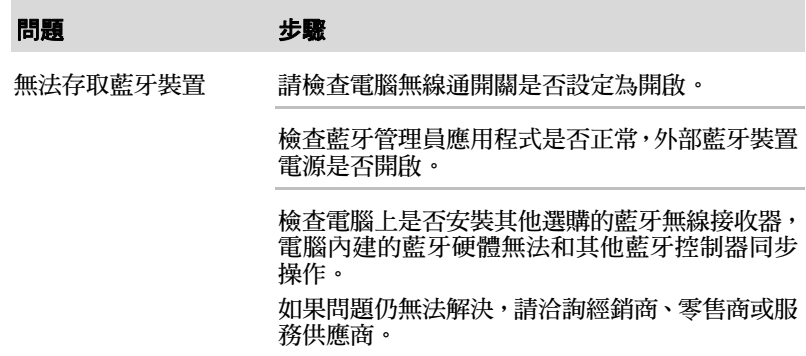

#### 還原媒體

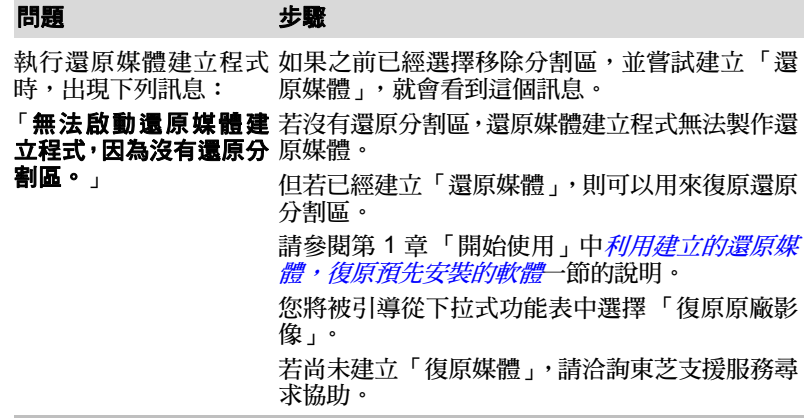

# 東芝支援服務

有關電腦之使用,或在操作電腦時遇到困難,可洽詢東芝尋求進一步的技術 協助。

#### 電話洽詢之前

您遇到的問題中,有些可能與軟體或作業系統有關,首先需要尋求其他方面 的協助,因此洽詢東芝之前,請先進行下列動作:

- 請查閱軟體和週邊裝置隨附的疑難排除說明文件。
- 如果在執行軟體應用程式過程中遇到問題,請參閱軟體文件說明尋求疑 難排除建議,並考慮尋求軟體公司的技術協助。
- 諮詢您購買電腦的零售商或銷售商,是獲取最新資訊和支援的最佳管道。

## 諮詢寄件地址

如果仍無法解決問題,而且懷疑問題與硬體有關,請寫信給最近的東芝據點, 地址如下:

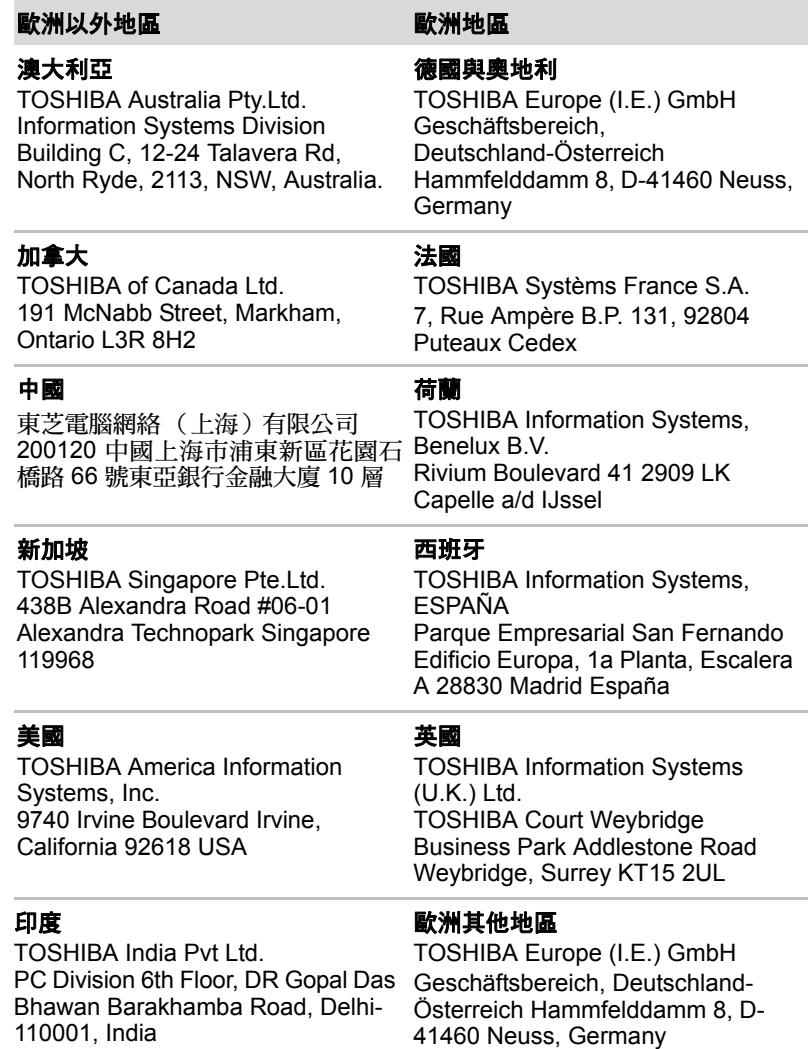

# **TOSHIBA**

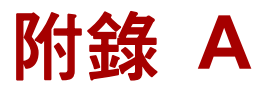

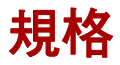

本附錄摘要簡介本電腦的技術規格。

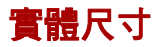

相關尺寸請參閱使用者資訊指南。

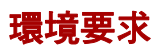

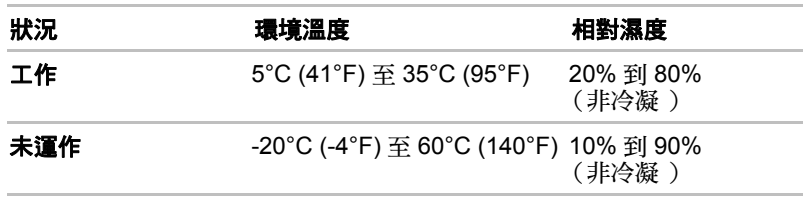

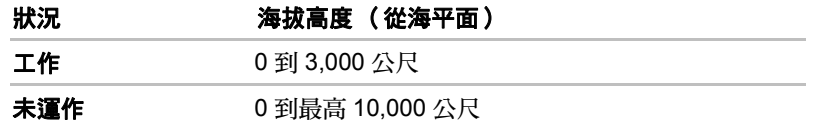

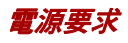

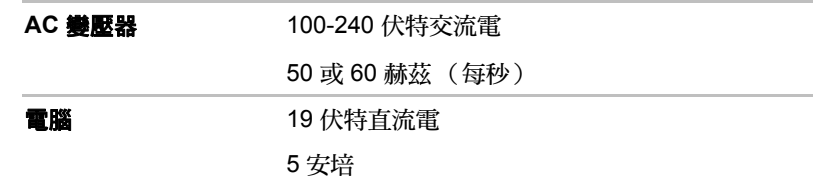

#### 內建數據機

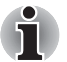

此資訊同樣適用於內建數據機的機型。

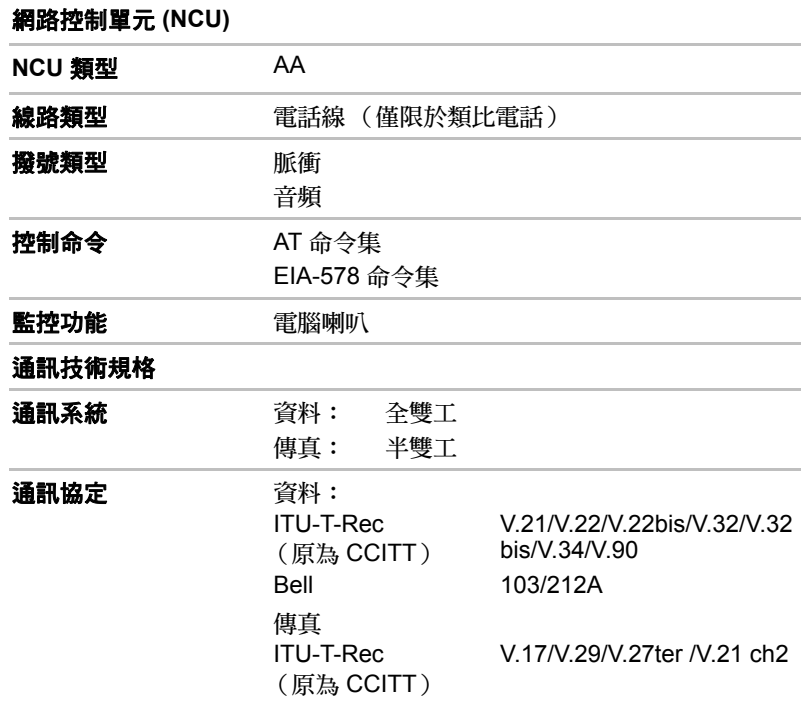

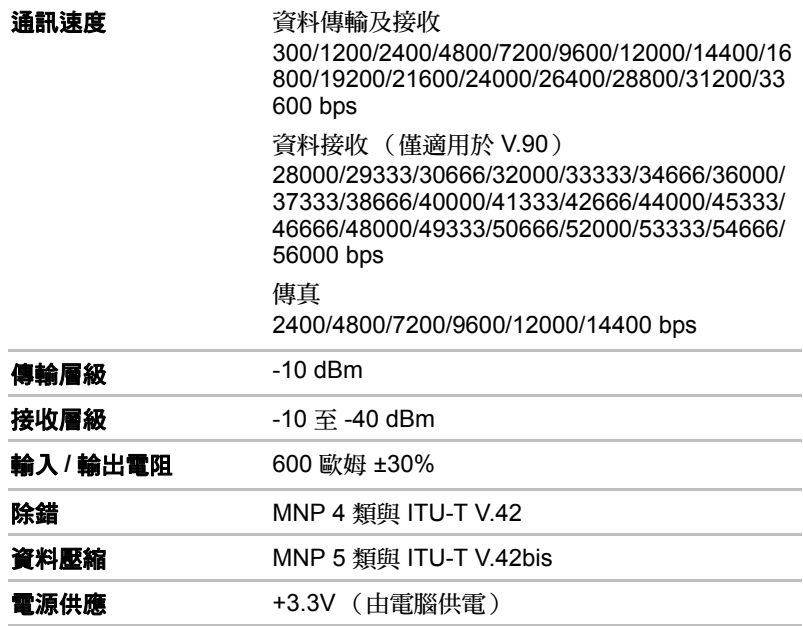

# **TOSHIBA**

# 附錄 **B**

# 顯示控制器和視訊模式

# 顯示控制器

顯示控制器把軟體命令解讀為硬體命令,再啟動或關閉螢幕上特定的部分。

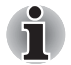

由於顯示器解析度不斷提高,當以全螢幕文字模式顯示影像時,線條可能 會出現踞齒狀。

顯示控制器同時控制視訊模式,使用產業標準規範螢幕任何情況下顯示的螢 幕解析度及色彩上限。因此,為特定視訊模式而編寫的軟體,可在支援該模 式的電腦上執行。

# 視訊模式

視訊模式設定可透過**顯示內容**對話方塊設定。

若要開啟顯示內容對話方塊,請按一下開始 → 控制台 → 外觀及個人化 → 顯 示器。

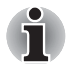

執行某些應用程式時 (*3D* 應用程式或視訊播放等),螢幕可能出現干擾、 閃爍或影音不同步。

此時,請調低解析度直到螢幕能正常顯示。 停用 *Windows AeroTM* 也有助修正此問題。

# **TOSHIBA**

# 附錄 **C**

# 無線區域網路

本附錄旨在以最少的參數值,協助您設置和使用無線區域網路。

# 無線區域網路規格

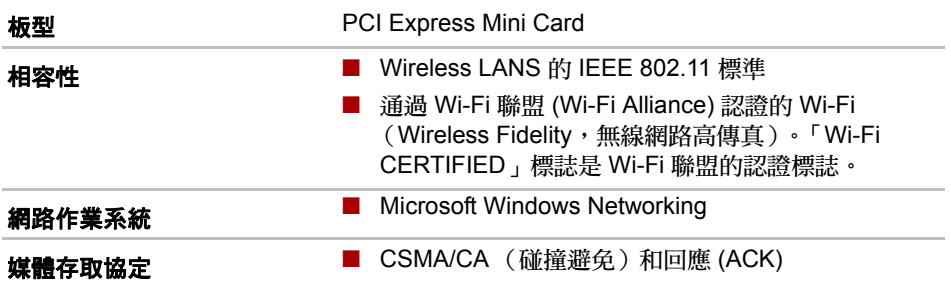

# 無線電特性

無線區域網路模組的無線電特性,依下列各項目可能有所不同:

- 廠品購買的國家 / 地區
- 產品機型

無線網路連線通常安當地無線電法規管制,雖然無線區域網路產品設計,能 夠在免授權的 2.4 GHz 和 5 GHz 頻寬操作,不過當地的無線電法規還是會對 無線通訊設備設有一定限制。

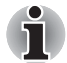

有關您所在國家 */* 地區適用的法規資訊,請參閱資訊表。

**無線電頻率 ■ 5 GHz 頻寬 (5150-5850 MHz) (修訂版 a 及** n) ■ 2.4 GHz 頻寬 (2400-2483.5 MHz) (修訂版 b/g  $R$  n)

無線通訊的傳輸率會影響無線訊號的接收範圍,較低的傳輸率可以傳輸較遠 的距離。

- 無線裝置的天線附近如果有金屬表面或固體高密度的物件,可能影響接 收的範圍。
- 無線電訊號路徑內的 「障礙物」也會影響接收範圍,可能吸收或反射無 線電訊號。

# 支援子頻寬

依您所在國家 / 地區的無線電法規而定,您的無線區域網路模組可能支援不 同的頻道:5 GHz/2.4 GHz。有關您所在國家 / 地區的無線電法規,請洽詢授 權無線區域網路或東芝經銷處。

#### **2.4GHz Band Channels Sets** (**Wireless IEEE 802.11** 修訂版 **b**、 **g** 及 n )

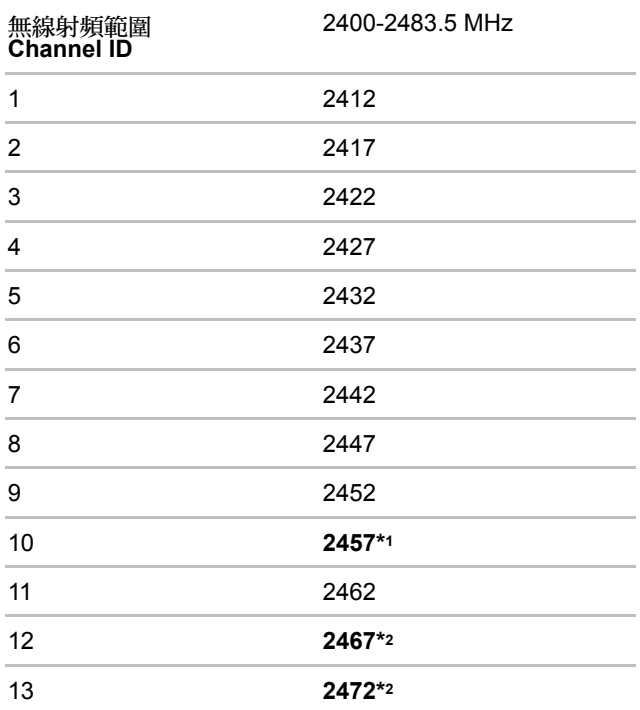

\*1 出廠預設頻道

\*2 可用的頻寬及頻道須視安裝的無線區域網路模組而定。而且可用的核准頻 道在各個國家或地區各不相同。在任何國家或地區使用這些頻道時,請參閱 「核准使用的國家 */* 地區」附表。頻道設置的管理如下:

- 無線用戶端在無線區域網路操作時,無線區域網路模組會自動使用無線 區域網路接取點所識別的頻道。在不同的接取點漫遊時,必要時站點可 動態切換至其他頻道。
- 對於以點對點模式運作的無線用戶端中安裝的無線區域網路模組,模組 將使用預設頻道 10。
- 在無線區域網路接取點內,除非區域網路管理員在設定無線區域網路接 取點裝置時選擇另外的頻道,否則無線區域網路模組會使用出廠預設的 頻道 (以粗體字顯示)。

### **5GHz Band Channels Sets** (**Wireless IEEE 802.11** 修訂版 **a** 及 **n**)

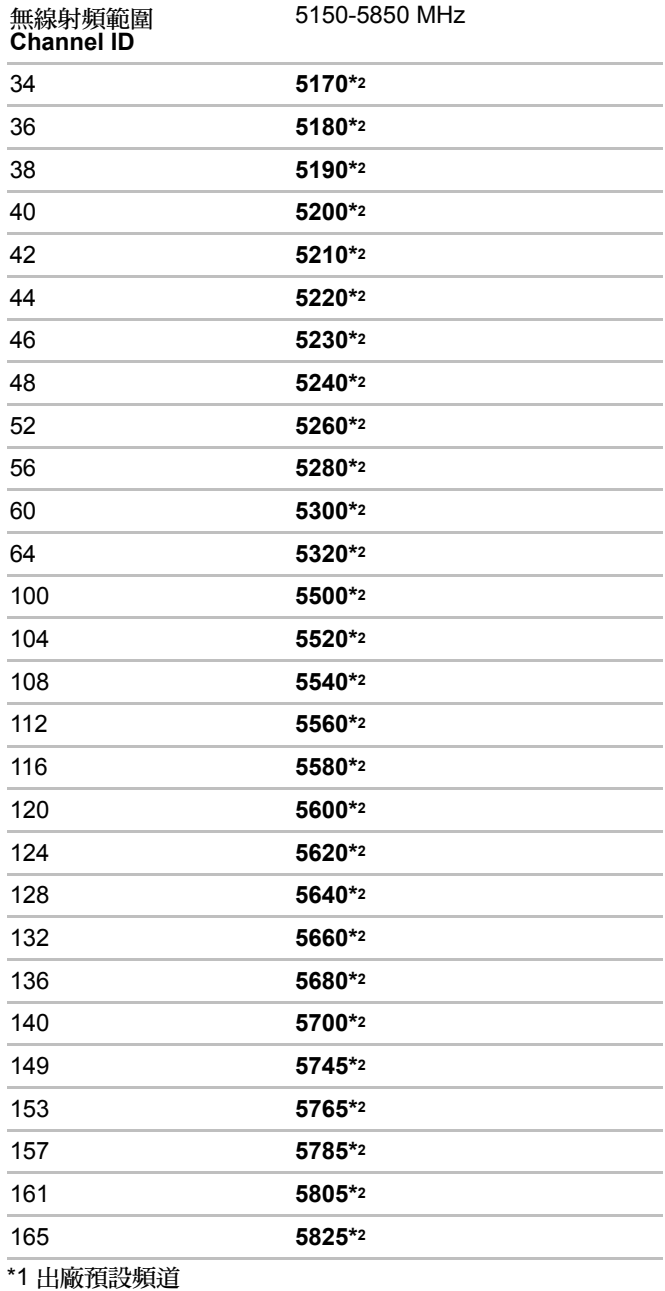

\*2 可用的頻道須視安裝的無線區域網路模組而定。而且可用的核准頻道在各 個國家或地區各不相同。在任何國家或地區使用這些頻道時,請參閱「核准 使用的國家 */* 地區」附表。頻道設置的管理如下:

- 無線用戶端在無線區域網路操作時,無線區域網路模組會自動使用無線 區域網路接取點所識別的頻道。在不同的接取點漫遊時,必要時站點可 動態切換至其他頻道。
- 在無線區域網路接取點內,除非區域網路管理員在設定無線區域網路接 取點裝置時選擇另外的頻道,不則無線區域網路模組會使用出廠預設的 頻道 (以粗體字顯示)。

# **TOSHIBA**

# 附錄 **D**

# 藍牙無線技術互通性

東芝製造的藍牙無線接收器可與任何使用藍牙無線技術(採用跳頻展頻無線 電技術)的產品互通,且符合:

- 藍牙規格 3.0 版 +HS (由藍牙技術聯盟制定通過)。
- 藍牙規格 2.1 版 +EDR (由藍牙技術聯盟制定通過)。
- 藍牙無線技術的標誌認證 (由藍牙技術聯盟制定)。

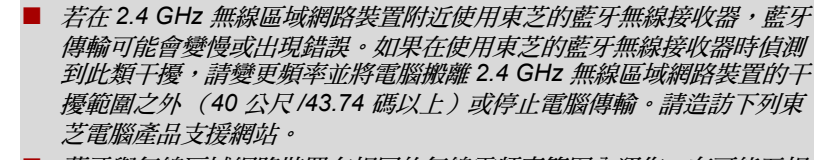

■ 藍牙與無線區域網路裝置在相同的無線電頻率範圍內運作,有可能互相 干擾。若同時使用藍牙與無線區域網路裝置,可能偶爾無法達成最佳網 路效能,或甚至失去網路連線。 若發生任何此類問題,請立即關閉其中一部藍牙或無線區域網路裝置。 請造訪下列東芝電腦產品支援網站。

東芝電腦產品支援網站。 歐洲地區請造訪 *http://www.toshiba-europe.com/computers/tnt/bluetooth.htm* 美國請造訪 *http://www.pc.support.global.toshiba.com*
### 藍牙無線技術與您的健康

如同其他無線裝置,採用藍牙無線技術的產品會散發無線電頻率電磁能。不 過,藍牙無線技術裝置所散發的能量,遠低於手機等無線裝置散發的電磁能。

由於採用藍牙無線技術的產品,是在無線電頻率安全標準與建議所列的指導 原則範圍內運作,東芝相信消費者可安全使用藍牙無線技術。這些標準和建 議代表科學界的共識,是由科學家組成審議工作小組和委員會,持續不斷地 審閱和詮釋大量研究文獻後的成果。

在某些情況下或環境中,建物業主或組織的主事代表,可能會限制藍牙無線 技術的使用。這些情況可能包括:

- 在飛機上使用採藍牙無線技術的設備,或
- 在任何其他環境中,對於其他裝置或服務的干擾所造成的風險,視為或 確認是有害的。

若您不確定特定組織或環境中 (例如機場),適用於無線裝置使用的政策, 建議您在啟動設備前,取得使用藍牙無線技術裝置的授權。

### 法規聲明

#### 一般聲明

本產品符合任何販售國家 / 地區的所有強制性產品規格。此外,本產品符合 下列規格。

#### **European Union (EU)** 和 **EFTA**

本設備符合 R&TTE 指今 1999/5/EC,並已取得 CE 標章。

#### 加拿大 **-** 加拿大工業部 **(IC)**

本裝置符合加拿大工業部 RSS 210 規格。

操作須符合下列兩項條件:(1) 此裝置不得造成干擾,以及 (2) 此裝置必須能 夠承受任何干擾,包括可能造成裝置未預期運作的干擾。

設備認證碼前的 「IC」一詞,僅代表設備符合加拿大工業部技術規格。

#### 美國 **-** 聯邦通訊委員會 **(FCC)**

本裝置業已依照 FCC 法規第 15 部分的規定進行測試,並證明其符合 B 類數 位裝置限制。這些規定的目的是在設備安裝所在地,對有害干擾提供合理的 保護措施。本設備產生、使用,並可能發射輻射無線電頻率能量,如果未依 說明安裝使用,可能干擾無線電通訊。然而,並不能保證使用特定的安裝方 法就不會發生干擾。

如果本設備確實對廣播或電視收視造成干擾(可將設備關閉再開啟以確認), 建議採取以下措施排除干擾:

- 重新調整接收天線的方向和位置。
- 增加設備和接收器之間的距離。
- 將設備與接收器連接到不同雷路上的插座。
- 諮詢銷售商或有經驗的廣播 / 雷視技術 人員以尋求協助。

對於未經授權改造本東芝藍牙無線接收器隨附裝置,或更換或連接非東芝指 定的纜線或設備,所造成的任何無線電或電視干擾,東芝概不負責。 對於此等未經授權的改造、更換或連接所造成的干擾,使用者將自行負責 修正。

#### 注意:暴露於無線電頻率輻射

東芝藍牙無線接收器的輻射輸出功率遠低於 FCC 無線電頻率暴露限制。儘 管如此,使用東芝藍牙無線接收器時,仍應將正常運作時的人員接觸機會減 到最少。

本無線設備的安裝人員,必須確保天線的位置或指向所散發出的 RF 電磁 場,不會超出加拿大衛生署 (Health Canada) 的一般人口限制;請參考安 全規章 6 (Safety Code 6),此規章可從加拿大衛生署 (Health Canada) 網站 www.hc-sc.gc.ca/rpb 取得。

#### 台灣

根據國家通訊傳播委員會低功率電波輻射性電機管理辦法規定:

- 第十二條 經型式認證合格之低功率射頻電機,非經許可,公司、商號或 使用者均不得擅自變更頻率、加大功率或變更原設計之特性及 功能。
- 第十四條 低功率射頻電機之使用不得影響飛航安全及干擾合法通信;經 發現有干擾現象時,應立即停用,並改善至無干擾時方得繼續 使用。

前項合法通信,指依電信法規定作業之無線電通信。

低功率射頻電機須忍受合法通信或工業、科學及醫療用電波輻 射性電機設備之干擾。

#### 在日本使用東芝設備的藍牙無線接收器

在日本,第二代低功率資料通訊系統(例如本設備)的 2,400 至 2,483.5 MHz 頻寬,和行動物體辨識系統 (駐地無線基地台與指定的低功率無線基地台) 的頻寬重疊。

1. 標籤貼紙

請將下列標籤貼紙貼在安裝本產品的電腦上。

本設備的頻寬範圍,可重疊於工業裝置、科學裝置、醫療裝 置、微波爐、有照無線基地台,以及工廠生產線行動物體辨 識系統的無照許可低功率無線基地台 (其他無線基地台)頻 寬範圍。

- 1. 使用本設備前,請確認設備不會干擾到上列的任何設備。
- 2. 若本設備對其他無線基地台造成 RF 干擾,請立即變更使用的 頻率、使用位置,或關閉干擾發射源。
- 3. 若有本產品對其他無線基地台造成干擾的問題,請與東芝 Direct PC 部門聯絡。

2. 標示

本設備上附有下列標示:

$$
\frac{1}{\frac{2.4FH1}{\frac{1}{2.4FH1}}}
$$

(1) 2.4:本設備使用 2.4GHz 頻率。

(2) FH:本設備使用 FH-SS 調變。

- (3) 1:本設備的干擾範圍不到 10 公尺。
- (4) ┌─┬─┬─┐本設備使用 2,400 MHz 到 2,483.5 MHz 的頻寬。

行動物體辨識系統的頻帶是無法避開的。

3. 東芝 Direct PC 部門

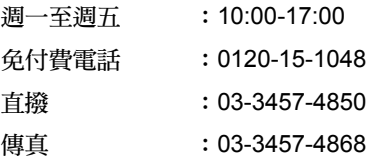

#### 裝置授權

本裝置已取得技術條件符合性認證(Technical Conditions Compliance Approval),屬於日本電信事業法規定的低功率資料通訊系統無線基地台無 線電設備裝置。

無線設備名稱:BSMAN3

日本電信設備認証協會 (JAPAN APPROVALS INSTITUTE FOR TELECOMMUNICATIONS EQUIPMENT)

核准編號:D09-0366001

適用下列限制:

請勿拆卸或改造本裝置。

請勿將內建的無線模組安裝於其他裝置中。

## **TOSHIBA**

# 附錄 **E**

## **AC** 電源線及連接埠

電源線的 AC 輸入插頭必須為國際通用的 AC 電源插座,且電源線必須符合 使用國家 / 區域的標準。所有電源線必須符合下列規格:

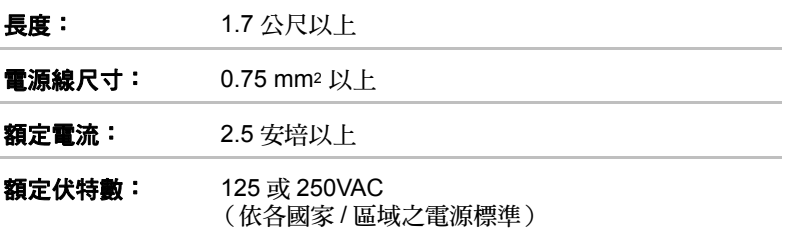

#### 認證單位

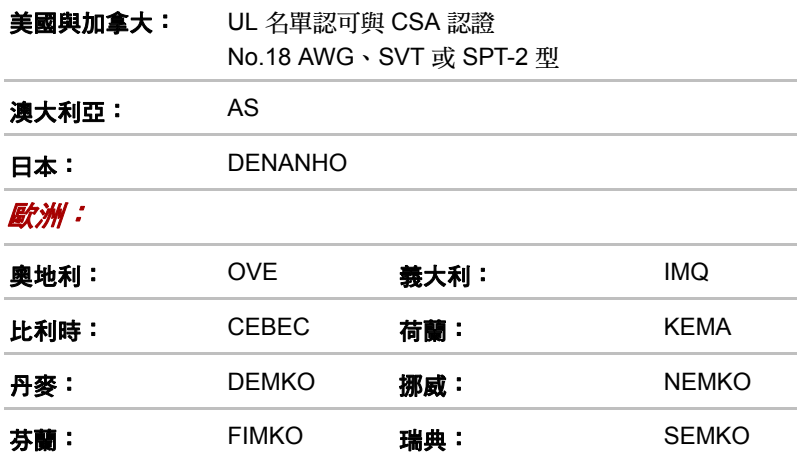

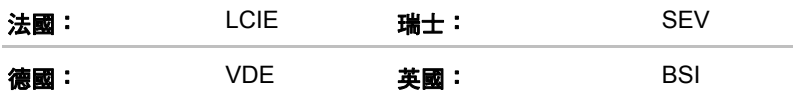

歐洲通用 2 腳插頭電源線為 VDE 類型 (H05VVH2-F 或 H03VVH2-F), 3 腳插頭電源線為 VDE 類型 (H05VV-F)。

美國與加拿大通用的 2 腳插頭配置為 2-15P (250V)或 1-15P (125V,而 3 腳插頭配置為 6-15P (250V)或 5-15P (125V),這些插頭是依美國國 家電工法手冊及加拿大電工法第二部分之規範而設計。

下圖顯示插頭種類包括:美國和加拿大、英國、澳洲及歐洲地區。

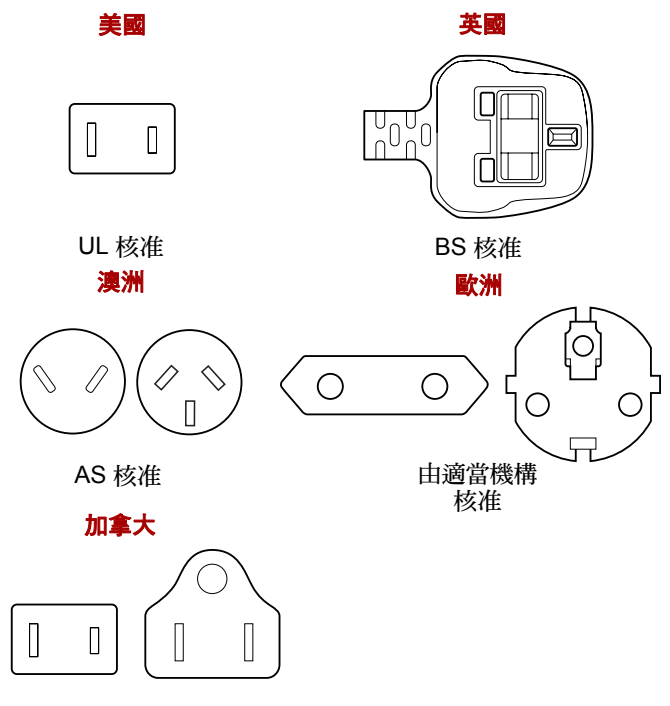

CSA 核准

## **TOSHIBA**

# 附錄 **F**

## 東芝電腦健康監視器

東芝電腦健康監視器 (TOSHIBA PC Health Monitor) 應用程式可主動監視一 些系統功能,例如電源消耗、電池健康及系統散熱,通知您重大的系統狀況。 此應用程式可識別系統及個別組件序號,並將追蹤與電腦及其使用相關的特 定活動。

收集的資訊包括裝置操作時間及啟動或狀態變更次數 (亦即電源按鈕及 **FN** 鍵組合使用次數、AC 變壓器、電池、液晶顯示器、風扇、HDD、音量、無 線通訊開關、TOSHIBA Express Port Replicator 及 USB 資訊)、初次使用 系統的日期,以及電腦與裝置使用方式 (亦即各項裝置的電源設定、電池溫 度及充電、CPU、記憶體、背光照明時間及溫度)。儲存的資料僅佔用總硬 碟容量一小部份,每年不到 3MB 左右。

這項資訊可用於發現可能影響東芝電腦效能的系統狀況,並發出相關通知, 也可在電腦需要東芝或東芝授權服務商維修時,用於協助診斷問題。另外, 東芝還可利用這項資訊進行品管分析。

根據上述使用限制,記錄下來的 HDD 資料可傳送至您所在國家或居住地區 以外的實體 (例如歐盟)。這些國家不一定擁有相同的資料保護法,或是您 所在的國家或地區所要求的資料保護層級。

東芝雷腦健康監視器啟用後,利用**控制台**中的**解除安裝程式**解除安裝該軟體, 即可隨時停用。這樣一來,從 HDD 收集的資訊將全部自動刪除。

根據標準有限保固,東芝電腦健康監視器軟體不會以任何方式延長或修改東 芝的義務。東芝標準有限保固條款及限制一律適用。

由於 AMD PowerXpress 的限制,某些應用程式可能會在執行 GPU 切換時 發生故障行為。

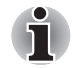

執行 *GPU* 切換時,系統將顯示警告訊息,以確認切換。由於 *AMD PowerXpress* 的限制,某些應用程式可能會在執行 *GPU* 切換時發生故障 行為。如果發生故障,硬碟機 *3D* 感測器圖示將不會出現在東芝電腦健康 監視器欄位內。

#### 啟動東芝電腦健康監視器

您可以用下列方式啟動東芝電腦健康監視器:

- 按一下開始 → 所有程式 → TOSHIBA → 公用程式 → 電腦健康監視器。
- 按一下通知區域中的圖示 (),第一次執行應用程式,請按一下 「啟 動電腦健康監視器 **...**」訊息;之後每一次執行,請按一下 「執行電腦健 康監視器 **...**」。

無論您採用何種方式,都會顯示東芝電腦健康監視器的說明畫面。

按一下「下一步」,「電腦健康監視器軟體注意事項使用許可」畫面將隨即 **顯示。請仔細閱讀顯示的資訊。選取「接受」並按一下「確定」,即可啟用** 程式。啟用東芝電腦健康監視器軟體即表示您同意這些條款,並同意收集資 訊的使用及分享。啟用程式後,東芝電腦健康監視器畫面會隨即顯示,而且 程式會開始監視系統功能並收集資訊。

## **TOSHIBA**

# 附錄 **G**

## 法律說明

本章所記錄的法律說明資訊適用於東芝電腦。本手冊所使用的文字中,\*XX 用於顯示哪些法律說明資訊與東芝電腦相關。

與本電腦相關的說明在本手冊中將以藍色的 \*XX 標示。按一下 \*XX 將顯示相 關說明。

### 不適用圖示 *[\\*1](#page-40-0)*

部分電腦底座設計為全系列產品皆可適用,因此請注意,您的機型不一定具 備電腦底座所有圖示或按鈕的功能和規格。

## 中央處理器 **(CPU)***[\\*2](#page-69-0)*

中央處理器 (CPU) 性能法律說明。 下列情況下,電腦的 CPU 性能也許和規格不同:

- 使用某些外接式调漫產品
- 使用雷池供雷而非 AC 雷源
- 觀看特定的多媒體、雷腦特效圖片或視訊應用
- 使用標準電話線或低速網路連接
- 使用複雜的浩型軟體, 如高階雷腦輔助設計應用程式
- 同時使用數種應用程式或功能
- 在低氣壓地區 (海拔 >1,000 公尺或 >3,280 英尺) 使用雷腦
- 如果溫度超過 5°C 30°C (41°F 86°F), 或在高海拔地區 >25°C (77°F) 時使用電腦 (所有溫度皆是參考值,不同的電腦型號也會有所差別,詳 細資訊請參閱電腦的說明文件或至東芝網站查詢,網址: www.pcsupport.toshiba.com)。

由於設計時的設定不同,CPU 性能可能和規格有所差異。

某些情況下雷腦可能自動關閉,是正常的保護功能,可以避免電腦在非建議 的環境中使用時,資料遺失或產品受到破壞,要避免遺失資料,請定期在外 部儲存媒體上備份資料。要發揮電腦的最佳性能,請在建議的環境中使用, 請詳閱電腦說明文件的各項限制。詳細資訊請洽詢東芝服務支援部門,參閱 第 8 章疑難排除中的*[東芝支援服務](#page-204-0)*一節。

#### **64** 位元電腦 (**64-Bit Computing**)

64 位元處理器設計為用以處理 32 和 64 位元電腦。

64 位元電腦配備下列硬體和軟體:

- 64 位元作業系統
- 64 位元中央處理器、晶片組和 BIOS (本輸入 / 輸出系統)
- 64 位元裝置驅動程式
- 64 位元應用程式

有些裝置驅動程式及 / 或應用程式可能不相容於 64 位元中央處理器,因此可 能無法正常運作。

## 記憶體 (主系統)*[\\*3](#page-70-0)*

電腦的圖形系統為了圖形效能,可能使用部分主系統記憶體,因此減少其他 運算活動可使用的系統記憶體容量。分配支援圖形的主系統記憶體容量依以 下因素而定:圖形系統、使用的應用程式、系統記憶體大小及其他因素。配 置 32 位元作業系統的電腦,可以支援達 3GB 系統記憶體,配置 64 位元作 業系統的電腦,才能支援達 4GB 以上的系統記憶體。

## 電池使用壽命 *[\\*4](#page-70-1)*

電池使用壽命依以下各項目的差異,可能有相當不同程度的不同:產品機型、 配置、應用程式、電源管理設定、使用的功能,以及個別組件的性能差異。 所註明的電池使用壽命,是東芝依特定機型和配置,在出版時之測試結果。 充電時間根據用量也會有所不同,電腦電源全開時,電池可能不會充電。

經過多次充電及放電循環後,電池會失去執行最大效能的能力,屆時需要更 換電池,所有的電池都如出一轍。若要購買新的電池,請參閱電腦隨附的選 購配件資料。

#### 硬碟機容量 *[\\*5](#page-71-0)*

1 Gigabyte (十億位元組 /GB)表示 109 = 1,000,000,000 位元組 (10的乘 冪), 但是電腦的作業系統以 2 的乘冪為儲存容量,亦即 1 GB = 230 = 1,073,741,824 位元組,因此顯示的儲存容量可能較小。如果本產品預先安裝 作業系統 (Microsoft 作業系統及 / 或預先安裝軟體應用程式或光碟內容), 則可用儲存容量可能更少,實際格式化容量可能不同。

## 液晶螢幕 **(LCD)***[\\*6](#page-73-0)*

長時間使用及電腦的使用方式,會使液晶螢幕的亮度降低,是 LCD 技術的 原始特性。

只有在 AC 雷源模式下,螢幕亮度才能調到最高,以雷池供雷時螢幕較暗, 且無法調整螢幕亮度。

### 圖形處理單元 **(GPU)***[\\*7](#page-75-0)*

圖形處理單元性能依以下因素而定:產品機型、設計時的設定、應用程式、 電源管理設定及使用的功能。GPU 僅在 AC 電源模式操作時為最佳化效能, 但是在電池供電模式下效能可能大幅減低。

總共可用的圖形記憶體包含可用的:專用視訊記憶體、系統視訊記憶體和共 用系統記憶體。共用系統記憶體將依系統記憶體大小及其他因素而定。

### 無線區域網路 *[\\*8](#page-76-0)*

無線區域網路傳輸速度與距離,取決於週遭的電磁環境、障礙物、接取點設 計、組態、用戶端設計及軟 / 硬體配置。

實際傳輸速度低於理論最大速度。

防寫

部分光碟備有防寫技術,可避免或限制錄製或瀏覽該光碟。

## **TOSHIBA**

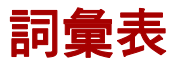

本詞彙表涵蓋本手冊相關主題。也包括別稱供您參考。

縮寫

AC: Alternating current (交流電源)

- *ACPI*:Advanced Configuration and Power Interface (進階配置及電源介面)
- **AMT**: Intel Active Management Technology (Intel 主動管理技術)
- ASCII: American Standard Code for Information Interchange (美國資訊交 換標準碼)
- *BIOS*:basic input/output system (基本輸入輸出系統)

*bps*:bits per second (每秒位元)

*CD*:compact disc (光碟)

*CD-ROM*:Compact Disc Read-Only Memory (唯讀光碟記憶體)

*CD-RW*:Compact Disc-ReWritable (可重複讀寫光碟)

*CMOS*:complementary metal-oxide semiconductor (互補金屬氧化物半導體)

*CPU*:central processing unit (中央處理單位元)

*CRT*:cathode ray tube (陰極射線管)

*DC*:direct current (直流電源)

*DDC*:display data channel (顯示數據通道)

*DDR*:double data rate (雙倍數據傳輸率)

*DIMM*:dual inline memory module (雙直列記憶體模組)

*DVD*:digital versatile disc (數位多功能光碟)

*DVD-R*:Digital Versatile Disc-Recordable (可寫錄數位多功能光碟)

- *DVD-RAM*:Digital Versatile Disc-Random Access Memory(數位多功能光 碟隨機存取記憶體)
- *DVD-R* (雙層):(可寫錄雙層數位多功能光碟)
- *DVD-ROM*:Digital Versatile Disc-Read Only Memory (數位多功能光碟唯 讀記憶體)
- *DVD-RW*:Digital Versatile Disc-ReWritable(可重複寫錄數位多功能光碟)
- **DVD+R (雙層):** Digital Versatile Disc Recordable Double Layer (可寫錄 雙層數位多功能光碟)

*eSATA*:external Serial ATA (外部序列 ATA)

**FDD:**floppy diskette drive (軟碟機)

*FIR*:fast infrared (紅外線傳輸)

*GB*:gigabyte (十億位元組)

*HDD*:hard disk drive (硬碟機)

IDE: integrated drive electronics (電子集成驅動器)

IEEE: Institute of Electrical and Electronics Engineers (電子電機工程師協會)

**IMSM**: Intel Matrix Storage Manager

*I/O*:input/output (輸入 / 輸出)

**IRQ:** interrupt request (中斷請求)

*KB*:kilobyte (千位元組)

*LAN*:local area network (區域網路)

**LCD**: liquid crystal display (液晶顯示器)

*LED*:light emitting diode (發光二極體)

*MB*:megabyte (百萬位元組)

*MMC*:multi media card (多媒體儲存卡)

**OCR:** optical character recognition (光學字元辨識)

**PC**: personal computer (個人電腦)

**PCI**: peripheral component interconnect (週邊元件互連)

*RAM*:random access memory (隨機存取記憶體)

*RGB*:red, green, and blue (紅、綠、藍三原色)

*ROM*:read only memory (唯讀記憶體)

*RTC*:real time clock (即時時鐘)

*S/P DIF*:Sony/Philips Digital Interface Format (Sony/Philips 數位介面格式)

*SDRAM*:synchronous dynamic random access memory(動態隨機存取記 憶體)

- *SLI*:Scalable Link Interface (可擴充鏈結介面)
- *SO-DIMM*:small-outline dual in line memory module (小型雙管線記憶體 模組)

*SSD*:Solid state drive (固態硬碟機)

*TFT*:thin-film transistor (薄膜電晶體)

*USB*:Universal Serial Bus (通用序列匯流排)

*UXGA*:ultra extended graphics array (高擴充影像陣列)

*VGA*:video graphics array (視訊圖形陣列)

*WAN*:wide area network (廣域網路)

*WSXGA*:wide super extended graphics array (寬螢幕超擴充影像陣列)

*WSXGA+*:wide super extended graphics array plus(寬螢幕超擴充影像陣 列 +)

*WUXGA*:Wide Ultra Extended Graphics Array (寬螢幕高擴充影像陣列)

*WXGA*:wide extended graphics array (寬螢幕擴充影像陣列) *WXGA+*:wide extended graphics array plus (寬螢幕擴充影像陣列 +) *XGA*:extended graphics array (擴充影像陣列)

## **A**

**AccuPoint**:整合至東芝電腦托腕位置的指標裝置。

- **adaptor** (轉接器):為兩種裝置提供相容連接的裝置,例如軟體將資料傳 輸給電腦內部顯示器的配接卡,配接卡再轉成影像,顯示於螢幕。配 接卡有不同的形式,從微處理器到簡單的連接埠都有:智慧配接卡 (有能力進行處理工作)也稱為控制器。
- **alphanumeric**(英數字元):鍵盤字元包括字母、數字和其他符號,例如標 點符號或數學符號。
- **alternating current**(交流電源):電流依規律的時間間隔以相反方向傳輸。
- **analog signal** (類比訊號):訊號的特色為振幅和頻率 (類比訊號)與傳 輸的數值成正比。語音通訊為類比訊號。
- **application** (應用程式):是指一組程式,這些程式共同用於某一具體的任 務,例如財務處理、財務規劃、試算表、字處理程式及遊戲等。
- **ASCII**:American Standard Code for Information Interchange(美國資訊交 換標準碼) ASCII 碼是一組共 256 個二進位碼,代表最常用的字母、 數字及符號。
- **asynchronous** (非同步):沒有規律的時間間隔,應用於電腦通訊時,不 同步指的是傳輸資料的方法,不需要於規律的時間間隔內傳送穩定的 位元串流。

#### **B**

- **backup**(備份):一般儲存在卸除式磁碟的複製檔案,以防原始檔案遺失或 損壞。
- **binary** (二進位):由 0 和 1 (關或開)組成的數字系統,多數數位電腦都 是使用此系統。二進位數字最右邊的數值為 1,下一個數值是 2,而 後是 4、8、16,以此類推,例如:二進位數字 101 的數值是 5。另 請參閱 ASCII。
- **BIOS**:Basic Input/Output System (基本輸入輸出系統)。電腦內部資料流 程的控制韌體。*另請參閱*韌體。
- **bit** (位元):衍生自 binary digit (二進位位元,是電腦資訊的基本單位)。 是雷腦所用資訊的基本單位,是 0 或是 1, 八個位元組成一個位元組, *另請參閱*位元組。
- **Bluetooth** (藍牙):在電腦、通訊裝置或網際網路間,以小範圍無線技術 使用的無線通訊工具。
- **board** (板):電路板。包含電子元件 (晶片)的卡片,用於電腦內部,可 以執行特定的功能或提升系統的性能。
- boot (開機): bootstrap 的縮寫,啟動或重新啟動電腦的程式。從某個儲 存裝置上,讀取指示到電腦的記憶體。
- **boot disk** (開機片):請參閱系統磁碟。

**bootable disk** (可啟動開機片):請參閱系統磁碟。

- **bps**:Bits per second(每秒位元)。通常用於說明數據機的資料傳輸速度。
- **buffer** (緩衝區):電腦記憶體中暫時儲存資料的部分,緩衝區通常用於抵 銷從一個裝置到另一個裝置的流速差。
- **bus** (匯流排):訊號、資料或電力傳輸的介面。
- **byte** (位元組):表示單一字元,一系列八位元當成一個單位;同時也是系 統內最小的可定址單位。

## **C**

- **cache memory** (快取記憶體):是一部分快速的記憶體,通常用於快速存 取已複製的資料。相比起從電腦的主記憶體存取資料,從快取記憶體 中存取更為快速。請另參閱第一層快取記憶體和第二層快取記憶體。
- **capacity** (容量):軟碟或硬碟等磁性儲存裝置上可以儲存的資料量,通常 用千位元組 (KB)、百萬位元組 (MB)、十億位元組 (GB) 表示,其中 1  $KB = 1024$  bytes,  $1MB = 1024$  KB, 1 GB = 1024 MB.
- **CardBus**:32-bit PC 卡的產業標準匯流排。
- **CD**:個別的光碟片。另請參閱 CD-ROM。
- **CD-R**:可重複讀取但只能寫入一次的光碟。另請參閱 CD-ROM。
- **CD-ROM**:唯讀光碟是一種大容量的光碟,可讀取但不可寫入。CD-ROM 光 碟機從光碟讀取資料時,採用的是雷射而非磁頭。
- **CD-RW**:可重複讀寫的光碟。另請參閱 CD-ROM。
- **character**(字元):任何字母、數字、標點符號及電腦用符號。字元與位元 組同義。
- **chassis** (電腦底座):裝載電腦的結構部分。
- **chip** (晶片):小型半導體元件,其中包括電腦邏輯和電路,用於處理、儲 存及輸入 / 輸出功能,並日程制其他晶片。
- **click** (按一下):指標裝置停止移動時,按下再鬆開指標裝置的主按鈕,除 非特別指明,否則在 Windows 作業系統下,指的是指標裝置的左鍵。 另請參閱 double-click (按兩下)。
- **CMOS**:Complementary Metal-Oxide Semiconductor (互補金屬氧化物半 導體)。CMOS 是一種在矽晶圓上裝配的電子電路,耗電量極低。以 CMOS 技術所製作的積體電路可以緊密封裝,且高度可靠。
- **cold start** (冷開機):將原本關閉的電腦啟動 (啟動電源)。
- **COM1**、**COM2**、**COM3**、**COM4**:指定予串列和通訊埠的名稱。
- **commands** (指令):輸入終端機鍵盤的指示,從而控制電腦的行動或是其 他週邊裝置。

compatibility (相容性): 1) 兩部電腦間,傳送及處理資料的方式相同,亦 即無需變更資料或媒體即可傳送。

2) 一個裝置與其他系統或元件的連接或通訊能力。

- **components** (元件):構成整體 (系統)的元件或零件。
- **computer program** (電腦程式):為使電腦完成預期工作而編寫的一套指 示。
- **computer system** (電腦系統):將硬體、軟體、韌體和其他週邊裝置結合 起來,將資料轉換成有用的資訊。
- **configuration** (組態):系統中的具體組件 (比如終端機、印表機和磁碟 機)以及定義系統工作方式的設定,可使用 「HW Setup」程式設定 系統組態。
- **controller** (控制器):控制某一內部或週邊裝置功能的內建軟硬體 (例如 鍵盤控制器)。
- **CPU**:Central Processing Unit (中央處理單位元)。電腦的指示解釋和執 行部分。
- **CRT**:Cathode Ray Tube (陰極射線管)。是一個真空管,其中有電子束投 射到螢光幕上產生亮點,例如:電視機。

## **D**

**data**(數據):電腦可處理、儲存或檢索的資訊(基於事實、可測量或可統計)。

- **data bits** (資料位元):資料通訊參數,控制位元組的位元 (二進位)數 量。如果資料位元 = 7,電腦可以產生 128 不同符號。如果資料位元 = 8,電腦可以產生 256 不同符號。
- DC: Direct Current ( 直流電源) 沿單一方向流動的電流, 本類型的電源通 常由電池提供。
- **default** (預設值):使用者或程式未提供指示時,系統自動選擇的參數值, 也稱為 preset value (預設值)。
- **delete**(刪除):從磁碟或其他儲存裝置中移除資料,與 erase(抹除)同義。
- **device driver** (裝置驅動程式):使裝置得以與電腦通訊的程式 (驅動程 式)。
- **dialog box** (對話方塊):接受使用者輸入,作為系統設定及紀錄其他資料 的視窗。
- **disable** (停用):關閉某個電腦選項,請另參閱啟用。
- **Disc drive** (磁碟機):從磁碟上隨機讀寫資訊並將該資訊複製到電腦記憶 體的裝置,同時會把資料從記憶體寫入到磁碟。為進行這些工作,磁 碟機會以高速旋轉磁碟,並通過讀寫頭。
- **disk storage** (磁碟儲存):在磁碟上儲存資料,資料將如唱片的同中心軌 道般分布。
- **display**(顯示器):用於檢視電腦輸出的 CRT、LCD 或其他圖像生成裝置。

**cursor** (遊標):顯示幕上表示當前位置的一個閃爍的小方框或線條。

- **documentation** (說明文件):為電腦系統或應用程式使用者,書寫的使用 手冊及 / 或其他說明,電腦系統說明文件一般包括:使用步驟、教學 資訊和系統功能。
- **double click** (按兩下):指標裝置停止移動時,快速按兩下再鬆開指標裝 置的主按鈕。除非特別指明,否則在 Windows 作業系統下,指的是 指標裝置的左鍵。
- driver (**驅動程式):**軟體程式的一種,通常是作業系統的組成部分,驅動 程式控制某件特定的硬體 (通常是印表機或滑鼠等週邊裝置)。
- **DVD**:個別的數位多功能 (視訊)光碟。另請參閱 DVD-ROM。
- **DVD-R (+R, -R)**:可重複讀取但只能寫入一次的數位多功能光碟。DVD-R 光 碟機利用雷射讀取光碟資料。
- **DVD-RAM**:數位多功能光碟隨機存取記憶體是一種大容量的高性能光碟, 適用於儲存大量資料。DVD-ROM 光碟機利用雷射讀取光碟資料。
- **DVD-ROM**:數位多功能光碟唯讀記憶體是一種高容量、高效能的光碟,適 合播放視訊或其他高容量檔案, DVD-ROM 光碟機利用雷射讀取光碟 資料。
- **DVD-RW (+RW, -RW)**:可重複讀寫的數位多功能光碟。

## **E**

- **echo** (回應):將已傳輸的資料回傳給發送裝置,可以將資訊顯示在螢幕, 或列印出來,或同時操作。電腦接收原本傳給 CRT (或其他週邊裝 置)的資料,再將資料傳給印表機,印表機就是在回應 CRT。
- enable (啟用):開啟某個電腦選項, 另請參閱 disable (停用)。
- **erase** (抹除):請參閱 delete (刪除)。
- e**scape (逸出):** 1) 與週邊裝置 (印表機或數據機 )使用,通知電腦接下 來是指令的代碼 (ASCII 27 代碼)。 2) 終止目前作業的一種方法。
- escape guard time (逸出保護時間): 逸出代碼傳輸到數據機前後的一段 時間,用以區分逸出代碼是傳輸資料的一部分,或是傳送給數據機的 指令。
- **execute** (執行):解釋並執行某個指示。

#### **F**

- **fast infrared** (紅外線傳輸):一種產業標準,利用紅外線無線傳輸序列資 料,速度可達 4Mbp。
- **file** (檔案):一堆相關的資料,可包括資料、程式或兩者。

**fingerprint sensor**(指紋感測器):指紋感測器會分析比較每個指紋的特徵。 **firmware** (韌體):一套建立在硬體的指示,用以控制和命令微處理器的活 動。

**flash memory**(快閃記憶體):非揮發性記憶體可供讀寫,不論電腦供電與 否,快閃記憶體內的資料都依然存在,這類記憶體用以保存您的指紋 資料。另請參閱記憶體,比較 RAM 和 ROM。

**floppy diskette** (軟碟機):卸除式磁碟,其中存有磁碼資料。

**floppy diskette drive** (**FDD** 軟碟機):讀取及寫入磁碟的電機裝置。

**folder** (資料夾):Windows 的圖示,用來儲存文件或其他資料夾。

**format** (格式化):空白磁碟初次使用的就緒過程,將檔案或程式寫入磁碟 前應先格式化,使磁碟達成作業系統預期的狀態。

**function keys** (功能鍵):F**1** 到 **F12** 鍵,告訴電腦執行特定功能。

## **G**

**gigabyte** (**GB** 十億位元組):一種資料儲存單位,相當於 1024 百萬位元 組。*另請參閱* megabyte (百萬位元組)。

**graphics**(圖形):使用畫圖、圖片或其他圖像(如圖表或圖像)來提供資訊。

## **H**

- **hard disk**(硬碟):由數個磁盤或一個嚴密的磁盤構成的儲存裝置,能以磁 性的方式記錄資料。硬碟能夠儲存的資料大於磁碟,一般用於長期保 存資料和程式。電腦的主硬碟(或唯一的硬碟)一般都是固定的,不 過有些電腦的次要硬碟為卸除式。硬碟預設為本機磁碟 C。
- **hard disk drive** (**HDD** 硬碟機):是讀寫硬碟的一種機電裝置,另請參閱 硬碟。
- **hardware** (硬體):電腦系統的物理電子與機械組件:通常是指電腦本身、 外接磁碟裝置等。另請參閱軟體和韌體。
- **hertz** (赫茲):頻率的量度單位,相當於每秒 1 轉。
- **host computer** (主機電腦):控制、管理和傳輸資訊給其他電腦或裝置的 電腦。
- **hot key** (快速鍵):東芝特有功能,某些按鍵與延伸功能鍵 **FN** 結合使用, 可對系統參數進行設定,例如喇叭音量等。
- **HW Setup** (硬體設定):可以為不同硬體組件設定參數的東芝電腦功能。

## **I**

- **icon** (圖示):顯示在螢幕或指示面板的小圖示,在 Windows 中,圖示代 表一個可操作的物件。
- **i.LINK (IEEE1394)**:採用本埠可從數位相機等外接裝置,以高速進行資料傳 輸。
- **input** (輸入):使用者透過鍵盤或內部 / 外接儲存裝置向電腦、通訊裝置或 其他週邊裝置提供的資料或指示,發送方電腦輸出的資料,就是提供 給接收方電腦的輸入。

**instruction** (指示):如何執行某項特定工作的聲明或指令。

- **interface**(介面):1) 系統中專用於將一套系統或裝置連接到另外一套系統 或裝置的硬體及 / 或軟體。
	- 2) 以資訊交換為目的,將一套系統或裝置連接到另外一套系統或裝置。
	- 3) 使用者、電腦以及程式之間的聯繫點,例如鍵盤或功能表。

**interrupt request** (中斷請求):組件存取處理器的訊號。

- **I/O**:input/output (輸入 / 輸出)指的是電腦接收資料的過程及對外發送資 料的過程。
- **I/O devices**(**I/O** 裝置):用於與電腦進行通訊的設備,I/O 設備將向電腦傳 送或從中接受資料。

## **K**

- **K**:取自希臘語單詞 kilo(表示 1000 之意);通常使用中用於表示等於 1024 (或 2 的 10 次方)。另請參閱位元組和千位元組。
- **keyboard** (鍵盤):是輸入裝置,需要以手按下標有符號的按鍵才能輸入。 每下敲擊鍵盤,鍵盤都會傳輸特定的代碼給電腦。每個鍵各自代表鍵 上標示的符號 (ASCII), 傳輸的代碼也各不相同。
- **kilobyte** (**KB** 千位元組):一種資料儲存單位,相當於 1024 位元組,另請 參閱位元組和千位元組。

#### **L**

- **L1 cache** (第一層快取記憶體):第一層快取記憶體。處理器內建的快取記 憶體,有助於提升處理速度。*另請參閱*快取記憶體、第二層快取記 憶體。
- **L2 cache** (第二層快取記憶體):安裝在主機板上的快取記憶體,有助於提 升處理速度,比第一層快取記憶體慢,但比主記憶體快。*另請參閱*快 取記憶體、第一層快取記憶體。
- LAN (區域網路): 透過通訊連接,將分散在相對有限地區的一組電腦或其 他裝置連接起來,能夠在網路上互動。
- **Light Emitting Diode**(**LED** 發光二極體):通電後發光的一種半導體裝置。
- **Liquid Crystal Display** (**LCD** 液晶顯示器):兩片玻璃之間密封的液晶, 玻璃上塗佈透明導電材料。觀察側的塗敷材料飩刻入字元形成段,並 帶有延長到玻璃邊緣的引線。在兩片玻璃之間施加電壓,將使液晶變 暗,這樣就與顯示器上照亮的部分形成了對比。

## **M**

**main board** (主機板):請參閱主機板。

- **megabyte** (**MB** 百萬位元組):一種資料儲存單位,相當於 1024 千位元 組。*另請參閱*千位元組。
- **megahertz** (百萬赫):頻率的量度單位,相當於每秒 100 萬轉。請另參閱 hertz。
- **memory** (記憶體):通常指電腦的主記憶體,一般用於運行程式和短暫儲 存資料。有的記憶體(如 RAM)可能揮發,所以只能短暫儲存資料; 有的非揮發性記憶體 (如 ROM)就可以永久儲存資料。電腦的主要 記憶體是 RAM。*請參閱* RAM、ROM。
- **menu**(功能表):在螢幕上顯示軟體選單的介面,也稱為 screen(螢幕)。
- **microprocessor**(微處理器):包含單個積體電路的硬體組件,用以執行各 項指示,也稱為中央處理單元 (CPU),電腦中一個重要的部分。
- **mode** (模式):一種執行方式,例如關機模式、睡眠模式或休眠模式。
- **modem**(數據機):衍生自調製器 / 解調器,這種裝置對數位資料進行變換 (調製),供電話線上傳送之用,在接收到調製資料後再將其變換(解 調)到數位格式。
- **monitor**(顯示器):使用成行成列圖元顯示字母,數字或圖形圖像的裝置。 另請參閱 CRT。
- **motherboard** (主機板):經常用以稱呼處理設備旁的主要印刷電路板,一 般都裝有積體電路,用以執行處理器的基本功能,並提供連接埠以連 接其他板執行特別功能。
- **MP3**:一種音訊壓縮標準,可高品質、即時播放音樂檔案。

## **N**

- **network** (網路):由通訊設施相連的電腦或相關裝置,可以用該網路與其 他使用者分享資料或公共週邊裝置(如印表機),也可交換電子郵件。
- **non-system disk** (非系統磁碟):用以儲存程式和資料的磁碟,無法用於 啟動電腦。比較系統磁碟。
- **nonvolatile memory** (非揮發性記憶體):可用於永久儲存資料的記憶體, 關閉電腦電源並不會改變非揮發性記憶體內的資料。
- **numeric keypad overlay**(數字複用鍵):一種功能,可使用小鍵盤上的某 些按鍵執行數字輸入、遊標控制以及翻頁。

## **O**

- **OCR**:Optical Character Recognition(光學字元辨識)。使用雷射或可見光 的技術或裝置,分辨字元並輸入儲存裝置中。
- online state (線上狀態): 是週邊裝置的作用狀態, 表示已可傳輸資料。
- **operating system**(作業系統):對電腦基本操作進行控制的一組程式,作 業系統功能包括程式解釋、建立資料檔案以及與記憶體和週邊裝置之 間的資料收發控制 (輸入 / 輸出)等。

**output** (輸出):電腦操作的結果。輸出一般代表的資料可以是 1) 列印於紙張,2) 顯示在終端機,3) 以內部數據機的序列連接埠傳 送,4) 儲存在某些磁性媒體上。

#### **P**

- **parallel**(平行):同時發生的處理程序。在通訊方面,指的是一次傳輸一個 以上位元的資料。電腦上的平行埠可為電腦和適用的裝置之間提供平 行的通訊介面。請比較序列。
- **parity** (同位元):1) 兩個參數值 (整數)之間的對稱關係,兩個參數值或 為奇偶、或為開關、或為 0、1。 2) 序列通訊中新增在一組資料位元之後使各位元的和成為奇數或偶 數的一個出錯檢測位元。奇偶校驗可設定為空、奇數或偶數。
- password (密碼):用以識別使用者的獨特字串, 電腦提供不同層次的密 碼保護,如使用者或管理員。
- **PC card** (**PC** 卡):信用卡大小般的擴充卡,設計來擴充筆記型電腦的功 能。PC 卡提供了像是數據機、傳真 / 數據機、硬碟機、網路配接卡、 音效卡或 SCSI 配接卡等功能。
- **PCI**:Peripheral Component Interconnect (週邊元件互連)。產業標準的 32-bit 匯流排。
- **peripheral** (週邊裝置):連接到電腦並受電腦中央處理單元控制的裝置, 如印表機或控制桿。
- **pixel**(像素):圖像元素,顯示器或印表機上可以顯示的最小點,也稱為 Pel。
- plug and play (即插即用): Windows 的一種功能,系統透過這種功能可 以自動識別外接裝置連接,並在電腦中做必要的設定。
- **pointing device** (指標裝置):任何在螢幕移動游標的裝置,例如觸控板或 滑鼠。
- **port** (埠):電氣連接,電腦透過連接埠在自身與裝置或其他電腦之間收發 資料。
- **Power Saver** (電源管理):可以為不同電源管理選項設定參數的東芝電腦 功能。
- **program** (程式):為使電腦完成預期的工作,而讓電腦執行的指示。另請 參閱應用程式。
- prompt (提示列): 電腦提供的訊息,表明電腦已可提供資訊或動作。

## **R**

- **Radio frequency interference (RFI) shield**(無線電頻率干擾防護):金屬 的保護板包住印表機或電腦的印刷電路板,以防止無線電和電視干 擾,所有電腦設備都會產生無線電頻率訊號, FCC 管理可以穿過保護 板的訊號總量,並加以管理。A 類裝置足夠辦公室使用, B 類裝置為 家用設備提供較嚴格的分類,東芝筆記型電腦符合 B 類裝置管制。
- Random Access Memory (RAM) (隨機存取記憶體):可供讀寫的揮發性 記憶體,揮發性表示電腦關閉後,儲存在 RAM 內的資訊將遺失,這 類記憶體是電腦的主記憶體。*另請參閱*記憶體,比較 ROM。
- **resolution** (解析度):印表機或螢幕可列印或顯示的影像清晰度。印表機 的解析度是用每英吋的點數 (dpi), 而螢幕是以水平和垂直可顯示的 像素計算。
- **restart** (重新啟動):不關閉電源而重新設定電腦 (也稱為 「暖開機」、 「軟重設」或 「重新啟動」)。*另請參閱*開機。
- **RGB**:Red, green, and blue (紅、綠、藍三原色)。使用 3 種輸入訊號的 装置,每種訊號使用一種電子槍輸出原色 (紅、綠、藍),或為這類 裝置提供埠。*另請參閱* CRT。
- **RJ45**:模組化區域網路線插座。
- Read Only Memory (ROM) (唯**讀記憶體):**非揮發性記憶體,可以讀取但 不能寫入,這裡的非揮發性記憶體代表不論電腦供電與否,ROM 的 資料都依然存在。這種記憶體用於儲存電腦的 BIOS,啟動電腦時, BIOS 是電腦重要的指示。*另請參閱* BIOS、記憶體。比較 RAM。

## **S**

**S/P DIF**:音訊的數位介面標準。

- **SCSI**:小型電腦系統介面,是一種工業標準介面,用於連接各種各樣的週邊 裝置。
- **SD/SDHC/SDXC** 記憶卡:SD 卡是使用快閃記憶體,並廣泛使用於不同的數 位裝置,如數位相機和個人數位助理器。
- **serial** (序列):每次發生一個處理程序。在通訊方面,指的是透過單一通 道一次傳輸一個位元的資料。電腦上的序列埠可為電腦和適用的裝置 之間提供序列介面。請比較平行。
- **SIO**:Serial Input/Output (序列輸入 / 輸出):用於資料傳輸的電子方法。
- **soft key**(軟鍵):按鍵組合,模擬 IBM 鍵盤上的按鍵、更改某些設定選項、 停止程式執行以及存取數字複用鍵。
- **software** (軟體):電腦系統相關的程式、程序和說明文件,特別指向命令 和控制電腦系統活動的電腦程式。*另請參閱*硬體。
- **stop bit** (停止位元):非同步序列通訊中,在所發字元或群組代碼後面一 個位元組中的一位元或多位元。
- **synchronous**(同步):連續的位元、字元或事件中間,有均等的時間差距。
- **system disk** (系統磁碟):包含啟動電腦時所需作業系統檔案的磁碟,任 何磁碟都可格式化為系統磁碟,系統磁碟也稱為 「可啟動開機片」、 「開機片」或 「啟動片」。比較非系統磁碟。

#### **T**

- **terminal** (終端機):連接在電腦上用於資料輸入 / 輸出,類似於打字機的 鍵盤和 CRT 顯示器。
- **TFT display** (**TFT** 顯示器):一種彩色液晶顯示器技術,在每個圖元上 應用一個電晶體,從而能夠提供精細的顯示控制以及優良的螢幕易 讀性。

**Touch Pad** (觸控板):整合至東芝電腦托腕位置的指標裝置。

## **U**

**USB**:Universal Serial Bus (通用序列匯流排)。透過這種序列介面,連接 在電腦單一連接埠的多台裝置可進行通訊。

## **V**

**VGA**:視訊圖形陣列是一種工業標準的視訊配接卡,可用以執行常用的軟體。 **volatile memory**(揮發性記憶體):只要電腦仍有供電,RAM 就能儲存資訊。

## **W**

**warm start** (暖開機):不關閉電源,重新啟動 / 設定電腦。

- **Wi-Fi**:Wi-Fi 聯盟的註冊商標,代表無線精準度,也是通訊協定允許乙太網 路,使用無線通訊組件的另一個名稱。
- window (視窗)螢幕的一部分,用於顯示應用程式、文件或對話方塊,有 時代表 Microsoft Windows 視窗。

Wireless LAN (無線區域網路): 透過無線方式通訊的區域網路。

**Wireless WAN** (無線廣域網路):透過無線方式通訊的廣域網路。

**write protection** (防寫):用於防止意外拭除軟碟的方法。

## **TOSHIBA**

## 索引

#### 字母

AC 變壓器 [, 3-3](#page-71-1) 其他 [, 3-39](#page-107-0) 連接 [, 1-4](#page-29-0) ASCII 字元 [, 5-5](#page-163-0) DC IN 指示燈 [, 2-10,](#page-49-0) [6-3](#page-166-0) DVD Super Multi 光碟機 使用 [, 4-14](#page-121-0) 問題 [, 8-8](#page-191-0) eSATA 裝置 [, 3-36](#page-104-0) eSATA/USB 複合連接埠 [, 2-4](#page-43-0) 問題 [, 8-16](#page-199-0) ExpressCar[d, 3-18](#page-86-0) 移除 [, 3-19](#page-87-0) 插入 [, 3-18](#page-86-1) FN + 1 鍵 (東芝縮放公用程式,縮 小) [, 5-4](#page-162-0) FN + ESC 鍵 (靜音) [, 5-3](#page-161-0) FN + F1 鍵 (鎖定) [, 5-3](#page-161-1) FN + F2 鍵 (電源計畫) [, 5-3](#page-161-2) FN + F3 鍵 (睡眠) [, 5-3](#page-161-3) FN + F4 鍵 (休眠) [, 5-3](#page-161-4) FN + F5 鍵 (輸出) [, 5-3](#page-161-5) FN + F6 鍵 (降低亮度) [, 5-3](#page-161-6) FN + F7 鍵 (提高亮度) [, 5-4](#page-162-1) FN + F8 鍵 (無線) [, 5-4](#page-162-2) FN + F9 鍵 (觸控板) [, 5-4](#page-162-3) FN + Space 鍵 (縮放) [, 5-4](#page-162-4) FN +2 鍵 (東芝縮放公用程式, 放大) [, 5-4](#page-162-5) HW Setup SATA[, 7-7](#page-183-0) US[B, 7-7](#page-183-1)

一般設定 [, 7-2](#page-178-0) 存取 [, 7-1](#page-177-0) 按鈕設定 [, 7-6](#page-182-0) 區域網路 [, 7-6](#page-182-1) 密碼 [, 7-2](#page-178-1) 視窗 [, 7-1](#page-177-1) 開機優先順序 [, 7-4](#page-180-0) 鍵盤 [, 7-5](#page-181-0) 顯示器 [, 7-3](#page-179-0) Memory Stic[k, 3-20](#page-88-0) 問題 [, 8-10](#page-193-0) 移除 [, 3-24](#page-92-0) 插入 [, 3-23](#page-91-0) MultiMediaCard[, 3-20](#page-88-1) 問題 [, 8-11](#page-194-0) 移除 [, 3-24](#page-92-1) 插入 [, 3-23](#page-91-1) SD/SDHC/SDXC 記憶卡 注意事項 [, 3-21](#page-89-0) 格式化 [, 3-21](#page-89-1) 移除 [, 3-24](#page-92-2) 插入 [, 3-23](#page-91-2) SD/SDHC/SDXC 記憶卡、miniSD/ microSD 卡 問題 [, 8-10](#page-193-1) TOSHIBA Assist (東芝協助功能) [,](#page-82-0)  [3-14](#page-82-0) TOSHIBA ConfigFre[e, 3-14](#page-82-1) TOSHIBA Disc Creator (東芝光碟建 立程式) [, 3-14,](#page-82-2) [4-24](#page-131-0) TOSHIBA DVD-RAM Utility (東芝 DVD-RAM 公用程式) [, 3-14](#page-82-3) TOSHIBA HDD/SSD 警報器公用程式 [,](#page-84-0) 

[3-16](#page-84-0) TOSHIBA PC Diagnostic Tool (東芝 電腦診斷工具) [, 3-12](#page-80-0) TOSHIBA Zooming Utility (東芝縮放 公用程式) [, 3-12](#page-80-1) USB FDD 套件 [, 3-35](#page-103-0) USB 軟碟機 問題 [, 8-9](#page-192-0) USB 裝置 問題 [, 8-14](#page-197-0) Video RA[M, 3-2](#page-70-2) xD 圖形卡 [, 3-20](#page-88-2) 問題 [, 8-11](#page-194-1) 移除 [, 3-24](#page-92-3) 插入 [, 3-23](#page-91-3)

#### 四畫

文件清單 [, 1-1](#page-26-0)

### 五畫

功能鍵 [, 5-2](#page-160-0) 外部顯示器 [, 3-29](#page-97-0) 問題 [, 8-18](#page-201-0)

#### 六畫

休眠模式 [, 3-10](#page-78-0)

安全鎖孔 [, 3-38,](#page-106-0) [3-39](#page-107-1)

## 七畫

快速鍵 [, 3-9](#page-77-0) 休眠 [, 5-3](#page-161-7) 東芝縮放公用程式 (放大) [, 5-4](#page-162-6) 東芝縮放公用程式 (縮小) [, 5-4](#page-162-7) 亮度降低 [, 5-3](#page-161-8) 亮度提高 [, 5-4](#page-162-8) 無線 [, 5-4](#page-162-9) 電源計畫 [, 5-3](#page-161-9) 睡眠 [, 5-3](#page-161-10) 輸出 [, 5-3](#page-161-11) 靜音 [, 5-3](#page-161-12) 縮放 [, 5-4](#page-162-10) 鎖定 [, 5-3](#page-161-13)

觸控板 [, 5-4](#page-162-11)

## 八畫

東芝加值套件 [, 3-12](#page-80-2) 東芝服務站 [, 3-17](#page-85-0) 東芝硬碟保護 [, 3-10](#page-78-1)

#### 九畫

指示燈 [, 2-10](#page-49-1) 指紋感測器 使用 [, 4-2](#page-109-0) 問題 [, 8-14](#page-197-1) 省電按鈕 [, 3-9](#page-77-1) 重新啟動電腦 [, 1-11](#page-36-0) 音訊系統 立體聲喇叭 [, 2-8](#page-47-0) 耳機插孔 [, 2-2](#page-41-0) 問題 [, 8-17](#page-200-0) 麥克風 [, 2-8](#page-47-1) 麥克風插孔 [, 2-2](#page-41-1)

## 十畫

記憶體 [, 3-2](#page-70-3) 安裝 [, 3-25](#page-93-0) 其他 [, 3-39](#page-107-2) 問題 [, 8-16](#page-199-1) 移除 [, 3-28](#page-96-0)

### 十一畫

區域網路 [, 3-8,](#page-76-1) [4-44](#page-151-0) 中斷連接 [, 4-45](#page-152-0) 問題 [, 8-20](#page-203-0) 連接 [, 4-44](#page-151-1) 連接線類型 [, 4-44](#page-151-2) 問題 AC 電源 [, 8-4](#page-187-0) DVD Super Multi 光碟機 [, 8-8](#page-191-1) eSATA 裝置 [, 8-16](#page-199-2) Memory Stic[k, 8-10](#page-193-2) MultiMediaCard[, 8-11](#page-194-2) SD/SDHC 記憶卡、miniSD/ microSD  $+$ [, 8-10](#page-193-3) USB 軟碟機 [, 8-9](#page-192-1) USB 滑鼠 [, 8-13](#page-196-0)

USB 裝置 [, 8-14](#page-197-2) xD 圖形卡 [, 8-11](#page-194-3) 內建顯示器 [, 8-6](#page-189-0) 分析問題 [, 8-2](#page-185-0) 外部顯示器 [, 8-18](#page-201-1) 自我測試 [, 8-3](#page-186-0) 即時時鐘 [, 8-5](#page-188-0) 系統啟動 [, 8-3](#page-186-1) 其他記憶體模組 [, 8-16](#page-199-3) 東芝支援功能 [, 8-21](#page-204-1) 指紋感測器 [, 8-14](#page-197-3) 指標裝置 [, 8-12](#page-195-0) 音訊系統 [, 8-17](#page-200-1) 區域網路 [, 8-20](#page-203-1) 密碼 [, 8-6](#page-189-1) 無線區域網路 [, 8-20](#page-203-2) 硬碟機 [, 8-7](#page-190-0) 硬體和系統檢查清單 [, 8-3](#page-186-2) 過熱關機 [, 8-4](#page-187-1) 電池 [, 8-5](#page-188-1) 電源 [, 8-4](#page-187-2) 還原媒體 [, 8-21](#page-204-2) 鍵盤 [, 8-6](#page-189-2) 藍牙 [, 8-20](#page-203-3) 雙指標裝置 [, 8-13](#page-196-1) 觸控板 [, 8-12](#page-195-1) 密碼 使用者 [, 6-11](#page-174-0) 問題 [, 8-6](#page-189-3) 開啟電源[, 3-9](#page-77-2) 清潔電腦 [, 4-46](#page-153-0) 移動電腦 [, 4-46](#page-153-1) 處理器 [, 3-1](#page-69-1) 設備檢查清單 [, 1-1](#page-26-1) 軟碟維護 [, 4-34](#page-141-0) 軟鍵 加強型鍵盤 [, 5-2](#page-160-1)

#### 十二畫

媒體維護 [, 4-34](#page-141-1) CD/DVD/BD[, 4-34](#page-141-2) 卡片維護 [, 3-22](#page-90-0) 記憶卡維護 [, 3-22](#page-90-1)

軟碟 [, 4-34](#page-141-3) 散熱 [, 4-51](#page-158-0) 散熱出風口 [, 2-4](#page-43-1) 無線區域網路 [, 3-8,](#page-76-2) [4-41](#page-148-0) 問題 [, 8-20](#page-203-4) 無線通訊 [, 4-41](#page-148-1) 指示燈 [, 2-11,](#page-50-0) [4-43](#page-150-0) 硬碟保護 [, 4-47](#page-154-0) 硬碟機 [, 3-3](#page-71-2) 電源自動關閉 [, 3-9](#page-77-3) 硬碟機 / 光碟機指示燈 [, 2-10](#page-49-2) 視訊模式 [, B-1](#page-209-0) 開機優先順序 [, 7-4](#page-180-1)

#### 十三畫

電池 [, 3-2](#page-70-4) 充電 [, 6-5](#page-168-0) 即時時鐘 [, 3-3,](#page-71-3) [6-4](#page-167-0) 更換 [, 6-9](#page-172-0) 其他 [, 6-1](#page-164-0) 延長壽命 [, 6-8](#page-171-0) 指示燈 [, 2-10,](#page-49-3) [6-3](#page-166-1) 省電模式 [, 3-9](#page-77-4) 監控容量 [, 6-7](#page-170-0) 類型 [, 6-4](#page-167-1) 電源 休眠模式 [, 1-9](#page-34-0) 系統自動關閉 [, 6-13](#page-176-0) 狀況 [, 6-1](#page-164-1) 指示燈 [, 6-3](#page-166-2) 開啟 [, 1-7](#page-32-0) 睡眠模式 [, 1-8](#page-33-0) 關閉 [, 1-7](#page-32-1) 關機模式 (重新啟動模式) [, 1-7](#page-32-2) 顯示器開啟 / 關閉 [, 3-9,](#page-77-5) [6-13](#page-176-1)

#### 十四畫

圖形控制器 [, 3-5](#page-73-1) 睡眠模式 系統自動 [, 3-9](#page-77-6) 設定 [, 1-8](#page-33-1) 網路攝影機 [, 2-8,](#page-47-2) [3-8,](#page-76-3) [4-8](#page-115-0)

轉軸 [, 2-8](#page-47-6)

### 十五畫

數據機 [, 3-8](#page-76-4) 中斷連接 [, 4-40](#page-147-0) 內容功能表 [, 4-39](#page-146-0) 區域選擇 [, 4-38](#page-145-0) 問題 [, 8-19](#page-202-0) 連接 [, 4-40](#page-147-1)

### 十六畫

橋接器媒體插槽 [, 2-2,](#page-41-2) [3-20](#page-88-3) 使用 [, 3-20](#page-88-3) 指示燈 [, 2-10](#page-49-4)

#### 十七畫

還原媒體 [, 1-14](#page-39-0) 問題 [, 8-21](#page-204-3) 還原硬碟 [, 1-13](#page-38-0) 鍵盤 [, 5-1](#page-159-0) FN 相黏鍵 [, 5-5](#page-163-1) Windows 專用按鍵 [, 5-5](#page-163-2) 功能鍵 F1 ... F1[2, 5-2](#page-160-2) 打字鍵 [, 5-1](#page-159-1) 快速鍵 [, 5-3](#page-161-14) 問題 [, 8-6](#page-189-2) 模擬加強型鍵盤 [, 5-2](#page-160-3)

## 十八畫

藍牙 [, 3-8,](#page-76-5) [4-42](#page-149-0) Bluetooth Stack for Windows by Toshib[a, 3-14](#page-82-4) 問題 [, 8-20](#page-203-3) 雙指標裝置 觸控板 [, 2-8](#page-47-3) 觸控板控制按鈕 [, 2-8,](#page-47-4) [4-1](#page-108-0)

#### 二十三畫

顯示器 [, 3-4](#page-72-0) 打開 [, 1-6](#page-31-0) 亮度降低 [, 5-3](#page-161-15) 亮度提高 [, 5-4](#page-162-12) 控制器 [, B-1](#page-209-1) 電源自動關閉 [, 3-9](#page-77-7) 螢幕 [, 2-8](#page-47-5)